# **Accounts Receivable User Guide for Macola ES**

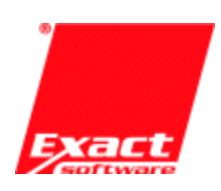

# **Accounts Receivable User Guide**

# **Macola ES Release 360**

**Version 4.0.0.321** 

Proprietary Rights Notice: All rights reserved. This material contains the valuable properties and trade secrets of Exact Software, embodying substantial creative efforts and confidential information, ideas and expressions, no part of which may be reproduced or transmitted in any form or by any means, electronic, mechanical, or otherwise, including photocopying and recording or in connection with any information storage or retrieval system without obtaining permission, in writing, from Exact Software.

Copyright Notice: © 2006 an unpublished work by Exact Software.

Exact Software and Macola Enterprise Suite are registered trademarks of Exact Holding North America.

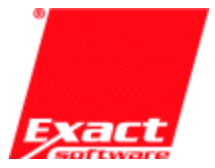

8800 Lyra Drive, Suite 350 Columbus, OH 43240 sales: 800.468.0834 tel: 614.410.2600 fax: 866.544.5456 http://www.exactamerica.com/

# **Table of Contents**

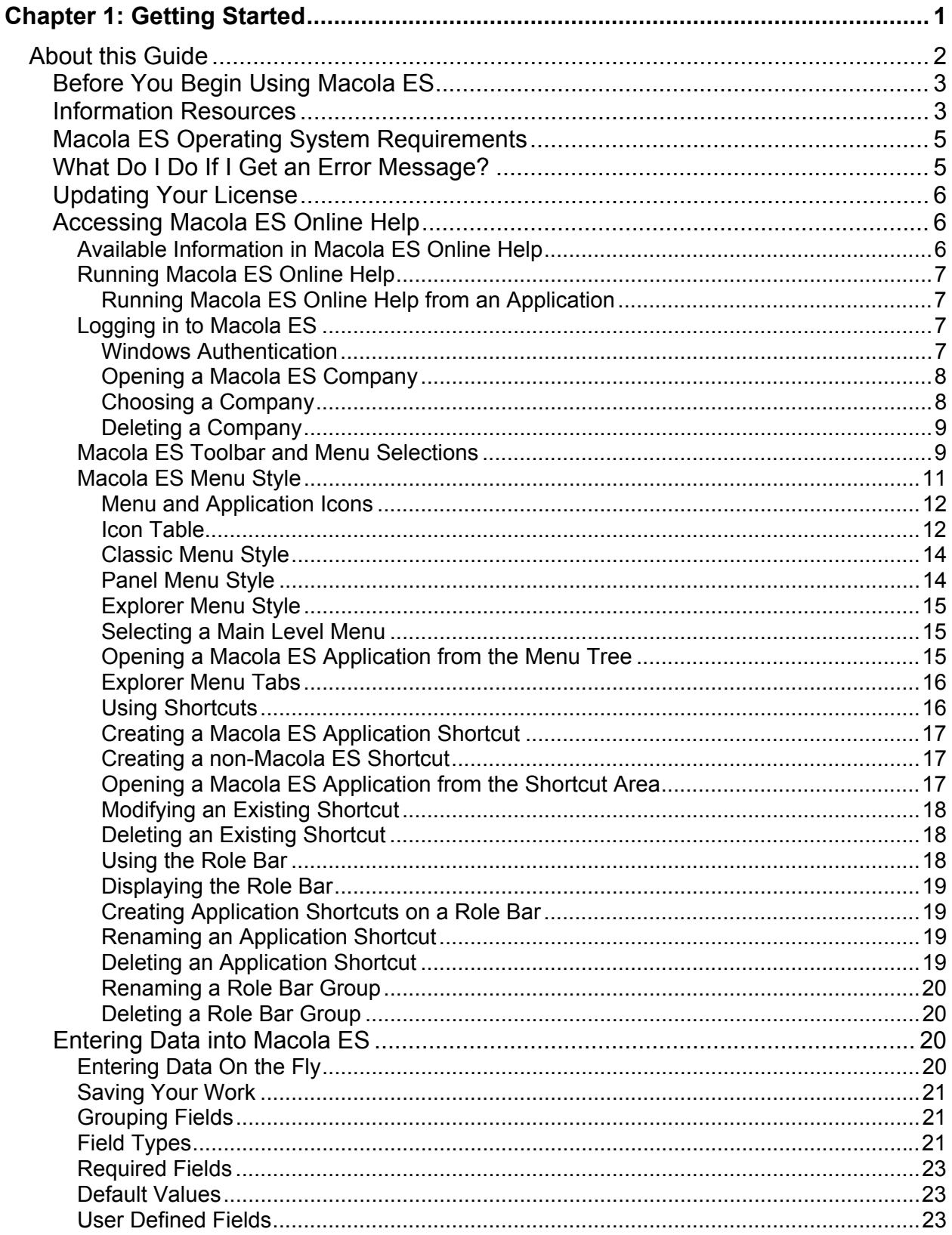

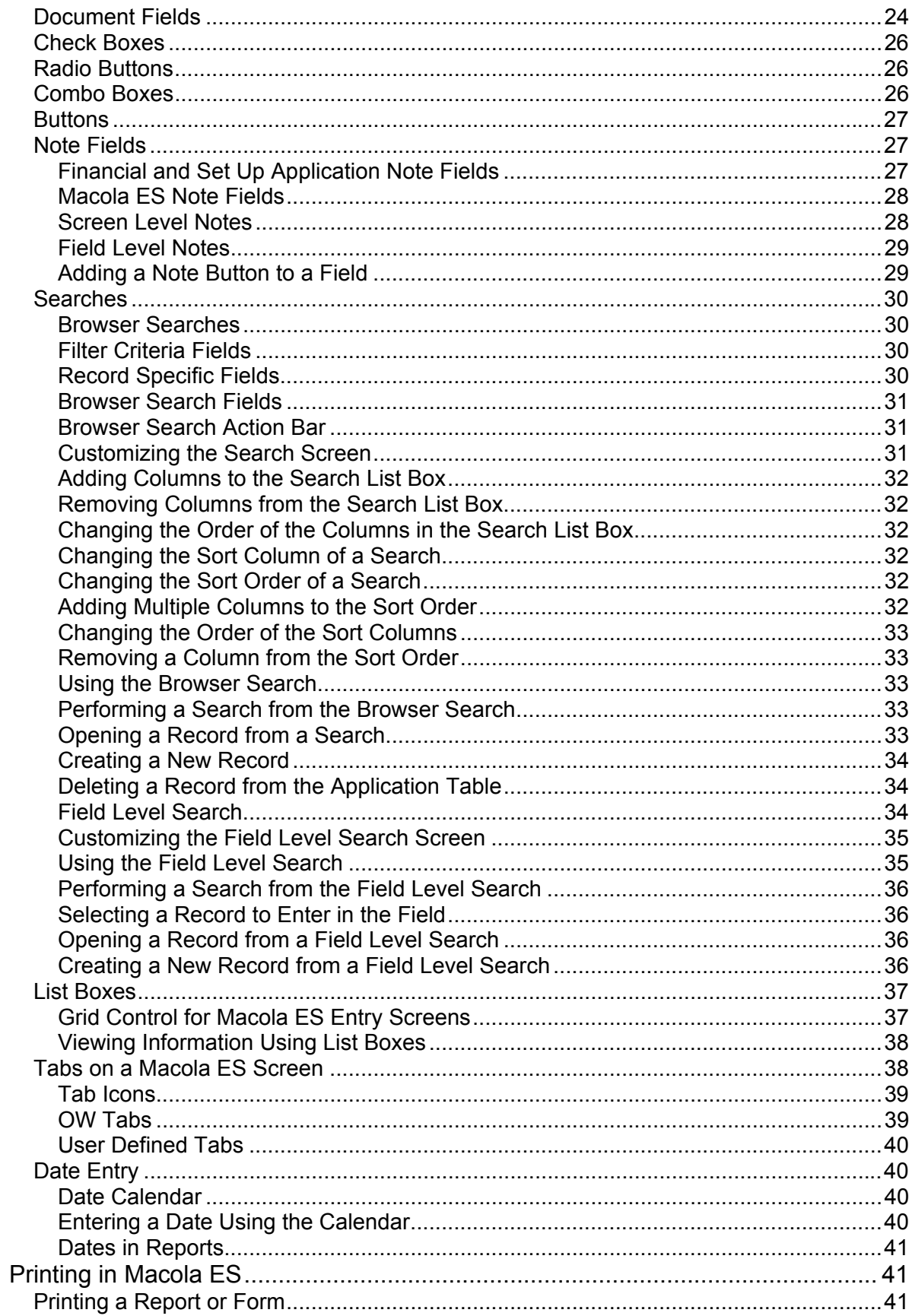

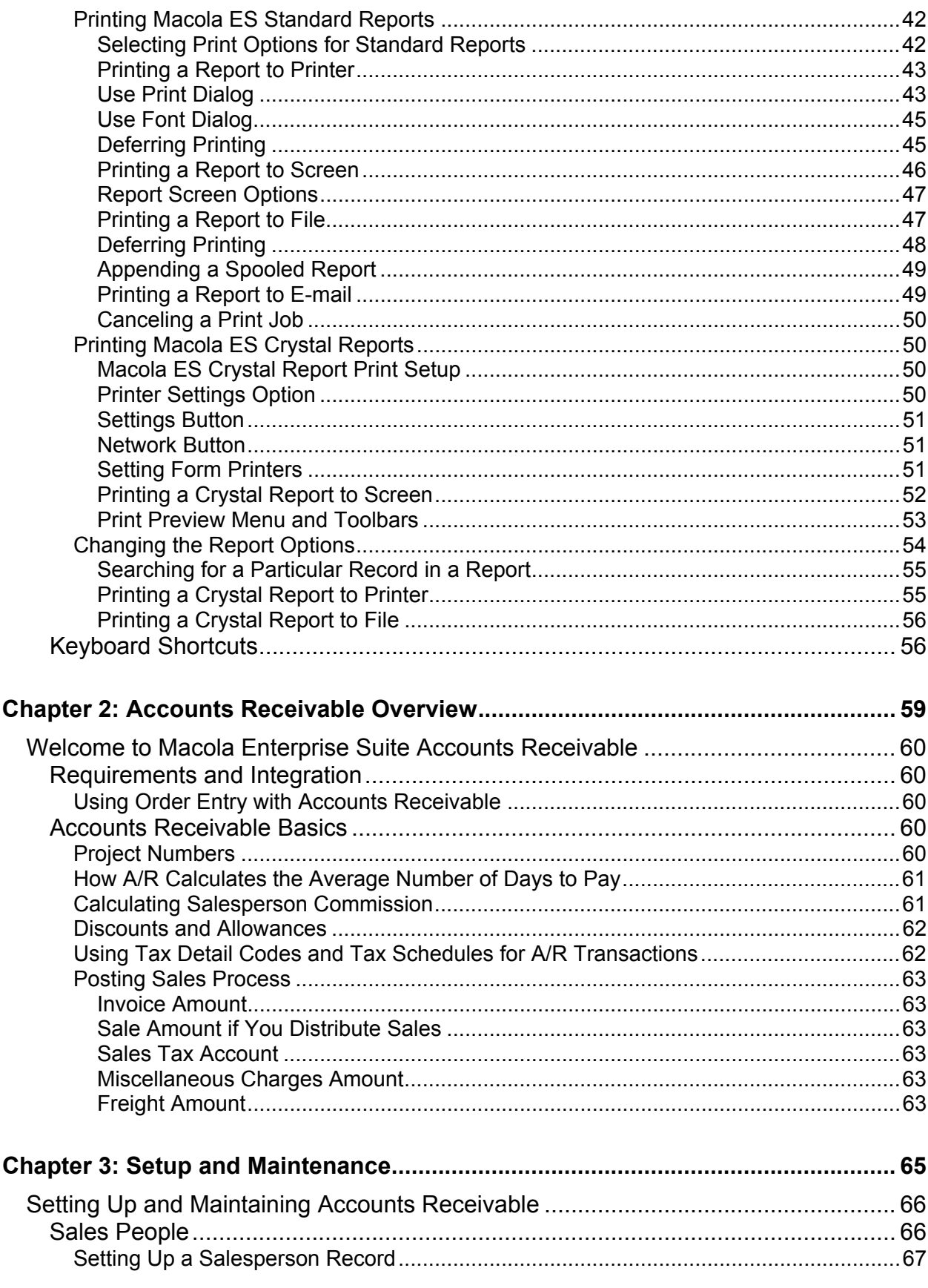

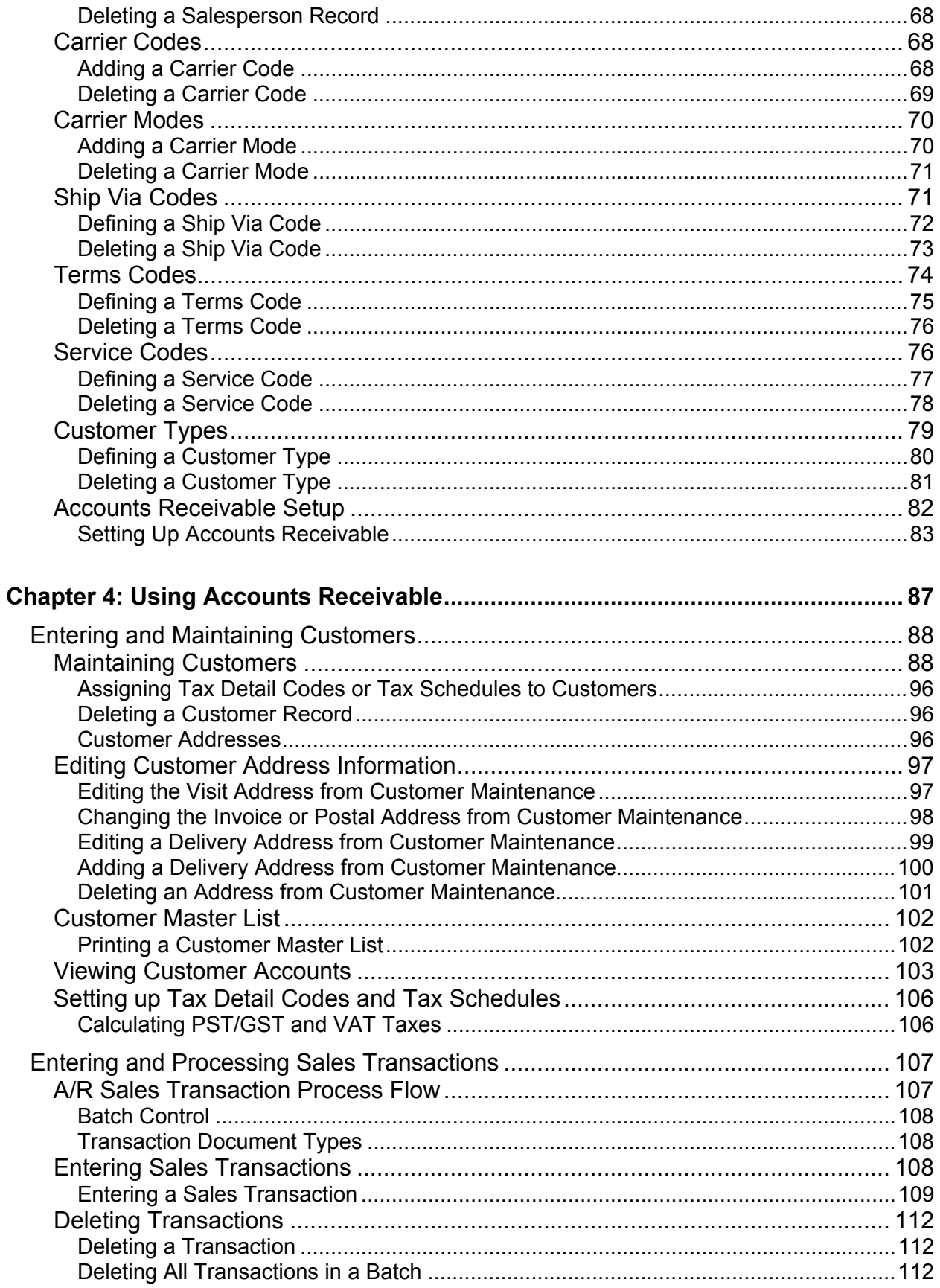

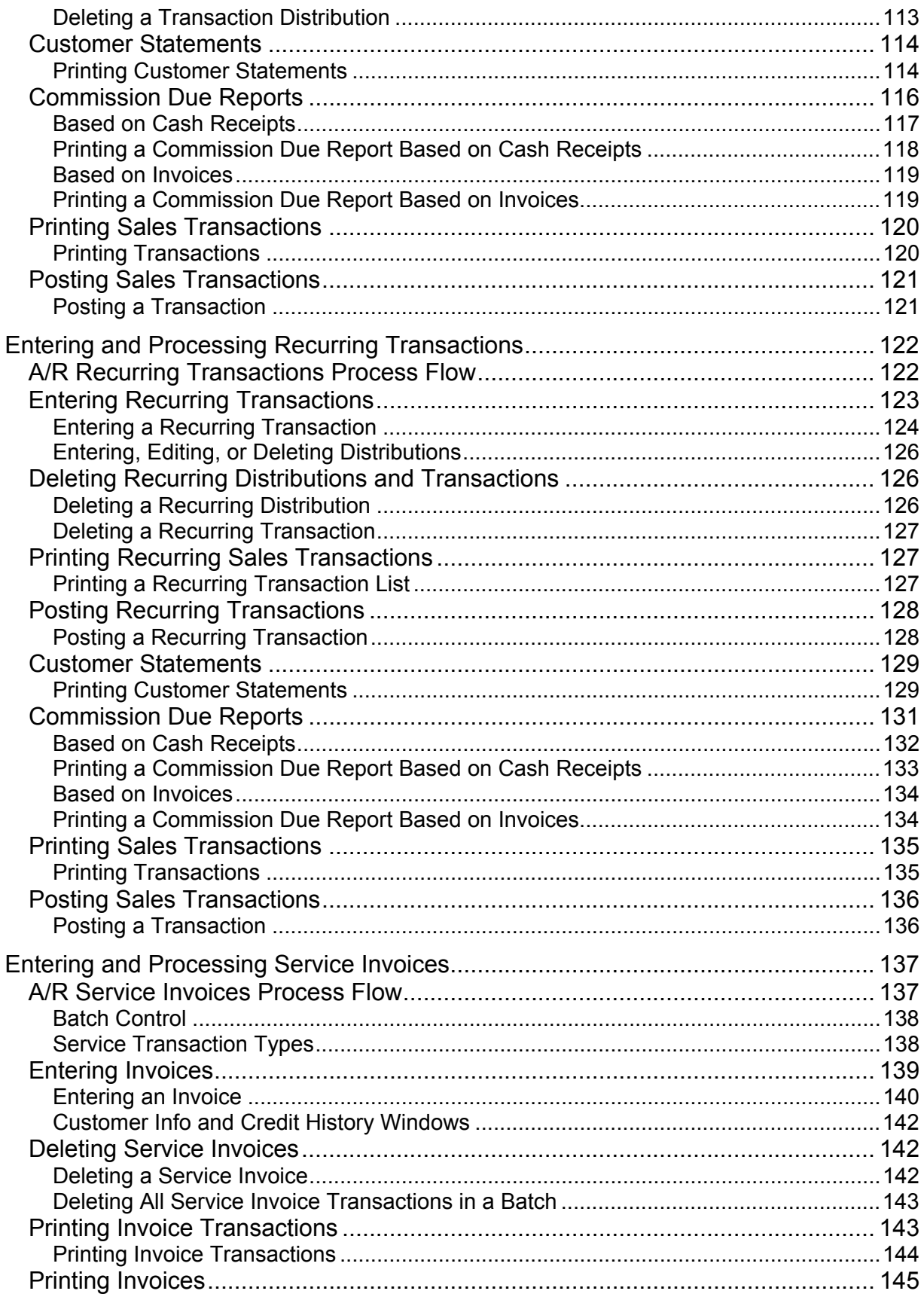

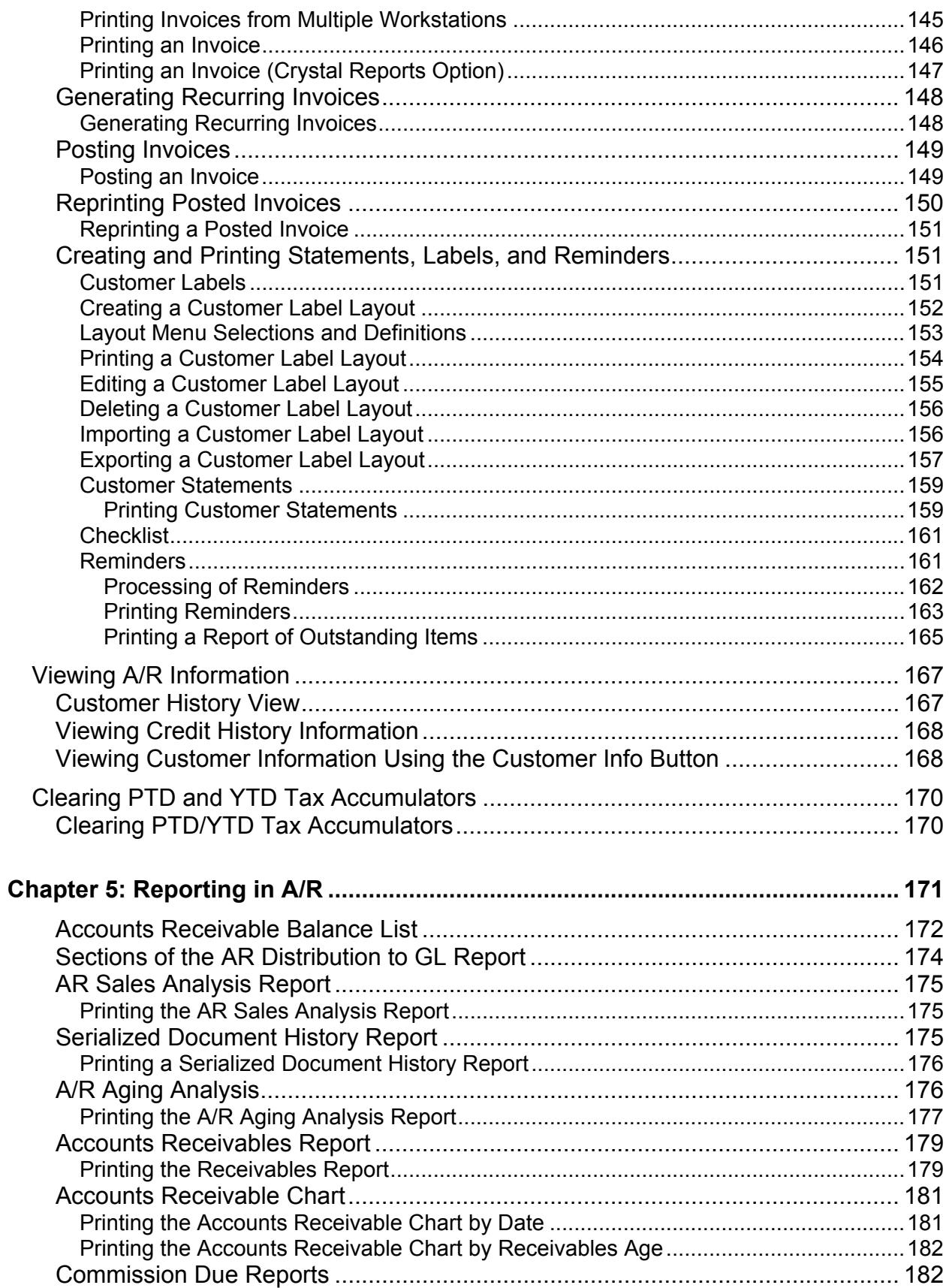

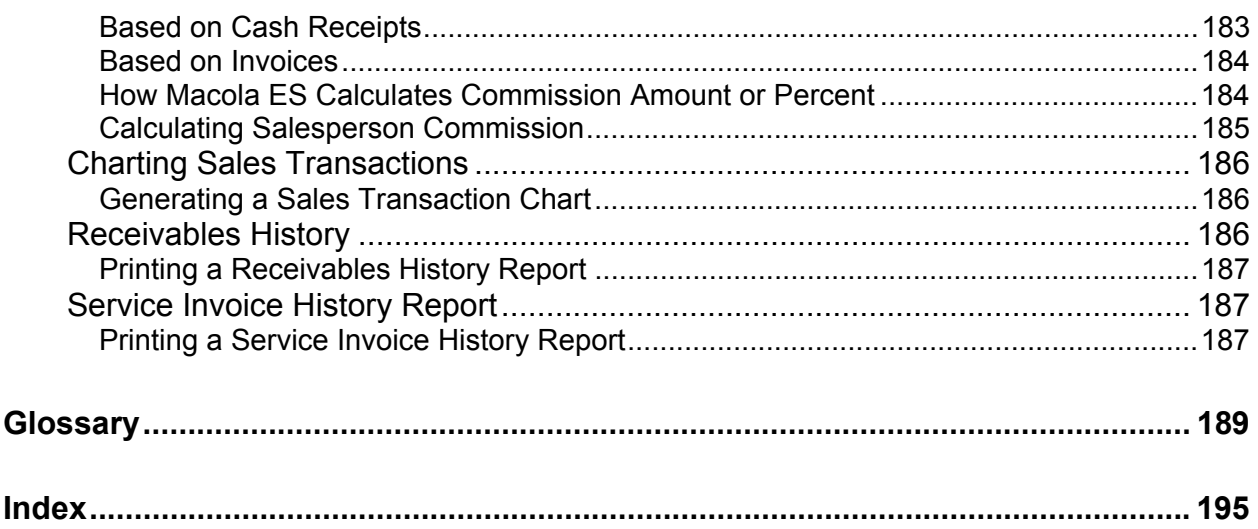

# **Chapter 1: Getting Started**

# **About this Guide**

The Macola ES Accounts Receivable User Guide provides information and step-by-step instructions on how to navigate, set up, and maintain Accounts Receivable. For instructions on installing Macola ES, see the installation and setup information in the Macola ES Installation and Setup Guide.

The following is an overview of the chapters in this guide:

Chapter 1 - Getting Started

This chapter provides details on obtaining more information about Macola ES, tips for entering data and working in Macola ES, and an explanation of and instructions for printing.

Chapter 2 - Accounts Receivable Overview

This chapter provides an overview of the Accounts Receivable package and how it integrates with other Macola ES packages.

Chapter 3 - Setup and Maintenance

This chapter presents information on the setup and maintenance of Accounts Receivable. Before you begin entering, printing, or posting transactions, you must set up the package and enter data on the maintenance screens.

Chapter 4 - Using Accounts Receivable

This chapter provides information about using each screen in Accounts Receivable.

Chapter 5 - Generating Reports

This chapter provides information about the reports and lists. Reports provide a detailed view of various aspects of your business. They may include pieces of information arrived at by a calculation, and which may access more than one data file to process information. Lists are straightforward lists of data based on a single data file. These lists provide a formatted summary of the data, and can be used to quickly obtain all information about a particular aspect of your company.

Glossary

A concise list of terms used throughout Macola ES.

Index

Refer to the index to quickly and easily locate topics in this user guide.

## **Before You Begin Using Macola ES**

Before you begin using Macola ES you need to verify that certain steps have been completed during your installation or update of your Macola ES software.

The following steps should be completed:

- 1. Install your initial Macola ES installation from the CD or run the update from the Customer Portal at http://www.exactamerica.com/.
- 2. If necessary add a new company.
- 3. Select the license file to use for your installation of the software during creation of the new company or update the license file with a new license file downloaded from the Customer Portal at http://www.exactamerica.com/.
- 4. Set up or update your company and user specific settings. Setting up your company prepares Macola ES to run according to your companyʹs specifications. For more information, refer to Setting up a Macola ES Company Task list.

*Note: Electronic funds transfer transactions, commonly known as ACH, must include your Federal Tax ID number in the file that you send to the bank. Therefore, you must enter your Federal Tax ID number in the Fiscal Code field of the Company data option in Company Settings [System/Company/Company settings]. For the number to be read correctly by the system, you must enter the Fiscal Code without a hyphen. The NACHA file format used to create the file you send to the bank includes the first nine characters entered in the Fiscal Code field, therefore only enter the nine digits of your Federal Tax ID number in this field.* 

5. Set up all maintenance applications.

### **Information Resources**

**Macola ES Process Flow Guides** -- The Macola ES Process Flow Guides provide overview and process flow information covering all of Macola ES. The following Process Flow guides are provided in the series:

- Macola ES Setup and Implementation Guide
- Information Flow and Posting for Accounting and Distribution Packages
- Information Flow and Posting for Manufacturing Packages
- Year End Process
- Order to Cash: Macola ES Order Entry
- Inventory Control Techniques

**Macola ES Online Help** -- The Macola ES Online Help system provides a quick way to obtain information on a specific topic. The Help system includes overview information and task oriented instructions for each Macola ES application. For instructions on using the Help system, see Accessing Macola ES Online Help.

**Installation and Update Instructions** -- For instructions on how to install or update Macola ES, see the installation and update instructions provided with your software. For basic information, you can also see Updating Your Version of Macola ES.

**Technical Support** -- Optional technical support is also available from Exact Software (Exact). For more information on various technical support plans, please contact your business partner.

**Exactʹs Web Site** -- Visit the Exact web site at http://www.exactamerica.com/ for information on Exact's products, business forms, upgrades, technical support, training, consulting, customization, whatʹs new, press releases, trade shows, and conferences. This web site provides access to three main areas:

- 1. **Public** -- provides general information about Exact, Exactʹs products, and special demonstration offers.
- 2. **Customer** -- provides access to several areas of information to supply you with the tools you need to run your software. The Customer Portal can be accessed only by Exact customers using a password and their customer number. The Customer Portal provides the following types of information:

Product -- allows access to customer-only resources such as the product release schedule, instructions for participating in Controlled Release programs, and links to product details on Exactʹs public web site.

Customer News -- allows access to the latest announcements from Exact and the SoftWire newsletter.

Account Information -- allows you to view and update your account information, including: contacts, contracts, transaction data, and your customer portal password.

Technical Support -- allows access to answers for technical questions, download the latest updates, report suspected program errors, and check the status of your logged questions:

- Hot Topics -- allows you to check the latest high priority product related issues
- InfoMine -- allows you to search the Exact Software knowledge base, containing thousands of commonly asked questions and answers
- Downloads -- allows you to access the downloads area which provides you with the latest service pack, documentation, file layouts, and other useful files
- View Requests -- allows you to view all of your support and product development related requests
- Macola ES Reference Library (e-Synergy document: 01.578.604) -- allows you to view a collection of helpful installation, implementation, and development related reference materials
- Contact Support -- Submit a support request directly to Exactʹs support department
- 3. **Partners** -- provides access to several areas of information to supply you with the tools you need to provide service to your customers using Exact software. The Partner Portal can be accessed only by Exact business partners using a password and logon ID. This area allows business partners to access the following types of information:

Hot Topics -- allows you to check the latest high priority product related issues.

Partner News -- allows you access to the latest announcements from Exact.

Marketing -- allows access to marketing pieces and collateral that Exact has to offer.

Product -- allows access to resources including ʹRelease Policy Documentsʹ, Controlled Release details, and a release schedule.

Training -- allows access to resources to assist in obtaining available training options and certifications.

Sales Tools -- allows access to tools and resources including pricing, order forms, and current promotions.

Technical Support -- allows you to access answers to your technical questions, download the latest updates, report suspected program errors, and check the status of your logged questions. This area allows business partners to access all of the same types of information as listed for Technical Support from the Customer Portal.

Macola ES Start Page (e-Synergy document: 00.854.477) -- contains information about Macola ES, business forms, upgrades, technical support, training, consulting, customization, what's new, press releases, trade shows, and conferences.

### **Macola ES Operating System Requirements**

Information on the operating system and other requirements for Macola ES can be found on the Exact Software web site. Navigate on the web site to the Reference Library section of the Support area accessed from the Customer or Partner portals at: http://www.exactamerica.com/.

## **What Do I Do If I Get an Error Message?**

With Macola ES release 360, you have the ability to e-mail Macola ES error messages to Exact Software support. If you get an error message in Macola ES, on the error window, there is a button called **E-mail**. If you click this button, the system will open Microsoft Outlook and create an e-mail that contains the details of the error message. You will need to enter additional information, including the e-mail address for support if you would like to report the problem automatically.

You should add the following information to the e-mail before sending it to support. The more information you add, the better support will be able to assist in correcting and preventing the error in the future.

Send To = support@macola.com

Subject = Customer's Company Name and Exact license number, which can be found by selecting Help on the menu, and selecting About in Macola ES.

Added to body of the e-mail =

• The module or menu item being used when the error message was received

- Details that may help Exact support understand what the user was doing at the time the error message was received.
- Person to contact regarding the error message if you would like to be contacted by Support

Any e-mail received that does not have the license number or company name will be gathered for information only. These will be tracked to determine how frequently any given error has been received.

# **Updating Your License**

It is possible to update the license for a company without having the company open. To do so, you must have administrative rights in Macola ES.

When you choose to update the license, the system displays a message telling you that the license update is not an update, allowing you to cancel. If you update a license in an open company, you must close the company and open it again for the change to take affect.

- 1. On the menu, select File, Update license. This opens the Update License screen.
- 2. Select a company in the list.
- 3. Enter the path and license in the **Filename** field. To search for one, click the **Browse** button.
- 4. Click the **Update** button.
- 5. At the prompt "The certificate is not an update. Do you want to set the license anyway?" Click **Yes** to continue. Click **No** to cancel.
- 6. At the prompt "License has been written successfully" click OK.

## **Accessing Macola ES Online Help**

Macola ES Help provides a quick way to obtain information on a specific package, application, or field.

To learn more about Macola ES and become familiar with the Macola ES Help, take a few minutes to review the following topics.

### **Available Information in Macola ES Online Help**

Macola ES Online help provides the following types of information for each application:

• **Overview** -- Screen-specific help, including the purpose of the screen/application, prerequisites, and links to related topics.

Many topics (not only the overview) within the Macola ES Help contain Related topics links at the bottom of the topic. These topics provide additional information relevant to the subject being discussed in the current topic. Click the Related Topics button to see the additional related topics.

- **Concepts** -- Additional information providing the "behind the scenes" rationale for using a screen (the when, why, and how); explanations of terminology; processing details; examples; and rules, principles, and guidelines for using Macola ES.
- **List of Fields** -- Field-specific help including the size and type of the field; default value for the field; a description of the field; and how this field integrates with other Macola ES packages, applications, or fields. For definitions of the available field types, see Field Types.
- **Procedures** -- Step-by-step instructions on how to complete a task for each application.

### **Running Macola ES Online Help**

If you would like to run the Macola ES help without accessing it through the application screen, you can access all of the available help files from \Program Files\Exact Software\LNG on your hard drive. You simply run a help file; these have a .chm extension. For example, aphelp.chm is the Accounts Payable help file.

### **Running Macola ES Online Help from an Application**

Macola ES allows access to help information in the following ways:

- Press the F1 keyboard key
- Select Help, Help from the application menu
- Select the Help button on the application toolbar

### **Logging in to Macola ES**

Logging on to Macola ES is an automated process using Windows authentication; therefore, it allows you to log in to Macola ES at the time you log on to your computer. When you run Macola ES, you are provided with options that allow you to access the appropriate company. This allows you to quickly start or restart Macola ES and begin your work.

#### **Windows Authentication**

Authentication is the process the system uses to validate your logon information. The process consists of comparing your name and password against an authorized list; if a match is found, access is granted with the rights specified in the permissions list.

Windows authentication consists of these:

- An interactive logon process that confirms your identification to either a domain account or a local computer
- A network authentication process that confirms your identification to a any network service that you attempt to access

For further information, see the Microsoft Windows help or your system administrator.

#### **Opening a Macola ES Company**

When you run Macola ES the Open Company dialog opens. Use this dialog to select the company you want to work in. Highlight a company in the Company list box and click OK to open that company. The Advanced button allows you to select a specific server and company database.

Cancel Button -- Click the Cancel button to exit the company selection dialog. Macola ES opens without any company information.

Company -- Allows you to select a company database from a list of the available databases on the selected Server. This field resides on the lower section of the Open Company screen, visible when you click the Details button.

Company List Box -- Displays a list of the companies set up using Macola ES. Includes the company number and description. Select a company from the list and click OK to access the company and run Macola ES.

Default date -- Allows you to select the date that will default in the date fields throughout Macola ES. This field is on the lower section of the Open Company screen, visible when you click the Details button.

Advanced Button -- Allows you to toggle the bottom half of the Open Company screen. Displays the Server, Company, and Default date fields.

OK -- Highlight a company from the Company list box and click OK to access the company and run Macola ES.

Server -- Allows you to select a server name or enter (local) to indicate where the company database resides. This field is on the lower section of the Open Company screen, visible when you click the Details button.

User

The user currently logged on to your computer. Macola ES uses Windows NT Authentication to log in to the system.

#### **Choosing a Company**

- 1. Select **Macola ES** from the Windows Start menu or your desktop. Macola ES displays the Open Company dialog.
- 2. You have three options:
	- ♦ Highlight a company from the **Company** list box.

#### **OR**

♦ Click **Cancel** to run Macola ES without selecting a company.

**OR**

- ♦ Click the Advanced button to select a different server and company.
- Click the **Advanced** button.
- Enter a **Server** name for the server where the company resides.
- Enter the **Company** ID for the company database on the selected server.
- Enter the date that you want to be your **Default date**.
- 3. Click **OK**. The company opens in Macola ES.

#### **Deleting a Company**

**Warning: Choose your company carefully before deleting. A delete process cannot be un-done. If needed, verify that you have current backups of your companies before deleting one.** 

You must have the Administrator Role to have the rights to delete a company.

- 1. On the menu, select File, Delete company. This opens the Delete company screen. This shows each company by number, description, and server.
- 2. Select a company to delete.
- 3. If you use Windows authentication to log in to the company, select the **Windows authentication** check box.
- 4. If you do not use Windows authentication to log in, clear the **Windows authentication** check box, and enter your **Logon name** and **Password**.
- 5. Click **Delete**.
- 6. At the prompt "Delete? Database: x Server: x", click Yes to proceed or No to cancel. If you click No, the prompt closes. If you click Yes, Macola ES deletes the company.
- 7. Delete another company, or click **Close**.

### **Macola ES Toolbar and Menu Selections**

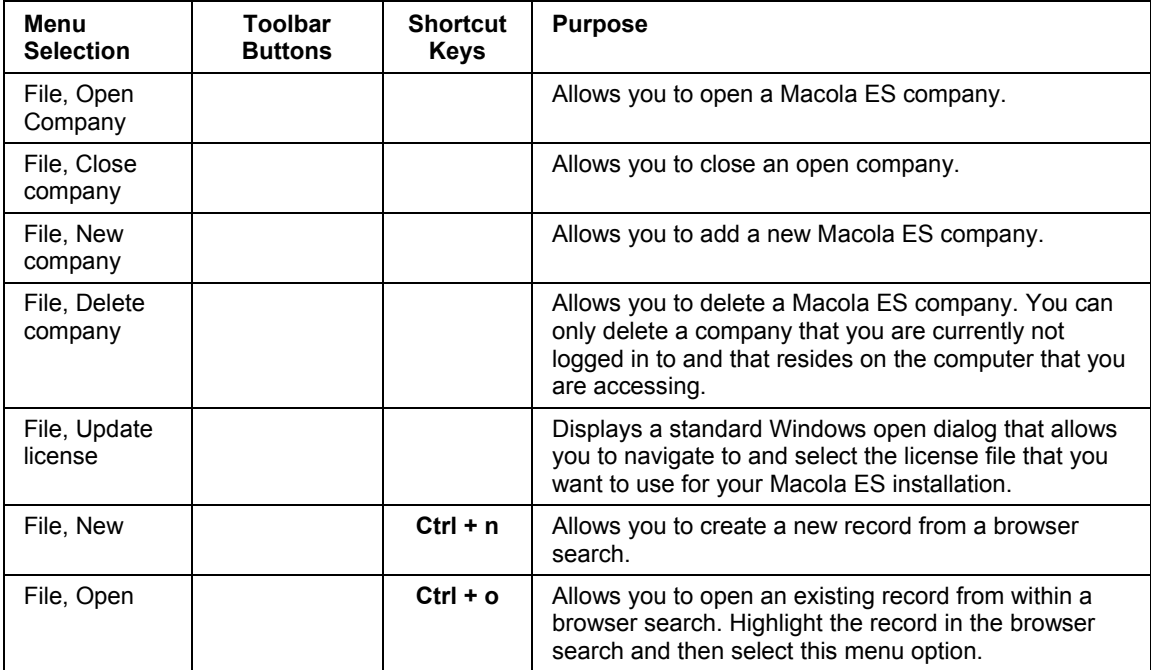

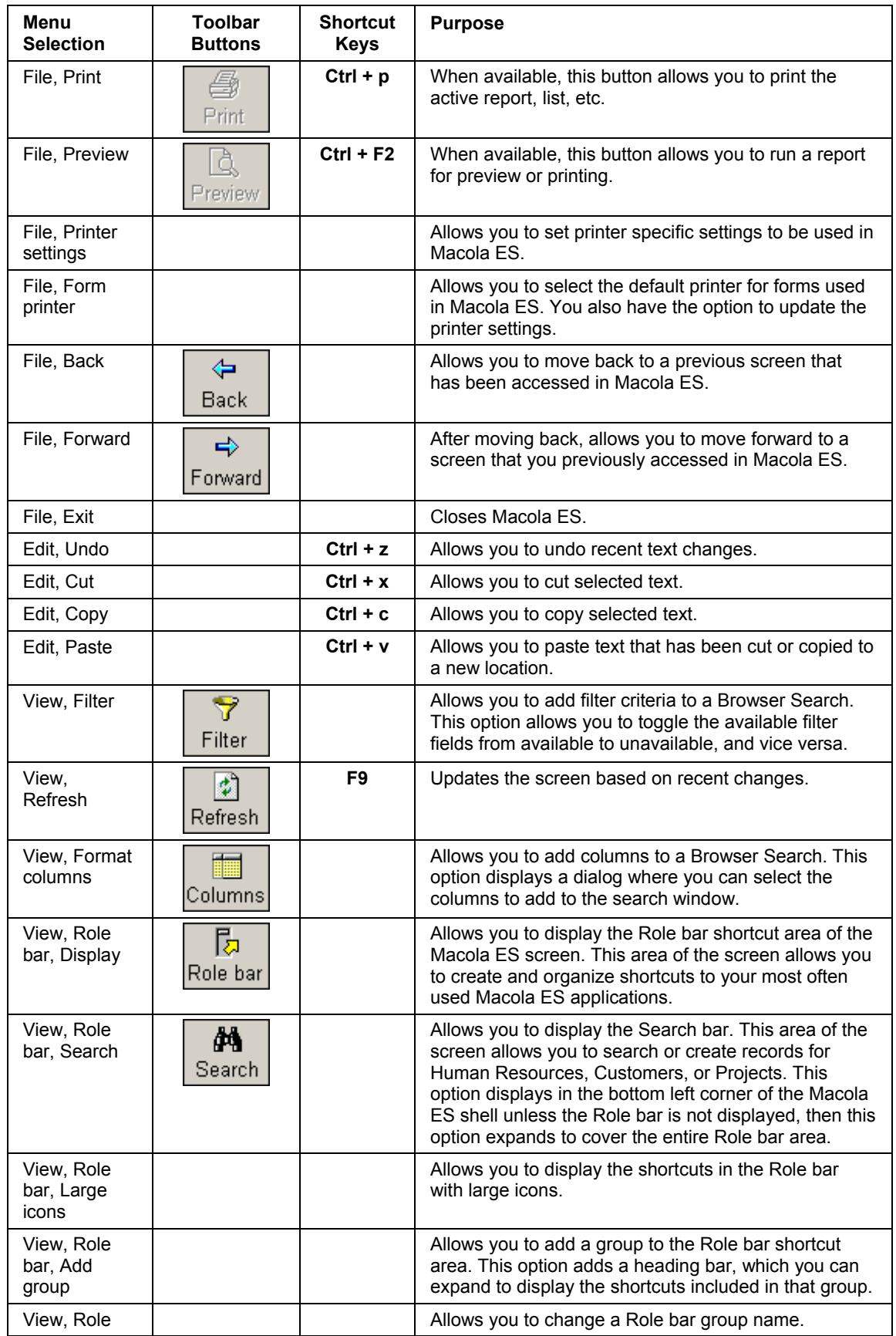

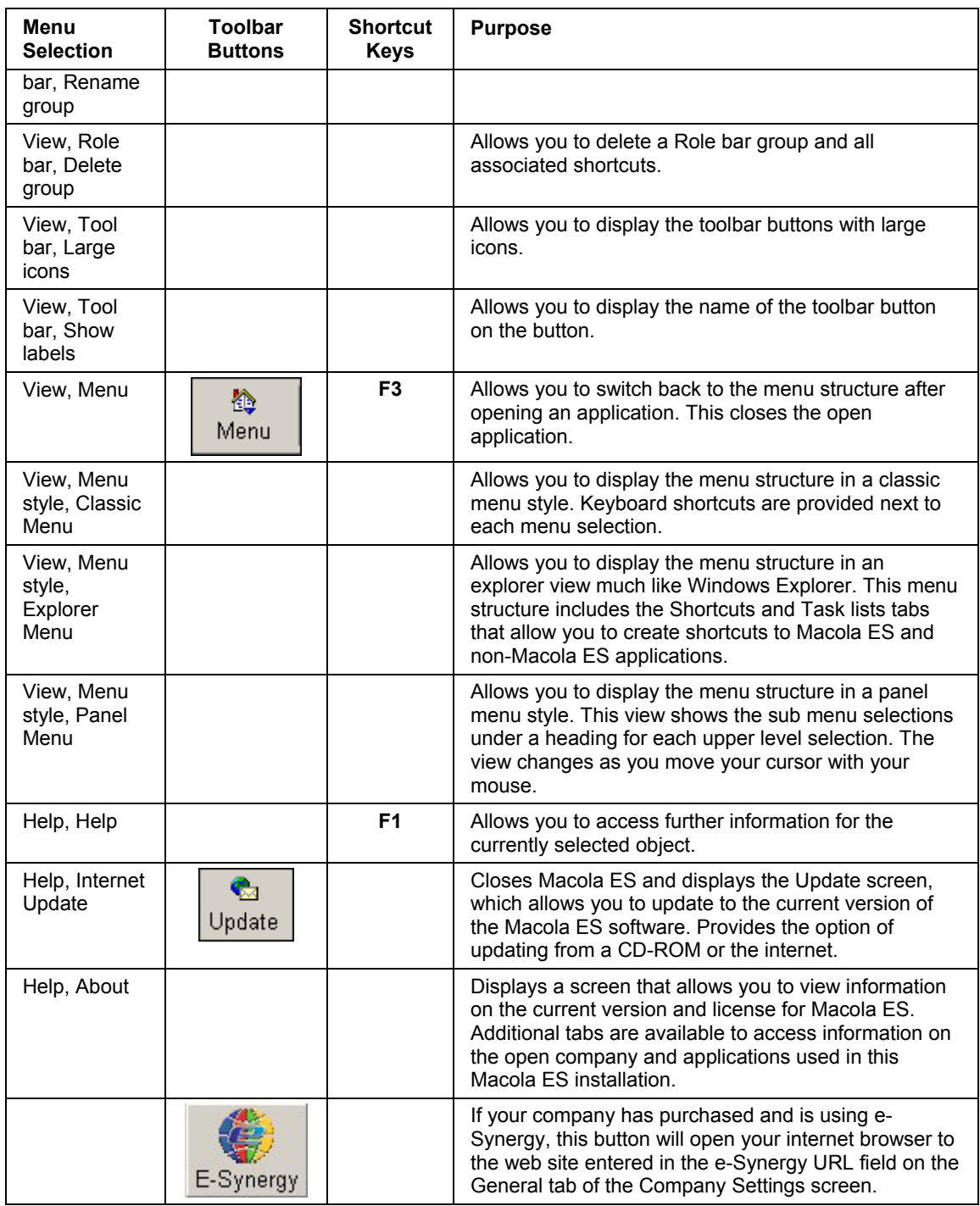

### **Macola ES Menu Style**

Macola ES provides three choices for displaying your menu structure. You select these styles by selecting View, Menu style, and then one of the three style selections: Classic Menu, Explorer Menu, or Panel Menu.

### **Menu and Application Icons**

Macola ES uses many standard icons on application page tabs and within the menu structure of the software. These icons help you quickly identify applications and information on screens that you need to process or enter.

*Note: Icons are used in the Explorer menu and Panel menu styles. These icons are used for all shortcuts in the Role bar and Shortcuts tabs or Task lists tabs of the Explorer menu.* 

The Icon table outlines the icons used on the Macola ES menus and application screens and the meaning of each icon.

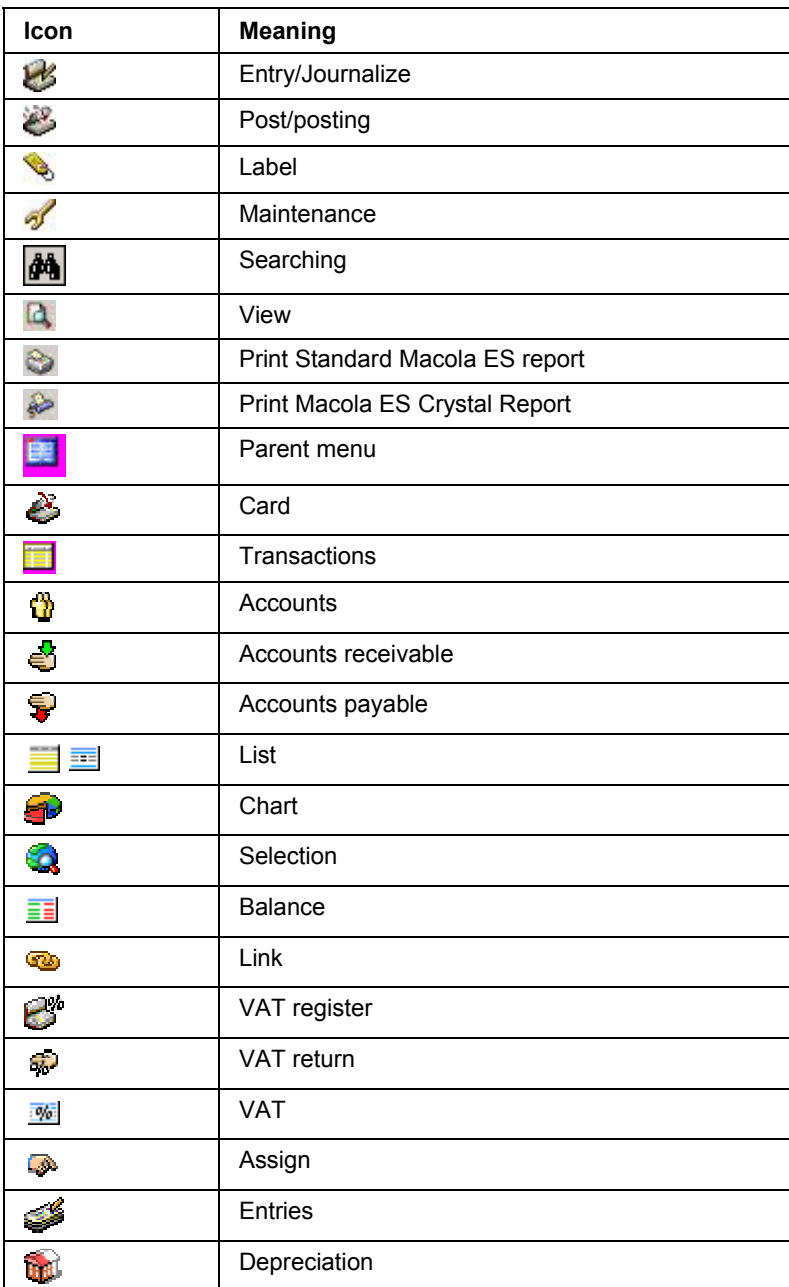

### **Icon Table**

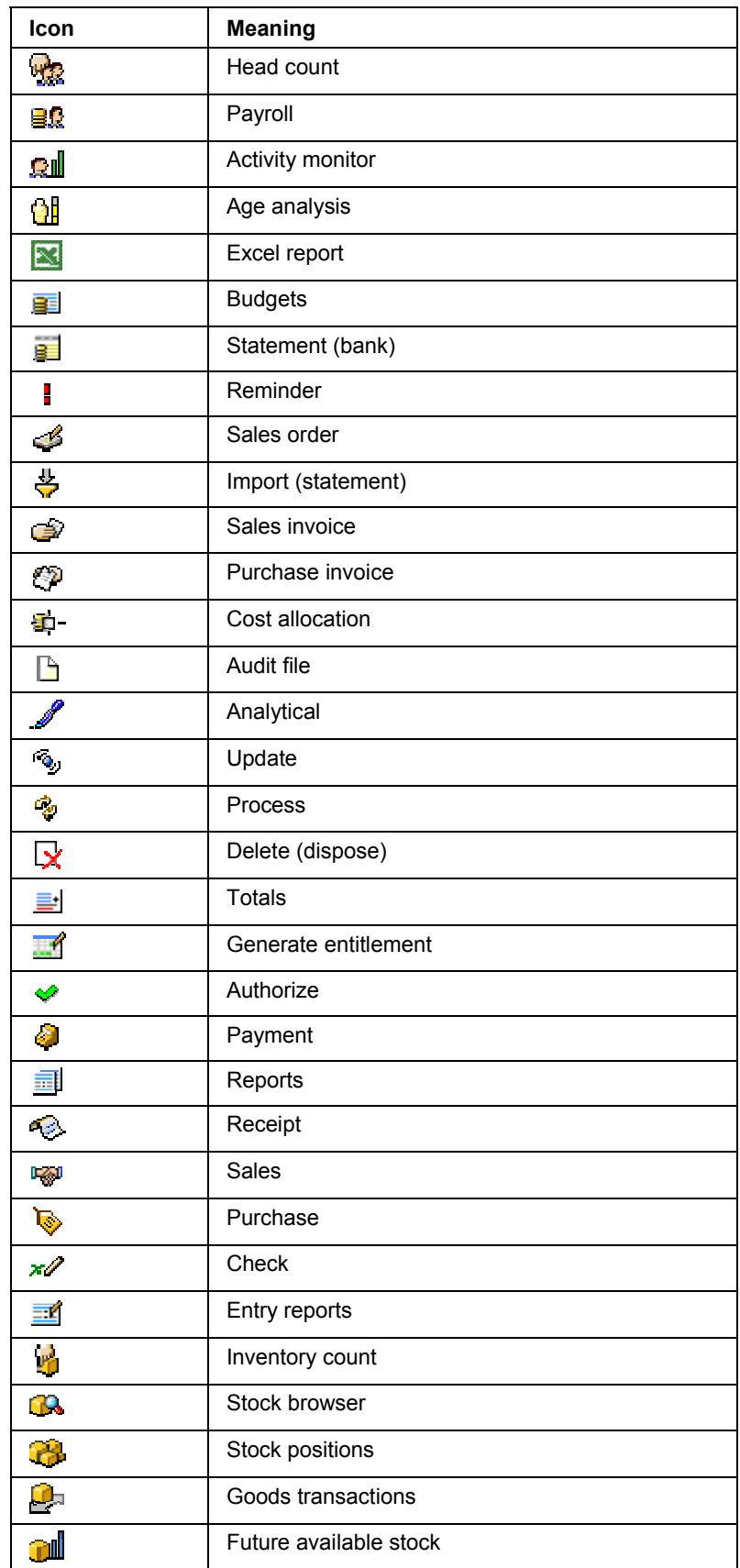

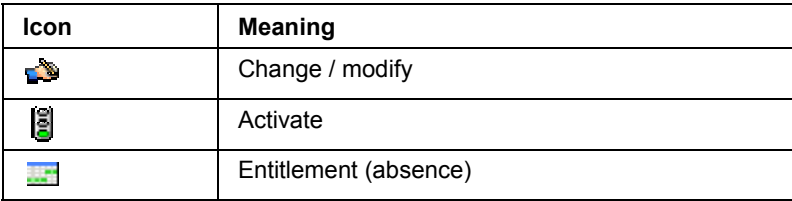

### **Classic Menu Style**

The Classic menu provides three areas to the screen: the Menu Selection Display, the Main Level Section, and the Sub Menu Section. The Classic menu displays all main level selections in the Main Level Section of the screen and secondary level selections in the Sub Menu Section of the screen. When you select a secondary level selection, it is displayed in the Main Level Section and any available sub menu selections are displayed in the Sub Menu Section.

Press the letter key on the keyboard that corresponds to the letter next to the selection to either display the next level in the menu or open the screen. The Menu Select Display shows the letters selected and the menu selection names to show you where you are in the menu structure. Press the **Esc** key to move back one level.

To use your mouse to make your selection, click once to highlight a menu selection on the Main Level Section of the screen. This displays all sub level selections and applications on the Sub Menu Section of the menu structure area. Click once on a menu selection on the Sub Menu Section of the menu structure area. If the menu selection has further sub menu selections, the selection is moved to the Main Level Section of the menu structure area and the available sub menu selections are displayed in the Sub Menu Section of the menu structure area. If the menu selection is an application, you can press the enter key or double-click to run the application.

### **Panel Menu Style**

The Panel Menu style combines the look and feel of a standard Windows menu with web page navigation. At the top of the menu Macola ES displays button style links for each main level of the menu structure. The button link changes color to signify the current main level being displayed in the lower portion of the screen.

The lower portion of the screen displays the Secondary Menu Area with the secondary menu selections in the standard Windows menu style. Selections that have further sub menu selections display with an arrow to the right of the selection. When you highlight these selections a sub menu displays with all of the sub menu selections.

Use the Arrow keys to highlight a selection and use the Enter key to open the sub menu or run the application. You can also use keyboard shortcuts at the sub menu level. The Classic menu style displays each menu option with a letter to the left, you can use these same letters in the Panels menu style to select the sub menu option and run the application indicated by the selected letter.

If you are using your mouse to select a menu selection, the bottom portion of the screen will move the direction you are moving your mouse when you move the cursor to the edge of the screen. This allows you to display any further menu selections. To open a sub menu or run an application using your mouse, click the menu selection.

The **Close** button closes Macola ES.

### **Explorer Menu Style**

The Explorer menu style is similar to the Windows Explorer and the Macola Progression 7.x series Progression Workflow Explorer. The menu selections and applications are displayed in a menu tree format. Clicking the plus (+) sign to the left of a selection expands that menu selection and display the available sub menu options. Clicking the minus (-) sign to the left of a selection collapses that menu selection. You can also use the arrow keys and the enter key to expand, collapse, and select a menu selection.

### **Selecting a Main Level Menu**

You can select a Main level menu two ways: from the Menu Selection field or from the Menu tree.

- 1. Click once in the **Menu Selection** field or on the arrow to the right of the field; or press the **Tab** key until the cursor is in the field and then press the **F4** key. The system displays the list of Main level menu options.
- 2. Select the Main level menu that you want to work in. The system switches to that Main level menu and displays its sub-menus in the Menu Tree.

#### **OR**

Select (**All Menus**). The system displays a list of the Main level menu options in the Menu tree.

- 3. Click the plus sign to the left of the menu option you want to select; or, with the cursor in the Menu Tree area, press the up or down arrow key until the menu option that you want to select is highlighted, and then press the right arrow key.
- 4. The system opens the menu, displaying the sub-menu and applications contained in that menu.

### **Opening a Macola ES Application from the Menu Tree**

You can open an application two ways: from the Menu Tree or from the Shortcut Area. For instructions on opening an application from the Shortcut area, see Using Shortcuts for instructions.

- 1. With the correct package displayed in the Menu Tree, click the plus sign to the left of the package to display the applications and submenu items; or, with the cursor in the Menu Tree area, press the up or down arrow key until the package is highlighted, then press the right arrow key.
- 2. If the application is on a submenu, click on the plus sign to the left of the submenu to display all applications contained in the submenu; or press the up or down-arrow key until the submenu that you want to open is highlighted, then press the right arrow key.
- 3. Double-click the application that you want to open. The system opens the application.

For general information on Macola ES application screens, see Using the Macola ES Application Screen.

### **Explorer Menu Tabs**

You can create two different types of tabs: shortcuts and task lists. These tabs display to the right of the Menu tree area of the Explorer menu. The concept of Shortcuts and Task lists are built upon one central theme: running a program. That program may be a Macola ES program (sometimes called an application), or a non-Macola ES program (such as Microsoft Word).

- **Shortcut tabs** contain, as the name implies, shortcuts to applications and allow you to quickly run applications without having to find the application each time. You can create shortcuts to Macola ES and non-Macola ES applications. You can create a shortcut by dragging the desired application from the left-side menu tree or your Windows desktop and dropping it into the workspace area of the shortcut tab.
- **Task list tabs** allow you to group applications into a logical order by dragging-and-dropping them onto the task list and moving them into the required order. The order of the applications allow you to create "workflows", and you are warned when you attempt to run a task out of sequence. For example, you may have a specific procedure for performing A/R month-end. Accordingly, you would create a task list tab, and drag-and-drop the applications onto the task list in the order you want them performed. A check box is provided to remind you which applications have been run, along with a "Last Performed" column which is updated each time you open the application.

You can assign Notes to each application within the shortcut or task list tabs. These notes are helpful if specific instructions need to be included before or after running an application. These notes are entered from the Properties dialog.

Tabs are set up on a user by user basis, that is, you can only create a tab for the user you are logged in as. If you want to create a shortcut or task list tab for another user within your company you can create the tab and then use the export or import process to send and receive the tab. This allows you to e-mail or send the tab on a floppy to the person that needs to import it. For information on how to export and import tabs, see Copying Tabs Using the Export/Import Tabs Function.

#### **Role bars, Shortcuts, and Task lists**

Macola ES provides three ways to organize your applications for ease of access: the Role bar, Short Cut tabs, and Task list tabs.

- **Role bar** -- allows you to create shortcuts to Macola ES applications.
- **Shortcut tabs** -- allow you to create shortcuts to Macola ES applications and non-Macola ES applications.
- **Task list tabs** -- allow you to create shortcuts to Macola ES applications and non-Macola ES applications. It also allows you to specify the sequence for running the applications; displays the date and time the application was last opened; and marks the task as completed.

Use the method that best manages your business processes for improved performance while accessing Macola ES and non-Macola ES applications to perform your duties.

### **Using Shortcuts**

Macola ES allows you to create shortcuts to both Macola ES applications and to non-Macola ES applications. Like standard Windows shortcuts, Macola ES shortcuts allow you to open a specific

application that you use frequently and access them from a single location. All shortcut descriptions are limited to 64 characters. A shortcut will not save if the description length is too long.

Macola ES allows you to create, open, modify, delete, and change display options for a shortcut. The following instructions explain how to complete these tasks for a Macola ES shortcut.

#### **Creating a Macola ES Application Shortcut**

- 1. Click on the tab that you want to add the shortcut to. This becomes the active tab.
- 2. In the Menu area, select an application.
- 3. Drag-and-drop the application to the Shortcut area. Macola ES displays the new shortcut in the Shortcut Area of the Explorer menu.

*Note: You can also drag-and-drop applications from the Role bar area of the Macola ES Shell. Shortcuts can be added to the Shortcuts tab or a Task list tab, when added to a task list tab the task is added as the last task in the list. Remember, users must complete tasks in the order in which you place them in a task list. You can re-sequence the tasks, for information see Organizing tasks in a task list.* 

#### **Creating a non-Macola ES Shortcut**

- 1. Make sure that Macola ES is open and that you are using the Explorer menu style. Macola ES must be the active application in Windows. If necessary, resize the Macola ES shell to create room to select the appropriate icon.
- 2. If the icon that you want to create a shortcut for is in a window and not on the Windows desktop, open that window.

*Note: You can drag-and-drop any shortcut from the desktop, Windows Explorer, or Internet Explorer Favorites list. You cannot copy shortcuts from the Start menu. Also, icons on your desktop must be actual shortcuts—displaying the box containing the Windows shortcut sign in the bottom left of the shortcut.* 

- 3. Click on the icon and hold down the mouse button.
- 4. Drag the icon onto the Shortcut area of the Explorer menu. As you drag the icon, the cursor will appear with a blank box and a box containing the Windows shortcut sign. This indicates that the shortcut is being copied to the Explorer menu.
- 5. Release the mouse button. Macola ES displays the new shortcut in the Shortcut Area of the Explorer menu.

#### **Opening a Macola ES Application from the Shortcut Area**

Once you have added shortcuts to your Explorer menu, double-click the shortcut for the application you want to open.

*Note: From a task list, if you try to open a task out of order, the system displays a warning message that the task is being run out of order and asks if you want to continue.* 

For general information on Macola ES application screens, see Using the Macola ES Application Screen.

#### **Modifying an Existing Shortcut**

- 1. Highlight the shortcut you want to modify.
- 2. Right-click the shortcut. The system displays the context menu.
- 3. Select **Properties**. The Properties dialog opens.
- 4. Change the shortcut display name (**Description**).
- 5. Select the **Exact Command Line** check box to allow the system to update the Parameters field with the database and server being accessed by your Macola ES company. This check box is available only if you are modifying a non-Macola ES shortcut.

The Parameters field is available only when the Exact Command Line check box is selected. The system automatically updates this field with the information on the database and server being used by your Macola ES company when you open the non-Progression application. This field is updated each time the application is opened.

*Note: If the non-Macola ES application was not created to use this functionality the Parameters field will not be updated.* 

- 6. Enter **Notes** to display in the Notes area of the Explorer menu for the shortcut.
- 7. Click **OK**. Macola ES makes the changes to the shortcut.

### **Deleting an Existing Shortcut**

- 1. Highlight the shortcut you want to delete.
- 2. Right-click the shortcut. The system displays the context menu.
- 3. Select **Remove function**. The system deletes the shortcut from the Shortcut area.

### **Using the Role Bar**

You use role bars for quick access to your Macola ES applications. Role bar application shortcuts allow you to click a shortcut to run the application. This lets you run an application without having to go through the appropriate menu paths.

The Role bar functions on the idea that most users act from the function (role) they have within an organization. The Role bar is an easily maintainable, standard selection of functions most commonly used by a person performing certain tasks within a company or department. For instance, a person working in the sales department uses different functions than a person working in the purchase department. By having a toolbar available with role specific functions, the time to start up and find applications is reduced and the use of the software becomes easier (since you do not need to know your way around the entire Macola ES menu).

Besides the ability of each user to create a role bar, role bars can be assigned to user roles using the Role bar tab in the Maintain roles application (on the System menu, under the HR & Security heading, select Security, Roles). The advantage of creating standard roles in the Maintain roles application is that users granted a role would automatically receive the role bars created for that role. For more information, see the Setting Up Roles.

You can also create shortcuts using the Explorer menu style. Two types of tabs can be created, Shortcuts and Task lists. These tabs not only allow you to create shortcuts to Macola ES

applications but also allow you to create shortcuts to non-Macola ES applications. Task lists also allow you to set the shortcuts in the order that they need to be run and notifies you when the applications are run out of sequence. For information on using the shortcuts or task lists tabs, see Role Bars, Shortcuts, and Task Lists.

#### **Displaying the Role Bar**

From the Macola ES toolbar, click the **Role bar** button. This button allows you to toggle the role bar on and off.

#### **OR**

Select **View**, **Role bar**, **Display** from the Macola ES Shell menu. To turn the role bar off, select the option a second time.

#### **Creating Application Shortcuts on a Role Bar**

- 1. Navigate to the application you want to add.
- 2. Click and hold the left mouse button on the application menu option, then drag the application to the role bar.

The application shortcut displays with default text signifying the menu path of the application. You can leave this text or edit it to any text you want.

3. Change the default text, then click outside the application shortcut. The application shortcut is now saved to the role bar.

#### **Renaming an Application Shortcut**

- 1. Right-click the application shortcut.
- 2. Select **Rename function** from the context menu.
- 3. Type the new **label** for the application shortcut.
- 4. Click outside of the label field to save the new label for the application shortcut.

#### **Deleting an Application Shortcut**

- 1. Right-click the application shortcut.
- 2. Click **Delete** from the context menu. This removes the shortcut from the role bar.

#### **Creating a New Role Bar Group**

1. Select **View**, **Role bar**, **Add group**.

#### **OR**

Right click the role bar Title bar and select **Add group** from the context menu.

- 2. Type the **title** for the new group.
- 3. Click outside of the title field to save the title for the new role bar group.
- 4. Add application shortcuts to the new group.

### **Renaming a Role Bar Group**

- 1. Expand the role bar you want to delete by clicking the **Title bar**.
- 2. Select **View**, **Role bar**, **Rename group: <group name>**.

#### **OR**

Right click the role bar Title bar and select **Rename group: <group name>** from the context menu.

- 3. Type the new name for the group.
- 4. Click outside of the name field to save the new name for the role bar group.

### **Deleting a Role Bar Group**

- 1. Expand the role bar you want to delete by clicking the **Title bar**.
- 2. Select **View**, **Role bar**, **Delete group: <group name>**.

#### **OR**

Right click the role bar Title bar, and select **Delete group: <group name>** from the context menu.

3. At the prompt, "Are you sure you want to delete this group?" select **Yes** to delete the group. The role bar group is removed from the role bar area.

# **Entering Data into Macola ES**

You enter data into Macola ES through a series of fields, check boxes, combo boxes, radio buttons, list boxes, buttons, and search and note fields. Use the Tab key to move from one field to the next. If a screen has multiple tabs (pages), pressing the Tab key when the cursor is on the last field of a page automatically advances you to the next page of the screen.

# **Entering Data On the Fly**

There are times when you need to enter a new code during entry of a record. If you enter the new code without adding it to your maintenance files, Macola ES shades the field red and displays a screen tip notifying you that the code record is not on file. To enter the new code without closing the screen you have open, you can enter the new date on the fly.

The on-the-fly capability is available on search fields that refer to files with maintenance applications. To use this, click the Search button for the field. Macola ES displays the Search dialog for the applicable maintenance table. Click the New button on the Search dialog. Macola ES opens the maintenance screen for the type of record that you are entering. Enter the new record. When you save the record, Macola ES returns you to the Search dialog. Search for the new record, highlight the record, and click Select. Macola ES enters the new value in the field and you can continue entering your data.

For example, while entering an item on the Item Master Maintenance screen, you may need to enter a new Location for the item. Instead of closing the Item Master Maintenance screen and opening the Inventory Location Maintenance screen, you can add the new location directly from the Item Master Maintenance screen or from any other screen that accesses the inventory locations.

*Note: On-the-fly maintenance is available only if the user is set up with access rights to the related maintenance screen. In the example provided, on-the-fly maintenance would be available only if the user had access to the Inventory Location Maintenance screen.* 

### **Saving Your Work**

After completing data entry, click the **Save** toolbar button, click the **Save** button in the Action bar, or press the Enter key to save the record.

### **Grouping Fields**

The Macola ES screens are designed for easy data entry. Two options group similar fields, one of these are Tabs used on a screen to organize like information on a page. The second is 3D Lines used to organize fields on a page of a screen. 3D Lines separate one or more fields from the rest of the screen.

# **Field Types**

Macola ES screens use any of fourteen different types of fields. The following list describes each:

*Note: Macola ES application screens display a pencil icon beside each field name where data has been entered or changed, an arrow icon next to each required field, and a red explanation point next to fields containing inaccurate or incomplete information.* 

**Date** -- You must enter a date in proper date format. Macola ES allows you to enter dates in either American format (MMDDYY or MMDDYYYY) or International format (DDMMYY or DDMMYYYY). Whether you enter the date in the six-digit or eight-digit format, the date will display in the eight-digit format. Macola ES stores and processes all dates as eight digits, regardless of the format used to enter the date. Also, when entering a date Macola ES automatically fills in the slashes  $('')$  for you. Do not enter dashes  $('')$  in date fields, as an Input Error will occur.

To quickly enter a date in a date field Macola ES provides the ability to select a date from an online calendar. Clicking the Calendar button next to date fields in Macola ES displays a pop-up window displaying the current month. You select a date on the calendar to enter it as the date for the date field in Macola ES.

See Date Entry for more information on how Macola ES processes dates.

**List** -- You must choose from the supplied list of choices. In some cases, Macola ES displays an explanation along with the available selections. For many fields, Macola ES displays the selections in the Information/Error Display at the bottom of the screen.

**Numeric** -- You can only enter digits. Numeric fields also allow you to enter decimal numbers, the amount of decimal places depends on the properties set for the field. Macola ES also formats the field based on the field properties, displaying dollar signs, commas, and decimal points where appropriate.

**Password** -- This field accepts both digits and alphabetic characters. The system formats the entry as you type, displaying the characters as asterisks (\*).

**Phone Number** -- You must enter 10 numeric digits. The field defaults to North American phone number format (formatted as 999-999-9999).

**Question** -- You must answer Yes or No. If the question is in the form of a check box, selecting the check box signifies Yes. Clearing the check box (leaving it empty) represents No.

**Signed** -- You may enter a positive or a negative value. If you want to enter a negative value, you must enter the minus sign manually. In the absence of a minus sign, Macola ES treats the value as positive.

**Social Security Number** -- You must enter 9 numeric digits. The system formats the entry in standard Social Security number format—formatted as 999-99-9999.

**Uppercase alphanumeric** -- This field accepts both digits and alphabetic characters. During data entry, Macola ES automatically converts lower case characters to upper case. This field type is commonly found on fields that Macola ES uses for sorting purposes.

**Upper/Lowercase alphanumeric** -- This field accepts both digits and alphabetic characters. These fields are usually associated with names, addresses, or descriptions where lower case letters are standard.

**Document-Aware** -- Display-only fields that are available in the tab order, typically on the Extra tab, of a screen. Two buttons on the right-hand side of each document-aware field (Attachment and Document) allow you to attach the document, open the document, edit the document outside of the system, or delete the document.

Click the Attachment button to display the Document dialog and select the file you want to attach in the File name field on this dialog. The File name field is followed by a browse button that allows you to navigate to and select the specific file you want to attach. The path and document name display in the File name field. The screen also provides display-only fields with the date the source file was last saved and the size of the file. Enter a Description of the file. Click Save to attach the document to the record.

*Note: Some of the financial and set up screens have an Attachment button, which will display the Document dialog or a similar Attachment dialog.* 

For more information, see Document Fields.

**E-mail Address** -- You must enter an active e-mail address. A button displays at the end of the field, allowing you to launch your e-mail program with the address you enter in the field in the TO line of the e-mail form.

**Internet URL** -- You must enter an active internet address. A button displays at the end of the field, allowing you to launch your browser and open the web page you enter in the field.

# **Required Fields**

Some fields require you to enter data before proceeding further on the screen. These fields are referred to as required fields, and are signified by an arrow  $\Box$  beside the field name on Macola ES screens.

While entering data on a Macola ES screen, if you attempt to move past a required field without entering data, Macola ES turns the field by red and displays a screen tip message specifying that the field cannot be blank. In some cases you can continue entering data on the screen. However, you cannot save the data if required fields are left blank.

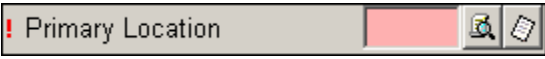

Macola ES also shades fields that have been entered incorrectly in red and marks the field with an explanation point before the field name. If you hold the mouse cursor over a field that is shaded red, a screen tip message displays that indicates the reason for the shading. For example, "Invalid" for a date that has been entered in an incorrect format.

# **Default Values**

Default values help speed the data entry process. Default information is entered in other Macola ES applications.

For example, when you set up a customer record on the Customer Maintenance screen, you enter the default location for the customer. When you enter an order for the customer, the default customer location in the Location field on the Basics tab and the Loc field for the item on the Enter Orders screen automatically default to the location you entered for the customer on the Customer Maintenance screen.

Macola ES also uses default fields for ranges. Many Macola ES screens prompt you for a Starting and Ending range (normally when printing a report). If you press the Tab key while in the Starting field, Macola ES defaults the range to ALL. Macola ES then includes all items in the range. For example, if you press the Tab key in the Starting Account No. field, Macola ES includes all the account numbers in the report.

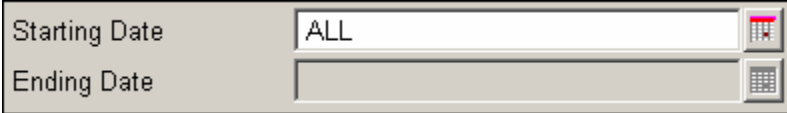

When you tab from a starting range field in many of the financial and set up screens, Macola ES selects an All check box that follows the ending field. This check box defaults to selected, but it clears when you enter specific values in the range fields.

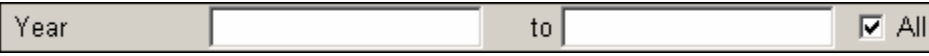

## **User Defined Fields**

User defined fields allow you to enter unique information for your company. These fields can be used for any purpose you choose and are valuable for use for special instructions, specific information about an item, comments about a particular vendor or customer, preferences for a customer, etc.

Macola ES provides a User Defined Fields page on most maintenance and transaction screens. This page provides you with several fields where you can enter any additional information you want for the record. In most cases, five User Defined 30-character alphanumeric fields are provided and three Document fields that allow you to link documents (such as word, excel, or PDF files) to a record. Some screens provide additional Note Literals. These are user defined note literals that you can use in any way that you choose. Also provided with these note literals are a user defined amount and date.

User defined fields are a valuable tool for providing additional information to your staff. Several transaction screens, such as Order Entry and Purchase Order Entry, have five user defined fields on a page tab at the header level or a button at the line item level.

For example, while entering an order in Order Entry, an Extra page is available after you enter the header information. On this page you can enter up to five lines of user defined text. These User Defined fields are directly linked to the header record of the order and are saved to the Order Header table.

The Basics tab of the Enter Orders screen also provides access to five User Defined fields. When you enter information in the User Defined Fields screen (click the Line User Fields button while entering a line item on the order), the five lines of user-defined text are linked to the line item and saved to the Order Line Item table.

# **Document Fields**

Document-aware fields in Macola ES are display-only fields, which are available typically on the Extra tab of a screen. Two buttons on the right-hand side of each document-aware field (Attachment and Document) allow you to attach the document, open the document, edit the document outside of the system, or delete the document.

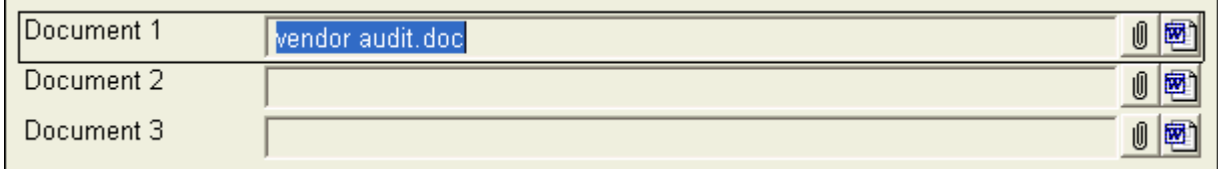

#### **To attach a document**

From the Document field, click the Attachment button (**III**) or press the **F7** key to display the Document dialog.
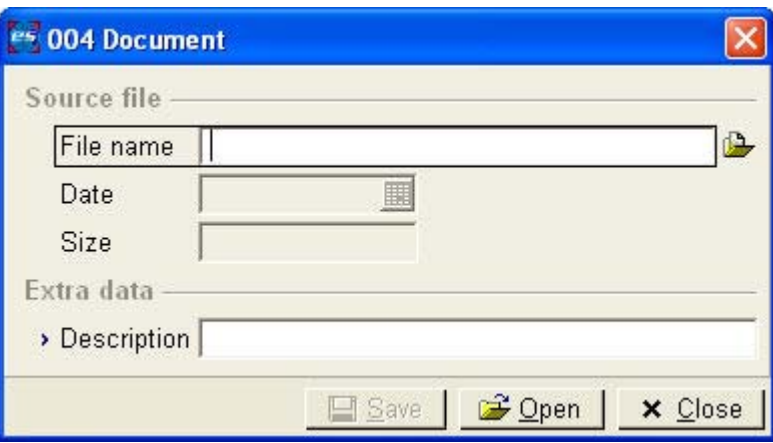

The document dialog allows you to enter the file you want to attach. The File name field is followed by a browse button that allows you to navigate to and select the file you want to attach. The path and document name display in the File name field. The screen also provides displayonly fields with the Date the source file was last saved and the Size of the file. Enter a Description of the file. Click Save to attach the document to the record.

When the document is attached to the record, a copy of the source document is stored in the BacoDiscussions table. This allows flexible handling of the attached document and also allows e-Synergy (if used) access to the document. Once saved to the BacoDiscussions table, the document accessed from the record is the copy of the file in the database, not the file on the hard drive. When you edit or delete this file, you are not updating the original source document.

Document-Aware fields also allow you to open the attached documents. You can open a document either using the Document button or the Open button on the Document dialog. When a document is opened, the system creates a temporary file in your Microsoft Windows temp directory. You can work with the document, but any changes made at this time will not be saved to the BacoDiscussions table.

#### **To Edit a Document**

From a Document field with a file already attached, click the Attachment button or press the **F7** key to display a context menu with two options: Edit and Delete.

- Click Edit to open the Document dialog.
- Edit the Description field.
- If you edit the File name field, you are changing the document attached to the record and it must include the path for the location of the file.
- Click Open to open the attached document in the appropriate software application. This allows you to work with the document, however, any changes made at this time will not be saved to your company database (specifically in the BacoDiscussions table). If changes are necessary, you edit to the original source document and re-attach it.
- Click Delete to remove the attached document from the record. The system deletes the corresponding BacoDiscussions table record.

Click the Document button ( $\Box$ ) to open the attached document in the appropriate software application. You can work with the document, but any changes made at this time will not be saved to the BacoDiscussions table.

When you open a document either using the Document button or the Open button on the Document dialog, the system creates a temporary file in your Microsoft Windows temp directory.

The Document button defaults to the Microsoft Word icon when empty, but changes to the appropriate software application icon when the document is attached.

# **Check Boxes**

Check boxes are usually associated with a yes/no or activate/deactivate situation. To answer Yes (or to "select" a check box), press the Spacebar, or use the left mouse button to click the check box. This puts a checkmark in the check box to indicate that it is selected.

To clear a check box, perform the same steps: press the spacebar, use the left mouse button to click the check box, or click the field name next to the selected check box. This removes the checkmark from the check box to indicate that it is cleared.

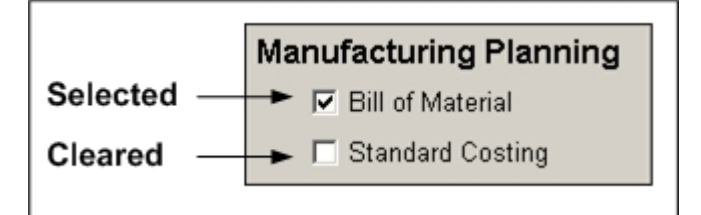

# **Radio Buttons**

Radio buttons are used when only one of a series of options is allowed.

To choose an option, using the left mouse button, click the open circle beside the text, or use the Tab key to highlight the desired button name, then press the Spacebar. You can also choose an option by clicking the field name text.

You can toggle options by clicking with the mouse, by pressing the Spacebar, or by clicking the field name.

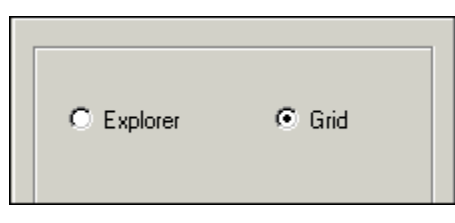

# **Combo Boxes**

Combo boxes contain choices from a drop-down list and are usually required fields; that is, you must choose an item from the list before entering any more data. To display the selections, do one of the following:

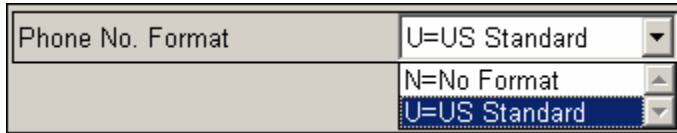

- With the cursor in the combo box, press the Up/Down arrow keys. Use the PgUp or PgDn keys to display the first or last selection.
- With the cursor in the combo box, press the **F4** key to display the drop-down list of selections.
- Click on the drop-down arrow next to the combo box. The drop-down list displays with the available selections. If more selections are available than displayed in the drop-down list, use the scroll bar to display the remaining selections.

Also, when the cursor is in the combo box, Macola ES displays the selections in the Information/Error Display at the bottom of the screen.

To choose one of the selections, use the Up/Down arrow keys to highlight a selection and press the Tab key when the desired selection is highlighted, or click the left mouse button on the appropriate value.

# **Buttons**

Buttons open a secondary screen where you can enter or view additional information that pertains to the current application or perform a secondary task. Performing a secondary task consists of displaying a secondary screen that allows you to perform a process that is not required by the current application. For example, the Copy Work Center button on the Work Center Maintenance screen displays the Copy Work Center screen, which allows you to copy a work center to another department. This allows you to cut down on processing time while entering similar work centers.

Buttons can also perform a particular task on a screen. For example, in Standard Costing, on the Zero Out Current and Projected Cost screen, the Select All button selects all of the totals and cost check boxes to be zeroed in the cost master.

# **Note Fields**

The following provide information on how to use the note features available from Macola ES application screens.

# **Financial and Set Up Application Note Fields**

Many of the financial and set up screens provide methods to enter notes specific to a record. The following example Notes dialog can be accessed by clicking a notes button on a screen or on the application toolbar; by entering a record ID (the dialog displays automatically); or by clicking the Notes button in the Action bar of a screen.

The Notes dialog allows you to enter any information that may be required for the record. For example, you may want to enter comments about the vendor; such as, how they do business, their shipping preferences, problems you may have had with the vendor, etc.

In the notes dialog you can type an unlimited amount of text. As you type the text wraps until you press Enter. Clicking the Timestamp button enters the user ID of the user who entered the note and the date and time the note was entered within brackets. Click Save to save the note, then the next time you open the notes dialog for the record, you can view the notes already entered or add additional notes. Use the Timestamp to separate notes.

# **Macola ES Note Fields**

Use the Macola ES Notes feature to record information about information you have entered. Macola ES has two types of Notes buttons, the Note button on the toolbar and the Notes button beside fields on Macola ES screens.

There is no limit on the number of notes you can enter using these Note buttons. However, each note has a maximum of 256 characters. Each record is stored with a description and is uniquely identified by the following system generated information in the notes record:

- **note\_name** -- this is name the system stores in the sysnotes\_sql table indicating the screen or record type for which the note is entered. For example, the Item No. field on the Item Master Maintenance screen has a note name of IM-ITEM.
- **note\_name\_value** -- this is the ID of the record for which the note is entered. For example, the Item No. of the record on the Item Master Maintenance screen for which you are entering the note (for example, BIKEAS).
- **note\_tm** -- this is the date and time stamp of when the note was entered and is displayed in the Date field. The date and time stamp is unique to each record and is the key value for the notes record.
- **user\_name** -- this is the ID of the user who entered the note and is displayed in the Entered By User field. A user can enter multiple notes throughout the Macola ES system.

The combination of the above information uniquely identifies the note and specifies when the note should be displayed in the Notes dialog. The system allows you to enter the same text in the Topic and Notes fields of the Notes dialog for multiple notes. This information is not unique to the note record.

*Note: These Notes are for reference only. If you want to enter notes to print on a report, you will need to use the Notes, User Notes, or Comments buttons from the application screen. However, some Macola ES applications do not have these buttons available.* 

Notes entered using either button can be deleted only by the user who entered them. If the note was entered by anyone other than the user currently logged in, the Delete button is grayed out. For example, if user "Demo" entered a note on the Item No. field on the Item Master Maintenance screen. "Demo" is the only user that can delete the note. If user "Guest" opens the same item record, "Guest" can add, edit, or view notes but cannot delete notes entered by "Demo". Any user can edit a note entered by any other user, including notes entered by the supervisor user.

## **Screen Level Notes**

Click the Notes button on the toolbar to add notes for an application or about the screen. You can view or delete Notes added at the screen level by clicking the Notes toolbar button on the screen in which they were originally created. (Notes can be deleted only by the user who entered them.)

For example, if you created a note on the Item Master Maintenance screen, you could access that note only on the Item Master Maintenance screen.

#### **Field Level Notes**

Click the Notes button at the field level, using the mouse or by pressing the F8 key, to add notes about a particular record in that field. To activate the field level Notes, you must have a value in the field preceding the Notes button. Notes that you add to a record are record specific. For example, on the Item Master Maintenance screen, if you add a note to Buyer/Planner 100, the note would be available for Buyer/Planner 100 regardless of the item number.

The Customer No. field notes button displays the icon indicating that the value in the field has one or more notes associated with it. The Item No. field notes button displays the icon indicating that the field supports notes but does not yet have any notes for the item number entered.

Since each note record is uniquely identified by the notes name (Note/DDE Name). Some notes entered for a record may not be available when you enter that record on another screen. For example, notes are entered for a particular purchase order when the purchase order is entered on the Purchase Order Entry screen. However, when you enter the same purchase order number on the A/P Enter Voucher Transactions screen, the notes you entered in P/O are not available. The reason for this is that the Note/DDE Name in P/O is PO-ORDER-HEADER and in A/P the Note/DDE Name is AP-PO-ORDER-NUMBER. However, Macola ES allows you to work around this by customizing your screensets using the Macola ES Designer application. In Designer, you open the A/P screen and change the Note/DDE Name to PO-ORDER-HEADER, this will display the notes entered in P/O when you click the Note button in A/P for that PO record.

## **Adding a Note Button to a Field**

If a field on an entry screen currently does not have a Notes button you can add one using the following steps. You must be a user with Administrator rights to complete this procedure.

*Note: Designer is not available from all of the Macola ES applications. Look for the Designer toolbar* 

*button in applications where the option is available:* 

*See ScreenSet Designer help for information on restrictions based on your Macola ES license. You may need to make a copy of the screenset before continuing with these steps.* 

- 1. Open Macola ES.
- 2. Open the screen you want to edit in Designer mode.
- 3. Right-click the field to add the note button.
- 4. Select **Note/DDE Name**. Macola ES displays the Progression: Enter Note/DDE Name screen.
- 5. Enter the note field name and click **OK**. Macola ES adds the Note button next to the field.
- 6. Click **Save** to save the screenset.
- 7. Macola ES asks, "Do You Want To Save The Changes You Made?" If you want to save the changes you have made to the screenset, click **Yes**. If you do not want to save the changes, click **No**. After you select Yes or No, Macola ES will exit Designer mode.

# **Searches**

Macola ES provides two levels of search methods that allow you access to your data. The Browser Search screen is shown first before many Macola ES screens. Browser Searches allow you to search and select records to open for editing and allow you delete and create new records from the Browser Search screen. Field Level Searches are available at the field level for many fields where values are maintained by other applications. Field level searches allow you to search and select a value for entry into a field.

# **Browser Searches**

Browser Searches are available from many of the financial, maintenance, and view screens. These searches display all available records in a list box. Filter criteria is available to limit the number of records displayed. You can open one of the existing records or click the New button in the Action bar to create a new record.

# **Filter Criteria Fields**

Filter Criteria fields display at the top of the Browser Search screen. These fields allow you to narrow the search results displayed in the Search list box and are composed of Filter radio buttons and Record Specific fields.

Clicking the Filter toolbar button allows you to toggle on and off the filter criteria fields that display at the top of the Main shell area.

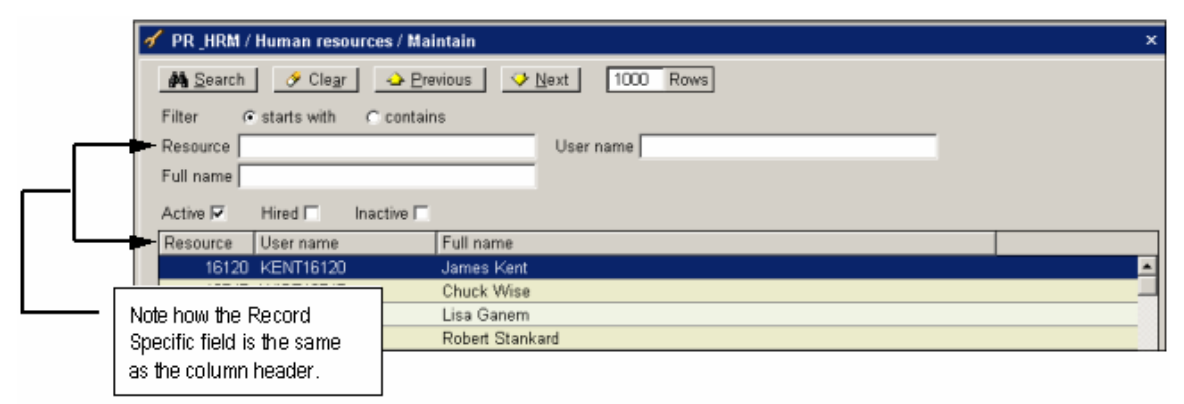

# **Record Specific Fields**

The Record Specific fields are based on the columns displayed in the Search list box. These fields are located after the starts with and contains radio buttons on the Search screen. You can display a maximum of six fields.

The fields displayed and their display order will change based on the changes you make to the columns. For example, if you delete a column that currently is available as a search criteria Record Specific field, the fields will adjust locations and the next available column will now display as the last Record Specific field.

#### **Browser Search Fields**

The following descriptions provide information on each field type available in the Filter Criteria fields section of the Browser Search screen.

- **Clear button** -- Clears any filter criteria entered in the filter criteria fields
- **contains** -- Allows you to specify that all records should contain the values entered in the Record Specific fields
- **Next button** -- Displays the next set of records in the list box. The records displayed depend on the filter criteria and the number entered in the Rows field. The button grays out when there are no more records to display.
- **Previous button** -- Displays the previous set of records in the list box. The records displayed depend on the filter criteria and the number entered in the Rows field. The button grays out when there are no more records to display.
- **Record Specific fields** -- These fields are based on the columns you have displayed in the list box. You can display up to six Record Specific fields. Enter the text you want to search for in each column. This text is further filtered using the starts with and contains radio buttons.
- **Rows** -- Allows you to enter the number of records you want displayed in the list box. You can enter maximum value of 999 and a minimum value of 1.
- **Search button** -- Performs the search based on the filter criteria entered
- **Starts with** -- Allows you to specify that all records should begin with the values entered in the Record Specific fields

#### **Browser Search Action Bar**

Buttons in the Action bar (at the bottom of the Browser Search) allow you to process the information further. For example, the buttons shown in the following image:

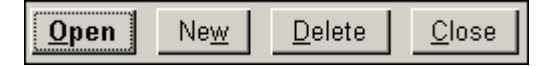

- **Open button** –- Allows you to open a highlighted record from the list box
- **New button** –- Allows you to display the maintenance screen to create a new record
- **Delete button** –- Allows you to delete a highlighted record from the application table
- **Close button** –- Allows you to close the Browser Search and return to the menu

These and various other buttons are available depending on the screen. Buttons not discussed above are discussed in the relevant application.

## **Customizing the Search Screen**

The Search screen allows you to customize what you view in the Search list box. You do this by adding or deleting columns from the list box display, changing the columns order, and changing the sort order.

## **Adding Columns to the Search List Box**

- 1. From the Search screen, either click the **Columns** toolbar button or right click on a column displayed in the list box and select **Insert column** from the right mouse menu. Macola ES displays the Insert column dialog.
- 2. Select the column that you want to add to the Search list box.
- 3. Click **OK**. The column is inserted in the list box.

## **Removing Columns from the Search List Box**

- 1. From the Search screen, right click on a column displayed in the list box.
- 2. Select **Delete column** from the right mouse menu. The column is removed from the Search list box.

*Note: You cannot remove the column that is used to sort the list box. You must first select another column as the Sort column. See Changing the sort order of a search for instructions.* 

# **Changing the Order of the Columns in the Search List Box**

- 1. From the Search screen, click and drag the column you want to move. The cursor displays a box indicating that you are moving the column.
- 2. Drop the column on another column to move it there. The moved column displays to the left of the column it was dropped onto.

*Note: The Sort column, or the column that is set as the sort order column, must be the first column displayed. You cannot move this column from that position.* 

## **Changing the Sort Column of a Search**

- 1. From the Search screen, right click on a column in the Search list box.
- 2. Select **Sort** from the right mouse menu. This changes the column you right clicked to the Sort column of the search.

## **Changing the Sort Order of a Search**

- 1. From the Search screen, right click the Sort column in the Search list box.
- 2. Select **Reverse sorting order** from the right mouse menu. This changes the sort order between ascending and descending.

## **Adding Multiple Columns to the Sort Order**

- 1. From the Search screen, right click the column that you want to add to the sort order.
- 2. Select **Add to sorting order** from the right mouse menu. The search will now be sorted first by the original sort column and secondly by the newly added sort column.

*Note: Neither the original or the new sort column can be moved to a new column location using the drag and drop method. For instructions on changing the column location, see Changing the order of the sort columns.* 

## **Changing the Order of the Sort Columns**

- 1. From the Search screen, right click the second sort column.
- 2. Select **Put first in sorting order** from the right mouse menu. This changes the selected column to the first sort column.

# **Removing a Column from the Sort Order**

- 1. From the Search screen, right click the sort column that you want to remove from the sort order.
- 2. Select **Remove from sorting order** from the right mouse menu. This removes the selected column from the sort order and places it in its normal database location.

*Note: If you remove the first column in the database from the sort order, it becomes the first column after the sort column(s).* 

# **Using the Browser Search**

The Browser Search allows you to search for specific records for quick and easy access to your data for processing. The Browser Search provides options for searching, deleting, and creating new records in your Macola ES tables.

# **Performing a Search from the Browser Search**

- 1. Select the menu option of the screen you want to open.
- 2. Enter the number of **Rows** you want displayed in the list box. You can enter maximum value of 999 and a minimum value of 1.
- 3. Select the **starts with** option to specify that all records should begin with the values entered in the Record Specific fields.
- 4. Select the **contains** option to specify that all records should contain the values entered in the Record Specific fields. You can select only one of the two options.
- 5. Enter the text in the **Record Specific fields** that you want to search for in each column. These fields are based on the columns you have displayed in the list box. You can display up to six Record Specific fields.
- 6. Click the **Search** button to perform the search based on the filter criteria you enter.
- 7. Click the **Next** button to display the next set of records in the list box. The records displayed depends on the filter criteria and the number entered in the Rows field. The button grays out when there are no more records to display.
- 8. Click the **Previous** button to display the previous set of records in the list box. The records displayed depends on the filter criteria and the number entered in the Rows field. The button grays out when there are no more records to display.
- 9. Click **Close** to exit the Browser Search and screen, or click one of the other buttons in the Action bar to perform a task.

# **Opening a Record from a Search**

1. Select the menu option of the screen you want to open.

- 2. Perform a search from the Browser Search.
- 3. Highlight a record in the Search list box.
- 4. Click the **Open** button or **Select** button in the Action bar. Macola ES opens the screen and the record you highlighted for editing or viewing.

#### **Creating a New Record**

- 1. Select the menu option of the screen you want to open.
- 2. Click the **New** button in the Action bar. Macola ES opens the screen in Add mode.

#### **Deleting a Record from the Application Table**

- 1. Select the menu option of the screen you want to open.
- 2. Perform a search from the Browser Search.
- 3. Highlight the record in the Search list box that you want to delete.
- 4. Click the **Delete** button in the Action bar. Macola ES displays a message to verify that you want to delete the record.
- 5. Click **Yes** to delete the record or **No** to return to the Browser Search screen. If you click Yes, the system displays a dialog with the processing status.
- 6. When the record is processed, the system displays a verification dialog stating whether the record was deleted and, if applicable, why the record was not deleted. The dialog allows you to print a report of the deletion.
- 7. Click **Print** to print a report of the deletion, or click **Close** to return to the Browser Search screen.
- 8. Continue to delete records, or click **Close**.

## **Field Level Search**

Field Level Searches are available for many fields where values are maintained by other applications. These searches display in the Search dialog by pressing the **F7** key or clicking the Search button next to the field. The Search dialog allows you to search and select a value for entry into an application screen. Filter criteria is available to limit the number of records displayed. You can select one of the existing records or print a report of the records from the Action bar using the Select and Report buttons.

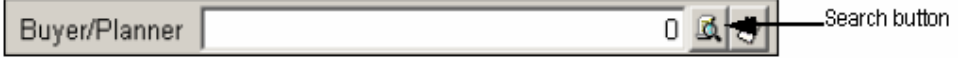

Records display in alternating colors to allow a clearer representation of the data. The Rows field allows you to specify the number of records to display in the Search list box. Use the Up/Down arrow keys to scroll through the choices. If the record you are searching for does not display, try selecting a higher number in the Rows field to display further records.

*Note: You can enter a minimum value of 1 and a maximum value of 999 in the Rows field.* 

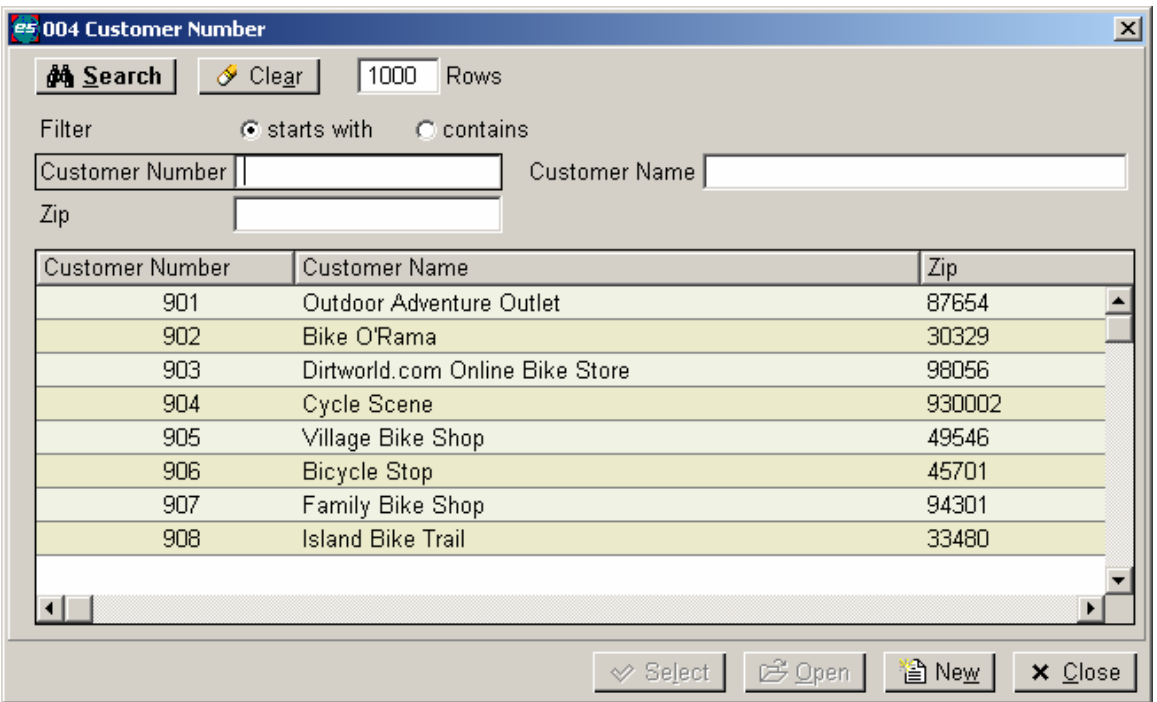

To return a record to the main screen, highlight the desired record and click Select, press the Enter key, or double-click the record with the left mouse button.

The search dialog contains fields that allow you to filter the records returned by the search. These fields function the same as the fields on the Browser Search. For more information, see Filter Criteria Fields.

Buttons at the bottom of the Search dialog allow you to process the information further. As shown in the following screenshot, the Select button returns a highlighted record to the application screen; the Report button processes a list of the records displayed; and the Close button closes the Search dialog and returns you to the main application screen. In the example screen above, the Open button opens the maintenance application with the highlighted record for editing and the New button opens the maintenance application for you to enter a new record.

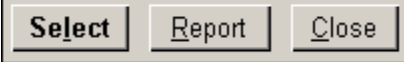

## **Customizing the Field Level Search Screen**

The Field Level Search allows you to customize what you view in the Search list box. You do this by adding or deleting columns from the list box display, changing the columns order, and changing the sort order. For information on customizing the search screen, see Customizing the Search Screen.

# **Using the Field Level Search**

The Field Level Search allows you to search for specific records for quick and easy entry of data during processing of an application. The Field Level Search provides options for searching, selecting, and creating new records in your Macola ES tables.

## **Performing a Search from the Field Level Search**

- 1. With your cursor in the field you want to search on, click the **Search** button. Macola ES displays the Search screen.
- 2. Enter the number of **Rows** you want displayed in the list box. You can enter maximum value of 999 and a minimum value of 1.
- 3. Select the **starts with** option to specify that all records should begin with the values entered in the Record Specific fields.
- 4. Select the **contains** option to specify that all records should contain the values entered in the Record Specific fields. You can select only one of the two options: starts with or contains.
- 5. Enter the text in the **Record Specific fields** that you want to search for in each column. These fields are based on the columns you have displayed in the list box. You can display up to six Record Specific fields.
- 6. Click the **Search** button to perform the search based on the filter criteria you enter.
- 7. Click the **Next** button to display the next set of records in the list box. The records displayed depends on the filter criteria and the number entered in the Rows field. The button grays out when there are no more records to display.
- 8. Click the **Previous** button to display the previous set of records in the list box. The records displayed depends on the filter criteria and the number entered in the Rows field. The button grays out when there are no more records to display.
- 9. Click **Close** to exit the Search screen, or click one of the other buttons in the Action bar to perform a task.

## **Selecting a Record to Enter in the Field**

- 1. Select the menu option of the screen you want to open.
- 2. Perform a search from the Field Level Search.
- 3. Highlight a record in the Search list box.
- 4. Click the **Select** button in the Action bar. Macola ES enters the code or number that identifies the record in the field on the screen.

#### **Opening a Record from a Field Level Search**

- 1. Select the menu option of the screen you want to open.
- 2. Perform a search from the Field Level Search.
- 3. Highlight a record in the Search list box.
- 4. Click the **Open** button in the Action bar. Macola ES runs the maintenance or entry screen of the record and opens the record you highlighted for editing or viewing.

#### **Creating a New Record from a Field Level Search**

- 1. Select the menu option of the screen you want to open.
- 2. Click the **New** button in the Action bar. Macola ES opens the screen in Add mode.

# **List Boxes**

Several data entry screens in Macola ES use list boxes to display transactions or account distributions. Many views and other processing screens use list boxes to display data. Macola ES list boxes provide two options that help you view, sort, and display your data.

- The list view has alternating colors for the line items to allow a clearer representation of your data.
- The ability to sort the items in the list box in alphabetical/numeric or reverse alphabetical/numeric order. Macola ES allows you to sort the displayed records by one of the displayed columns. Click once on a column header and Macola ES sorts the displayed records according to the column in ascending order, click a second time to display the records in descending order.

When adding transactions, the list box displays the distributions or line items as they are saved to help you keep track of the data entry process. It also displays previously entered transactions. To enter a transaction, press the Insert key or double-click a blank line in the list box. To use the Insert key to insert a new distribution or line item, the cursor must be in the list box.

When changing transactions, the list box normally shows all distributions or line items for a transaction. This allows you an opportunity to edit particular transactions. To edit a transaction, highlight a desired transaction and press the Enter key (or double-click with the mouse). Macola ES displays the transaction information in the data entry line and allows you to change various fields.

You can also delete transactions from a list box. To delete a list box transaction, highlight the desired transaction, and press the Delete key or click the Delete button in the Action bar.

Click the Save button in the Action bar or the Save toolbar button to accept any changes you have made in a list box. Click Cancel from the Action bar to exit.

# **Grid Control for Macola ES Entry Screens**

A new grid control in Macola ES introduces a significant change to all data entry screens. Previously, you entered data into a data-entry line—a series of fields used for data entry on entry screens. When you saved the entry, the information from the fields would be displayed in a list box at the bottom of the screen. Grid control provides a less cumbersome interface, combining the data-entry fields into the list box. This grid is a side-scrolling table containing all the detail fields. Entering data into the grid control itself is much like entering information into a spreadsheet. This layout streamlines data entry by allowing users to enter a header and detail information on a single screen.

You can customize a screen that has grid fields by dragging and dropping the fields in the order you want. This can offer faster data entry by moving commonly used fields to the beginning of the grid control.

An example of the grid control is visible on the O/E Enter Orders screen.

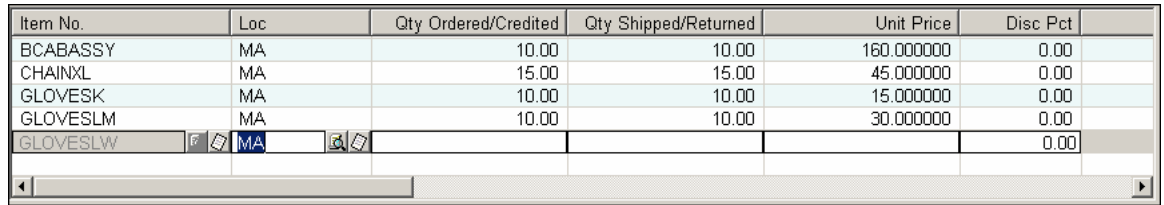

# **Viewing Information Using List Boxes**

Besides allowing you to access transaction data during the entry process, Macola ES also uses list boxes to list transactions on view screens. On view screens, when you highlight a transaction in a list box, Macola ES displays the data entered during entry of the record in the data-entry line. This information is display-only and cannot be changed. In the example below, the Component Description of the highlighted item displays.

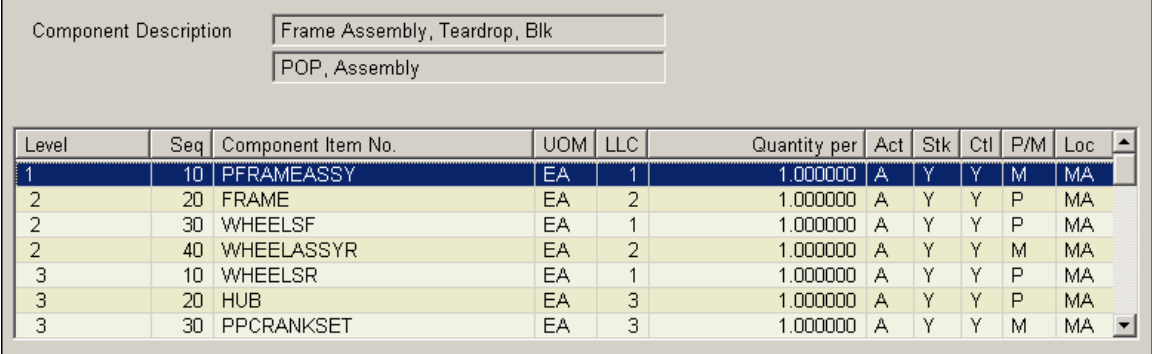

The list view has alternating colors for the line items to allow a clearer representation of your data. Settings are on the User Settings screen (on the System menu, under the Company heading, select User settings). From the Color page of this screen you can select to display the header in 3D, display lines between cells, and the color of the rows, text, and lines between cells.

While viewing transactions in a list box, many screens have buttons that open (drill down to) a secondary screen with additional information about the selected transaction. If further information is unavailable, the button may be grayed out or a message will display notifying you that no further transaction information is available.

In some list boxes, you can drill down to more information. When more information is available, move the mouse pointer over the transaction and it will change to a magnifying glass. Highlight a transaction and press the Enter key or double-click with the mouse. This opens a secondary screen showing you more information about the selected transaction.

# **Tabs on a Macola ES Screen**

Many screens within Macola ES use tabs to display the fields necessary to run an application. Macola uses these tabs to group similar information, giving you quick access to the information you need. You can access these tabs by either clicking the tab at the top of the screen or pressing the Tab key from the last field of a previous tab.

# **Tab Icons**

Macola ES uses many standard icons on application page tabs and within the menu structure of the software. These icons help you quickly identify applications and information on screens that you need to process or enter.

The following table outlines the icons used on tabs within Macola ES and the meaning of each icon.

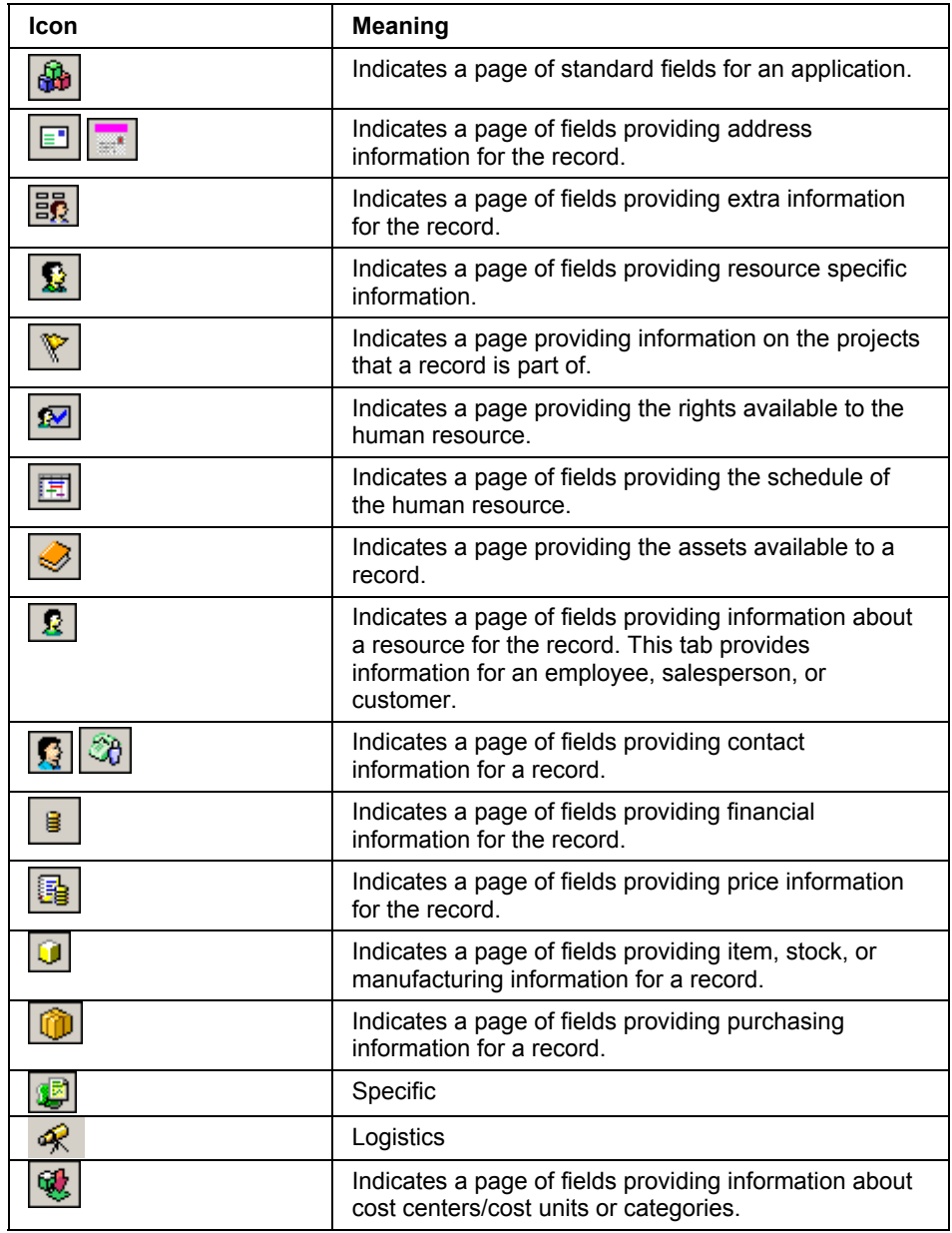

# **OW Tabs**

Macola ES has a feature called OW Tabs. This feature allows Macola ES to display secondary screens as tabs of a main screen, providing easier access to the necessary information. In cases where the OW Tabs option has been used, buttons that would normally be available from the

application screen are no longer available, the screens that these buttons access are now available by selecting the tab of the corresponding OW Tab.

For example, the Taxes, Salesperson, Credit Info, and User Fields tabs on the Enter Orders screen as shown below are examples of OW Tabs. These tabs allow you to enter or view additional information that pertains to the current application. The information on these tabs are normally not required for successful completion of the application.

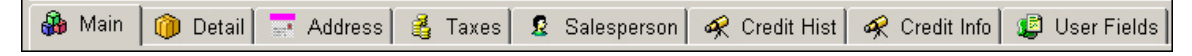

## **User Defined Tabs**

With Macola ES, you have the addition of a User Defined Fields tab to most maintenance and transaction screens. This tab provides you with several fields where you can enter any additional information you want for the record. In most cases, five User Defined 30-character alphanumeric fields are provided and three Document fields that allow you to link documents, such as Word, Excel, or PDF files, to a record.

# **Date Entry**

Macola ES stores all dates as eight digits (YYYYMMDD). All internal date processing takes into account both 20th and 21st century dates, and properly calculates leap years.

You can use two methods to enter dates: the eight-digit date method and the six-digit date method.

- Use the eight-digit method if you want to enter a four-digit year (MMDDYYYY). If you enter an eight-digit date, you do not need to enter slashes or dashes in the date field. Macola ES automatically fills in the slashes  $('')'$  for you. Do not enter dashes  $('-'')$  in date fields, as an Input Error will occur.
- Use the six-digit method if you want to enter a two-digit year (MMDDYY). The six-digit entry option is provided for usability and speed of entry. If you enter a six-digit date, Macola ES still stores and internally processes the date as an eight-digit date with a four-digit year. Also, whether you enter the date in the six-digit or eight-digit format, the date will display on the application screen in the eight-digit format.

## **Date Calendar**

On date fields, Macola ES provides the ability to view and select a date using an online calendar. Pressing the **F9** key or clicking the **Calendar** button next to date fields in Macola ES opens a popup window of the current month. Select a date from the pop-up calendar to populate the date field in Macola ES.

*Note: Many of the financial and set up applications do not use the F9 key to display the calendar. You must click the Calendar button to display the pop-up calendar.* 

## **Entering a Date Using the Calendar**

1. With your cursor in the date field, click the **Calendar** button to the right of the field. Macola ES displays the Select Date window.

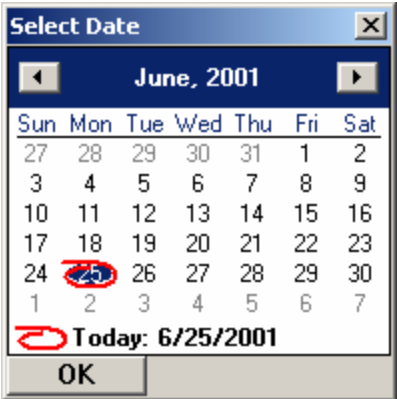

2. Select a **date** from the calendar.

Arrows on either side of the header allow you to move to previous or future months. Click the Today: <current date> line at the bottom of the window to immediately return to the current system date.

3. Double-click a date, or select a **date** and press **Enter**. Macola ES enters the selected date in the date field.

#### **Dates in Reports**

Due to a SQL standard in the way that dates are handled in SQL Server, when you print a Macola ES report that includes records with a <Null> value in a date field, this date prints as 01/01/1753 on the report.

# **Printing in Macola ES**

Macola ES allows you to use virtually any Windows-enabled printer to produce hard copy output. Additionally, you can specify your own preference for printer, paper size, orientation, number of copies and collating for each report or printed form. See the following topics for information on how to print reports and forms throughout Macola ES. The following topics also provide information on changing printer settings.

# **Printing a Report or Form**

When you open a report or form screen, you can enter or select the criteria for printing the report or form. Once you select the appropriate criteria, click Save from the toolbar or Start from the Action bar to run the report or form.

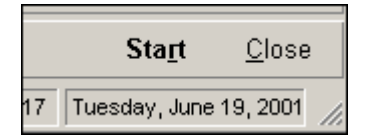

You can open some reports from the Reports menu available to the left of the key zone on some screens. Select the report option that you want to run, and Macola ES displays the report screen to allow you to select the appropriate criteria for your report. Then click Start, Save, or OK from the Action bar to run the report or form. Some screens have a print button on the Action bar of the search dialog to print the selected report.

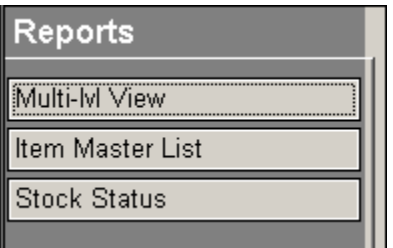

# **Printing Macola ES Standard Reports**

Macola ES Standard Reports are indicated by the Standard Reports icon  $(\Box)$  in the menu structure. These icons display in either the Explorer or Panel menu style. These reports display a selection screen, which allows you to enter filter criteria and select check boxes to narrow the output of the report. When you click OK to print the report, the Print Options screen opens, which allows you to print the report to a printer, to screen, to file, or to a file attached to an email.

# **Selecting Print Options for Standard Reports**

The Print Options screen opens when you select to print a Macola ES standard report. Use the Print Options screen to select the method of production (printer, screen, disk, or e-mail) and to change printer defaults.

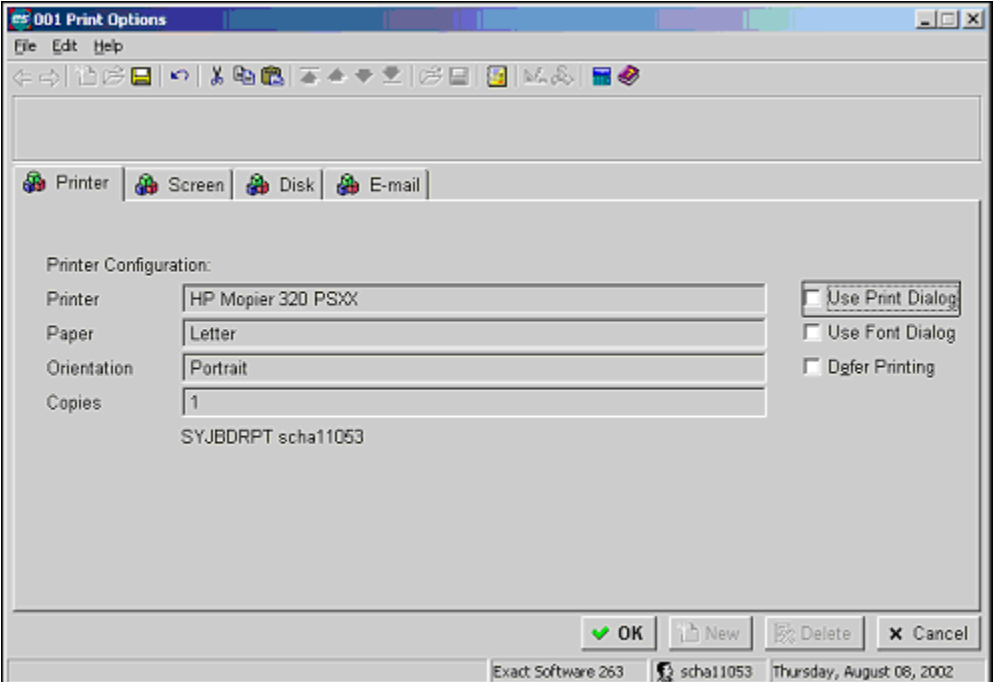

#### **Printing a Report to Printer**

The first tab of the Print Options screen is the Printer tab. This tab allows you to print the report to a specified printer. This tab contains the following information:

- **Name** -- The list box contains a list of available configurations for printing the report. A description of the selected configuration follows the list box.
- **Printer** -- This is the name of the printer where the report will be sent.
- **Paper** -- This is the paper size for the printer to use when printing. This is defined as part of the configuration and is one of the supported paper sizes for the printer.
- **Orientation** -- This displays the default page orientation of the printer.
- **Copies** -- This displays the default number of copies that will print when the report is printed.
- **Use Print Dialog** -- This check box displays the Windows Print dialog when you click OK to print the report.
- **Use Font Dialog** -- This check box displays the Windows Font dialog when you click OK to print the report.
- **Defer Printing** -- This check box defers the printing of the report to a later time. Use the Deferred Reports application to maintain the deferred reports.

When the correct printer and printer settings are selected, click OK to print the report.

#### **Use Print Dialog**

You can change the printer and any of the printer settings by selecting the Use Print Dialog check box on the Printer tab. This check box displays the Windows Print dialog, which allows you select the printer, number of copies, and select printer properties for this run of the report.

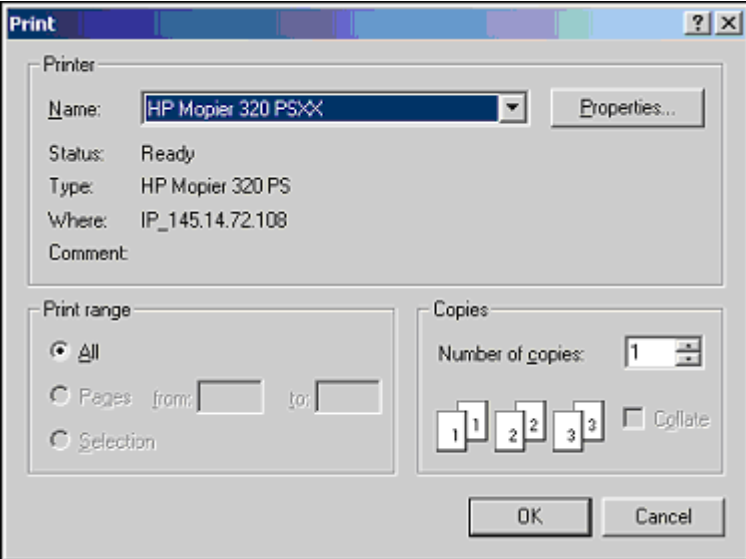

*Note: Macola ES uses the default printer, paper size, and orientation default from the Windows operating system. You can use these defaults or change them by selecting the Use Print Dialog check box.* 

#### • **Printer**

Select the printer you want to use for this Macola ES document from the Name field. This field defaults to the default Windows printer the first time the report is run. When you click OK on the Print dialog, the system saves the newly selected printer as the default printer for the report or form you are printing.

*Note: Macola ES saves only the Printer and the Copies/Collating setting as defaults. Any other changes you make to the layout or special printer features, like watermarks, are not saved as defaults.* 

• **Paper Size**

Click the Properties button to open the Printers Properties screen. From this screen you can view the default paper size and select a different paper size from the available options. This field defaults to the paper size set for the default Windows printer.

#### • **Orientation**

Click the Properties button to open the Printers Properties screen. From this screen you can view the default orientation and change it to either Portrait or Landscape. This field defaults to the orientation set for the default Windows printer.

#### • **Copies/Collating**

Some printers support printing multiple copies and collate the output. If the printer supports multiple copies, you can specify a Number of Copies. If the printer supports collating, you can select the Collate option. When you click OK from the Windows Print dialog, Macola ES saves the number you entered as the default number of copies and the collating option as the default collating setting for this report or form.

#### **Using Special Printer Features**

Some printers have features that allow for two-up and four-up printing, duplex printing, special watermarks for official documents, tray selections, etc. Because these special features are not common across all printers, Macola ES does not save their default values. To use these features, you must specify them each time you print a report or form that requires them.

When you select the Use Print Dialog check box, the standard Windows Print dialog opens each time you print a Macola ES document. Click the Properties button to review and change settings for these features. When you click OK, the selected settings are used only this time for the report or form. Each time you print this report, you will need to review and change these settings. For that reason, once you select the Use Print Dialog check box, it remains selected and opens the Print dialog while printing. If you no longer need to use these settings, clear the Use Print Dialog check box.

Each time you print a document from within Macola ES, your selected printer will use the default settings for these special printer features. However, you can install the same physical printer multiple times under different names, each with different defaults for different features. That way, you can select a printer name that has the features you want without using the Use Print Dialog option each time to specify them.

For example, a laser printer has two trays for different kinds of paper: plain letter paper and letterhead paper. You could install one printer named "Laser with Plain Paper" and another named "Laser with Letterhead", each defaulting to the corresponding tray and pointing to the same physical printer. Then you could set the default printer for certain forms to use "Laser with Letterhead" and the rest to "Laser with Plain Paper". This would result in printing from the correct tray without using the Use Print Dialog option.

## **Use Font Dialog**

You can change the font settings during runtime of a report by selecting the Use Font Dialog check box on the Printer tab. This check box displays the Windows Font dialog, which allows you select the Font, Font style, and size for this run of the report.

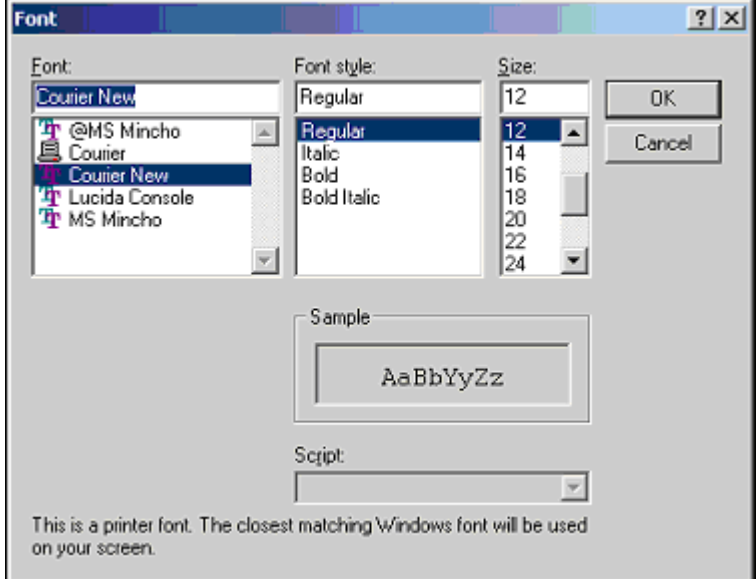

By default, Macola ES selects the "best" font for printing the particular report or form. In general, this will be the largest, fastest font that will fit within the number of columns on the specified page size. If you need a different font, select the Use Font Dialog check box before clicking OK to start printing.

If you select the Use Font Dialog check box, Macola ES displays the standard Windows font selection dialog with a list of available fonts that will fit the requirements for this print job. Macola ES defaults to the font and size it would select but allows you to select any font and size you want to use for the print job. Your font selection is used this time only for the report or form. The Use Font Dialog check box remains selected, so the next time you print the report or form, the font dialog opens prompting you to select a font and size. If you no longer need to specify a font and size, clear this check box before clicking OK on the Print Options screen, and Macola ES does not display the Font dialog.

## **Deferring Printing**

You can delay printing a report by selecting the Defer this job… check box. By deferring a report, you can generate reports in predefined intervals. For example, you can set up batch reports and process them at night or once a month.

When you select to defer a report, Macola ES displays the Deferred Print Options window where you can enter the information necessary to defer the report. For more information on deferred reports, see Deferred Reports in the System Manager online help.

# **Printing a Report to Screen**

The Screen tab of the Print Options screen allows you to print report information to display on your computer monitor. This function displays in a report screen and is called Print to Screen. Not all reports can be printed to screen. Preprinted forms (invoices and checks), posting reports, and reports with the purge option selected do not print to screen.

To print a report to screen, click Save with the Screen tab selected. The screen tab does not require entry of any fields.

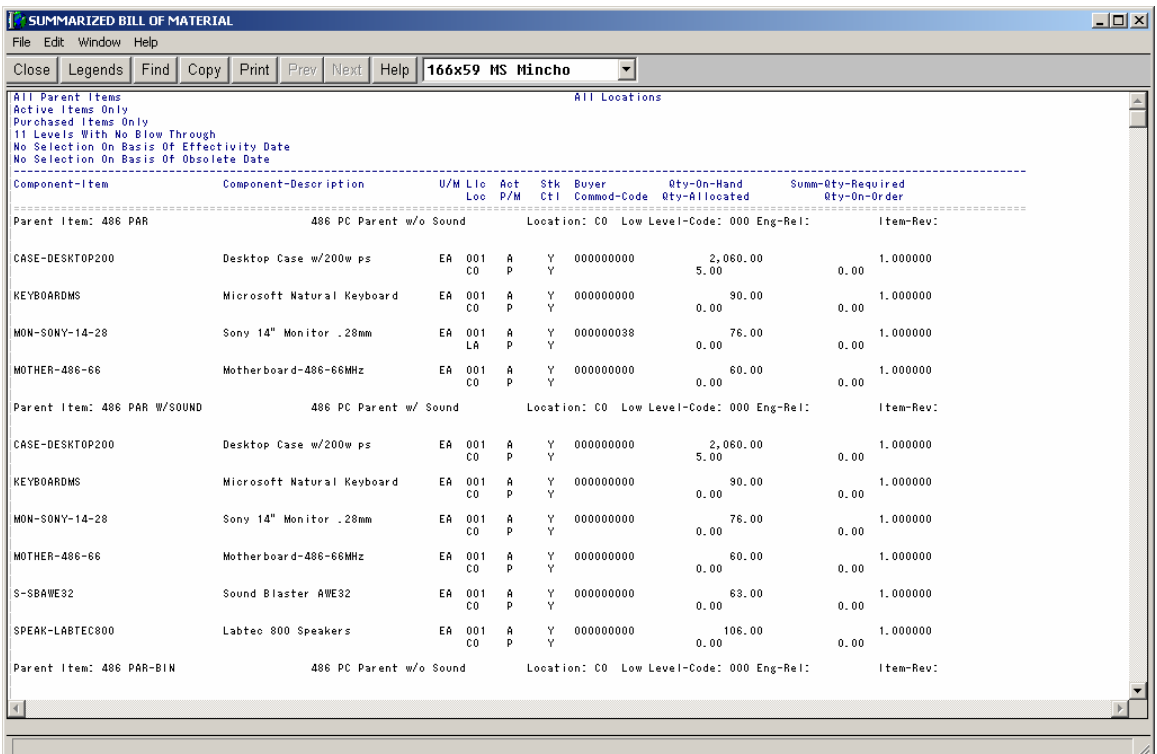

Macola ES creates files named SCREEN##.TMP (where ## represents a 2-digit number) in the system directories when a report is printed to screen. The total range of numbers available for these files range from 01 through 99 or SCREEN01.TMP through SCREEN99.TMP.

These files are automatically deleted when the report has run and is closed. SCREEN##.TMP files are typically left behind if the system is closed when print screens have been left open, the process was aborted prior to completion, or if you do not have delete rights in the data directory.

If while printing to screen, you receive a blank report but no error messages, these files may not be deleting. Look for these files exist in the data directory; if there are no other users printing reports to screen, then delete them. If they are being created routinely and not deleted, then your system administrator should validate that your user rights, and all relevant client/server settings, have been defined according to Exact Software's recommendations.

## **Report Screen Options**

Toolbar buttons at the top of the screen allow you to change the display of the report, close the report, copy the report, or print the report once you have viewed the information.

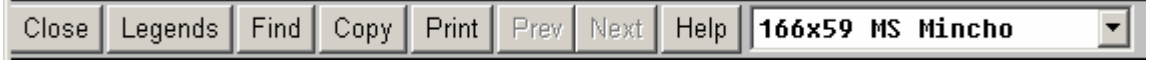

**Close** -- allows you to close the Report screen.

**Legends** -- allows you to toggle the legend for the report on or off. This legend consists of the lines of text above the first dashed line which crosses the page. When the legend is displayed (on), the report information scrolls while the legend remains stationary.

Find -- allows you to search for a word or group of words contained in the report. For example, search for a specific item number.

**Copy** -- allows you to copy the report information currently visible in the Report screen. For example, you might want to copy only a set range of information to include on a weekly report to give management an idea of the status of a product.

**Print** -- allows you to print the report to a printer of your choice. The Print dialog displays allowing you to specify the printer, number of copies, and using the Properties button you can select printing settings for the printer.

*Note: If Adobe® Acrobat® is one of your printers, you can print the report to a PDF file.* 

**Page/Font** -- allows you to select a page size and font type to use for the display of the report information.

Use the following navigational keys to access the information on the screen.

- Up and Down Arrow keys -- move up and down the report one page at a time
- Page Up and Page Down keys -- move immediately to the beginning or end of the report
- Esc key -- exit the report

## **Printing a Report to File**

Many of the Macola ES reports use the Disk tab of the Print Options screen to spool the report to file.

*Note: You can spool all Standard Reports to file except for preprinted forms (invoices and checks.) For these types of reports only the Printer tab of the Print Options screen is available.* 

The Specify an output filename field defaults to a report directory and name specified by Macola. The default report directory is located at c:\Program Files\Exact Software\... and the name defaults to an eight character file name comprised of a six letter abbreviation of the program generating the report and a two digit number, which will increment each time the report is printed (You can print a report to disk up to 99 times). However, the system allows you to spool these reports to any location on your computer or network. The Disk tab also allows you to change the name of the .prt file generated by this function.

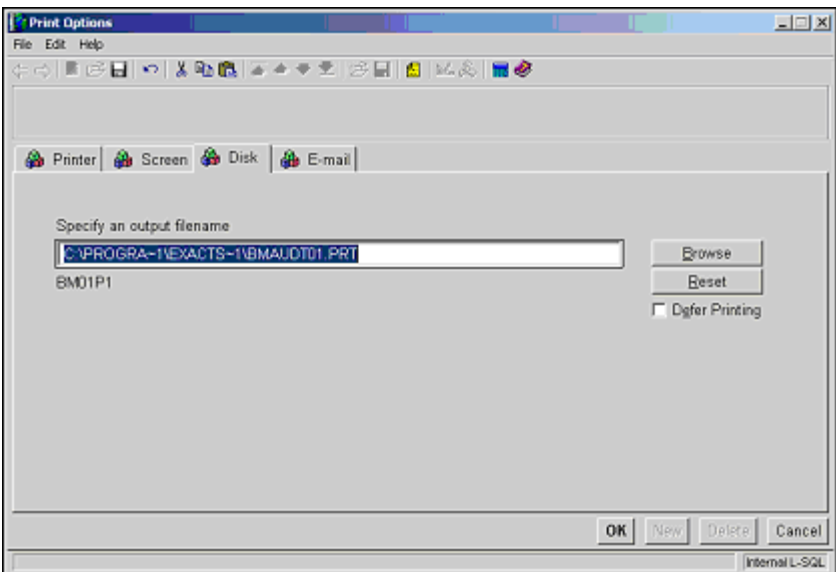

The first time you print a report, the Specify an output filename field defaults to the default report directory and default name specified by Macola. However, you can change this path and name using the Browse button to navigate to any location on your computer or network and typing a new file name.

*Note: Spooling a report to disk allows you to modify the file extension as well as the file name. File types that are supported by this function and the Print Spooled Reports application include: Microsoft Word (.doc), text files (.txt), and the Macola default .prt. You can also create HTML and HTM files that can be viewed using the Print Spooled Reports application; however, when you open these files using your internet explorer they are poorly formatted and hard to read.* 

*For example, you can spool the Product Structure Audit Trail Report to the default BMAUDT01.PRT or to BMAUDT01.DOC. Both file types are supported and can be accessed using the Print Spooled Reports screen.* 

Once you run a report, the path and file name used during that run defaults to the Specify an output filename field the next time you run the report (each path and file name is unique to the specific application). In subsequent runs of the report, selecting Reset defaults the field back to the previous path used when the application was last run.

Clicking Save spools the report to the path and file name displayed in the Specify an output filename field. Use the Spooled Reports application to print or delete any reports that have been spooled to file. For information on printing spooled reports, see Spooled Reports in the System Manager help.

# **Deferring Printing**

You can delay printing a report by selecting the Defer this job… check box. By deferring a report, you can generate reports in predefined intervals. For example, you can set up batch reports and process them at night or once a month.

When you select to defer a report, Macola ES displays the Deferred Print Options window where you can enter the information necessary to defer the report. For more information on deferred reports, see Deferred Reports in the System Manager online help.

# **Appending a Spooled Report**

The Print Options screen also allows you to append information to an existing report that was previously spooled to disk. Reports printed using the default eight character file name do not use this option. You can print a report to disk up to 99 times. If you modified the name of the report and previously printed the report to this file name, then the system displays a message asking if you want to append the file. If you select No, the system overwrites the existing file. If you select Yes, the existing file is opened and the new information is inserted and saved at the end of the report file.

# **Printing a Report to E-mail**

The Print Options screen allows you to print several system documents which are collectively referred to as reports. These documents include reports, invoices, and forms. Many of the Macola ES Standard Reports use the E-mail tab of the Print Options screen to send the report to anyone who has a valid e-mail account.

*Note: The Print Options screen is not used by the Macola Crystal Reports; therefore, the e-mail function is not available for these types of reports.* 

*You can spool all standard reports to file except for preprinted forms (invoices and checks.) For these only the Printer tab of the Print Options screen is available.* 

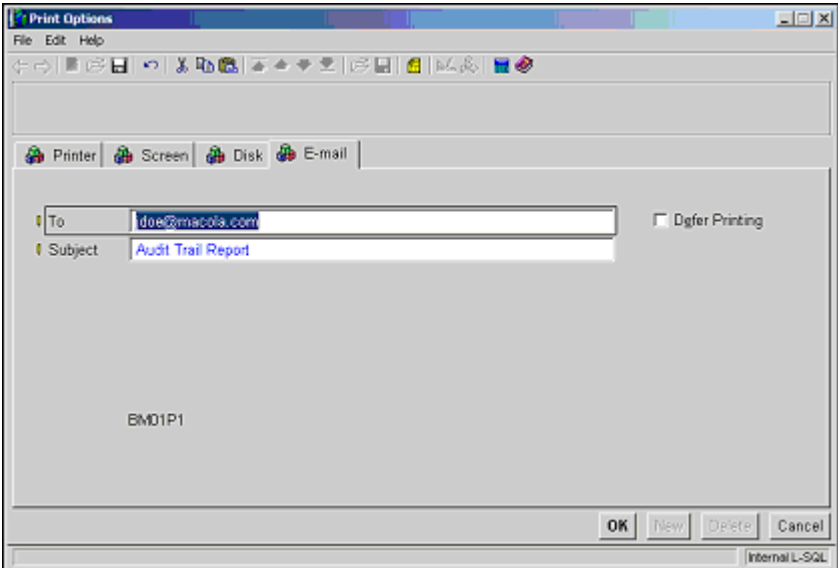

To send a report by e-mail, enter the report criteria on the report screen, click OK, and select the E-mail tab of the Print Options screen. On this tab, enter an active e-mail address in the To: field and a description in the Subject: field. The e-mail is created and sent using your e-mail program. If your e-mail program is open, the report is spooled to file and attached to the e-mail. When processing is complete the Print Option screen closes. If your e-mail program is closed, the report spools to file, and the Print Options screen displays an Enter Password dialog requesting the Username, Domain Name, and Password for your e-mail. When you enter the information to logs you in to your e-mail, the e-mail is generated and sent.

*Note: Logging in to your e-mail system using the Enter Password dialog does not open your e-mail system, it allows the e-mail to be processed behind the scenes and when the report process is complete you are logged off from your e-mail.* 

The system prints the report using the default file name and extension entered on the Disk tab of the Print Options screen. If you need the file to spool to file in a particular format (such as, .doc, .txt, or .prt), you must first print the report to file using the correct file name and extension from the Disk tab. When you print to the file using the E-mail tab, the file is spooled using these specifications and attached to the e-mail that is created and sent to the recipient. This all happens behind the scenes as the report processes.

# **Canceling a Print Job**

You can stop a print job (to file, screen, or printer) by pressing the Esc key. Macola ES allows you to abort a print job except when the following conditions apply:

- You are printing preprinted forms (invoices and checks)
- You are running a posting process

# **Printing Macola ES Crystal Reports**

Macola ES Crystal Reports are indicated by the Crystal Reports icon (N). These icons display in either the Explorer or Panel menu style. These reports use the Crystal reports criteria selection screen, these screens allow you to enter filter criteria and select check boxes to narrow the output of the report. When you click Start to print the report, the report is printed to screen.

# **Macola ES Crystal Report Print Setup**

Macola ES allows you to set default printer settings for reports using two options from the File menu. The first is the File, Printer setting that allows you to change global settings for the whole system. The second is File, Form printer which allows you to set the printer to be used when a form is printed. Macola ES also provides access from the Form printer option to change a specific printerʹs settings.

# **Printer Settings Option**

Selecting File, Printer settings opens the Print Settings dialog. Use this dialog to select the default printer for Macola ES. This can be the same as the default printer for your computer or a printer you select from the Specific printer drop down list.

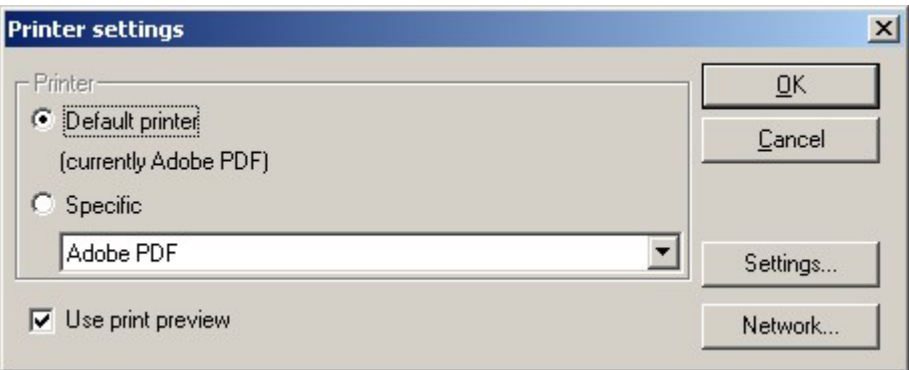

Select the **Use print preview** check box to use a preview a report before printing it (this is not applicable for all reports).

Click the **Settings** button for additional settings for the selected printer. These settings include the paper source (tray), paper size, and margins.

#### **Settings Button**

The Settings button displays the Settings dialog. This dialog allows you to set text and page specific settings; such as, font, page orientation, page margins, and paper size and source.

#### **Network Button**

The Network button allows you to select any printer available from your network connection. Type the specific printer in the Printer field or expand the network available in the Shared Printers list box. Click OK to accept the specified printer.

#### **Setting Form Printers**

The Printers dialog allows you to set a default printer and settings for commonly printed forms within Macola ES, such as, checks, reminders, and labels. The default printer is the Windows default printer for your computer, but you can change this for a form by clicking the **Change** button to select any printer available for your computer.

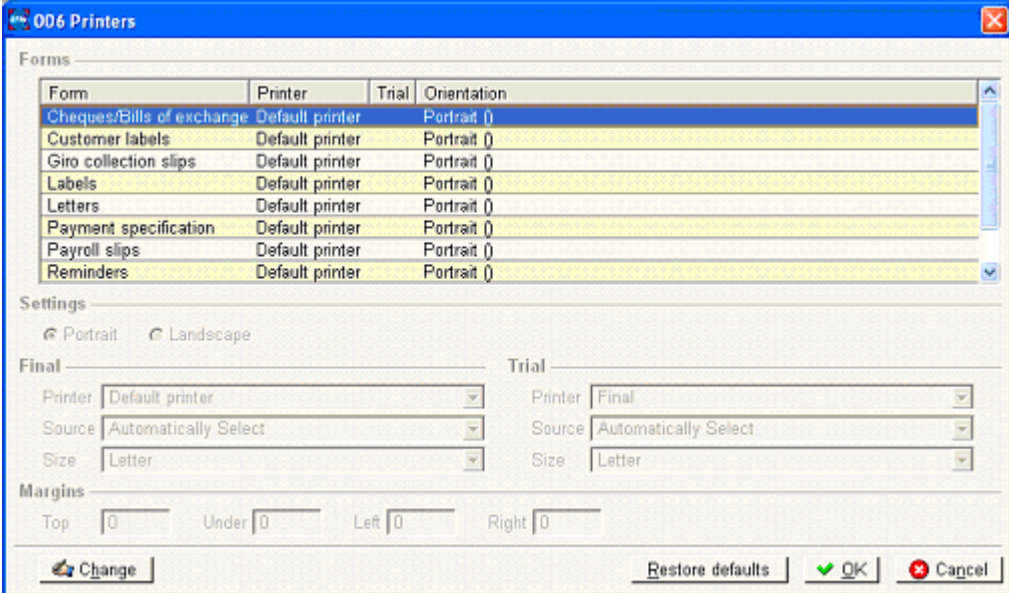

#### **Setting Printer Defaults for Forms**

- 1. Select **File**, **Form printers** from the Macola ES menu. The Printers dialog opens.
- 2. Highlight the **Form** in the Forms list for which you want to set printer settings.
- 3. Click **Change**. The fields in the Settings, Final, Trial, and Margins areas are now available. In addition, Save and Cancel buttons replace the Change button.
- 4. Select **Portrait** or **Landscape** for the page orientation of the form.
- 5. In the Final and Trial areas, enter a **Printer** for each version of the form that you print (the Trial area is for when you print a trial version of a form). This field lists the printers that you currently have set up on your computer. The Trial area field allows you to use the same printer as the Final area field by selecting "Final".
- 6. In the Final and Trial areas, enter the **Source** tray to use when printing from the printer selected in the Printer field.
- 7. In the Final and Trial areas, enter the **Size** of paper to use when printing the form from the printer selected in the Printer field.
- 8. In the **Margins** area, enter a value in millimeters for the margins to use for the form. (Note: 1 inch is equal to 25.4 millimeters.) This area allows you to enter a Top, bottom (Under), Left, and Right margin. Any value that you enter will be in addition to the margins already set in the form layout.

For example, entering margins will allow you to set the correct margins when printing with letterhead.

- 9. Click **Save** to accept the new settings that you have entered for the form.
- 10. You now have four options:
	- Highlight another form and click **Change** to continue setting printer defaults for forms.
	- Highlight a changed form and click **Restore defaults** to return the form settings to the system default.
	- Click **OK** to accept all changes and close the dialog.
	- Click **Cancel** to close the dialog without changing any of the form settings based on what you entered. This cancels all settings changed during this session of the dialog, even if you clicked Save.

# **Printing a Crystal Report to Screen**

When you print a Crystal Report from within Macola ES, it automatically prints to screen. As in the following example screen image, the report displays in Print Preview mode. The menu and toolbar allow you to search for specific information that you would like to view. Then, click the Print or Close button from the Action bar to print the report or exit the screen.

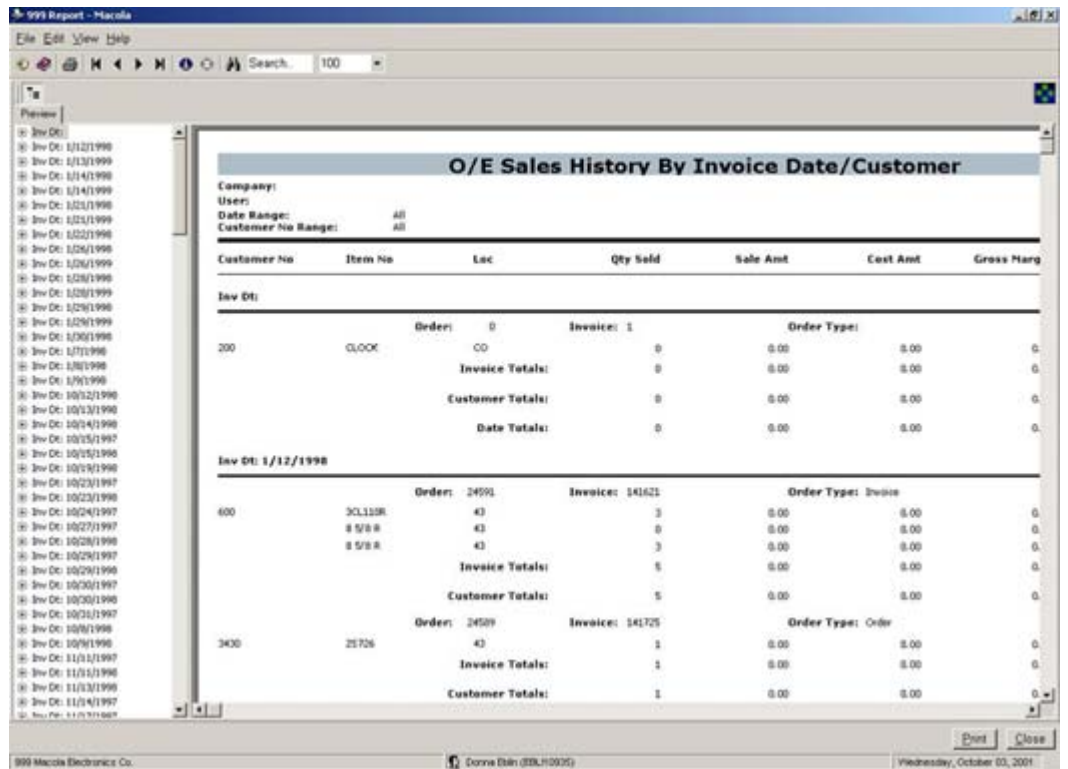

# **Print Preview Menu and Toolbars**

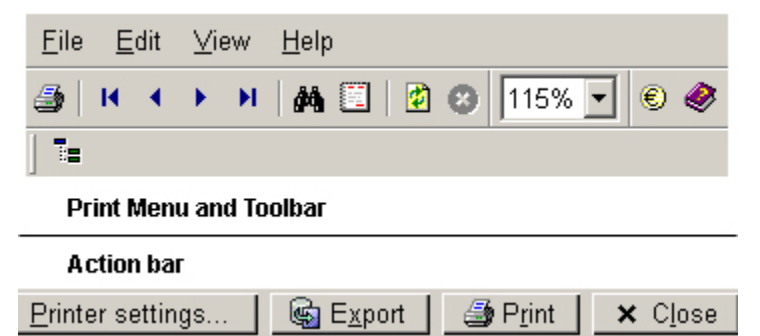

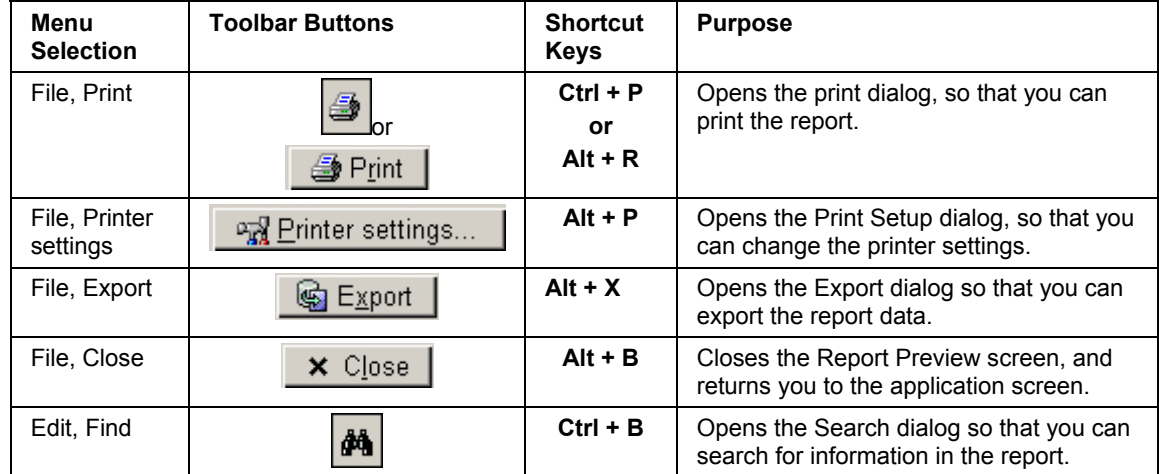

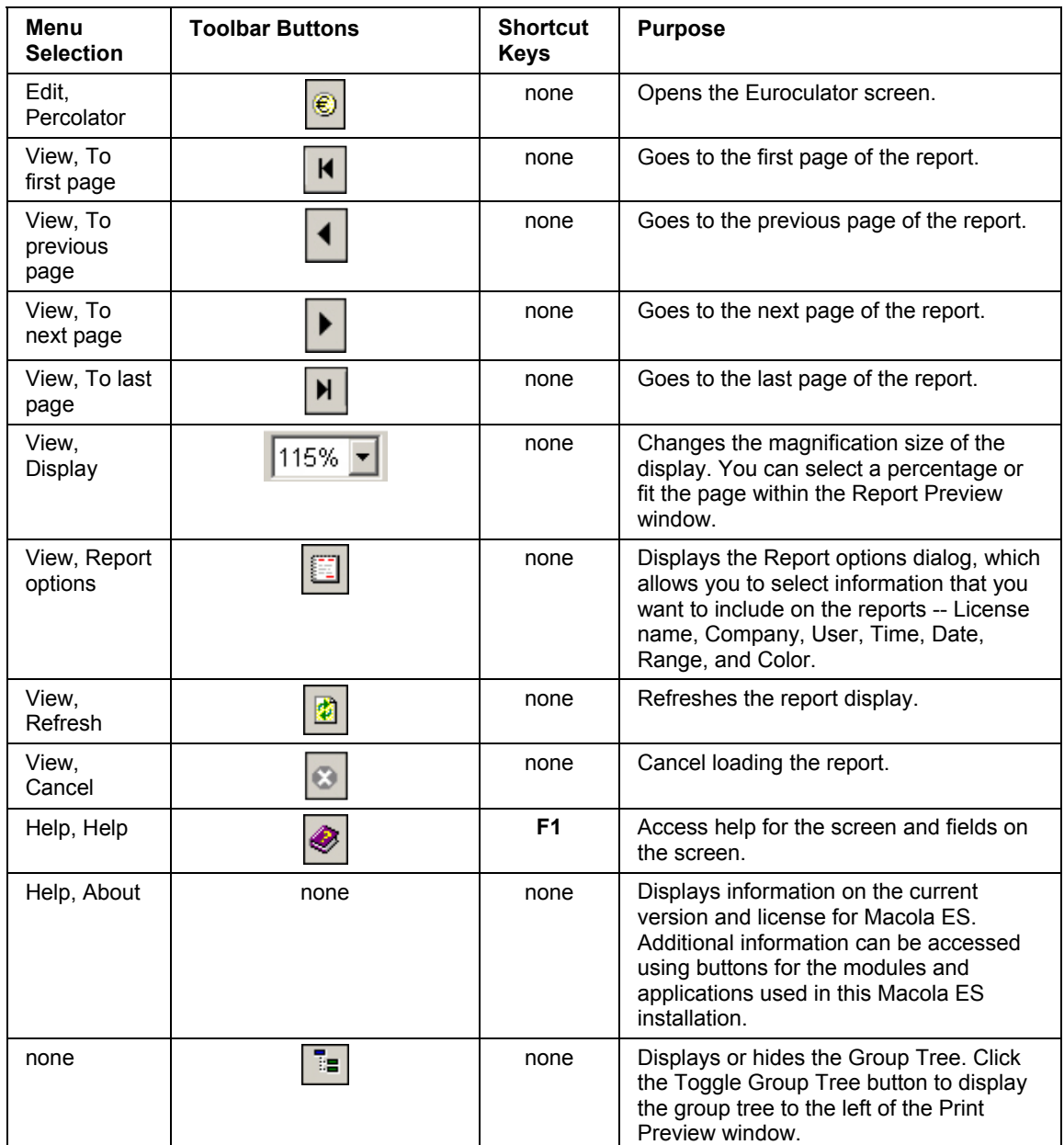

# **Changing the Report Options**

The Report options dialog allows you to select various types of information that you want to include on your Crystal Reports. For example, the page number, date, or time.

Click the Report options button **FR** from the Print Preview toolbar to display the Report options dialog. Select the check box next to each option that you want to appear on your reports, and then click **OK** to save the changes.

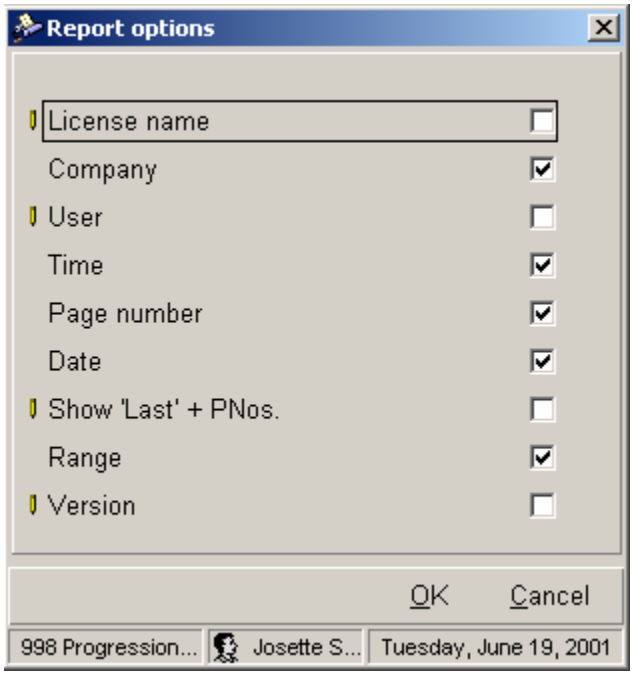

#### **Searching for a Particular Record in a Report**

Macola ES displays each Crystal Report in Print Preview, which allows you to verify that the required information is available in the report before sending it to the printer. Print Preview provides two methods of searching for a specified record or piece of information:

- **Using the Group Tree option** -- Click the Toggle group tree button at the top of the Print Preview screen to display a group tree of the records included in the report to the left of the Print Preview screen. Select a record from the group tree to display the page of the report with that records information. The system highlights the header line of the record with a colored box.
- **Using the Search (Find) feature** -- Enter the search text in the Search field of the Print Preview toolbar. Click the Find button to search for the specified text in the report. Each time you click the Find button, the system searches the report for the specified text. When the text is found it is highlighted in the report by placing a colored box around the text.

## **Printing a Crystal Report to Printer**

To print a Crystal Report, the system first prints the report to screen. From the Print Preview screen, you can then select to print the report to the specified printer for that report.

Print the report by clicking the Print button or selecting Alt+p. The Print dialog displays and allows you to specify the Print Range, the number of copies, and whether you want the copies collated. Click OK to print the report or Cancel.

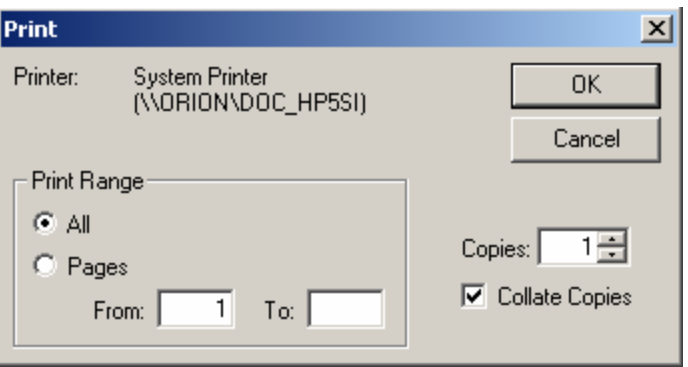

# **Printing a Crystal Report to File**

Macola ES does not provide a direct path from the Crystal Report you are printing that will allow you to print the report to file. If you need to print a Crystal Report to file you use one of two options to set the printer used for printing the document to a "text only" printer.

- **Printer Settings** -- this setting allows you to set the printer as the default printer for the each Crystal Report in the system. This means that this printer is used to print each report, unless a printer has been selected using the Form Printer option. This option is useful if you print a large volume of documents to file.
- **Form Printer** -- this setting allows you to set the printer as the default printer for a specific report.

To use either of these options, you set up a printer as a text only printer using the Add a Printer wizard provided by Microsoft Windows. The wizard allows you to select File: as the port for the printer which specifies the printer as text only. You can recognize the printer in your printer list by the following icon:

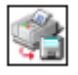

For further assistance with installing a text only printer, see the Microsoft Windows help or your system administrator.

*Note: If you do not want the text only printer to be the permanent default for the system for a particular Crystal Report, you must change the default setting each time you need to print to file.* 

For information on using the Printer Settings option, see Printer Settings Option.

For information on using the Form Printer option, see Setting Form Printers.

# **Keyboard Shortcuts**

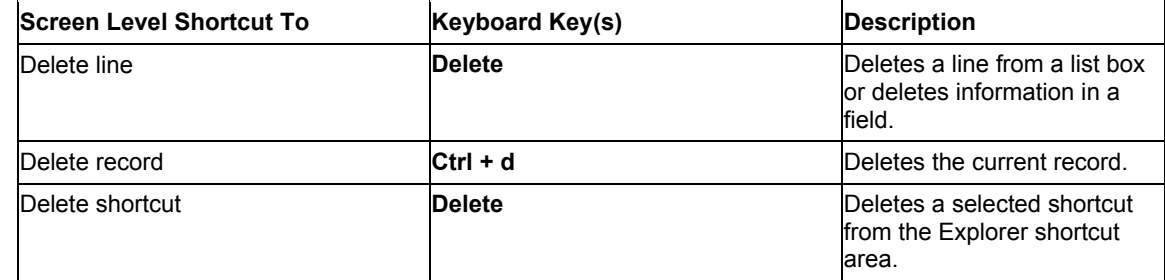

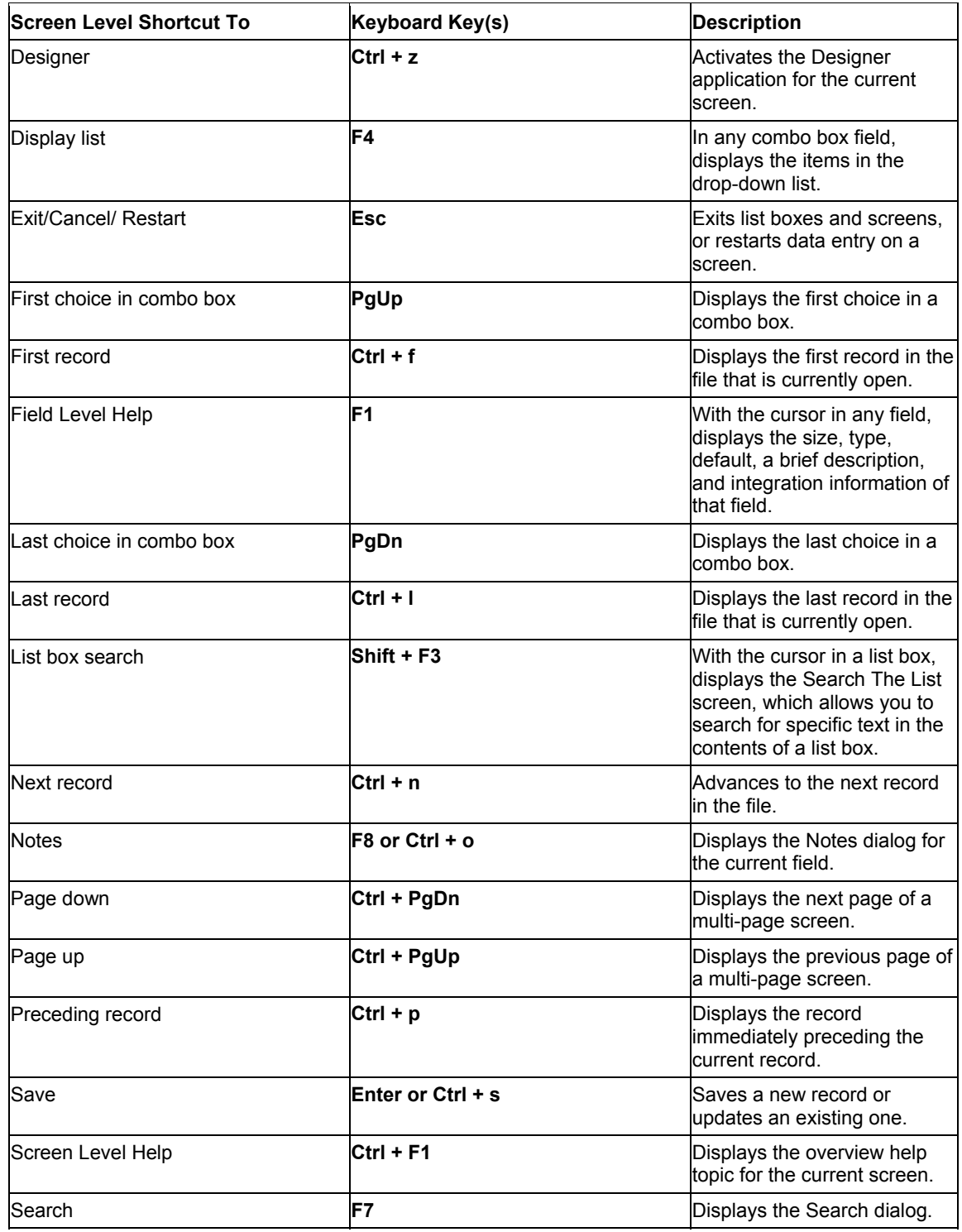

# **Chapter 2: Accounts Receivable Overview**

# **Welcome to Macola Enterprise Suite Accounts Receivable**

Welcome to Macola Enterprise Suite (Macola ES) Accounts Receivable (A/R). The Accounts Receivable Help and User Guide provide detailed information that you will need to use Macola ES Accounts Receivable. It provides overviews of each Accounts Receivable option, data entry steps, and related topics.

This section provides an overview of Macola ES Accounts Receivable (A/R) and explains the basic concepts and terms related to Accounts Receivable.

# **Requirements and Integration**

# **Using Order Entry with Accounts Receivable**

If you are using Macola ES O/E, the same batch ID cannot be printed simultaneously in A/R Print Invoices and in O/E Print Invoices. You can, however, enter A/R sales and service transactions while O/E invoices are being printed.

# **Accounts Receivable Basics**

This section is designed to acquaint you with some of the concepts and terms used in Macola ES Accounts Receivable (A/R). You can also find information about posting, which files are posted to or updated, and other helpful suggestions.

In A/R, a document refers to a record of the actual paper document used to make the transaction. A/R uses the following four types of documents and document codes:

- **Invoices**
- Payments
- Credit Memos
- Debit Memos

# **Project Numbers**

Project numbers allow you to track sales and expenses associated with a defined job to determine its cost. Projects can be particular projects, activities, or contracts. You assign each project a number. When you enter new sales transactions into Macola ES, the amount can be distributed to one or more projects. Then, after you post sales transactions, you can print a project analysis
report that itemizes all expenses and amounts billed to each project and compare them to the budgeted amounts for each project.

#### **How A/R Calculates the Average Number of Days to Pay**

Macola ES A/R calculates the average number of days it took a customer to pay as follows:

- 1. It calculates the number of days it took the customer to pay the current invoice. This is the number of days from invoice date to the final payment date. If you are paying an invoice in multiple installments, interim payment amounts are not included in the calculation. Macola ES does not include the invoice in the calculation until the final payment on those invoices has been received.
- 2. It calculates the number of days it took the customer to pay all existing invoices, excluding the current invoice. (The average days to pay YTD multiplied by the number of invoices paid YTD.)
- 3. It then adds the two totals together (the total now includes the current invoice) to get the total number of days.
- 4. The new total number of invoices paid is calculated by adding 1 to the number of invoices paid YTD.
- 5. It then divides the total number of days by the total number of invoices to get the new average. (New Total Days divided by the New Number of Invoices equals the New Average.)

#### **Calculating Salesperson Commission**

How Macola ES calculates commission depends on the Macola ES packages you are using.

#### **If you are using Macola ES A/R only:**

Macola ES calculates commission based on the customer type and commission percentage information set up on the Salesperson Maintenance screen:

When you enter a sales transaction in A/R, Macola ES matches the customer type on the sales transaction with the customer type associated with the sales person on the sales transaction; it uses the corresponding commission percentage to calculate commission.

If Macola ES does not find a matching customer type, it calculates commission as zero. You can override the commission field on the A/R Enter Sales Transactions screen.

#### **If you are using Macola ES A/R, I/M, and O/E:**

If you are using Macola ES A/R, I/M, and O/E, how Macola ES calculates commission depends upon the value selected in the Calc Commission Method field on the Order Entry Setup screen.

#### **If the Calc Commission Method field is I = Itm Pct/Amt**

Macola ES calculates commission based on the Commission Method field and Commission Amount/Pct field on the I/M Item Master Maintenance screen for each item on a sales order entered in O/E.

If Macola ES finds no commission for an item, it will calculate commission for that item as zero. When the Calc Commission Method field is set to I = Itm Pct/Amt, you cannot change the Commission Percent field on the O/E Billing Information screen. This is because the commission is calculated based on the item commission percent and not the total amount of the item order.

#### **If the Calc Commission Method field is M = Sale Amt - Cst Amt**

Macola ES calculates commission based on the total gross margin (sale amount - cost amount) for the order.

When you enter a sales order in O/E, Macola ES matches the customer type on the order with the customer type associated with the sales person on the order; it uses the corresponding commission percentage.

If Macola ES does not find a matching customer type, it calculates commission as zero. You can override the commission amount field on the O/E Billing Information screen.

#### **If the Calc Commission Method field is S = Total Sale Amt**

Macola ES calculates commission based on the total sale amount for the order.

When you enter a sales order in O/E, Macola ES matches the customer type on the order with the customer type associated with the sales person on the order; it uses the corresponding commission percentage.

If Macola ES does not find a matching customer type, it calculates commission as zero. You can override the commission amount field on the O/E Billing Information screen.

### **Discounts and Allowances**

When customers send in payments on their accounts, they might also claim some sort of a discount on those items. You have to determine whether that discount is valid or not, and whether you are going to allow it. Usually this decision is fairly straightforward: did the customer send in payment early enough to qualify for the discount? When you apply cash to an open item customerʹs account, as you bring up each unpaid open item for payment, Macola ES calculates and displays the amount of any valid discount. Macola ES calculates this valid discount based on how many days the customer has to make payment before losing the discount, using the discount information entered for the customer. This calculation is for your information. You can enter any amount of discount that you want to give the customer or no discount at all. You do not have to accept the calculated amount.

Occasionally, you may give the customer some additional credit on their account other than the payment amount or a discount amount. You can enter an additional discount or agree to take an amount off of the original invoice at the time you enter the cash receipt. This additional amount of credit is called an allowance.

### **Using Tax Detail Codes and Tax Schedules for A/R Transactions**

Macola ES gives you the option of using tax detail codes or a tax schedule during sales transaction entry. During recurring sales transactions and service invoice transactions Macola ES only allows you to enter tax schedules. However, if you have set up Tax Detail Codes for your customers, Macola ES calculates tax based on the Tax Detail Codes when you post recurring sales transactions or enter service invoices. If you entered a tax schedule for a service code and a tax schedule for a customer, Macola ES compares the customer tax schedule to the tax schedules for the service codes. Only the tax detail codes that match within the tax schedules for both the customer and service codes are used to calculate sales tax.

For example, if you entered tax schedule AC (tax detail codes A and C) for a customer, Macola ES looks for tax detail codes A and C in the tax schedules of the service codes. If Macola ES finds a match, it calculates sales tax. If no tax detail codes match, the tax amount is zero. If you entered a Tax Detail Code for a customer and a Tax Schedule for a service code, Macola ES calculates tax based on the Tax Detail Code.

#### **Posting Sales Process**

During the posting sales process in A/R, a number of files and accounts are updated. Following are various sale amounts and accounts and a short description of what occurs when posting to A/R with valid G/L accounts.

#### **Invoice Amount**

The total invoice amount is automatically posted as a debit to the A/R account assigned to the Customer Type Code entered for the customer.

#### **Sale Amount if You Distribute Sales**

If you choose not to distribute sales, all sales are posted as credits to the sales account entered on the Customer Type Maintenance screen.

If you choose to distribute sales, you must manually enter a sales account when you enter a sales transaction. Each sale is then posted as a credit to the accounts entered.

#### **Sales Tax Account**

Sales tax is automatically credited to the GL account assigned to the tax detail codes. Sales tax distributions cannot be done manually.

#### **Miscellaneous Charges Amount**

If you choose not to distribute miscellaneous charges, Macola ES posts all miscellaneous charges from A/R sales transactions as credits to the default miscellaneous charges account set up in the ship via code used for this customer.

If you choose to distribute miscellaneous charges, you must enter and distribute these amounts manually. Macola ES posts the miscellaneous charges as credits to the individual accounts.

#### **Freight Amount**

If you choose not to distribute freight, Macola ES posts all freight to the default freight account set up in the ship via code used for this customer.

If you choose to distribute freight, you must enter and distribute these freight accounts manually. After you distribute the freight charges, Macola ES posts them as credits to the individual accounts.

# **Chapter 3: Setup and Maintenance**

# **Setting Up and Maintaining Accounts Receivable**

This section presents information on the Accounts Receivable setup and maintenance screens. Before you begin entering, printing, or posting transactions, you must enter some required data. Some processes require setup information and default information before you can complete them. Therefore, it is important that you pay close attention for prerequisite information for each screen.

## **Sales People**

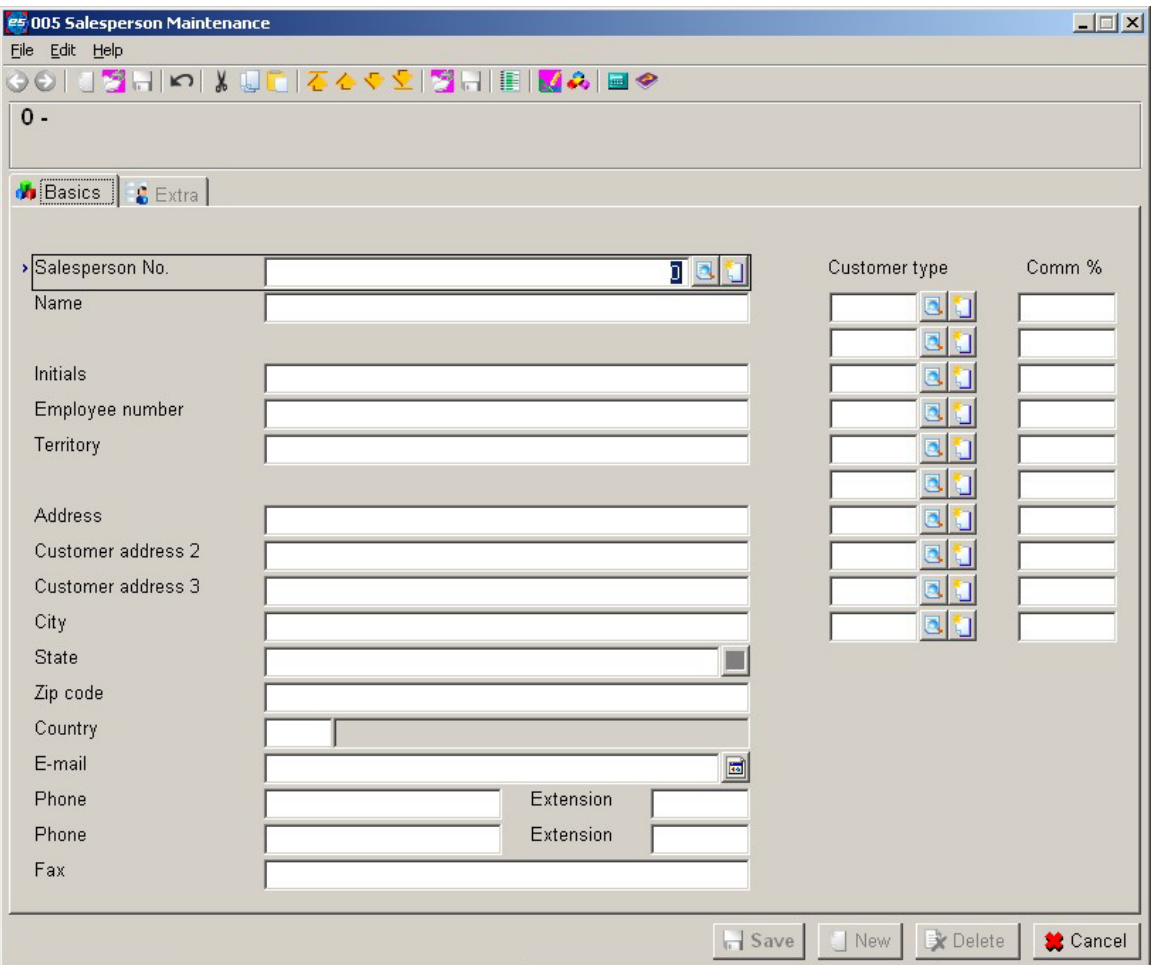

Use the Salesperson Maintenance screen to enter information on all salespeople that your company employs. Macola ES uses this information during transaction entry to calculate commissions.

A salesperson must have a human resources record before you set them up as a salesperson.

- Add human resource records on the System menu, under the HR & Security heading by selecting Resources.
- Add salesperson records on the System menu, under the Financial heading, by selecting Accounts Receivable, Salespeople.

The Salesperson Maintenance screen links a salesperson to specific customer types and determine the commission percentage the salesperson receives when sales are entered for customers that have that customer type.

If a salespersonʹs human resource record needs to be updated, you can make changes using the Maintain Resources screen unless you need to add a customer type or change a commission percentage; those must be changed the Salesperson Maintenance screen. If a salesperson leaves the company, you can delete the salesperson number from the salesperson record, but you cannot delete the user if there are transactions for the salesperson. Macola ES deletes the salesperson number, but keeps the salesperson's information.

### **Setting Up a Salesperson Record**

1. On the System menu, under the Financial heading, select Accounts Receivable, Salespeople. Macola ES displays the Salesperson Maintenance browser search screen.

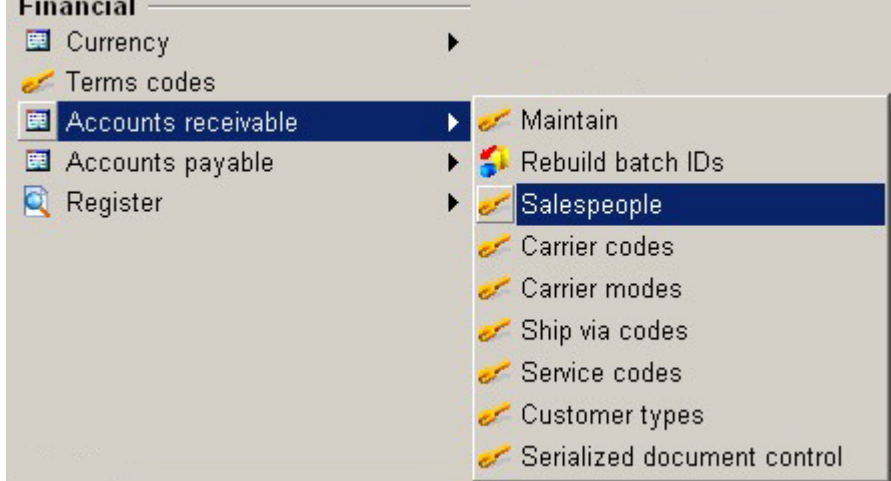

- 2. Click the **New** button.
- 3. Enter a **Salesperson No**. The salesperson must be on file as a user before they can be used as a salesperson.
- 4. Enter the **Customer Type** to use in calculating salesperson commissions.
- 5. Enter the commission percentage (**Comm %**) associated with that Customer Type. Repeat steps 4 and 5 for all necessary customer types.
- 6. Click the **Extra** tab.
- 7. If needed, enter up to five user defined fields where you can store information about the salesperson and three document fields where you can attach files to the salesperson.
- 8. Click **Save**.

### **Deleting a Salesperson Record**

- 1. On the System menu, under the Financial heading, select Accounts Receivable, Salespeople.
- 2. Select the salesperson number (**Salesperson No.**) that you want to delete.
- 3. Click the **Open** button.
- 4. Click **Delete**.
- 5. At the prompt "OK to delete?" click Yes.

### **Carrier Codes**

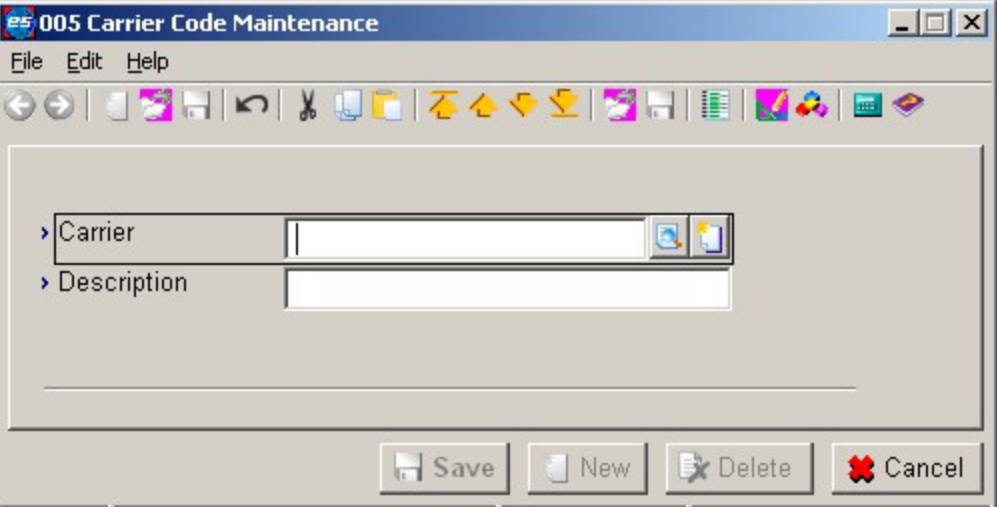

The Carrier Code Maintenance screen is available for the manifest shipping add-on. Use this to define specific carriers (such as FedEx, UPS, and Conrail) and the codes that represent them. Carrier codes are used on the Ship Via Maintenance screen.

### **Adding a Carrier Code**

1. On the System menu, under the Financial heading, select Accounts receivable, Carrier codes. Macola ES opens the Carrier Codes screen. Carrier codes are used on the Ship Via Maintenance screen to assign a type of carrier to a method of shipping, such as air freight, rail, or truck.

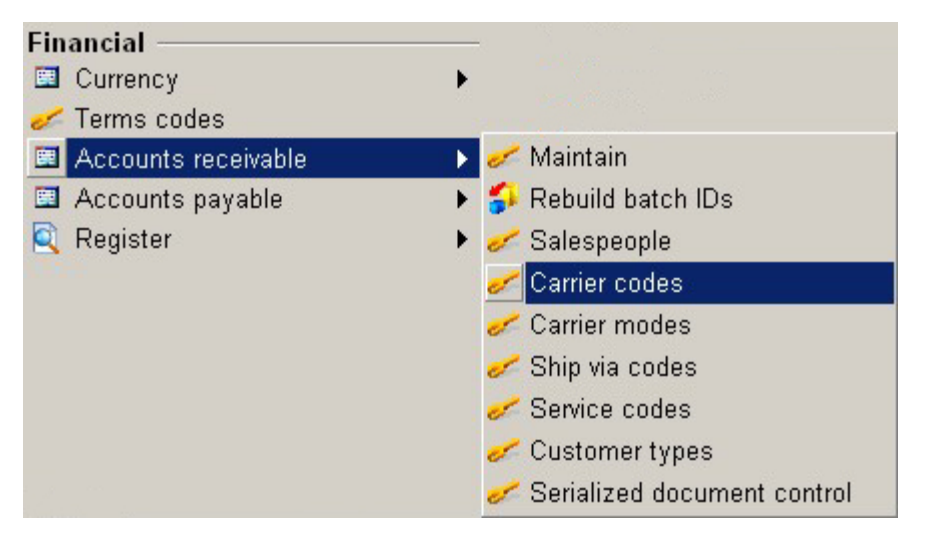

- 2. Click the **New** button.
- 3. Enter a code to represent a specific shipping carrier (**Carrier**) such as FedEx, UPS, or Contrail.
- 4. Enter a **Description** for the carrier code. Descriptions are displayed as read-only on screens that allow you to select a Carrier Code.
- 5. Click **Save** to save the new record.
- 6. Click **Cancel** to close the screen.

#### **Deleting a Carrier Code**

- 1. On the System menu, under the Financial heading, select Accounts Receivable, Carrier codes. Macola ES displays the Carrier Codes browser search screen.
- 2. Select the **Carrier** you want to delete.
- 3. Click the **Open** button.
- 4. Click **Delete**.
- 5. At the prompt "OK to delete?", click Yes.
- 6. At the prompt ʺRecord Deletedʺ, click **OK**.
- 7. Click **Close** to exit the screen.

## **Carrier Modes**

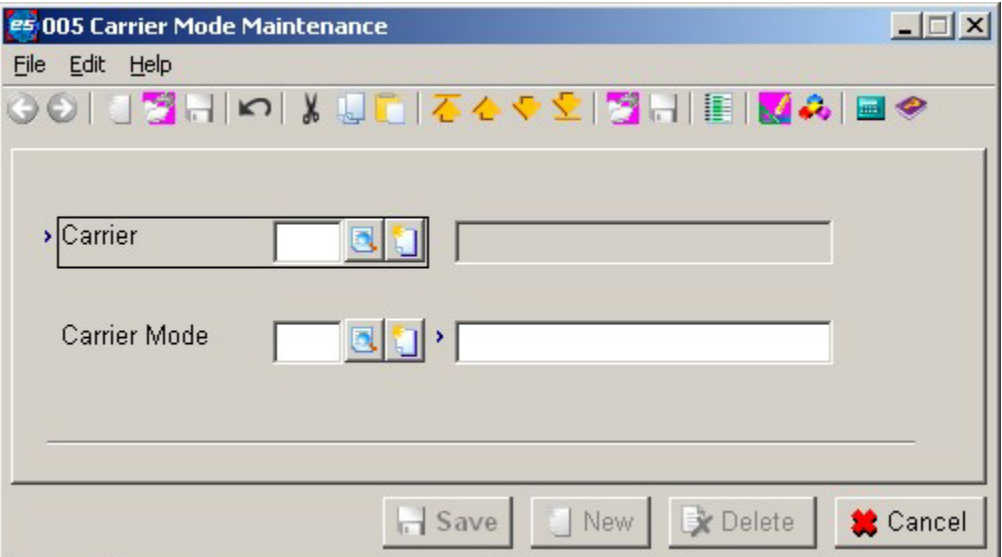

Use the Carrier Mode Maintenance screen you to designate a particular service offered for carriers you have defined on the Carrier Code Maintenance screen. To define a carrier mode, first select a carrier code. After selecting a carrier code, you then enter a code to represent the carrier mode and a description of that mode. For example, you can select FedEx as the carrier code and enter a 1 in the Carrier Mode field to represent a mode of transportation such as overnight, next day air, or 2nd day air.

*Note: If you have defined LTL Carrier Codes in your manifest software, you need to create a blank carrier mode code for LTL Carrier Codes.* 

### **Adding a Carrier Mode**

1. On the System menu, under the Financial heading, select Accounts receivable, Carrier modes. Macola ES displays the Carrier Modes browser search screen.

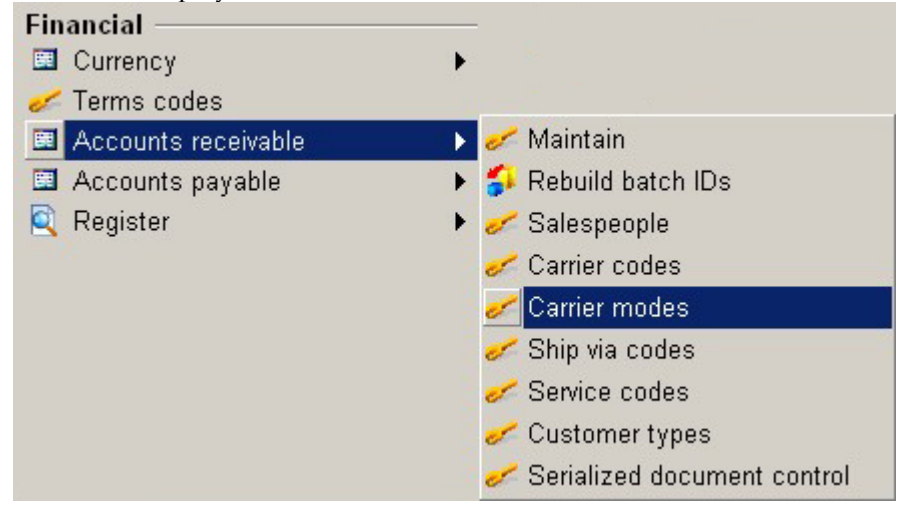

2. Click the **New** button.

- 3. Select the **Carrier** to define a mode of transportation for it.
- 4. Enter a code (**Carrier Mode**) that defines the mode of transportation for the carrier. For example, if you picked FedEx in the Carrier Code, you might assign a carrier mode code that represents a mode of transportation such as overnight, next day air, or 2nd day air.

*Note: If you are using LTL Carriers, you will need to set up a blank carrier mode for LTL Carrier Codes.* 

- 5. Enter a **Description** for the carrier mode. Descriptions are displayed as read-only on screens that allow you to select a Carrier mode.
- 6. Click **Save** to save the new record.
- 7. Click **Cancel** to close the screen.

#### **Deleting a Carrier Mode**

- 1. On the System menu, under the Financial heading, select Accounts Receivable, Carrier modes. Macola ES displays the Carrier Modes browser search screen.
- 2. Select the **Carrier** and **Carrier Mode** you want to delete.
- 3. Click the **Open** button.
- 4. Click **Delete**.
- 5. At the prompt "OK to delete?", click Yes.
- 6. At the prompt ʺRecord deletedʺ, click **OK**.
- 7. Click **Cancel** to exit the screen.

#### **Ship Via Codes**

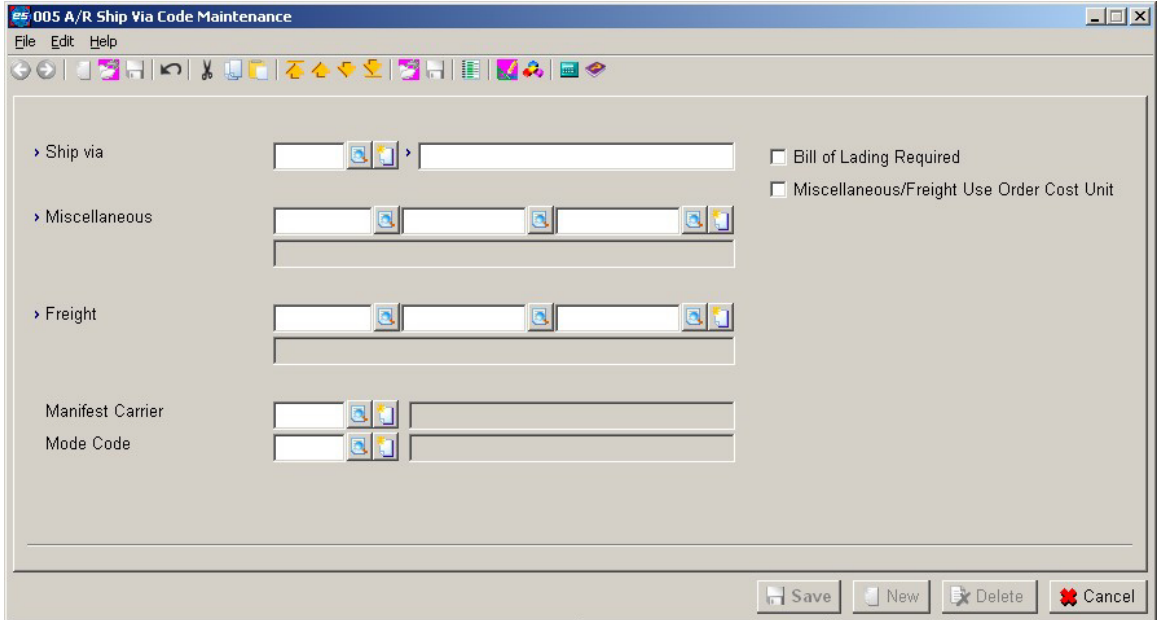

Ship via codes define the methods you use for shipping goods to customers. When you add customers, you must designate which shipping method the customer normally uses.

Be sure to define all methods of shipping your company uses. For example, if you use several trucking firms to deliver your goods, you may want to define a ship via code for each firm. Some example shipping methods and codes are as follows:

- $U = UPS$
- $T = True$
- $A = Air Freight$
- $R =$ Railway
- F = Federal Express

If you are using a manifest system, you will enter a ship via codes, a carrier code, and a carrier mode.

### **Defining a Ship Via Code**

1. On the System menu, under the Financial heading, select Accounts Receivable, Ship via codes. Macola ES opens the A/R Ship Via Code Maintenance screen.

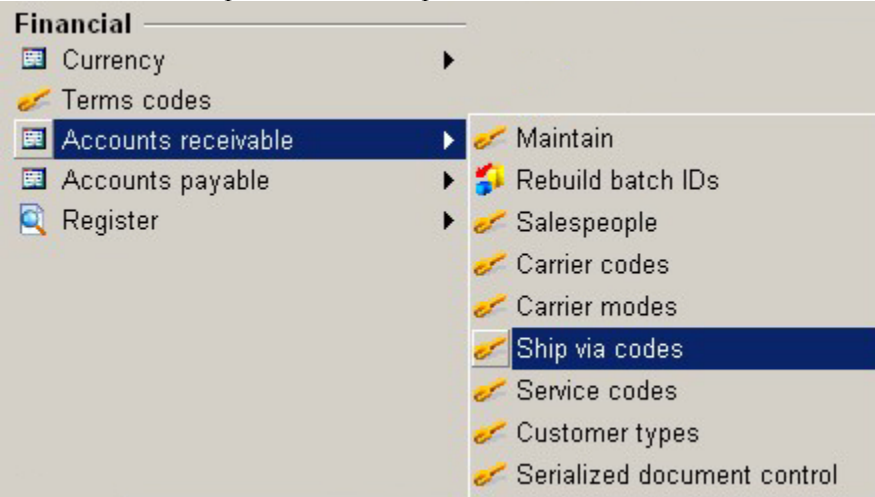

- 2. Enter a **Ship Via** Code to represent the shipping method. This can be up to three alphanumeric characters.
- 3. Enter the **Description** of the shipping method. This can be up to thirty alpha-numeric characters.
- 4. Enter the **Miscellaneous** Account Number. Macola ES uses this account number as the miscellaneous charges account number when you enter sales transactions, if you do not have the **Distribute Miscellaneous Charges** check box selected on the Accounts Receivable Setup screen.
- 5. Enter the **Freight** Account Number. Macola ES uses this account number as the freight charges account number when you enter sales transactions, if you do not have the **Distribute Freight** check box selected on the Accounts Receivable Setup screen.

If you are using a manifest system, complete steps 6 to 9. If you are not using a manifest system, skip to step 10.

- 6. Enter the **Manifest Carrier** that you want to associate with this ship via method. These are the carrier codes you have defined on the Carrier Code Maintenance screen. Macola ES displays a description of the Carrier Code.
- 7. Select the mode of transportation (**Mode Code**) that you want to associate with this ship via method. These are the carrier modes you have defined on the Carrier Mode Maintenance screen. Macola ES displays a description of the Carrier Mode.
- 8. Select the **Bill of Lading Required** check box, if you want to use the generate bill of lading application in Order Entry for this ship via code. You cannot automatically generate bills of lading for customers that use a ship via code if this check box is cleared.
- 9. Select the **Miscellaneous/Freight Use Order Cost Unit**, if you want to use the sales order cost unit for the miscellaneous and freight accounts when entering an order in Order Entry instead of the cost unit entered for the miscellaneous and freight accounts for the ship via code.
- 10. Click **Save** to save the record.
- 11. Click **Cancel** to close the screen.

#### **Deleting a Ship Via Code**

- 1. On the System menu, under the Financial heading, select Accounts Receivable, Ship via codes.
- 2. Enter the **Ship Via Code** that you want to delete.
- 3. Click the **Delete** button.
- 4. At the prompt "OK to delete?", click Yes.
- 5. At the prompt "Record deleted", click OK.
- 6. Click **Cancel** to close the screen.

# **Terms Codes**

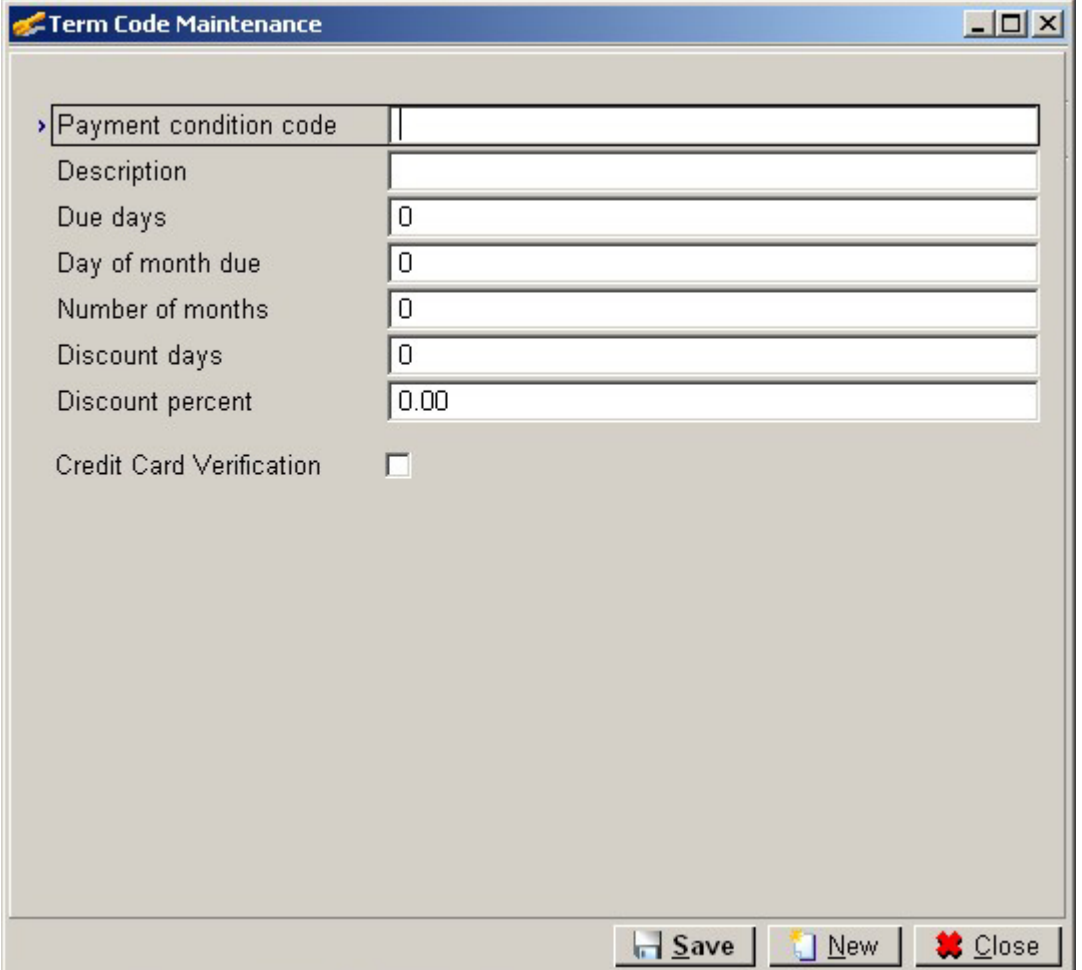

Terms codes define the usual payment terms for a given customerʹs account. For example, you may give customers a 5% discount on purchases if payment is received within 15 days. Macola ES uses the terms when you apply payments to outstanding transactions.

A check box on the A/R Terms Code Maintenance screen designates an A/R Terms code for use with credit card processing. If you want to use a terms code with credit card processing, select the Credit Card Verification check box in the A/R Terms Code Maintenance screen. When you enter an O/E order using this terms code, Macola ES will automatically execute a credit card payment for the order.

Designating a Terms Code for credit card payment will affect any customer who has that terms code as the default in their A/R customer record. When you enter an O/E order for a customer with a credit card terms code, O/E will automatically process the order as having a credit card payment (unless you change the Terms Code during O/E order entry). Therefore, you may wish to create new Terms Codes specifically for those customers who will be regularly paying by credit card.

### **Defining a Terms Code**

1. On the System menu, under the Financial heading, select Terms codes. Macola ES opens the Terms Code Maintenance browser search screen.

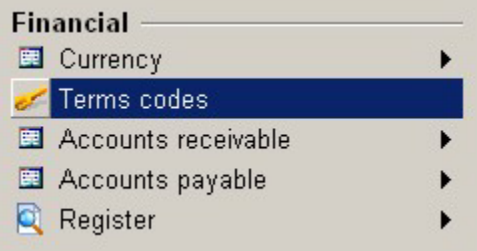

- 2. Click the **New** button.
- 3. Enter a **Payment Condition Code** to represent this calculation. This can be up to two alphanumeric characters. A terms code defines the usual payment method terms for a given customerʹs account. The terms of a customer invoice include the date the invoice is due, the amount of any early payment discount that can be taken on the invoice, and the date that the invoice must be paid to qualify for the early payment discount to be taken.
- 4. Enter the **Description** of the terms code. This can be up to thirty alpha numeric characters. For example, you might enter 5/15 Net 30 as the description of Terms Code 1. This indicates that the customer can obtain a 5% discount if paid within 15 days, and that the net amount is due within 30 days.
- 5. Enter the number of days from the invoice date to the due date (**Due Days**). This is the number of days after which a customerʹs account is considered overdue. This field calculates the invoiceʹs due date by adding this number to the invoice date. If you enter 30, then the invoice due date is 30 days after the invoice date. If you enter a value in this field, you cannot enter a value in the Day of Month Due field.
- 6. Enter the day of the month the invoice is due (**Day of Month Due**). This field is used if a customerʹs invoice is due on a specific day of the month regardless of when the invoice is entered. For example, if you gave your customer terms that said their invoice is always due on the 30th of the month, enter 30. This field is not available if you entered a value in the Due Days field. You can enter data in this field only if the Due Days field is zero.
- 7. Enter the **Number of Months** until the invoice is due. This field is used in conjunction with the Day of the Month Due field. This field determines which month the invoice will be due. If for example you enter 30 as the day of the month due and enter 0 in the No. of Months field, the invoice is due on the 30th of the same month you entered as the invoice date. If for example you enter 30 as the day of the month due and enter 1 in the No. of Months field, the invoice is due on the 30th of the month following the invoice date.

Example: Day of Month Due field = 30 No. Of Months field = 1 Enter an invoice with a date of 6/1. The due date is 7/30.

8. Enter the number of days from the invoice date in which the customer must pay to obtain a valid discount (**Discount Days**).

- 9. Enter the **Discount Percent** the customer is to receive if the invoice is paid within the number of discount days entered.
- 10. To use this terms code with credit card processing, select the **Credit Card Verification** check box.
- 11. Click **Save**.
- 12. Click **Close** to close the screen.

### **Deleting a Terms Code**

- 1. On the System menu, under the Financial heading, select Terms Codes.
- 2. Highlight the **Terms code** you wish to delete.
- 3. Click the **Delete** button.
- 4. At the prompt "Depending on the size of your company, this function may take a long time because all files will be checked. Delete?", click Yes.
- 5. Print a record of the deleted terms code, or click **Close**.
- 6. Click **Close**.

### **Service Codes**

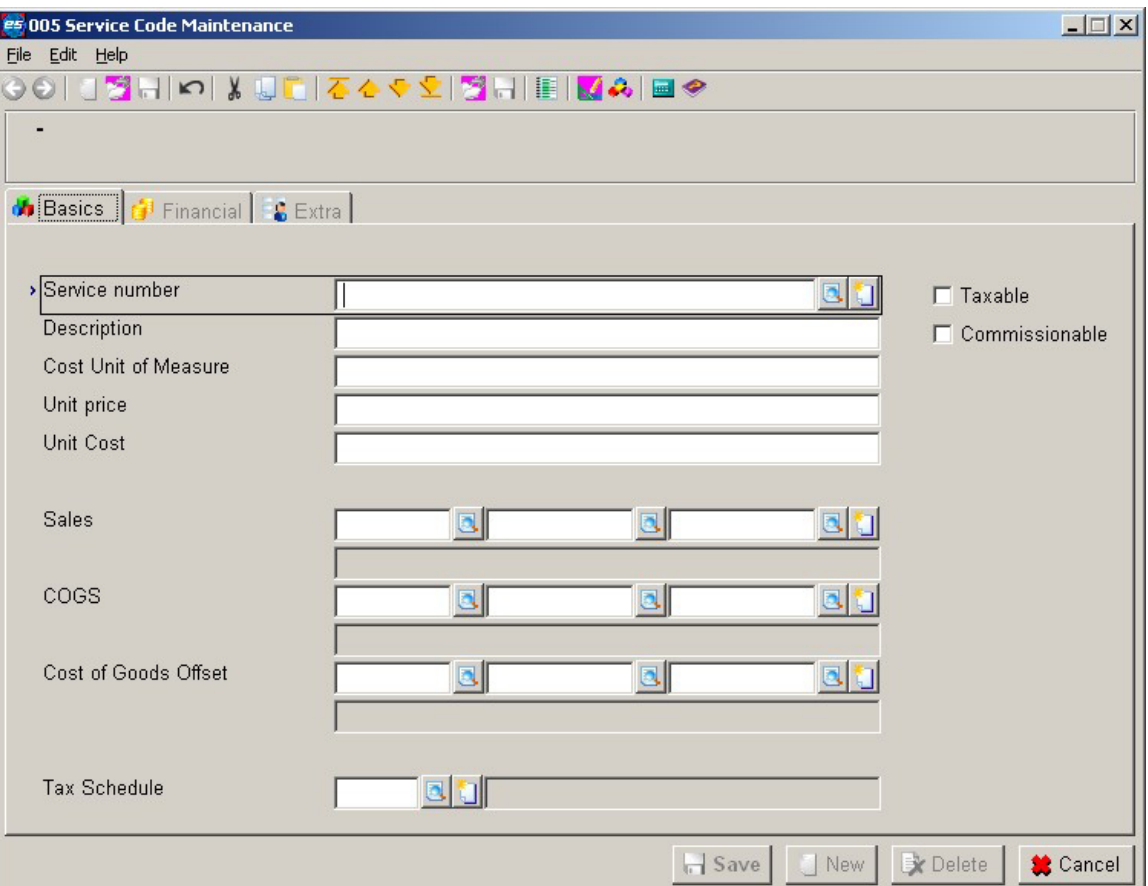

Service codes allow your company to track the efficiency and profitability of its billable services. A service in Macola ES A/R refers to a non-inventory item like consulting or training. Tracking services is a benefit to your respective operational departments as they allocate, plan, or monitor resources. Order Entry also uses service codes.

### **Defining a Service Code**

1. On the System menu, under the Financial heading, select Accounts Receivable, Service codes. Macola ES opens the Service Code Maintenance browser search screen.

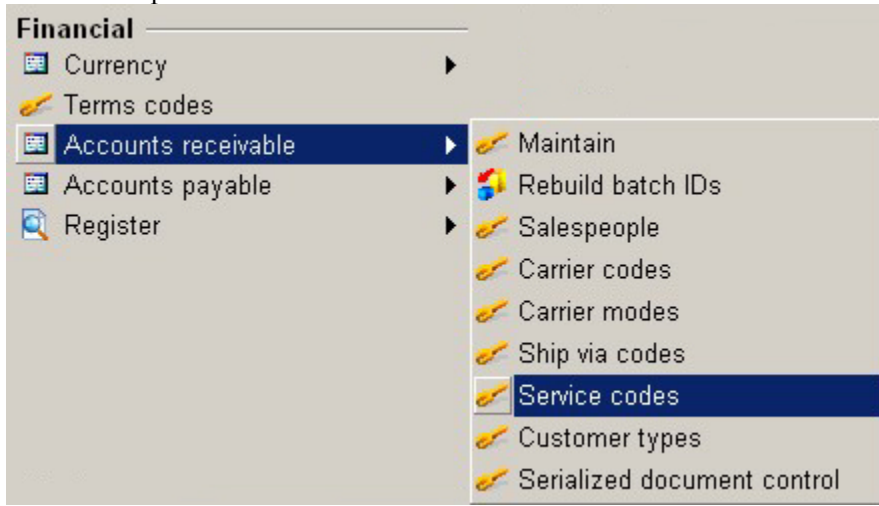

- 2. Click the **New** button.
- 3. Enter up to thirty alphanumeric characters in the **Service No.** field to represent the service. For example, you might want to enter *Support* to represent Software Support.
- 4. Enter up to thirty alphanumeric characters as the **Description** of the service code.
- 5. Enter up to four alphanumeric characters as the **Cost unit of measure** associated with this service code. For example, you can enter HR to enter the cost as an hourly rate.
- 6. Enter up to ten whole numbers before the decimal and six decimal places as the **Unit Price** to charge per unit.
- 7. Enter up to ten whole numbers before the decimal and six decimal places as the **Unit Cost**. This is the cost for one unit of the service. For example, if the service is sold in hours, enter your cost for one hour of the service.
- 8. Enter the General Ledger **Sales** account number associated with this service number. Macola ES credits this account number for every service sold.

This field defaults from the Service Sales account number entered on the Accounts Receivable Setup screen.

- 9. Enter the General Ledger **COGS** (Cost of Goods Sold) account number. This account is debited for the total cost of the service when service invoices are posted.
- 10. Enter the General Ledger **Cost of Goods Offset** account number. This account is credited for the total cost of the service when service invoices are posted.
- 11. To calculate taxes for this service, select the **Taxable** check box. If this check box is not selected, no taxes will be calculated if the Tax Schedule Usage field is set as Not Used or Optional on the Accounts Receivable Setup screen. However, if tax schedule usage is set as Enforced, you must enter a tax schedule and tax will be calculated for this service.
- 12. To calculate commission as defined in the Salesperson file by customer type, select the **Commissionable** check box. Otherwise, no commissions will be calculated.
- 13. If a tax schedule applies to this service, enter the appropriate **Tax Schedule** code to designate how sales tax will be calculated. This field is not available if tax schedules are not in use. To open the Tax schedules screen, on the G/L menu, under the Taxes heading, select Tax Schedules.

*Note: If you selected the Taxable check box and do not enter a Tax Schedule code Macola ES will calculate tax based on the Tax Detail Code or Tax Schedule on the customer record when you use this service code in Service invoices, Enter invoices. See Entering a service invoice.* 

 If you enter a tax schedule and the customer has a different tax schedule, Macola ES will perform a matching process to determine if any of the tax detail codes in the tax schedules match. If a code is in both tax schedules, taxes will be calculated based on that tax detail code. If there are no tax detail codes that match, then no tax will be calculated.

If you enter a tax schedule and your customer has tax detail codes defined, Macola ES calculates tax based on the tax detail codes.

- 14. Click **Save**.
- 15. Click **Cancel** to close the screen.

### **Deleting a Service Code**

- 1. On the System menu, under the Financial heading, select Accounts Receivable, Service codes.
- 2. Select the **Service No** you want to delete.
- 3. Click the **Open** button.
- 4. Click the **Delete** button.
- 5. At the prompt "OK to Delete?", click Yes to delete the service code.
- 6. At the prompt "Record Deleted", click OK.
- 7. Click the **Cancel** button to exit the service maintenance screen.
- 8. Click the **Close** button to exit the service maintenance browser search screen.

## **Customer Types**

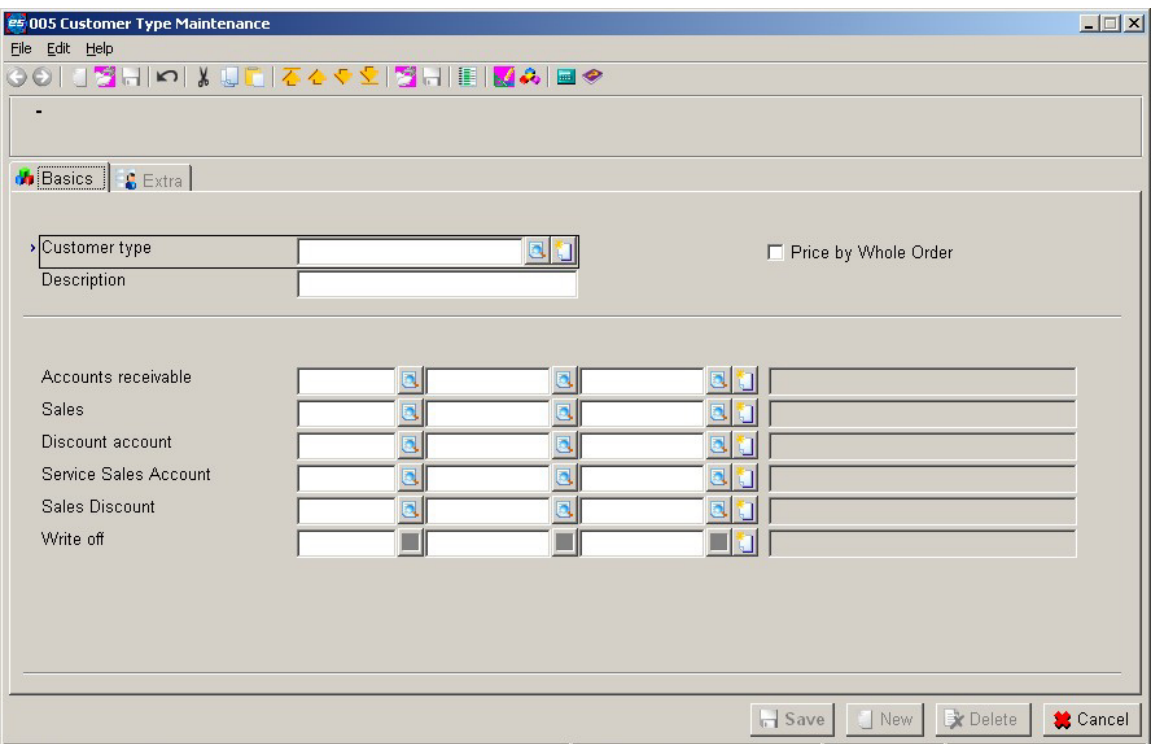

Customer types group customers into categories. Although your company may have many customers, you probably have few customer types. Macola ES uses the customer types you define here throughout A/R for transactions, reports, lists, distributions, etc.

When you create a customer type, you must assign G/L account numbers to it. When you create a customer, you link a customer type to that customer. The account numbers assigned to the customer type are linked to the customer record. If you make any changes to the customer type account numbers, the change affects all customers assigned that customer type. This feature allows you to streamline processing by tracking customers to specific account numbers by customer type.

*Note: If you make changes to a customer type, existing orders, invoices, and history will not be affected.* 

### **Defining a Customer Type**

1. On the System menu, under the Financial heading, select Accounts Receivable, Customer Types. Macola ES opens the Customer Type Maintenance screen.

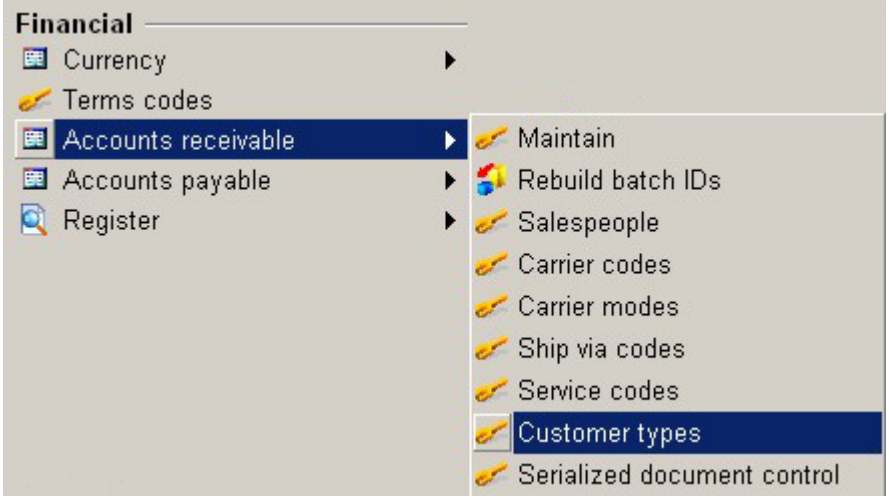

- 2. Click the **New** button.
- 3. Enter a **Customer Type**. You can define any system of customer types that you want. You can enter up to five alphanumeric characters to define your customer type.
- 4. Enter the **Description** that best describes the customer type. You can enter up to fifteen alphanumeric characters.
- 5. Select the **Price by Whole Order** check box to give all customers with this customer type a price break for all items with a product category that has the Price by Whole Order check box selected. If this check box is selected, customers who belong to this customer type will be eligible for pricing by whole order or product category, if the **Price Method** field on the Order Entry Setup screen is set to  $W =$  Whole Order or  $P =$  Product Category. If this check box is not selected, and the O/E Price Method is set to P or W, the system will apply line item pricing to orders from customers belonging to this customer type. For more information on O/E price by whole order see Pricing Methods in O/E.

*Note: If O/E is set up to use whole order or product category pricing, the system will apply only that method for customers belonging to a customer type where the Price by Whole Order check box is selected. Further, this pricing will apply only to those line items belonging to Product Categories where the Price by Whole Order check box is selected.* 

- 6. Enter the **Accounts Receivable** account number to use for this customer type. This is the account that Macola ES debits when you enter a sales transaction.
- 7. Enter the **Sales** account number and description for this customer type. This is the account that Macola ES credits when you enter an A/R sales transaction using the automatic distribution (F5).
- 8. Enter the **Discount Account** number. This is the account that Macola ES uses if a discount is calculated for this customer type during cash receipts.
- 9. Enter the **Service Sales Account** number. This is the account number where A/R service sales are posted.

10. Enter the account number for the **Sales Discount** account.

On Order Entry Setup screen, if the **Distribute Discount Amount** check box is selected, Macola ES will use this account to track discounts for O/E orders. The Sales account receives the credit for the full amount of the order, and the Sales Discount account receives the debit for the amount of the discounts. The A/R account is debited the discounted order price, along with any sales tax.

On Order Entry Setup screen, if the Distribute Discount Amount check box is cleared, Macola ES will not use the Sales Discount account. Instead, Macola ES will subtract any discounts from the total order amount and credit the adjusted amount to the Sales account.

- 11. Enter the **Write-off** account number. This is the account where A/R write-off amounts are posted. This field is available only if the **Multiple Write-off Accts** check box is selected on the Accounts Receivable Setup screen.
- 12. Click the Extra tab to enter **User-defined fields** and attach documents.
- 13. Click **Save**.

#### **Deleting a Customer Type**

*Note: Before deleting a customer type, verify that the customer type is not associated with any customer records.* 

- 1. On the System menu, under the Financial heading, select Accounts Receivable, Customer Types.
- 2. Highlight the **Customer Type** you want to delete.
- 3. Click the **Open** button.
- 4. Click the **Delete** button. The message "OK to Delete?" appears. Click **Yes** to delete the Customer type. The message ʺRecord Deletedʺ appears. Click **OK**. Click **No** to return to the customer type maintenance screen.
- 5. Click the **Cancel** button to exit the customer type maintenance screen.
- 6. Click the **Close** button to exit the customer type maintenance browser search screen.

## **Accounts Receivable Setup**

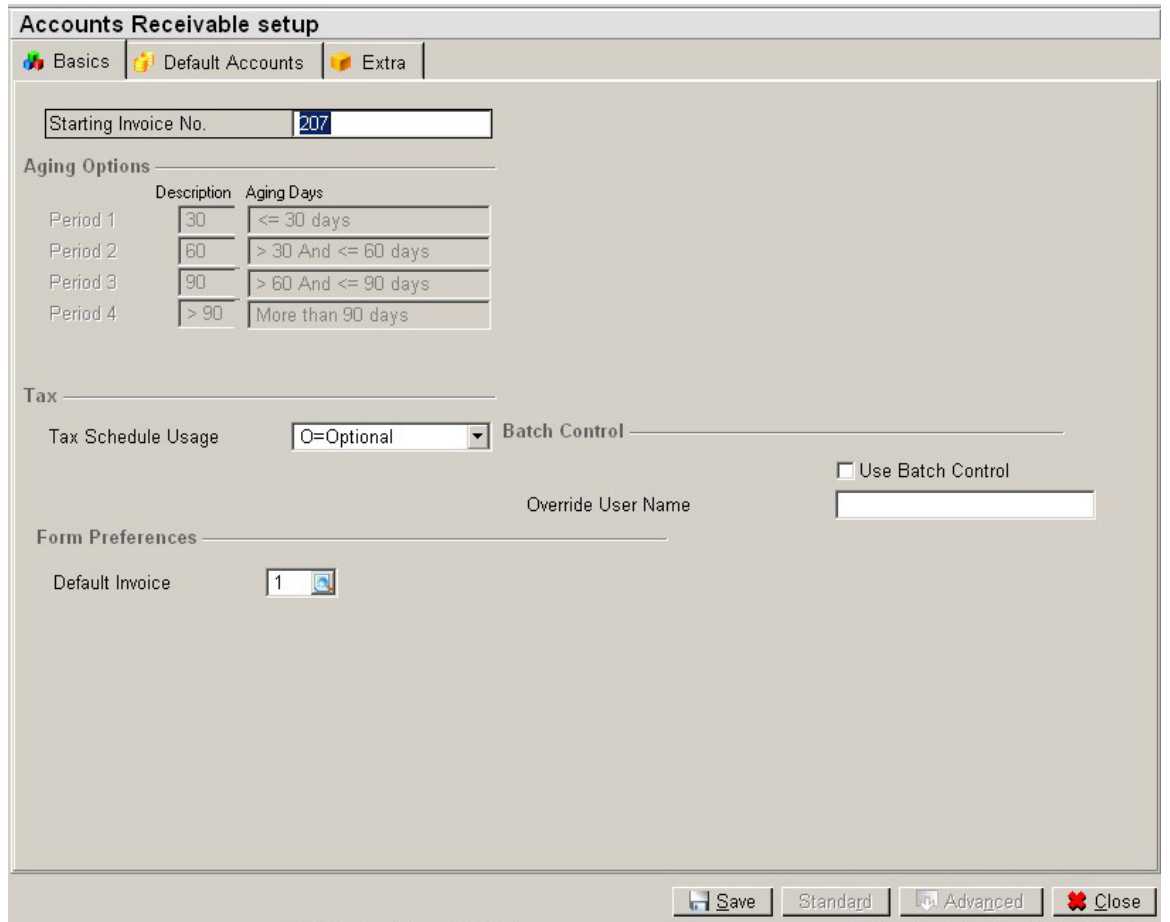

Use the Accounts Receivable Setup screen to customize the A/R package to match your companyʹs accounting practices.

On the Basics tab, enter a starting invoice number; select a tax schedule use option; enter batch control preferences; and enter a default invoice form number.

On the Default Accounts tab, enter default general ledger account numbers.

On the Extra tab, determine whether you want to distribute sales, miscellaneous charges, and freight amounts. Perhaps you have more than one area of your company that generates sales. In this case, if you want to keep a record of the income each area generated, select the distribute check boxes. However, if you want to record all income from sales in one sales account, you would clear the distribute check boxes. This is also where you activate the use of serialized document numbers.

### **Setting Up Accounts Receivable**

1. On the System menu, under the Company heading, select Package Settings.

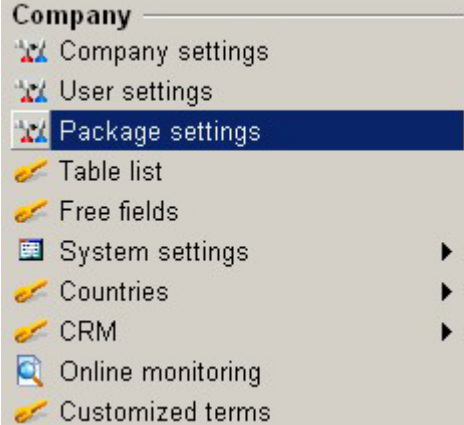

2. Select the **Accounts Receivable Setup** folder under the Financial Bar. This opens the Accounts Receivable Setup screen.

#### **Basics tab**

- 3. Enter the first document number (**Starting Invoice No.**) you will assign during transaction and service transactions entry or during invoice printing if you are using the Order Entry package. Macola ES increments the Starting Invoice No. field when you press the **F5** key for the document number in enter transactions, service transactions, or each time you print an invoice in Order Entry.
- 4. Enter the **Default Ticket Tax Code**. This field is used as the default tax code when you enter ticket transactions. Ticket transactions are available only for the Spanish Legislation, they are not used for the English Legislation.
- 5. The Aging Options Section of the screen is display only. You set the aging options when you print the Aging Analysis Report, Receivables Report, or Customer Statements.
- 6. Select a **Tax Schedule Usage**:

E = Enforced -- Tax Schedule Codes must be entered on each customer.

N = Not Used -- Tax Detail Codes must be entered on each customer. No applications allow the entry of a tax schedule code. Tax schedule fields will not be available.

O = Optional -- Either a Tax Schedule or Tax Detail Codes must be entered each customer.

Tax schedules are maintained on the G/L menu. For more information, read Using Tax Detail Codes and Tax Schedules for A/R Transactions.

*Note: If you select the Use Batch Control check box, you should limit access to the Accounts Receivable Setup screen. (Use the User Rights screen to do this.) This prevents users from clearing the Batch Control check box to gain access to other batches.* 

7. To allow batch control by the user, select the **Batch Control by User** check box. Read Batch Control for more information on batches.

- 8. Enter the **Override User Name** if there is someone who has access to all batches. This is usually a manager or supervisor that has the authority to override batch control.
- 9. Enter the **Default Invoice** form number.
- 10. Click **Save**.

#### **Default Accounts tab**

- 11. Enter the **Discount** account number used in Macola ES A/R. This is the default discount account used in Customer Type Maintenance. The discount account in the customer type is used when you post a discount amount in cash receipts.
- 12. Enter the **A/R** account number. Macola ES uses this account number as the default A/R account number in Customer Type Maintenance. The AR account in the customer type is posted to when you post transactions and service invoices in AR and post invoices in Order Entry.

*Note: This account must be an account that has a subtype of customer account. For more information on setting up General Ledger Account Numbers, read Entering a General Ledger Account Number.* 

- 13. Enter the **Sales** account number. This sales account number is the default sales account on the Customer Type Maintenance screen. If you clear the Distribute Sales check box on the Extra tab, the system will post ALL A/R sales transactions to this sales account.
- 14. Enter the **Freight** account number. This is the default freight account used on the Ship Via Code Maintenance screen.

*Note: When you enter a credit memo transaction that credits an A/R account, the system debits this writeoff account if you select the write-off check box when entering the credit memo.* 

- 15. Enter the **Writeoff** account number. This is the default for the Write off account used on the Customer Type Maintenance screen. If you clear the multiple Write-off Accounts check box on the Extra tab, the system will post all write offs to this account.
- *Note: Finance charges are not currently supported in Macola ES.*
- 16. **Finance Charges** account number
- 17. Enter the **Miscellaneous** account number. This is the default for the Miscellaneous account used on the Ship Via Code Maintenance screen.
- 18. Enter the **Cash** account number. Macola ES uses this cash account as the default cash account throughout A/R.
- 19. Enter the **Allowance** account number. An allowance is an additional discount that you give to a customer. Macola ES uses this account as the default allowance account number.
- 20. Enter the **Service Sales** account number. This is the default for the service sales account used on the Customer Type Maintenance screen and on the Service Code Maintenance screen.
- 21. Enter the **Sales Discount** account number. This is the default sales discount account used on the Customer Type Maintenance screen. If the **Distribute Discount Amount** check box is selected on the Order Entry Setup screen, Macola ES will use the sales discount account from customer type maintenance to track discounts for O/E orders. The sales account receives the credit for the full amount of the order. The sales discount account receives the debit for the amount of the discounts. The A/R account is debited the discounted order price, along with

any sales tax.

If the Distribute Discount Amount check box is not selected on the Order Entry Setup screen, Macola ES will not use the sales discount account. Instead, Macola ES will subtract any discounts from the total order amount and credit the adjusted amount to the sales account.

22. Enter the **Ticket Sales Account No** account number. This account number is the default ticket sales account number when you enter ticket transactions. Ticket transactions are available only in the Spanish Legislation.

#### **Extra tab**

*Note: If you want to use Project numbers (the Use Job Numbers check box), you must select at least one of the following check boxes: Distribute Sales, Distribute Miscellaneous Charges, or Distribute Freight.* 

23. When you enter sales transactions, if you want to distribute the transactions to various account numbers, select the **Distribute Sales** check box. You cannot change this check box if you have un-posted sales transactions.

If you clear the Distribute Sales check box, the system will post all A/R sales transactions to the default sales account number entered on the Default Accounts tab and disable the Sales account field on the Customer Type Maintenance screen.

24. If you want to distribute miscellaneous charges to various miscellaneous charges account numbers when you enter sales transactions, select the **Distribute Miscellaneous Charges**  check box. You cannot change this check box if you have un-posted transactions.

If you clear the Distribute Miscellaneous Charges check box, the system will post all miscellaneous charges to the Miscellaneous account entered on the Ship Via Code Maintenance screen.

25. If you want to distribute freight charges to various freight charge account numbers when you enter sales transactions, select the **Distribute Freight** check box. You cannot change this check box if you have un-posted sales transactions.

If you clear the Distribute Freight check box, the system will post all freight charges to the Freight account entered on the Ship Via Code Maintenance screen.

- 26. Select the **Check Credit Limit** check box if you want a message to appear for any customers over their credit limit while entering transactions for them in A/R.
- 27. If the sales tax is subject to discounts based on the customer payment terms, select the **Discount Sales Tax** check box.
- 28. If the miscellaneous charges are subject to discounts based on the customer payment terms, select the **Discount Miscellaneous** check box.
- 29. If the freight charges are subject to discounts based on the customer payment terms, select the **Discount Freight** check box.
- 30. If you use multiple write-off accounts, select the **Multiple Write-off Accounts** check box. If you want to use only one write-off account, clear this check box to use the Write off account entered on the Default Accounts tab.

If you clear the Multiple Write-off Accounts check box, the Write off account field on the Customer Type Maintenance screen is disabled.

31. If you plan to use Project numbers in A/R, select the **Use Job Numbers** check box. You cannot select this check box unless you select at least one of the following check boxes: Distribute Sales, Distribute Miscellaneous, or Distribute Freight.

You define all project numbers on the Maintain Projects screen, which is on the G/L menu.

If you prefer not to use Project numbers in A/R, clear this check box. This disables the job number field in sales transactions and service invoices.

32. If you want to use the invoice date (the date printed on the invoice) when posting service invoices, select the **Service Open Items Based On Inv Date** check box.

If you leave this field blank, Macola ES uses the original document date when posting service invoices.

- 33. If you want to use unique numbers for each invoice and credit memo select the **Use Serial Docs** check box. For more information on using Serial Docs, read Serialized Document Control.
- 34. Select the **Use Settlement Discount** check box if you use VAT and settlement discounts.

*Note: The Use Settlement Discount check box is used for VAT calculations and discounts for early payment in the UK and Canada.* 

- 35. After entering all data, click **Save**.
- 36. Click **Close**.

# **Chapter 4: Using Accounts Receivable**

# **Entering and Maintaining Customers**

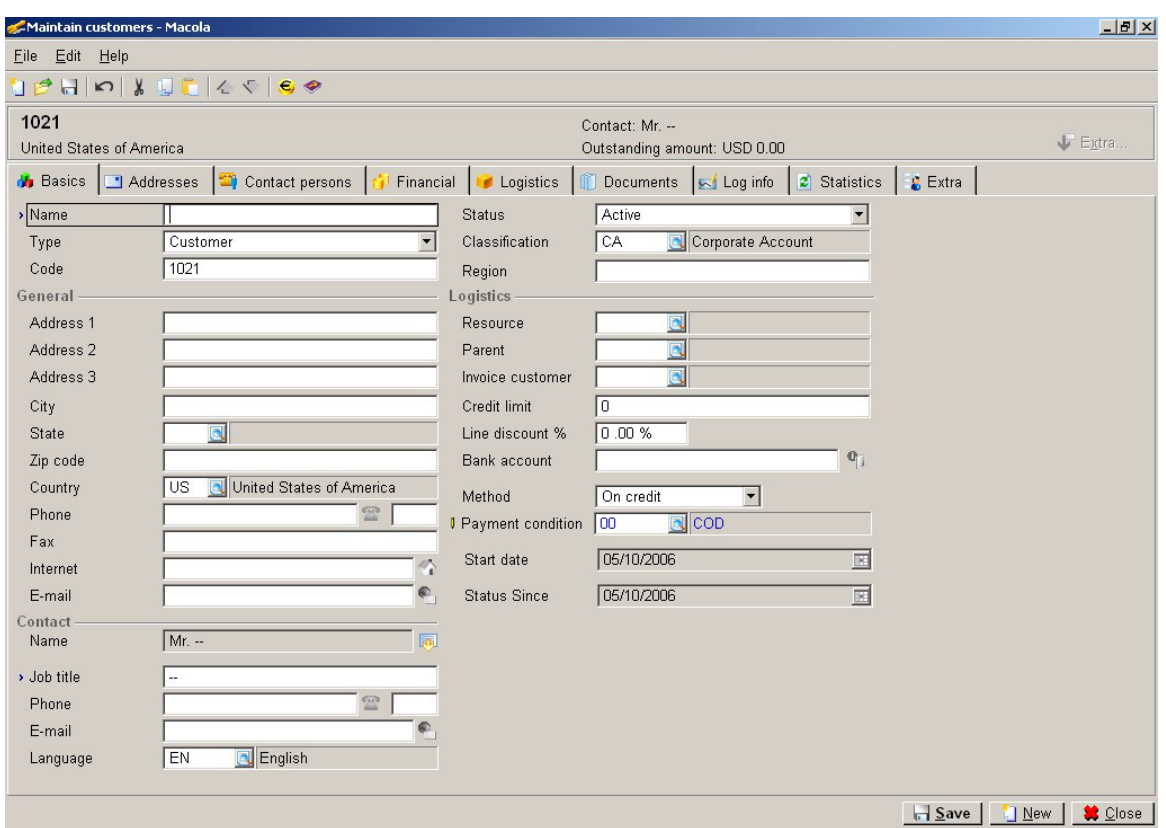

Use the Customer Maintenance screen to enter specific information about each customer, such as customer specific information such as name, address, phone number, terms codes, tax codes, and salesperson. Accounts Receivable uses this information for customer invoices; Order Entry uses this information for sales orders; and Cash Flow uses this information for cash receipts.

When entering customer information, only a few of the fields are required, many fields are optional. However, the more data you enter, the more useful your customer records can be.

See Maintaining Customers for instructions on entering and maintaining a customer record.

### **Maintaining Customers**

When you enter a new customer, at a minimum, you need to enter the following for each customer: on the Basics tab, the customer name, type, code, status, country, contact job title, payment method, and payment condition (terms); on the Financial tab, account employee, tax schedule or tax code, and customer type; on the Logistics tab, invoice form.

If you do not enter date in a required field, the field turns red, and the system displays a message to correct the fields marked in red.

When entering a customer, complete the fields on the Basics tab; add any additional contacts on the Contact Persons tab; add any additional delivery addresses on the Addresses tab; and then complete the fields on the Financial tab and the Logistics tab.

The Maintain Customers screen has the following tabs:

Basics tab

Addresses tab

Contact Persons tab

Financial tab

Logistics tab

Documents tab

Log Info tab

Statistics tab

Extra tab

1. On the A/R menu, under the Customers heading, select Maintain.

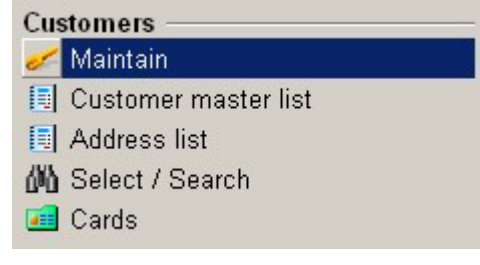

2. To edit an existing customer, select the customer in the list box and click Open. To create a new customer record, click New.

#### **Basics tab**

- 3. Enter the Name for the customer. This field can be up to 50 alphanumeric characters.
- 4. Select the customerʹs Type:

Associate -- Use this type for companies that are not customers for which you might want to track entries (investors or companies you organize events with, for example).

Bank -- Use this type to set up your bank as a customer type to track entries for specific circumstances.

Customer -- Use this type for any of your customers. This is the default.

Division -- Use this type if you are setting up a division as a customer to be able to do intercompany transfers.

Prospect -- This type is not used at this time.

Reseller -- Use this type if your customer is also a reseller of your products.

Suspect -- This type is not used at this time.

- 5. Enter a customer Code, or accept the value from the system. This is the customer number used throughout the system. This field can be up to 20 numeric characters.
- 6. Select the customerʹs Status:

Active -- Use this status if the customer is able to place to orders. This is the default.

Blocked -- Use this status if you want to place the customer on credit hold. Orders can still be entered for the customer, but they will be placed on credit hold. If you are using e-Synergy integrated with Macola ES, this will also update the customer's status to blocked in e-Synergy. No actions will be allowed on the customerʹs e-Synergy account, and the customer will not have access to e-Synergy.

Inactive -- Use this status if this customer cannot place more orders.

Pilot -- Use this status if this customer is in a pilot program testing a pilot version of one of your products. Use this status for reporting and tracking which customers are participating in pilot programs so you can contact them.

Reference -- Use this status if this customer has agreed to be a reference for potential customers. This allows you to track which customers may need special attention, since they provide information to potential customers about your products and services.

Passive -- This status is not used in Macola ES. This status is used for e-Synergy to indicate that a customer does not have a service contract.

- 7. Enter the customerʹs Classification. A classification is a way of categorizing your customers. You can sort the Aging Analysis and Receivables report by classifications.
- 8. Enter the customerʹs Region. This field can contain up to six alphanumeric characters.
- 9. In the General section, enter the customerʹs street address in Address 1, Address 2, and Address 3 fields. You can add additional addresses on the Addresses tab.
- 10. Enter the customerʹs city in the City field.
- 11. Enter the customerʹs state in the State field.

*Note: You can enter the Zip code, and the system will automatically fill in the city and state.* 

- 12. Enter the customerʹs postal code in the Zip code field.
- 13. Enter the customerʹs Country. You can enter only those countries marked as Active on the Countries screen, which is on the System menu.
- 14. Enter the customerʹs phone number in the Phone field. Use hyphens if you want them to appear in the phone number. If your workstation has a configured modem, you can click the Phone icon **the dial the phone number.**
- 15. Enter the phone number extension in the field to the right of the phone button. You can enter up to four digits in this field.
- 16. Enter the customerʹs Fax number. Use hyphens if you want them to appear in the fax number.
- 17. In the Internet field, enter the URL of the customer's web site. If your workstation is connected to the Internet, you can click the House icon to launch your web browser and view the customerʹs site.
- 18. In the E-mail field, enter the customerʹs email address. If your workstation is configured for e-mail, you can click the E-mail icon  $\mathbb{R}^n$  next to this field to open your mail client with a new message to the customer.
- 19. In the Contact section, click the Contact icon to the right of the Name field to open the Contact screen. (You can add additional contacts on the Contact Persons tab.)
	- a. In the Contact Entry dialog, enter a Title for the customer contact. Click the search button to select an existing title. If the title does not exist, click the New button on the search screen to enter a new title.
	- b. Enter the First Name, Middle Name, Last Name, and Initials for the customer contact.
	- c. Click Save to save the Contact Entry information and return to Customer Maintenance.
- 20. In the Job Title field, enter the job title of the customer contact.
- 21. Enter the contact's Phone number. Enter the hyphens if you want the number hyphenated. If your workstation has a configured modem, you can click the Phone icon **the lands** to dial the phone number.
- 22. Enter the phone number extension in the field to the right of the phone button. You can enter up to four digits in this field.
- 23. In the E-mail field, enter the contact's email address. If your workstation is configured for email, you can click the E-mail icon **next to this field to open your mail client with a new** message to the contact.
- 24. Enter the contactʹs Language.
- 25. In the Logistics section, enter the Resource number to link to the customer. This field defaults to the employee number creating the customer record.
- 26. If this customer is a subsidiary of another customer, enter the Parent customer.
- 27. If you want invoices for this customer sent to another customer (such as a parent customer), enter the Invoice Customer number. If you enter an Invoice Customer, all invoices for the current customer will be sent to the invoice customer. This field does not affect transactions or service invoices entered in A/R -- these will be sent to the current customer, not the invoice customer.
- 28. Enter the customerʹs Credit limit. You can enter up to 12 digits.
- 29. In the Line discount % field, enter the customerʹs discount. This is the default discount for this customer for sales orders entered in O/E.

*Note: You will not be able to enter the customerʹs bank account until you save the customer record. Before you can save the record, you must finish entering data in all required fields.* 

- 30. Enter the customerʹs Bank account for electronic fund transfers. To add the customerʹs bank account click the search button for bank accounts  $\mathbf{Q}$ , and read Adding a Bank Account for a Customer or Vendor.
- 31. Select the customer's payment Method (this is the default payment method in  $O/E$  and  $A/R$ ): On Credit (select this option if this customer will pay by electronic fund transfer)

Check Factoring Collection Cash Debt Collection Payment on Delivery Credit Card Settle Letter of Credit

- 32. In the Payment condition field, enter the customerʹs terms.
- 33. The Start date defaults to the date the customer record is created in Macola ES.

#### **Addresses tab**

The Addresses tab shows the Delivery, Invoice, Postal, and Visit addresses. The address information entered on the Basics tab appears for the Visit address. Initially, this same address appears for the Delivery, Invoice, and Postal addresses, too. In addition, the contact for these addresses is also copied for the contact entered on the Basics tab. If you plan to add or change address, you should add contacts first. For more information about customer and contact addresses, read Customer Addresses and Editing Customer Addresses.

O/E will use either the Invoice address or Visit address for billing. The Use Invoice Address for Billing Address check box on the Order Entry Setup screen determines which address O/E will use. If the Use Invoice Address for Billing Address check box is selected, O/E uses the Invoice address. If the check box is cleared, O/E uses the Visit address.

#### **Contact Persons tab**

The Contact Persons tab allows you to maintain additional contacts for the customer. Initially, only the contact entered on the Basics tab appears on this list. You can enter additional contacts for the customer. If different delivery addresses have different contacts, you will maintain the contacts on this page. See Editing customer contacts for more information.

#### **Financial tab**

34. In the General section of the Financial tab, enter the Currency used by this customer.

- 35. In the Last Reminder field, enter the date of the last reminder. Reminders are a statement of the customerʹs account. If you have not send any reminders, leave this field blank.
- 36. Select the Send reminders check box if you want to send reminders to this customer when payments are due.
- 37. Click the Layouts icon  $\Box$  to select the reminder layouts for this customer. This opens the Customer Layout Links screen, which has fields for up to nine layouts.
	- a. Starting in Layout 1, enter or search for each layout you want to use.
	- b. Select a layout, and click OK.
	- c. When finished selecting layouts, click Save on the Customer Layout Links screen.
	- d. Click Close.
- 38. In the Credit Management section, enter an account employee in the Account empl. field. This could be the collector for this account. You can print the Aging Analysis and the Receivables report for each account employee so you can give them a list of what their accounts owe so they can make collection calls.
- 39. In the Rating field, enter credit rating information for the customer.
- 40. In the Tax section, select the Tax check box if this customer is taxable.

If the Tax check box is selected in the Customer record and tax codes are set up for that customer, tax will be calculated. If the Tax check box is cleared in the Customer record, no tax will be calculated, even if tax codes are set up for that customer.

The Tax field applies only to tax codes, not tax schedules. For example, if the Tax check box is cleared in the Customer record, but a tax schedule is defined for the customer, tax will be calculated based on the tax codes defined in the tax schedule.

Whether a customer is taxable or not, you must enter a tax detail code or a tax schedule. For tax exempt customers, set up and use a tax schedule or tax code that does not calculate tax.

- 41. If the customer is tax exempt, enter the Tax Exempt No. This field is not available if you selected the Tax check box.
- 42. You must enter a tax Schedule or at least one Tax code for each customer. If you are using tax schedules, enter the tax Schedule to use for the customer.
- 43. If you are not using tax schedules, enter up to three Tax codes for the customer.
- 44. In the ID field, enter the customerʹs tax identification number.
- 45. Enter your warehouse Location that will ship products to the customer. This is the default location in O/E when entering sales orders for this customer.
- 46. In the Customer statements section, select the Print check box if you want to print statements for this customer. These statements are on the A/R menu, under the Statements/Labels heading.

*Note: To update the Last printed field and the Last Seq Number field, you must print the final statement to the printer, not just preview it on the screen.* 

- 47. The Last printed field automatically updates when you print the customer statement and mark it Final.
- 48. The Last seq. number field automatically updates when you print the customer statement and mark it Final.
- 49. In the Payment section, enter the customerʹs Credit card number, if this customer pays with a credit card. Enter the expiration date of the credit card in the field to the right of the credit card number. For security, only the last four digits of the credit card number are shown. If you enter a new credit card number, all but the last four digits are hidden when you exit the field.

Press the F2 key to reveal the credit card number. If there is a password set up for this field on the Password Protection Maintenance screen, you must enter the password to proceed.

- 50. In the Responsible field, enter the name that appears on the credit card or the name of the person responsible for the card.
- 51. Enter a Description for the credit card (for example, Visa or MasterCard).
- 52. In the Specific section, enter the SalesPersonNumber that has the account for this customer.
- 53. Enter the Customer Type for this customer. The customer type is required.

#### **Logistics tab**

54. On the Logistics tab, enter the Invoice Form to use as the default invoice form for this customer when entering a sales order in O/E. This is not the default invoice form used when entering a Service Invoice in A/R.

To use a form, the form must be pre-defined using the form designer, which is on the System menu. Read Form Designer Maintenance for instructions.

- 55. If you ship to this company using UPS, enter the UPS Zone where you ship to the customer.
- 56. Enter the Ship via code for the customer. This is required.
- 57. If the customer allows you to ship substitute items when an item they order is on backorder, select the Substitute Item check box. If the Substitute Item check box is cleared, the system displays a warning message during order entry (in the Order Entry package) if a substitute item is selected.
- 58. If the customer allows backorders for O/E orders, select the Back orders permitted check box. If the Back orders permitted check box is cleared, the system displays a warning message during order entry (in the Order Entry package) if an item is partially or fully backordered.
- 59. If the customer allows you to ship part of an O/E order when some items are backordered, select the Allow Partial Delivery check box. If the Allow Partial Delivery check box is cleared, the system displays a warning message during order entry (in the Order Entry package) if all line items are not selected for billing.
- 60. In the Comment 1 and Comment 2 fields, enter the any comments you want to associate with this customer. These comments can be viewed from the Customer Info button in the Customer History View and from the Credit Info tab on the O/E Enter Orders application. You can enter up to 30 alphanumeric characters.

#### 61. Click Save.

#### **Documents tab**

The Documents tab displays any document files attached to the customer's record. You can view, edit, add, and delete documents to a customerʹs record using this tab. See Working with customer documents for more information.

#### **Log Info tab**

The list box of the Log Info tab displays any changes made to this customer's record. For each change, the list box displays the date and time of the change, the field that was changed, the old value of the field, the new value of the field and the resource who made the change. To view changes made by a specific resource, enter the userʹs ID in the Resource field and click Search.

#### **Statistics tab**

The Statistics tab displays customer statistics (from the general ledger transactions table). These fields are not accumulators; these fields are calculated on the fly from posted transactions when you access the Statistics tab. Therefore, these fields are not cleared using the Clear Accumulators process. The Statistics tab is divided into three sections:

- Statistics -- Displays last sale, last payment, and average days to pay information from O/E and A/R. The last sale date field shows information from only sales accounts and does not include taxes.
- Aging -- Displays a bar chart showing aging amounts based on aging periods defined for sub-ledger accounts. The aging amounts are based on the current system date and the invoice date. Partial payments applied to invoices are based on the invoice date not the payment date. This graph shows everything that is open. The graph is by invoice date and does not show matched transactions. For example, if you have an invoice dated 06/15 and a partial payment applied dated 06/30, the balance of the invoice would be aged based on the 6/15 date.
- Accumulators -- Display the sales, cost, invoices, and paid invoices based on the period-date calendar. This information is calculated on-the-fly when you access this tab. These fields are not stored in accumulator fields in the database. The accumulators show only sales transactions. This means that it is possible to have invoices shown in the Invoice column that do not have a sales account, so the amounts are not reflected in the Sales column. The paid invoices column is based on the date of the invoice not the date of the payment. For example, if you have an invoice with a date in period 6 and the payment is made in period 7, the invoice is added to the paid invoice column of period 6. You can use the Export Accumulators to Excel button to export the contents of the Accumulators list box to Microsoft Excel. This allows further analysis, or you can send the spreadsheet to others who need the information but do not have access to the Maintain Customers screen.

#### **Extra tab**

62. The Extra tab has user-defined fields where you can enter any information specific to a customer that does not have a specific field on the other tabs of the Maintain Customers screen.

The Note 1 to Note 5 fields hold up to 80 alphanumeric characters. The Note 6 to Note 10 fields hold up to 75 alpha-numeric characters. The Account 1 to Account 2 fields are numeric fields, which hold up to 13 numbers before the decimal and up to 2 numbers after the decimal. The YesNo1 to YesNo2 fields are check boxes. There are five user-defined date fields: Date1 to Date5.

- 63. Click Save to save the customer record.
- 64. Click New to add a new customer record.
- 65. Click Close to exit the Customer Maintenance application.

### **Assigning Tax Detail Codes or Tax Schedules to Customers**

On the Maintain Customers screen, you can assign either tax detail codes or a tax schedule to each customer. When you enter a tax schedule for a customer, it becomes the default tax schedule that appears when you enter sales orders or service invoices. You can override the default tax schedule by assigning a different tax schedule.

You may need to report both the taxable and nontaxable portion of sales to specific taxing entities. If this is the case, you will need to create a tax schedule with an amount set to zero and define the tax schedule as "Non" or some name that easily identifies it as the tax schedule you use to report nontaxable portions of a sale. For more information, read Tracking Nontaxable Transactions.

### **Deleting a Customer Record**

*Note: You cannot delete a customer record that has items in the general ledger, open service transactions (Service Invoices), or open sales orders in O/E.* 

- 1. On the A/R menu, under the Customers heading, select Maintain.
- 2. Select the customer that you want to delete.
- 3. Click **Delete**.
- 4. At the prompt "Depending on the size of your company, this function may take a long time because all files will be checked. Delete?", click Yes.
- 5. Click **Close**.

### **Customer Addresses**

The Addresses tab of the Maintain Customers screen displays the available addresses for the customer. There are four customer address types: Delivery, Invoice, Postal, and Visit.

**Delivery** -- These are alternate ship to addresses for sales orders in O/E. You can have multiple delivery addresses, but each must have a unique contact. There is one main delivery address linked to the main contact. Delivery addresses are similar to alternate addresses in Exact's Progression series.
**Invoice** -- A/P and O/E can use the invoice address, depending on how they are set up. You can have only one invoice address. You can change this address.

**Postal** -- This address comes from the main contact entered on the Basics tab of the Maintain Customers screen. You can change this address but not the contact. In Macola ES, you can add only one postal address; the system creates this when you create the customer. (If you are using e-Synergy, you can add multiple postal addresses. You can see these in Macola ES.)

**Visit** -- A/P and O/E can use the visit address, depending on how they are set up. You can have only one visit address, which is linked to the main contact. Changing this address changes the address shown on the Basics tab on the Maintain Customers screen.

When you create a new customer record, Macola ES automatically creates one of each address type. Initially, each address type has the same address and contact, which come from the address and contact entered on the Maintain Customers screen Basics tab.

This Addresses tab also appears as a standalone screen when creating a new address from the Alternate Address search from another Macola ES screen. Read Adding Addresses from the Search Screen for more information and specific instructions.

If you select a different contact person to be the main contact, Macola ES changes the invoice, postal, visit, and main delivery addresses to reflect the new main contact. If no delivery address exists for the new main contact, Macola ES will create it.

If you attempt to add an address for a contact when an address already exists for the contact, Macola ES will display "Data already exists". This applies if you are attempting to add a duplicate delivery address from the Addresses tab on the Maintain Customers screen, or when adding a new address from the Alternate Address search screen.

## **Editing Customer Address Information**

#### **Editing the Visit Address from Customer Maintenance**

1. On the Maintain Customers screen, click the Addresses tab.

*Note: Changing the main visit address for a customer will change any other address where the Copy: Visit. Addr. check box is selected.* 

区 Copy : Visit. addr.

*It will also change the address information on the Basics tab of the Maintain Customers screen:* 

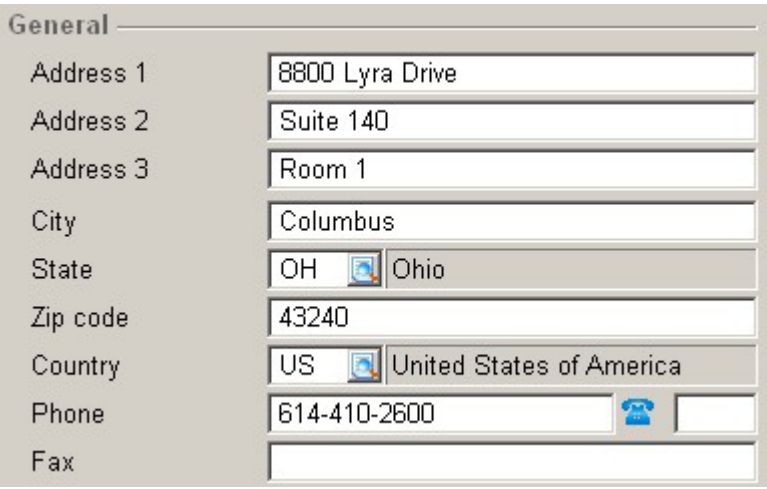

2. Select the visit address.

*Note: You can edit the visit address using the Addresses tab for customers only if your User ID appears in the Resource field of the Logistics section on the Basics tab on the Maintain Customers screen. If you are not the resource for the customer, you can edit the visit address by changing address information on the Basics tab on the Maintain Customers screen.* 

- 3. Click the Edit button  $\mathbb{R}^n$  to the right of the list box. The Addresses screen opens with information for the address.
- 4. In the Address 1, Address 2, and Address 3 fields, enter the street address portion of the address.
- 5. In the City field, enter the city of the address.
- 6. In the State field, enter the state of the address.
- 7. Enter the Zip Code for the address.
- 8. Enter the Country for the address.
- 9. In the Phone and Fax fields, enter the phone and fax numbers for the address.
- 10. Click Save to save the record.

#### **Changing the Invoice or Postal Address from Customer Maintenance**

- 1. On the Maintain Customers screen, click the Addresses tab.
- 2. Select the invoice or postal address.
- 3. Click the Edit button  $\frac{d}{dx}$  to the right of the list box. The Addresses screen opens with information for the address.
- 4. The Copy: Visit. Addr check box controls if the invoice or postal address will match the visit address. If you want to enter different street, city, and state information for the address, clear

the Copy: Visit. Addr. check box and continue to the next step. If you want the address to match the visit address, select this check box and skip to step 11.

- 5. In the Address 1, Address 2, and Address 3 fields, enter the street address portion of the address.
- 6. In the City field, enter the city of the address.
- 7. In the State field, enter the state of the address.
- 8. Enter the Zip Code for the address.
- 9. Enter the Country for the address.
- 10. In the Phone and Fax fields, enter the phone and fax numbers for the address.
- 11. Click Save to save the record.

#### **Editing a Delivery Address from Customer Maintenance**

When you edit a delivery address, all fields are disabled, except the Location field, if the Copy: Visit. addr. check box is selected. To edit the delivery address, clear the Visit. addr. check box.

- 1. On the Maintain Customers screen, click the Addresses tab.
- 2. Select the delivery address you want to edit.
- 3. Click the Edit button  $\mathbb{R}^2$  to the right of the list box. The Addresses screen opens with information for the Delivery address.
- 4. The Copy: Visit. Addr. check box controls if the delivery address will match the visit address. If the fields you want to edit are disabled, clear the Copy: Visit. Addr. check box. If you make changes to the delivery address and select this check box again, you will lose your changes.
- 5. In the Address 1, Address 2, and Address 3 fields, enter the street address portion of the address.
- 6. In the City field, enter the city of the address.
- 7. In the State field, enter the state of the address.
- 8. Enter the Zip Code for the address.
- 9. Enter the Country for the address.
- 10. In the Phone and Fax fields, enter the phone and fax numbers for the address.
- 11. Enter an inventory location to associate with this address in the Location field.

Macola ES uses the inventory location entered here as the default shipping location when entering sales orders in O/E for this customer. You can change the default location when you enter sales orders.

For example, if you have several distribution centers across different regions, a sales order might be filled by the closest location. When you enter a sales order in O/E for the customer, Macola ES will verify that the item is actually stocked in the customer's ordering location, and that there is sufficient stock of the item at that location to fill the order.

- 12. Enter the Address Code for the address. This field identifies the address on the alternate address search screen. You may wish to include the contact name in this code, as it will allow users to determine existing contact delivery addresses from the search.
- 13. Enter the FOB code for the address.
- 14. Enter the Ship Via code for the address.
- 15. If you will ship to this address using UPS, enter the UPS Zone for the address.
- 16. You must enter either a Tax Schedule or a Tax Code for each delivery address. If you are using tax codes, you can enter up to three tax detail codes.
- 17. Enter the Salesperson Number for the salesperson in responsible for the customer account.
- 18. Enter the Final Destination.
- 19. Enter the Distribution Center.
- 20. Enter the Destination Name.
- 21. Click Save to save the record.

#### **Adding a Delivery Address from Customer Maintenance**

- 1. On the Maintain Customers screen, click the Addresses tab.
- 2. Click the New button  $\mathbb{R}$  to the right of the list box. The Type search screen opens.
- 3. Select Delivery and click the Select button. The Addresses screen opens.
- 4. Enter the Contact for the new delivery address. If the contact does not exist, you can click the Search button; open the search screen; and click the New button to add one.

If a delivery address already exists for this contact, Macola ES will not allow you to add a new address for the same contact. When you attempt to save the address, Macola ES will display "Data already exists".

5. The Copy: Visit. Addr. check box controls if the delivery address will match the visit address. If you want to enter different street, city, and state information for the delivery address, clear the Copy: Visit. Addr. check box and continue to the next step. If you want the delivery address to match the visit address, select this check box and skip to step 12.

If you make changes to the delivery address and select this check box again, you will lose your changes.

- 6. In the Address 1, Address 2, and Address 3 fields, enter the street address portion of the address.
- 7. In the City field, enter the city of the address.
- 8. In the State field, enter the state of the address.
- 9. Enter the Zip Code for the address.
- 10. Enter the Country for the address.
- 11. In the Phone and Fax fields, enter the phone and fax numbers for the address.
- 12. Enter an inventory location to associate with this address in the Location field.

Macola ES uses the inventory location entered here as the default shipping location when entering sales orders in O/E for this customer. You can change the default location when you enter sales orders.

For example, if you have several distribution centers across different regions, a sales order might be filled by the closest location. When you enter a sales order in O/E for the customer, Macola ES will verify that the item is actually stocked in the customer's ordering location, and that there is sufficient stock of the item at that location to fill the order.

- 13. Enter the Address Code for the address. This field identifies the address on the alternate address search screen. You may wish to include the contact name in this code, as it will allow users to determine existing contact delivery addresses from the search.
- 14. Enter the FOB code for the address.
- 15. Enter the Ship Via code for the address.
- 16. If you will ship to this address using UPS, enter the UPS Zone for the address.
- 17. You must enter either a Tax Schedule or a Tax Code for each delivery address. If you are using tax codes, you can enter up to three tax detail codes.
- 18. Enter the Salesperson Number for the salesperson in responsible for the customer account.
- 19. Click Save to save the record. If you receive the message "Data already exists", then a delivery address already exists for the selected contact. You can change the contact to one who does not have an associated delivery address, or return to the Addresses tab screen and edit the existing delivery address for the contact.

#### **Deleting an Address from Customer Maintenance**

**Important: Be sure to select the correct address before deleting. When you click the Delete button, the system deletes the address without confirmation.** 

To delete an alternate delivery address from the Addresses tab on the Maintain Customers

screen, select the address and click the Delete button . After deleting the delivery address for a contact, you can delete the contact using the Contact Persons tab.

You cannot delete any of the four main addresses.

## **Customer Master List**

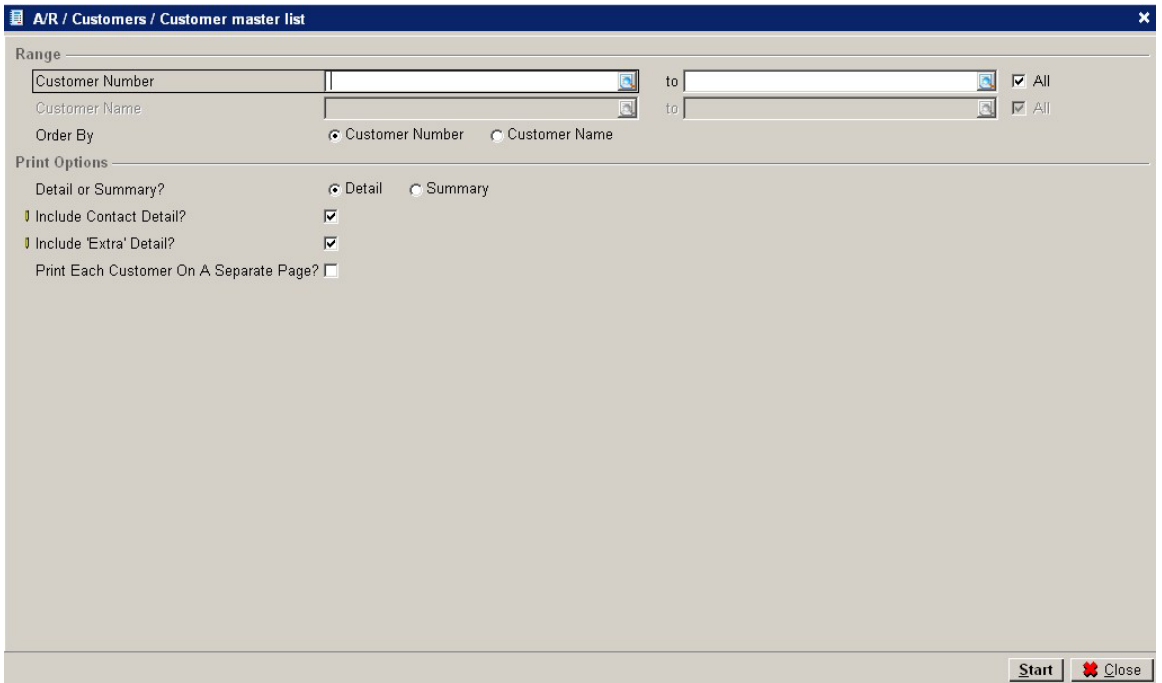

The customer master list prints the information you entered on the customer record. You can print the list in detail to include the logistics, payment, and tax information along with the general information or you can print it in summary to include only the general information. The general information includes the customer number, name, address, telephone number, fax number, e-mail address, internet address, start date, customer type, terms, and outstanding balance information. You can choose to print the extra fields and the contacts on the list whether you print in summary or detail. The credit card number printed on the report for any customer is masked, which means only the last four digits are visible.

### **Printing a Customer Master List**

- 1. On the A/R menu, under the Customers heading, select Customer Master List.
- 2. To search for customers by number, select Order By Customer Number. This allows you to enter a customer number.
- 3. Enter a beginning and ending Customer Number, or select the All check box to include all customers.
- 4. To search for customer by name, select Order By Customer Name. This allows you to enter a customer name.
- 5. Enter a beginning and ending Customer Name, or select the All check box to include all customers.
- 6. Select to print the report in Detail to include the logistics and financial information, or Summary to exclude the logistics, payment, and tax information.
- 7. Select the Include Contact Detail check box to include the information from the Maintain Customers screen Contact Persons tab.
- 8. Select the Include Extra Detail check box to include the information from the Maintain Customers screen Extra tab.
- 9. Select the Print Each Customer On A Separate Page check box to print each customerʹs information on a separate page.
- 10. Click Start. This displays the report in the Crystal report viewer.

#### **Viewing Customer Accounts**

You can view the transactions of your customer accounts using the customer account cards. Cards are the computerized equivalent of a customer ledger card, displaying all sales, credit memos, and payments on a customerʹs account. You also have the option to view only the receivables still due on a customer's account, or you can view all the general ledger entries associated with the customerʹs account.

When you select a customer, there are many fields for filtering, sorting, and grouping transactions.

In addition, you can print financial entries (read Printing Customer Account Cards); export entries to Microsoft Excel, create a graph of transactions (also in Excel); add notes; attach files; view transaction details; open the Maintain Customers screen; match invoices with payments; view sales orders from O/E history; change transaction details; and view transaction by our ref or your ref.

- 1. On the A/R menu, under the Customers heading, select Cards.
- 2. Select an account in the list, or search for specific accounts:
	- a. Enter a customer number, name, address, city, country, or bank.
	- b. Click the Search button.
	- c. Select a customer Status: Active, Blocked, Inactive, Not validated, Pilot, Reference, Passive
- 3. Select an account, and click the Display button to see the card.
- 4. Filter the information on the card:
	- a. Enter a beginning and ending Date, or select the All check box.
	- b. Select a Display:

Card -- view all transactions for the general ledger account.

Receivables -- displays only the unpaid transactions on the customer account.

Invoice list -- displays invoiced and paid amounts. You cannot use the Group by field to group transactions if you select Invoice list.

All -- view all transactions for the general ledger account and all offsetting account entries with the same our ref. number.

- 5. Click the blue arrow button **b** beside the Date field to see additional fields:
	- a. In the Group by field, select a way to group the entries:

None, Our ref., Your reference, Payment reference, Order number, Cost center, Cost unit, Resource, Project, G/L, Journal, Classifications, Sub-Classifications, Account classifications, Ratio type, SAF type, Period, Date, Week, Month, Quarter, or Year

The selection in the Group by field groups all transactions into one line item on the screen and displays the Debit and Credit totals for the group of transactions. If you select to display Invoice list, the Group by field is disabled.

b. Select a Transaction type to display:

All, Sales invoice, Sales credit note, Debit memo, Charge (financial), Purchase invoice, Purchase credit note, Payment, Cash receipt, Payroll, Revaluation, Disposal, Other, or Reversal entry

If you select to display Invoice list, the Transaction field is disabled.

- c. Select the Unprocessed check box to see unprocessed transactions. This check box is visible if you select to display Card or All.
- d. Select the Payments in transit to display: All, Exclusive, Exclude

This field is visible only if you select to display Receivables.

- e. Select the To be invoiced check box to see only the transactions to be invoiced. This field is visible only if you select to display Receivables.
- f. Select the Show Matched & Unmatched check box to see matched transactions with the unmatched ones. This field is visible only if you select to display Receivables. If you select this check box, the closing balance shown when you choose to display card transactions (step 4b) is the same as the balance when you choose to display receivable transactions (step 4b). If you view transactions for a date range and clear this check box, the two balances shown could be different. This is because the receivables balances would not show and include matched transactions.
- g. Select the Sales invoice check box to only the sales invoices. This field is visible only if you select to display the Invoice list.
- 6. Click the Filter button for additional fields: Filter: Starts with or Contains Our ref.
	- Your reference Order Entry number **Description** GL account Vendor Journal Resource Item

#### Project

Cost center

Cost unit

Amount: All; equal to; not equal to; less than; less than or equal to; greater than; greater than or equal to; between; not between

If you select anything other than All, another field appears on screen where you enter the dollar amount.

7. The following buttons are available along the bottom of the screen. Depending on the selection you choose to Display and the value in the Group by field, not all buttons are visible:

Refresh -- refreshes the display showing records based on new filter criteria. Print -- prints a Crystal report showing the financial entries related to the customer Export -- exports the customer card to Microsoft Excel.

Graph -- exports the general ledger card to a chart in Excel. You can group by Cost center, Project, or Resource.

Note -- allows you to enter and view notes attached to the highlighted transaction. Attachment -- allows you to attach a file to a transaction or open an attached file.

Zoom -- shows all the transactions included in the group by.

Details -- shows the transaction details for the customer. You can view or add notes associated with the transaction. Notes are visible in the Notes box. To add a note, click the Notes button, type a note, and click Save.

Maintain -- opens the Maintain Customers screen.

*Note: You cannot un-match a transaction in a closed period if the un-match process will void or delete any entries. An example of this is an entry that is matched to a write-off. To un-match an entry like this, you must open the period.* 

Unmatch -- unmatches the selected transaction. This button is available when you select to display Receivables.

Match -- allows you to match cash flow to transactions.

Invoice -- shows the O/E history on invoices posted from Order Entry.

Reminder -- opens the print reminders screen allowing you to print a payment reminder for the customer. To use this, you must have a reminder set up in Company Settings. This button is available when you select to display Receivables.

*Note: You cannot change a transaction that has been matched. If you select a matched transaction, the Change button is not enabled. If you need to change a matched transaction, you must unmatch it first.* 

Change -- allows you to change information about the highlighted transaction. For more information see The Change Button.

Our ref -- shows all of the general ledger entries with the same our reference.

Your ref -- shows all of the general ledger entries with the same your reference.

Payment reference -- opens the Terms screen showing the terms for the selected transaction.

This button is available when you select to display Receivables or Invoice list.

Close -- closes the screen.

8. When finished reviewing transactions, click Close.

## **Setting up Tax Detail Codes and Tax Schedules**

Macola ES uses tax detail codes to calculate sales tax on transactions. Individual tax detail codes are applied to simple taxation needs such as a sale to a local customer. For more complicated taxation needs, tax schedules are used. Tax schedules can contain up to 99 tax detail codes and are necessary when applying more than three tax detail codes, applying tax to a service invoice or a recurring sales transaction, tracking nontaxable transactions, or computing complex taxes. You can create a tax schedule to automatically calculate multiple sales tax percentages on the same transaction. For example, one tax percentage might be calculated for state sales tax, another percentage for city sales tax, and another percentage for freight.

## **Calculating PST/GST and VAT Taxes**

Tax schedules are especially useful for calculating Canadian PST and GST taxes and European VAT taxes. The **Tax Schedule Usage** field on the Accounts Receivable Setup screen must be set to E=Enforced if you want the tax analysis reports to calculate the taxes paid out and the taxes collected.

# **Entering and Processing Sales Transactions**

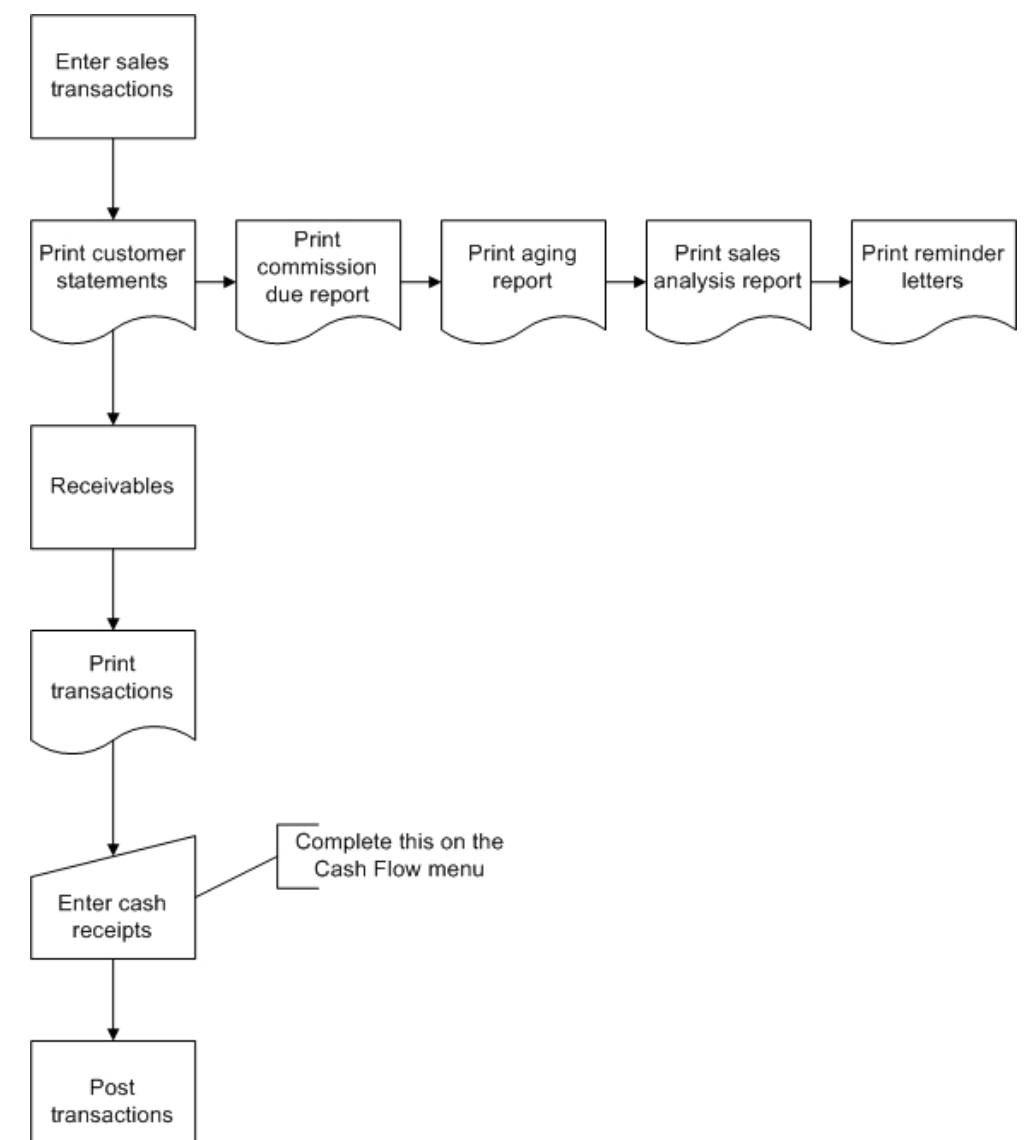

## **A/R Sales Transaction Process Flow**

### **Batch Control**

A batch is a group of transactions with a common identification code. Macola ES supports the use of batches during transaction entry, printing, and posting. Macola ES refers to the identification code as the Batch ID. All transactions require a Batch ID.

The transaction edit lists can be printed in Batch ID order, thereby allowing data entry personnel to verify the accuracy of their own transactions. In addition, the posting routines allow users to post by Batch ID.

Macola ES also provides greater control over batch transaction entry through the use of the **Batch Control By User** check box on the Accounts Receivable Setup screen. When the check box is selected, Macola ES records the name of the user along with the Batch ID for every transaction. Macola ES restricts access to a particular batch (whether being printed on an edit list or posted) to the user who entered the batch.

Finally, Macola ES allows you to specify a user that can override Batch Control. The Override Username is a user name that is granted access to any batch when the Batch Control by User check box is selected. The override name is commonly the department manager or supervisor in charge of the transaction data entry team.

## **Transaction Document Types**

You can enter three types of transactions in A/R: invoice, credit memo, and debit memo.

An **invoice** is a transaction recording the sale made by your company to a customer. If an invoice is paid off immediately at the time of the sale, it does not become a receivable. If payment is deferred, then the invoice is classified as a receivable.

A **credit memo** is a transaction recording a credit that you are giving the customer (other than a payment), usually because some of the goods sold were found to be unsatisfactory upon receipt; for example, if some of the goods were damaged or found not to be exactly what was ordered. In this case, you would give the customer credit against the amount of the original invoice by entering a credit memo.

A **debit memo** is a transaction recording an additional charge that you are adding to the customerʹs account; for example if the price of the sale was negotiated with the customer based on a certain shipping method, which later on turned out not to be fast enough, so a faster (and more expensive) method of shipping was used. You could charge the customer for this additional expense by entering a debit memo, which will add to the amount the customer owes you for the sale.

## **Entering Sales Transactions**

A/R daily business begins with entering sales information. This includes three types of sales transactions: invoices, debit memos, and credit memos. The most common transaction is an invoice.

Use the Enter Sales Transactions screen to enter new transactions that have occurred. If do not have the Macola ES Order Entry (O/E) package, you will enter all accounts receivable activity with your customers, except payments and service invoices, using the Enter Sales Transactions screen. If you have and use O/E, you will not need to manually enter sales transactions that result from invoiced orders. O/E automatically creates sales transactions in A/R.

Sales transactions do not produce printed invoices; use the Customer Statements screen to print statements to send to your customers.

Service invoice processing produces printed invoices as does the invoice processing in O/E.

#### **Entering a Sales Transaction**

- 1. On the A/R menu, under the Entries heading, select Sales Transactions. This opens the Enter Sales Transactions screen.
- 2. Enter the **Batch** for the sales transaction. The Batch designates transactions that have been grouped together for easier access by a single user.

Everyone entering sales transactions must enter a Batch. If you set batch security when you set up A/R, only the override user or the user who originally entered the batch can access the transaction.

3. Enter the document number (**Our ref**) for this transaction.

Press the **F5** key to automatically assign the next available document number. This increments the transactions as they are entered. The manual entry of a document number does not affect the automatic assignment of numbers.

*Note: Macola ES does not allow you to enter a record where the document number and document type are the same as a previously entered record. You must make a new record unique.* 

- 4. Select the **Document Type**: C = Credit Memo D = Debit Memo I = Invoice
- 5. Enter the **Customer No** associated with this transaction.
- 6. Macola ES automatically displays the customerʹs name, salesperson number, terms, and tax information.
- 7. The Customer Info and Credit information buttons are now available:

Click the **Customer Info** button to view basic customer information such as the customer address, salesperson, or comments about the customer. For more information on this view, see View Customer Information.

Click the **Credit information** button to view basic customer credit information such as the customerʹs credit limit and balance. For more information on this view, see View Customer Credit History Information.

8. If you are entering a credit memo and you are entering this transaction to write off an existing invoice, select the **Write off** check box. This field is available only if you are entering a credit memo.

9. Enter an **Apply To** number. This field is available only if you are entering a credit memo or a debit memo.

For example, suppose you previously entered an invoice for customer number 10, and the invoice number of the transaction was number 1100. The customer later wrote to tell you that a portion of the order was damaged in route, and he would like a credit for that portion of the order. Now you are entering the credit memo that will record this credit. This credit memo applies to invoice number 1100. So, you would enter 1100 in this Apply To field. This will have the effect of reducing the amount the customer owes you for invoice number 1100.

- 10. Enter the **Document Date**. This field defaults to the system date.
- 11. Enter the **Due Date**, the date after which this document can be considered overdue. Macola ES automatically calculates this date based on the terms code entered for the customer (this is in the **Payment condition** field on the Basics tab on the Maintain Customers screen). You can change the due date.
- 12. Enter a **Your reference** for this transaction. Press the **F2** key to use the document number, which is the Our Ref; press the **F3** key to use the document date; or enter a value. This field is required.
- 13. Enter the number of the **Salesperson No** responsible for this sale. This field defaults to the salesperson number entered for the customer on the Maintain Customers screen. Macola ES displays the salesperson's name.

You can change the Salesperson field if you are entering an invoice, credit memo, or debit memo.

- 14. Enter the **Term** code for this sale. Macola ES automatically displays the term code description. This defaults to the **Payment condition** shown on the Basics tab on the Maintain Customers screen.
- 15. In the **Reference** field, enter a brief description of the transaction or some comments about it. The default reference consists of the document number.
- 16. Enter the **Sales Amount**. This amount does not include any sales tax or other charges.
- 17. Enter the **Freight Charge** the customer is expected to pay.
- 18. Enter the **Miscellaneous Charge** amount. These are charges such as special handling or packaging charges the customer is expected to pay.

*Note: Whether a customer is taxable or not, you must enter a tax detail code or a tax schedule.* 

 The setting of the **Tax Schedule Usage** field on the Accounts Receivable Setup screen determines whether you use a tax detail code or a tax schedule.

- If the Tax Schedule Usage field is set to N=Not Used, you must enter a Tax Detail code.
- If the Tax Schedule Usage field is set to O=Optional, you can enter a Tax Detail code or a Tax Schedule.
- If the Tax Schedule Usage field is set to E=Enforced, you must enter a Tax Schedule.

You can set up a tax detail code that has a tax percent or a tax amount of zero to track nontaxable transactions. You can add that tax detail code to a tax schedule if you want to track non-taxable transactions using tax schedules.

If you are not using Tax Schedules, proceed to step 21.

19. Accept the default **Tax Schedule** or enter a new one. Tax schedules are maintained through Setup, Financial, Taxes, Tax Schedules.

If tax schedule usage is set as Enforced the Accounts Receivable Setup screen, you must enter a tax schedule. If tax schedule usage is set as Optional, you must enter either a tax schedule code in this field or tax detail codes in the Tax Code fields.

- 20. If you entered a tax schedule code, the **Tax** button is available. To view or edit the taxable amounts:
	- a. Click the **Tax** button to display the Sales Tax Calculations screen. Macola ES displays the tax codes in the list box.
	- b. Select the tax that you want to edit and press the **Enter** key. The Taxable Amount field is enabled.
	- c. Make any necessary changes to the **Taxable Amount** field. This is the dollar amount Macola ES uses to calculate the tax.
	- d. Press the **Tab** key and make any necessary changes to the **Tax** field. This is the amount of tax that will appear on the document. You can press the **F5** key in this field to recalculate the tax based on the new taxable amount.
	- e. Click **Save**.
	- f. Continue to modify the tax information, or click **Exit**.
- 21. If a tax schedule does not apply to this transaction, enter the appropriate **Tax Codes** to designate how sales tax will be calculated. To set up tax codes, on the G/L menu, under the Taxes heading, select Tax detail codes. You can enter up to three tax codes for each transaction. If the second Tax Code field is blank, you cannot enter a tax detail code in the third Tax Code field.

*Note: Enter the tax detail codes in the order in which you want taxing to occur. Otherwise, Macola ES may incorrectly calculate taxes.* 

22. Macola ES calculates and displays the amount of the sales tax for Tax codes 1 - 3. These tax amounts are based on the total sale amount and on the miscellaneous and freight charges. You can accept the computed sales tax, or you can enter a different sales tax by typing over the displayed sales tax.

Macola ES automatically displays the invoice **Sales Amount**. If Currency Manager is in use, the **Currency Rate** is displayed.

- 23. Macola ES calculates the **Commissions** based on the commission percentage you defined when setting up salesperson records. However, you can change the commission value and enter the amount of commission the salesperson will be paid as a result of the sale.
- 24. To distribute amounts, the list box is now available.
- 25. Enter the **Main** segment of the account number to distribute to. Macola ES automatically displays the Description of the account. You can press the **F5** key to automatically distribute

the sales amount to the default sales account in the customer type. If the **Distribute Miscellaneous Charges** check box and the **Distribute Freight** check box are selected on the Accounts Receivable Setup screen, pressing the **F5** key will also distribute the miscellaneous and freight amounts to the default accounts shown on the Accounts Receivable Setup screen.

- 26. Enter the **Cost Unit** you want this amount to distribute to. This must be a valid cost unit that is linked to the main account entered in General Ledger account maintenance.
- 27. Enter the **Cost Center** you want this amount to distribute to. This must be a valid cost center that is linked to the main account entered in General Ledger account maintenance.
- 28. Enter the **Amount** to distribute to this account number.
- 29. Enter the **Project** to which this amount is to be distributed. You can access this field only if the **Use Job Numbers** check box is selected on the Accounts Receivable Setup screen.
- 30. Click **Save**, or press the Enter key.
- 31. Continue to distribute amounts, or click **Cancel** to enter another transaction.
- 32. Click **Cancel** to exit the sales transaction entry screen.

## **Deleting Transactions**

#### **Deleting a Transaction**

- 1. On the A/R menu, under the Entries heading, select Sales Transactions.
- 2. Enter the **Batch** for the sales transaction that you want to delete.
- 3. Enter the document number (**Our ref**) for the sales transaction that you want to delete.
- 4. The message "Right Trx?" appears: Click **Yes** if this is the transaction you want to delete. Click **No** if this is not the transaction you want to delete, and then select a different transaction.
- 5. Click the **Delete** key.
- 6. The Delete Trx or Batch screen opens: Click the **Delete Transaction** button if you want to delete only this transaction. Click the **Delete Batch** button if you want to delete all transactions in this batch.
- 7. Click the **Cancel** button to exit the Enter Sales Transactions screen.

#### **Deleting All Transactions in a Batch**

- 1. On the A/R menu, under the Entries heading, select Sales Transactions.
- 2. Enter the **Batch** for the sales transactions that you want to delete.
- 3. Enter the document number (**Our ref**) for one of the sales transactions in the batch you want to delete, or click the yellow arrow icon to select the first transaction in the batch.
- 4. At the prompt "Right Trx?" --Click **Yes** if this is the right transaction. Click **No** to select another transaction.
- 5. Click **Delete**.
- 6. The Delete Trx or Batch screen opens. Click the **Delete Transaction** button if you want to delete only this transaction. Click the **Delete Batch** button if you want to delete all transactions in this batch.
- 7. Click the **Cancel** button to exit the sales transaction entry screen.

#### **Deleting a Transaction Distribution**

- 1. On the A/R menu, under the Entries heading, select Sales Transactions.
- 2. Enter the **Batch** for the distribution that you want to delete.
- 3. Enter the document number (**Our ref**) for the distribution that you want to delete.
- 4. At the prompt "Right Trx?" --Click **Yes** if this is the right transaction. Click **No** to select a different transaction.
- 5. Select the distribution that you want to delete.
- 6. Click **Delete**.
- 7. At the prompt "OK To Delete?", click Yes.
- 8. When all desired deletions have been made, redistribute the remaining amount to the correct account.
- 9. Select the blank line and press the Enter key, or double-click the blank line to add a new distribution.
- 10. Click the **Cancel** button to clear the transactions.
- 11. Click **Cancel** to close the screen.

## **Customer Statements**

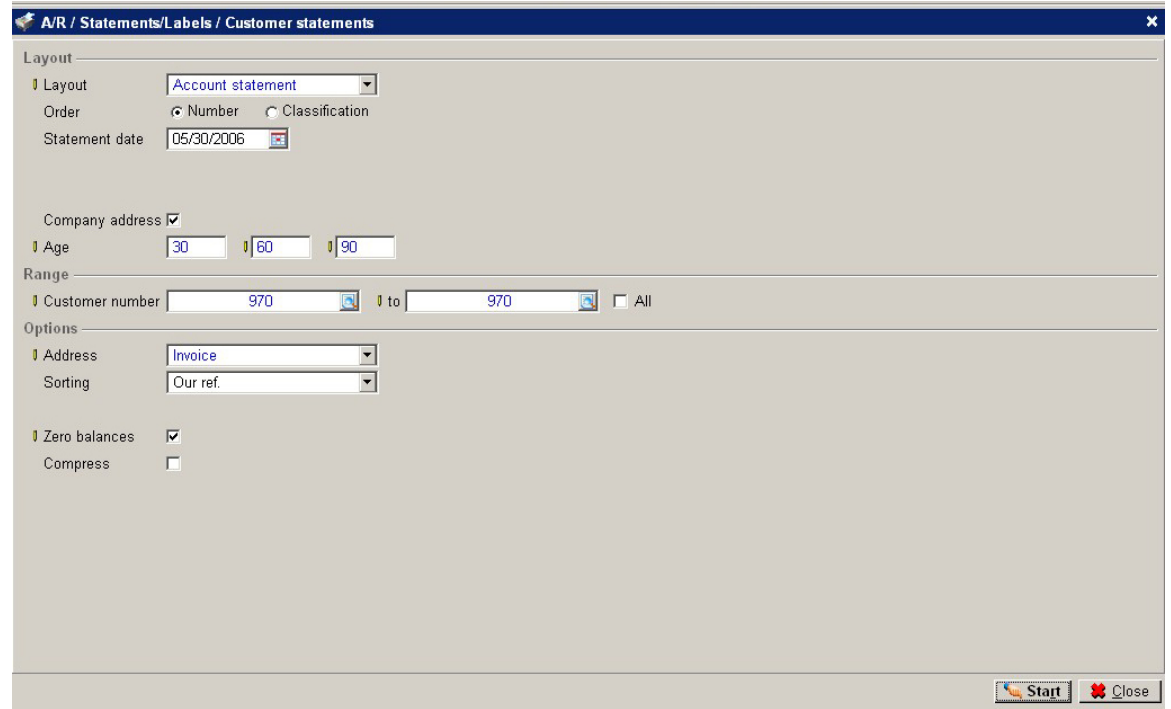

Customer statements show the invoices that are due on a customerʹs account. You can send these to your customers so they know which invoices have not been paid. The customer can verify with their records to verify whether they agree or determine if they have sent payments that you have not recorded against their account.

### **Printing Customer Statements**

1. On the A/R menu, under the Statements/Labels heading, select Customer statements.

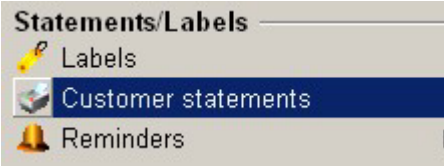

2. Select the Layout: (The layout you select can reveal or hide fields on the screen.) Payables -- This layout allows you to choose whether to age the invoices by invoice date or due date.

Account Statement -- This layout allows you to compress transactions before a certain date or certain period into a one line balance so you do not have to see all the detail of the outstanding transactions.

Currency data -- This layout is similar to the Account Statement layout but shows the invoice currency amount and the default currency amount if a customer has a different currency. User-defined -- This selection reveals the Layout field, which you can use to select a predefined layout.

3. Select the Order to print the statements: The order determines the range you can select to print. See step 8.

Number -- Allows you to select to print statements for a range of customers based on customer number.

Classification -- Allows you to select to print statements for a range of classifications.

- 4. Enter the Statement date. This is the date printed on the statement. The aging of the items is based on this date.
- 5. Select to print a Trial statement or the Final Statement by clicking the Trial or Final fields. If you select Final and then print the statement to the printer, the Last Printed date is updated in the customer statement section of the Financial tab in customer maintenance and the last seq no field in customer maintenance is updated with the statement number.

*Note: This option is available when printing the Payables layout or the User-defined layout.* 

- 6. Select the Company address check box if you want to print your company address at the top of the statement. (Your company address is defined on the Company Settings screen.)
- 7. Enter the aging periods in the Age fields. Enter three numbers greater than zero for the aging periods. For example you can enter 15 days in the first field, 30 days in the second field, and 45 days in the third field. These would place the invoices in separate columns on the report based on their invoice date or due date depending on your selection and the reference date. The first number must be greater than zero, the second number must be greater than the first number, and the third number must be greater than the second number. When you enter numbers in these fields, the aging period fields for the Receivables Report, the Customer Balance List, the Aging Analysis, and the Accounts Receivable Setup are changed. All of these use the same aging numbers.
- 8. This field depends on the Order selected in step 3. Enter a beginning and ending Customer number, or select the All check box. or

Enter a beginning and ending Classification, or select the All check box.

- 9. Select which customer Address to print on the statements. Choose from Invoice address, Postal address, Delivery address, or Visiting address.
- 10. Select the Aging date: Invoice date Due date

*Note: This option is available when printing the Payables layout or the User-defined layout.* 

- 11. Choose the Sorting order for the transactions on the statement: Our ref. Invoice date Due date
- 12. Select the Zero balances check box to include invoices that have been paid on the statement.
- 13. Select the Compress check box to compress some transactions into one balance line instead of showing each individual transaction on the statement. You can compress by date or by period.

Period -- compresses all transactions before a certain period.

Enter the Year and the period number that you want to compress all previous transactions into. For example, if you are printing statements for the month of December 2002 (and December is set up in your period-date calendar as the 12th period) and you do not want the individual transactions for the previous months to print on the statement enter 2002 for the year and 12 for the period.

Date -- compresses all transactions before a certain date.

Enter the date that you want to compress all previous transactions. For example, if you want to compress all transactions before 01/10/03 into one balance line enter 1/10/03.

*Note: The compress check box is not available when printing the Payables layout.* 

14. Click Start.

### **Commission Due Reports**

The Commission Due Reports list commissions that are due to each salesperson. You can print the Commission Due Report based on invoices or on cash receipts. When sales transactions are posted to A/R, Macola ES updates the commissions due to reflect the commission amounts that each sales person has earned.

*Note: Macola ES calculates commissions due based on Amount 1 (the sale amount) of an invoice only. It does not include Amount 2 (the total of the miscellaneous charges, the freight charges, and the taxes) when calculating commissions.* 

If you are also using Order Entry, A/R automatically calculates the amount of the salesperson commission, but you can override the calculated amount. After you invoice orders in O/E, they generate Open Item transactions in the A/R package, and the commissions due information is also passed along.

#### **Based on Cash Receipts**

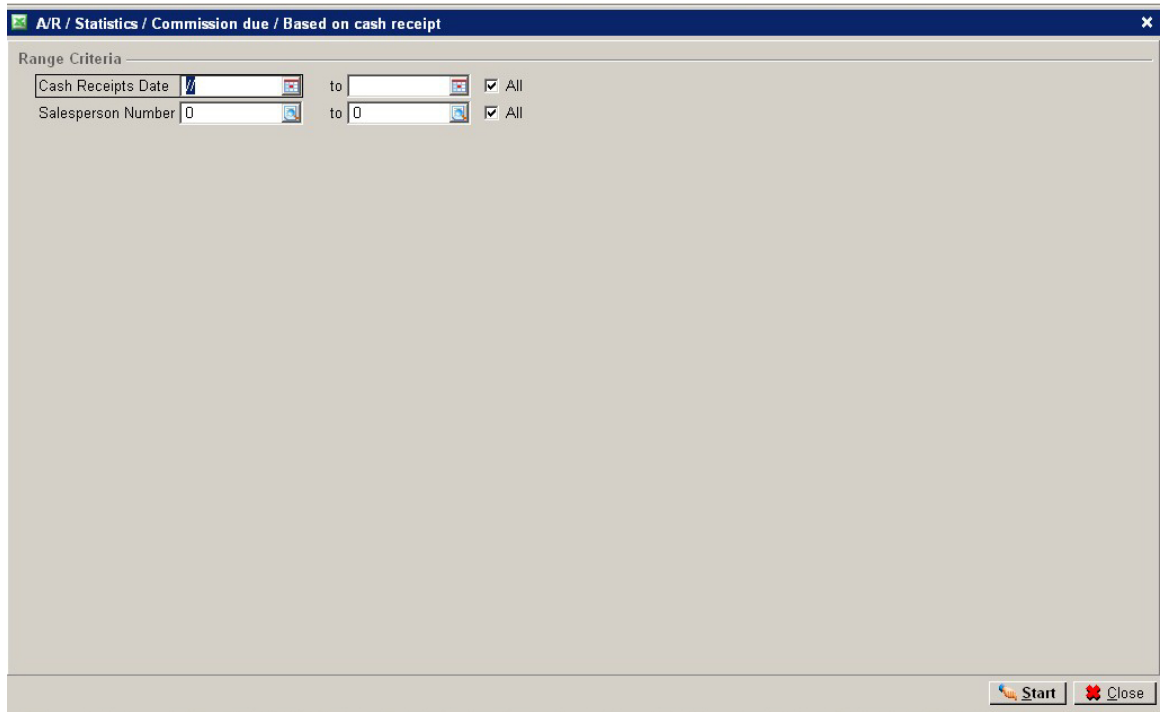

The Commissions Due Report Based On Cash Receipts includes only those invoice records that are in both the commissions due and the open items and only when a payment exists in the open items that has not been updated in the commissions due. To appear on this report, credit memo records must also be in both. If you have paid all commissions for all payments received, there will be no records for this report to print.

On this report, the commission amount to pay column always shows the amount of the current commissions payment less the commission amount owed to the salesperson from the latest cash receipt, even after you have updated the commissions due to show that you have actually paid the salesperson. The commission amount paid column shows the total amount that you have paid (after updating the commissions due to show that you have actually paid the salesperson) for all payments on for this invoice.

If you are printing this report based on cash receipts and you use open item accounting, the payment received must apply to the invoice that you are paying. If the apply to numbers do not match, Macola ES will not calculate the commission amount to pay correctly.

A specific situation requires a detailed explanation: You create an invoice using a salesperson that is not the default salesperson for that customer. You then receive a payment or create a credit memo and apply it to 0 for the default salesperson. Using the To Be Matched screen, you match the payment or the credit memo to the invoice. In this situation, Macola ES keeps the default salesperson on that payment or credit memo record, and it creates a commission due record for that default salesperson. (It does not create a commission due record for the salesperson used on the invoice.)

#### **Printing a Commission Due Report Based on Cash Receipts**

1. On the A/R menu, under the Statistics heading, select Commission Due, Based On Cash Receipt. Macola ES opens the Commission Due Based on Cash Receipt screen.

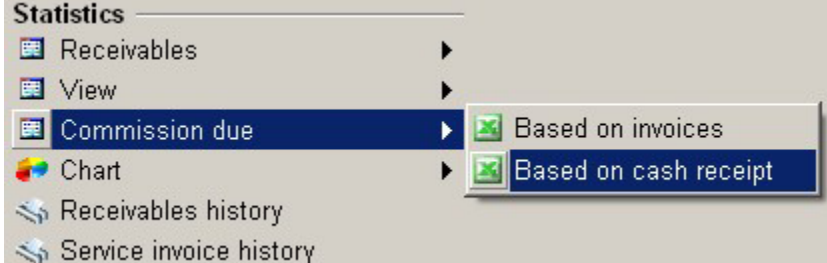

- 2. Enter a beginning and ending **Cash Receipt Date**, or select the **All** check box for all cash receipt dates. The system records the dates for cash receipts as the cash receipts are entered on the Cash Flow menu.
- 3. Enter a beginning and ending **Salesperson Number**, or select the **All** check box for all sales people.
- 4. Click **Start**. Macola ES generates the report in Microsoft Excel.

The report shows the sales person number and name, customer number and name, the document number (this is the Our Ref number), the document type, the cash receipt date, the your ref number, the commission amount due, the sales amount, the invoice total, credit memos and debit memos, and the total receipts.

### **Based on Invoices**

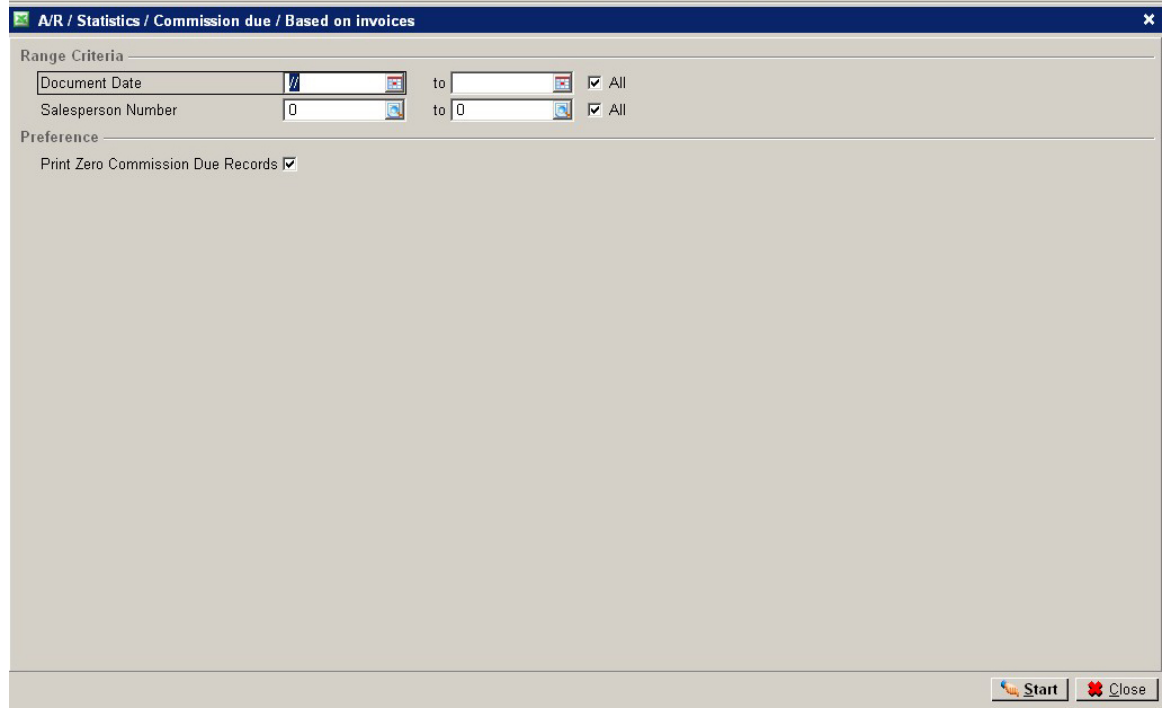

The Commission Due Report Based On Invoices includes all invoices in the Commission Due table.

### **Printing a Commission Due Report Based on Invoices**

1. On the A/R menu, under the Statistics heading, select Commission Due, Based On Invoices. Macola ES opens the Commission Due Based On Invoices screen.

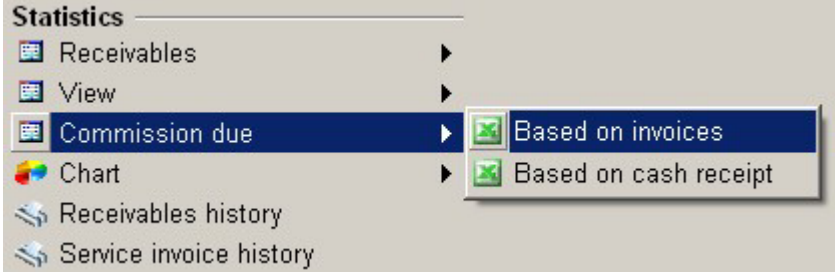

- 2. Enter a **Document Date**, a range of document dates, or select the **All** check box to include all dates.
- 3. Enter a **Salesperson number**, a range of salesperson numbers, or select the **All** check box to include all salespeople.
- 4. To include on the report salespeople who have no commission due, select the **Print Zero Commission Due Records** check box.
- 5. Click the **Start** button. The commission due report opens in Microsoft Excel as a spreadsheet.

## **Printing Sales Transactions**

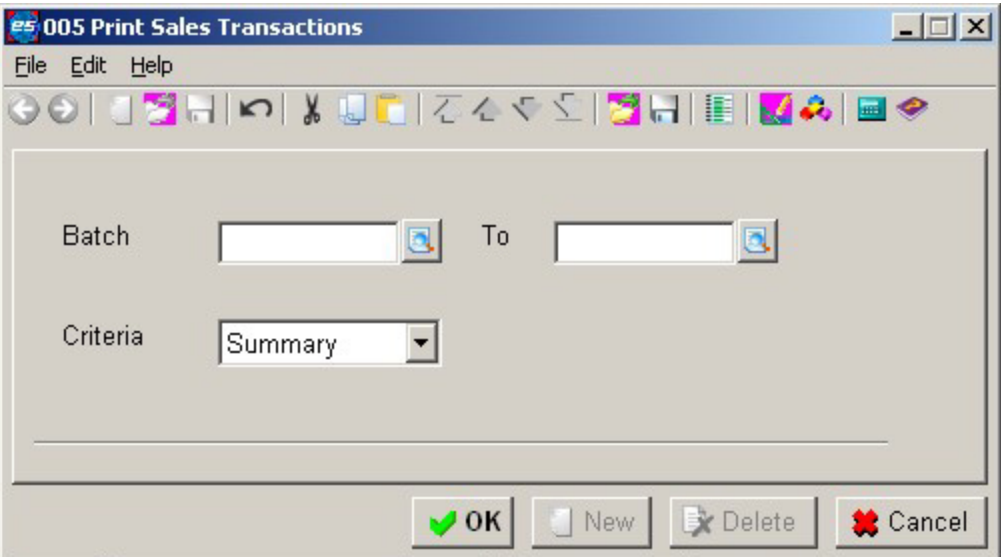

Use the Sales Edit List to verify transactions, dates, and amounts before posting. You should print a Sales Transaction List before you post transactions.

When you enter an invoice it goes into a temporary Sales Transaction table. The transaction list is a printout of what you have entered. If you need to make corrections, you can make them before the transactions become permanent, upon posting. When you post the transactions, Macola ES removes them from the temporary table and posts them to the general ledger.

## **Printing Transactions**

1. On the A/R menu, under the Entries heading, select Print Transactions. This opens the Print Sales Transactions screen.

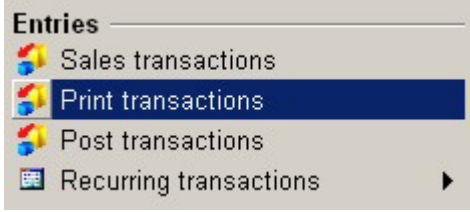

- 2. Enter the starting **Batch** for the range to include on the list.
- 3. Enter the ending batch (**To**) for the range to include on the list.
- 4. Select the **Criteria** for the report: Summary Detail
- 5. Click **OK**. A/R generates the report.
- 6. Review, Export, or Print the report.
- 7. When finished, click **Close**.
- 8. Click **Close** to close the report screen.

## **Posting Sales Transactions**

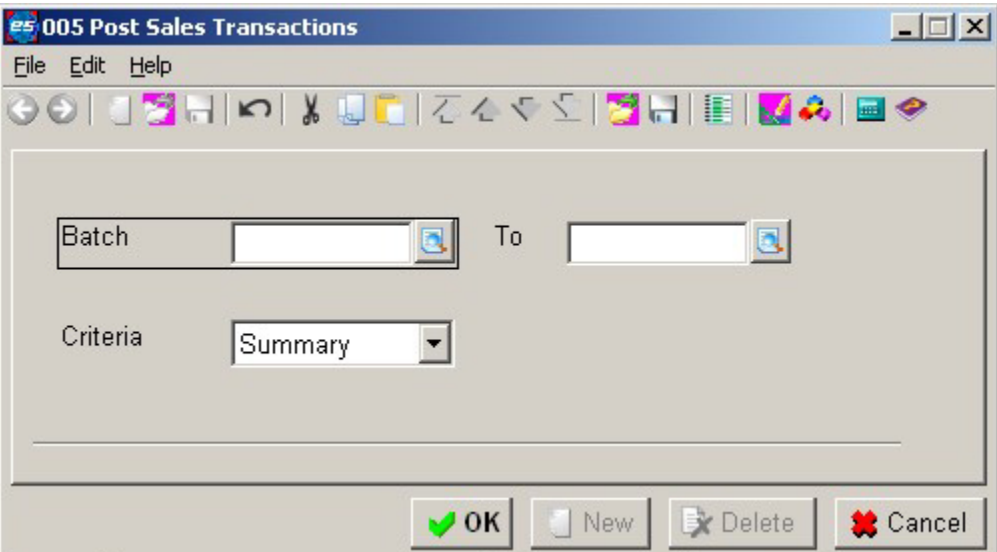

The Post Sales Transactions screen transfers all transactions that you entered using the Enter Sales Transactions screen to the general ledger. Posting automatically adjusts the balance that a given customer owes your business.

When you post, Macola ES prints a report of all transactions that were posted and records distributions you entered during data entry to the General Ledger.

## **Posting a Transaction**

1. On the A/R menu, under the Entries heading, select Post Transactions. This opens the Post Sales Transactions screen.

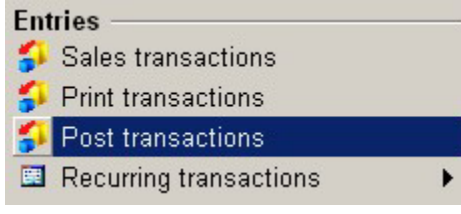

- 2. Enter the starting **Batch** for the range to post.
- 3. Enter the ending batch (**To**) for the range to post.
- 4. Click **Criteria** for the posting report: Detail Summary
- 5. Click **OK**. A/R generates the report.
- 6. Review, Export, or Print the report.
- 7. When finished, click **Close**.

# **Entering and Processing Recurring Transactions**

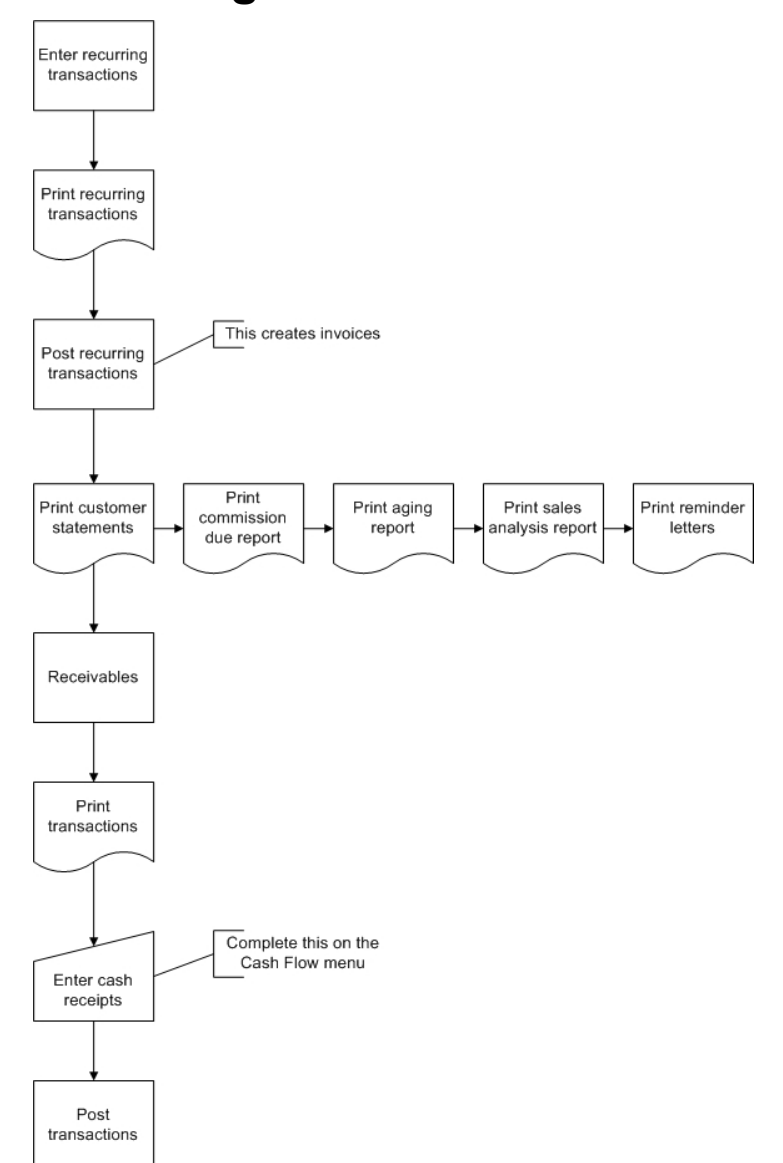

## **A/R Recurring Transactions Process Flow**

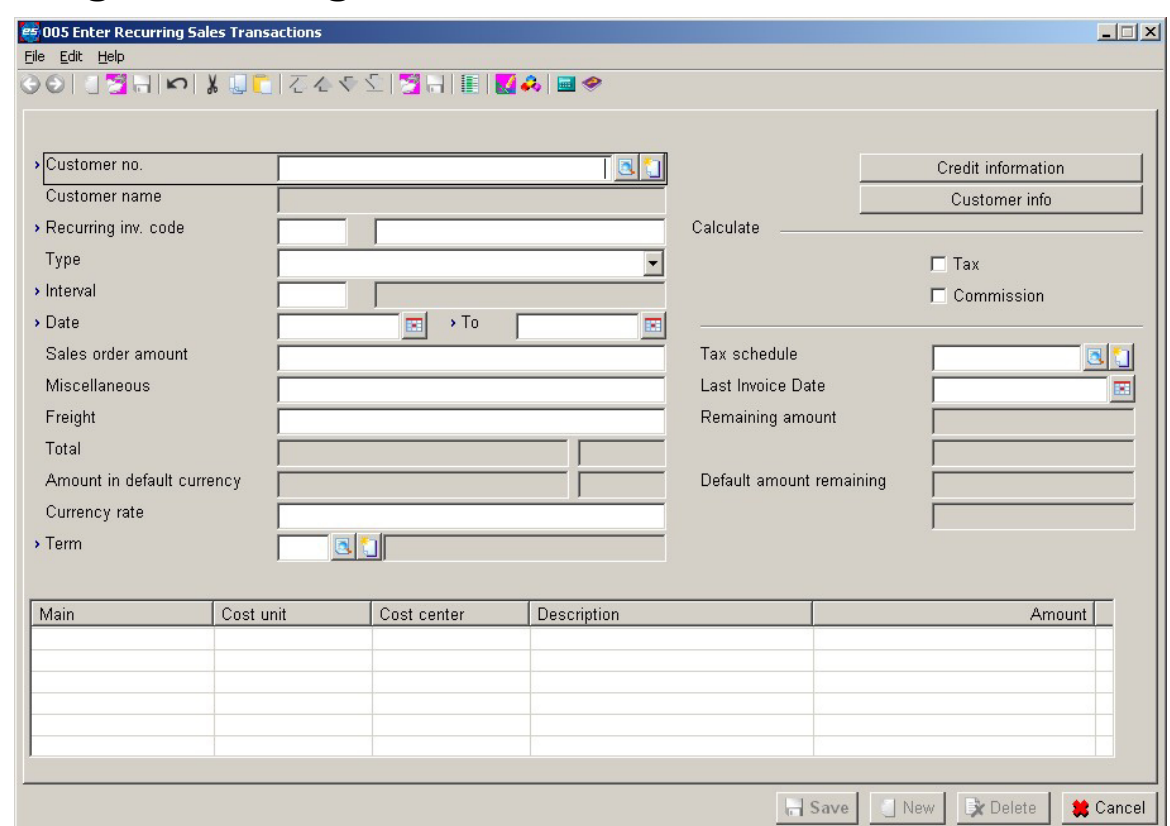

## **Entering Recurring Transactions**

Recurring transactions are sales that occur on a regular basis. They recur in two ways in Macola ES A/R:

**M = Monthly** -- Issued on a specific day of the month; use this if an invoice will always be issued on a certain day of the month, even if there will be more than one month between invoices.

**N = Number of days** -- Issued every so many days (for example, every 14 days or every 30 days); use this if an invoice is issued every specified number of days (such as once every 30 days), enter N. Once information is entered into this field, it cannot be changed.

Each recurring transaction has a starting date and an ending date. The starting date is the date Macola ES should issue the first invoice. The ending date is the date Macola ES should issue the last invoice. In some cases, you might have a customer with a certain number of invoices at one amount and then more invoices at another amount. You can set up two recurring transactions with consecutive date ranges to automatically handle the changes in invoice amount.

Once you have set up the Recurring transactions, post the recurring transactions on a regular basis. These transactions are, in turn, posted to the General Ledger, the same as sales transactions.

Even if the recurring sales transactions are not posted to the A/R Sales Transaction table frequently enough, Macola ES will not skip invoices. The Post Recurring Transactions option will automatically create as many A/R transactions as needed to bring the invoices up to date.

#### **Entering a Recurring Transaction**

1. On the A/R menu, under the Entries heading, select Recurring Transactions, Enter Recurring Transactions. The Enter Recurring Sales Transactions screen opens.

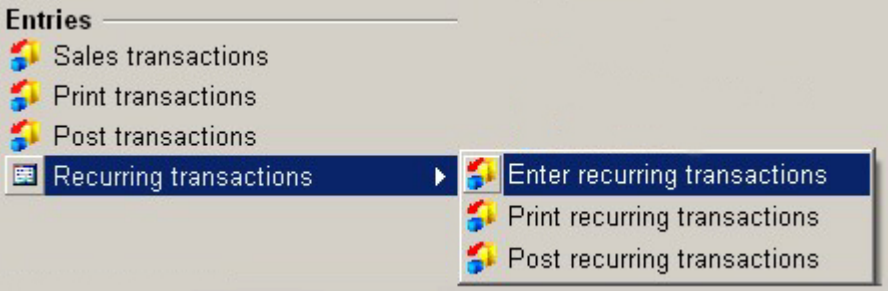

- 2. Enter the **Customer No** for the invoice. Macola ES automatically displays the customerʹs name, terms code, and terms code description.
- 3. The **Customer Info** and **Credit Information** buttons are now available.

Click the **Customer Info** button to view basic customer information such as the customer address, salesperson, or comments about the customer. For more information on this view, see View Customer Information.

Click the **Credit Information** button to view basic customer credit information such as the customerʹs credit limit and current balance. For more information on this view, see View Customer Credit History Information.

4. Enter a **Recurring Invoice Code** that defines the recurring transaction for the customer. Enter up to four alpha-numeric characters in this field.

You can define several recurring transactions for a customer.

- 5. Enter the **Description** of the recurring transaction. For example, a recurring transaction might have the description "Membership Dues". You can enter up to 30 alpha-numeric characters. This field defaults to AR Rec: plus the recurring ID. For example, if you enter the recurring id MEMB the description defaults to AR Rec: MEMB.
- 6. Select a recurring invoice **Type**:

M = Monthly -- Monthly indicates the recurring invoice is created on the same day of the month. This field works with the interval field to determine whether the invoices are created every month, every other month, every year, etc.

 $N = No.$  of days  $-<sub>-</sub>$  Number of days indicates the recurring invoice will be created every so many days. This field works with the interval field to determine how many days are between each recurring invoice.

7. Enter an invoice **Interval**. You can enter up to three numeric characters in this field. This field works with the Type field. The interval dictates how many months or days are between the recurring invoices. If you set the type to  $M =$  Monthly and enter 2 in the interval, recurring invoices are created every two months. For example the type is M = Monthly, the interval is 2

and the start date is 06/01, then the first invoice is created on 06/01 and the second invoice is created with a date of 08/01.

8. Enter the starting **Date** to issue the first invoice. If this is a monthly type (M) recurring transaction, Macola ES always issues invoices on the same day of the month as this date. If the starting date is the 31st day of the month, the recurring invoices will be created on the last day of the month for months with less than 31 days.

Macola ES displays the description of when the invoice is issued. For example; if you enter the type monthly, interval 1, and enter the starting date  $06/01$ , the description displays "On the 1st of Every Month".

If you change this date, Macola ES sets the last invoice date to zero.

- 9. Enter the **To** date that the last invoice is to be issued or the date after which no invoices should be issued. This date does not need to fall exactly on an invoice date.
- 10. If you want Macola ES to calculate tax on this recurring sales transaction, select the **Tax** check box.

*Note: On the Accounts Receivable Setup screen, if the Tax Schedule Usage field is set to Not Used or Optional and you have not entered a Tax Schedule, Macola ES will calculate tax based on the Tax Detail Code in the customer record.* 

- 11. To calculate commission on this recurring transaction, select the **Commission** check box. Clear the check box if this is a non-commission sale.
- 12. Enter the **Sales Order Amount**.
- 13. Enter the **Miscellaneous** charges for each invoice.
- 14. Enter the **Freight** amount for each invoice.
- 15. If needed, enter the **Currency Rate**.
- 16. Enter the **Terms** code you want to use with this recurring transaction. Macola ES automatically displays the terms code and description from the customer record, or you can enter a new one.
- 17. Enter a **Tax Schedule**. This field defaults to the tax schedule on the customer record, if you entered one.
- 18. Macola ES automatically displays the **Last Invoice Date** on which an invoice was last issued for the recurring sale. Macola ES uses this field to keep track of the last invoice that was posted from this recurring invoice.

*Note: Leave this field blank when you are setting up the recurring invoice unless you have manually created invoices dated after the starting date and you want to start generating invoices with a later date. If you enter a date in this field, the first invoice will not be generated until after the date you enter in this field.* 

 Macola ES automatically displays the amount remaining to be distributed and updates this amount after you enter each distribution. Macola ES does not allow you to exit this screen until the amount remaining to be distributed is zero.

19. Enter the **Main** segment of the account number to distribute to. Macola ES automatically displays the Description of the account.

You can press the **F5** key to automatically distribute the sales amount to the default sales account in the customer type file. If the **Distribute Miscellaneous Charges** check box and the **Distribute Freight** check box are selected on the Accounts Receivable Setup screen, pressing the **F5** key will also distribute the miscellaneous and freight amounts to the default **Freight** and **Miscellaneous** accounts on the Accounts Receivable Setup screen.

- 20. Enter the **Cost Unit** you want this amount to distribute to. This must be a valid cost unit that is linked to the main account.
- 21. Enter the **Cost Center** you want this amount to distribute to. This must be a valid cost center that is linked to the main account.
- 22. Enter the **Amount** to distribute to this account number.

The total of all distribution amounts must equal the amount of the recurring transaction.

- 23. Click **Save** or press the enter key.
- 24. Continue to distribute amounts, or click **Cancel** to enter a new recurring transaction.
- 25. Click **Cancel** again to exit the screen.

#### **Entering, Editing, or Deleting Distributions**

You can add a distribution by double-clicking a blank line in the list box. Enter the distribution, and click **Save** to add it to the list box.

To delete a distribution, select it in the list box, and click **Delete**. Macola ES removes the distribution and adjusts the amount remaining accordingly.

The **Remaining Amount** field must be zero before you can exit the screen.

## **Deleting Recurring Distributions and Transactions**

#### **Deleting a Recurring Distribution**

- 1. On the A/R menu, under the Entries heading, select Recurring transactions, Enter Recurring Transactions.
- 2. Enter the customer number (**Customer No**.) for the recurring ID containing the distributions you want to delete.
- 3. Enter the **Recurring ID** containing the distributions you want to delete.
- 4. In the grid in the lower part of the screen, select the distribution you want to delete.
- 5. Click the **Delete** button.
- 6. At the prompt "OK To Delete?", click Yes.
- 7. When all desired deletions have been made, redistribute the remaining amount.
- 8. Click **Cancel** to clear the screen.
- 9. Click **Cancel** to close the screen.

#### **Deleting a Recurring Transaction**

- 1. On the A/R menu, under the Entries heading, select Recurring transactions, Enter Recurring Transactions.
- 2. Enter the **Customer No** for the recurring transaction you want to delete.
- 3. Enter the **Recurring ID** for the recurring transaction you want to delete.
- 4. Click the **Delete** button. The system displays the message "OK To Delete?"
- 5. Click **Yes**. Macola ES removes the recurring transaction.
- 6. Click **Cancel** to exit the Recurring Transaction Entry Screen.

## **Printing Recurring Sales Transactions**

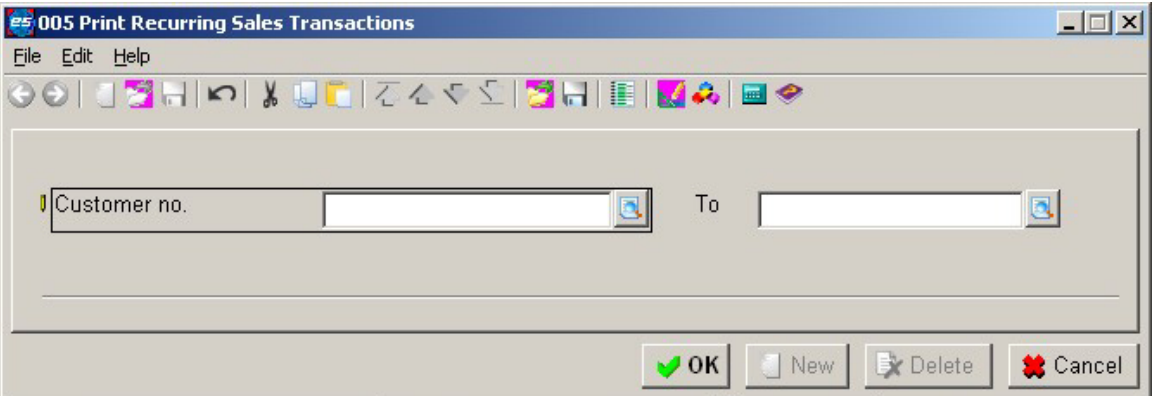

The Recurring Transaction List provides a means of verifying the data entry of the recurring transactions. Use this list as a reference or a visual check before posting.

#### **Printing a Recurring Transaction List**

1. On the A/R menu, under the Entries heading, select Recurring Transactions, Print Recurring Transactions. This opens the Print Recurring Sales Transactions screen.

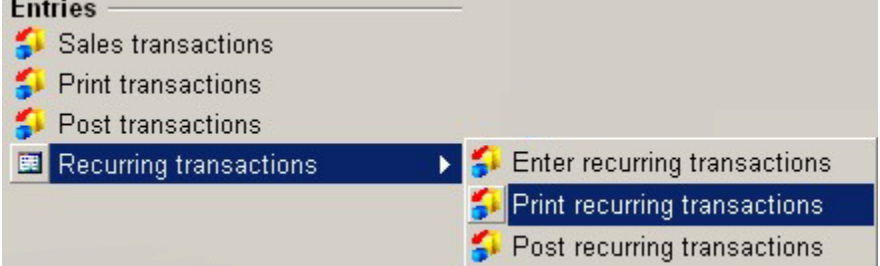

2. Enter the first **Customer No** to include on the list. If you leave this field blank, it defaults to ALL and Macola ES skips over the Ending Customer No. field.

- 3. Enter the last customer number (**To**) to include on the list. This field defaults to the value of the **Starting Customer No** field.
- 4. Click **OK**. Macola ES displays the Print Options screen.
- 5. Select the desired output device.
- 6. Click **OK**.
- 7. Click **Cancel** to close the screen.

## **Posting Recurring Transactions**

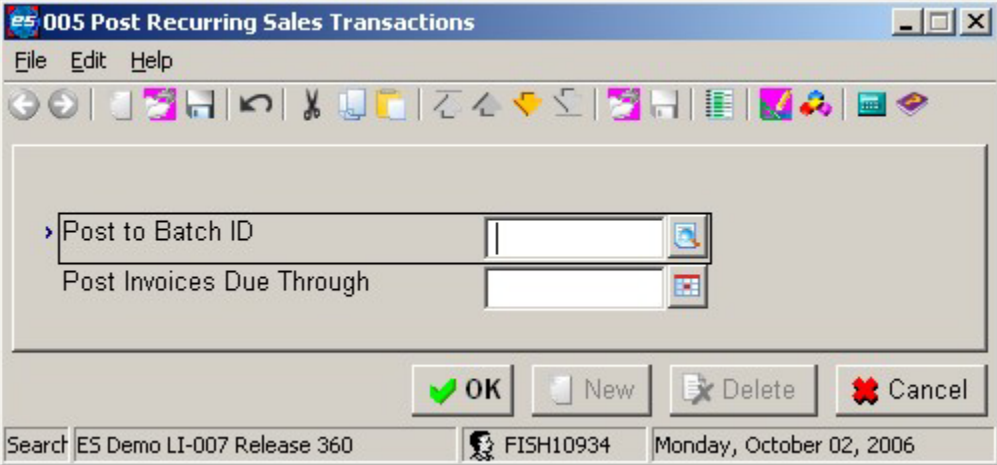

Use the Post Recurring Transactions screen to post the recurring transactions. When you post recurring transactions, Macola ES transfers the recurring transactions to the A/R Transaction table. Once you post the recurring sales transactions, Macola ES treats the recurring transactions as regular A/R transactions. You can edit the recurring transactions using the Enter Transactions screen. You then need to post these transactions to the General Ledger using the Post Sales Transactions screen.

### **Posting a Recurring Transaction**

1. On the A/R menu, under the Entries heading, select Recurring Transactions, Post Recurring Transactions. This opens the Post Recurring Transactions screen.

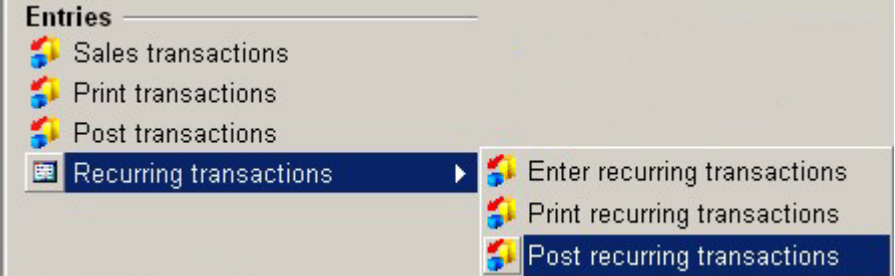

2. Enter the **Post To Batch ID** for the batch of recurring transactions you want to generate and post to the A/R Sales Transaction file.

- 3. Enter the due date for the recurring sales invoices you want to post through (**Post Invoices Due Through**).
- 4. Click **OK**. Macola ES posts the recurring transactions to the A/R Sales Transaction table.

### **Customer Statements**

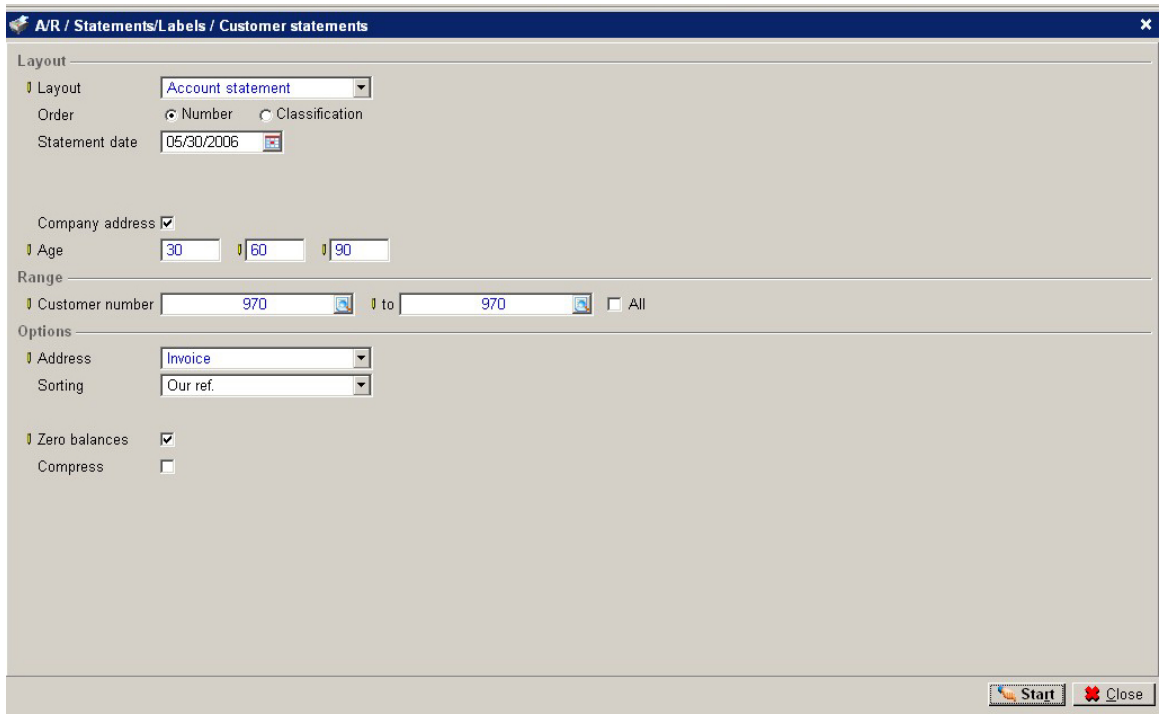

Customer statements show the invoices that are due on a customerʹs account. You can send these to your customers so they know which invoices have not been paid. The customer can verify with their records to verify whether they agree or determine if they have sent payments that you have not recorded against their account.

#### **Printing Customer Statements**

1. On the A/R menu, under the Statements/Labels heading, select Customer statements.

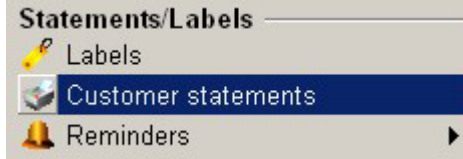

2. Select the Layout: (The layout you select can reveal or hide fields on the screen.) Payables -- This layout allows you to choose whether to age the invoices by invoice date or due date.

Account Statement -- This layout allows you to compress transactions before a certain date or certain period into a one line balance so you do not have to see all the detail of the outstanding transactions.

Currency data -- This layout is similar to the Account Statement layout but shows the invoice

currency amount and the default currency amount if a customer has a different currency. User-defined -- This selection reveals the Layout field, which you can use to select a predefined layout.

3. Select the Order to print the statements: The order determines the range you can select to print. See step 8.

Number -- Allows you to select to print statements for a range of customers based on customer number.

Classification -- Allows you to select to print statements for a range of classifications.

- 4. Enter the Statement date. This is the date printed on the statement. The aging of the items is based on this date.
- 5. Select to print a Trial statement or the Final Statement by clicking the Trial or Final fields. If you select Final and then print the statement to the printer, the Last Printed date is updated in the customer statement section of the Financial tab in customer maintenance and the last seq no field in customer maintenance is updated with the statement number.

*Note: This option is available when printing the Payables layout or the User-defined layout.* 

- 6. Select the Company address check box if you want to print your company address at the top of the statement. (Your company address is defined on the Company Settings screen.)
- 7. Enter the aging periods in the Age fields. Enter three numbers greater than zero for the aging periods. For example you can enter 15 days in the first field, 30 days in the second field, and 45 days in the third field. These would place the invoices in separate columns on the report based on their invoice date or due date depending on your selection and the reference date. The first number must be greater than zero, the second number must be greater than the first number, and the third number must be greater than the second number. When you enter numbers in these fields, the aging period fields for the Receivables Report, the Customer Balance List, the Aging Analysis, and the Accounts Receivable Setup are changed. All of these use the same aging numbers.
- 8. This field depends on the Order selected in step 3. Enter a beginning and ending Customer number, or select the All check box. or

Enter a beginning and ending Classification, or select the All check box.

- 9. Select which customer Address to print on the statements. Choose from Invoice address, Postal address, Delivery address, or Visiting address.
- 10. Select the Aging date: Invoice date Due date

*Note: This option is available when printing the Payables layout or the User-defined layout.* 

11. Choose the Sorting order for the transactions on the statement: Our ref. Invoice date Due date

- 12. Select the Zero balances check box to include invoices that have been paid on the statement.
- 13. Select the Compress check box to compress some transactions into one balance line instead of showing each individual transaction on the statement. You can compress by date or by period.

Period -- compresses all transactions before a certain period.

Enter the Year and the period number that you want to compress all previous transactions into. For example, if you are printing statements for the month of December 2002 (and December is set up in your period-date calendar as the 12th period) and you do not want the individual transactions for the previous months to print on the statement enter 2002 for the year and 12 for the period.

Date -- compresses all transactions before a certain date.

Enter the date that you want to compress all previous transactions. For example, if you want to compress all transactions before 01/10/03 into one balance line enter 1/10/03.

*Note: The compress check box is not available when printing the Payables layout.* 

14. Click Start.

#### **Commission Due Reports**

The Commission Due Reports list commissions that are due to each salesperson. You can print the Commission Due Report based on invoices or on cash receipts. When sales transactions are posted to A/R, Macola ES updates the commissions due to reflect the commission amounts that each sales person has earned.

*Note: Macola ES calculates commissions due based on Amount 1 (the sale amount) of an invoice only. It does not include Amount 2 (the total of the miscellaneous charges, the freight charges, and the taxes) when calculating commissions.* 

If you are also using Order Entry, A/R automatically calculates the amount of the salesperson commission, but you can override the calculated amount. After you invoice orders in O/E, they generate Open Item transactions in the A/R package, and the commissions due information is also passed along.

#### **Based on Cash Receipts**

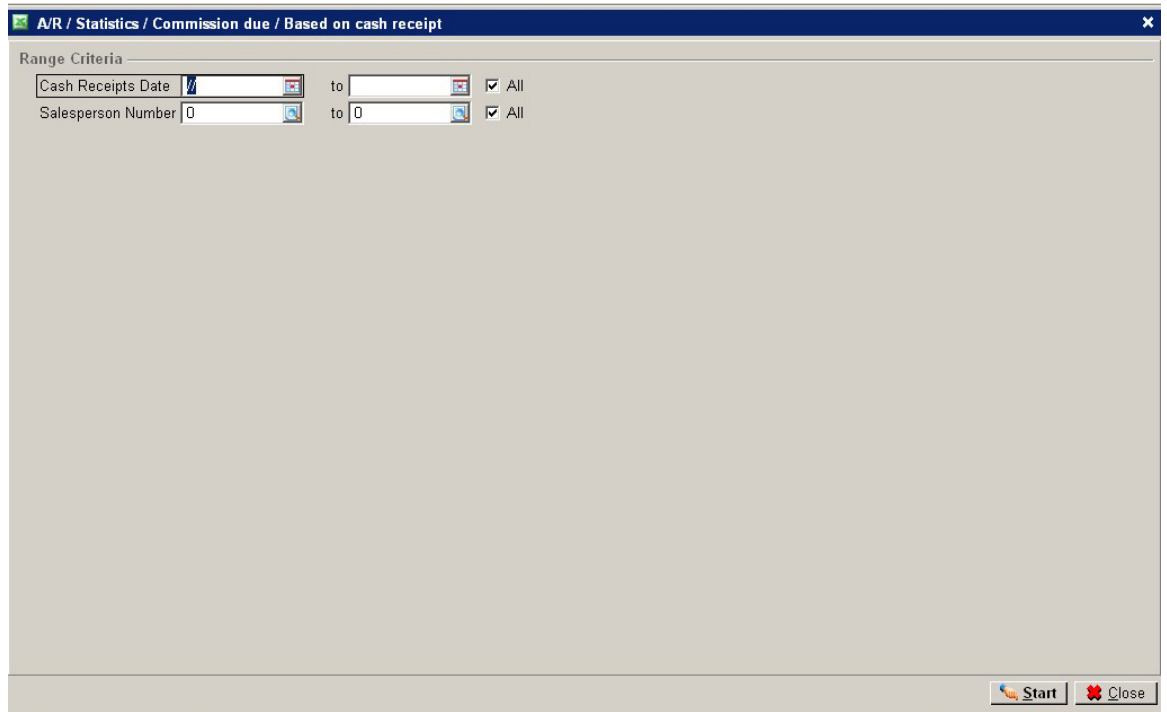

The Commissions Due Report Based On Cash Receipts includes only those invoice records that are in both the commissions due and the open items and only when a payment exists in the open items that has not been updated in the commissions due. To appear on this report, credit memo records must also be in both. If you have paid all commissions for all payments received, there will be no records for this report to print.

On this report, the commission amount to pay column always shows the amount of the current commissions payment less the commission amount owed to the salesperson from the latest cash receipt, even after you have updated the commissions due to show that you have actually paid the salesperson. The commission amount paid column shows the total amount that you have paid (after updating the commissions due to show that you have actually paid the salesperson) for all payments on for this invoice.

If you are printing this report based on cash receipts and you use open item accounting, the payment received must apply to the invoice that you are paying. If the apply to numbers do not match, Macola ES will not calculate the commission amount to pay correctly.

A specific situation requires a detailed explanation: You create an invoice using a salesperson that is not the default salesperson for that customer. You then receive a payment or create a credit memo and apply it to 0 for the default salesperson. Using the To Be Matched screen, you match the payment or the credit memo to the invoice. In this situation, Macola ES keeps the default salesperson on that payment or credit memo record, and it creates a commission due record for that default salesperson. (It does not create a commission due record for the salesperson used on the invoice.)
#### **Printing a Commission Due Report Based on Cash Receipts**

1. On the A/R menu, under the Statistics heading, select Commission Due, Based On Cash Receipt. Macola ES opens the Commission Due Based on Cash Receipt screen.

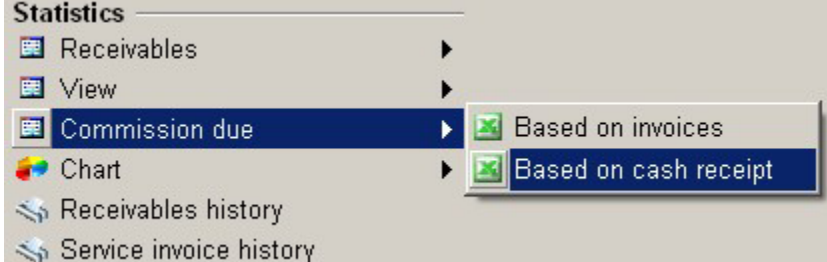

- 2. Enter a beginning and ending **Cash Receipt Date**, or select the **All** check box for all cash receipt dates. The system records the dates for cash receipts as the cash receipts are entered on the Cash Flow menu.
- 3. Enter a beginning and ending **Salesperson Number**, or select the **All** check box for all sales people.
- 4. Click **Start**. Macola ES generates the report in Microsoft Excel.

The report shows the sales person number and name, customer number and name, the document number (this is the Our Ref number), the document type, the cash receipt date, the your ref number, the commission amount due, the sales amount, the invoice total, credit memos and debit memos, and the total receipts.

#### **Based on Invoices**

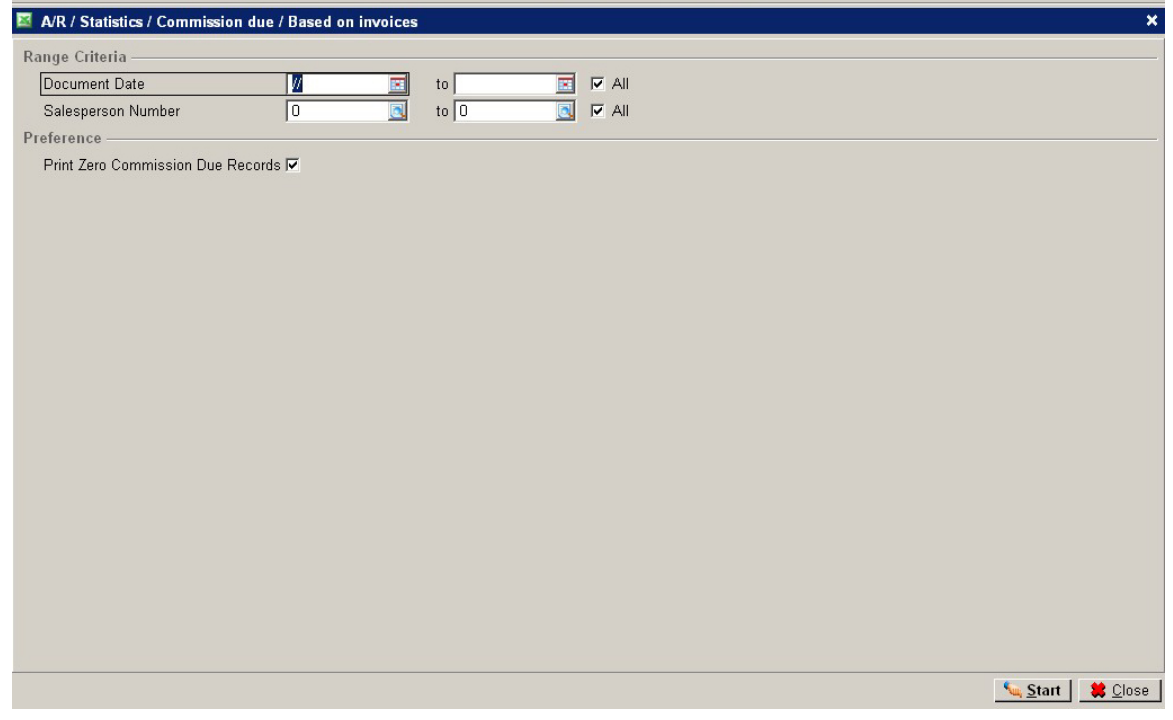

The Commission Due Report Based On Invoices includes all invoices in the Commission Due table.

## **Printing a Commission Due Report Based on Invoices**

1. On the A/R menu, under the Statistics heading, select Commission Due, Based On Invoices. Macola ES opens the Commission Due Based On Invoices screen.

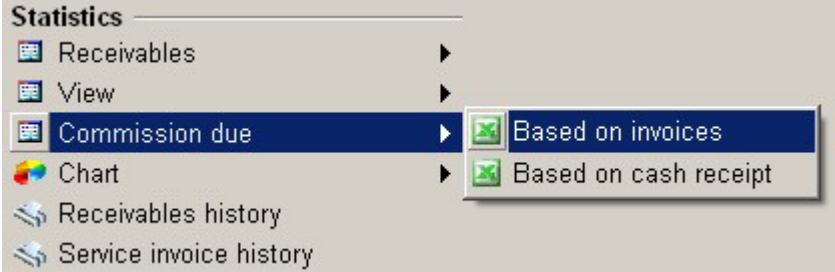

- 2. Enter a **Document Date**, a range of document dates, or select the **All** check box to include all dates.
- 3. Enter a **Salesperson number**, a range of salesperson numbers, or select the **All** check box to include all salespeople.
- 4. To include on the report salespeople who have no commission due, select the **Print Zero Commission Due Records** check box.
- 5. Click the **Start** button. The commission due report opens in Microsoft Excel as a spreadsheet.

## **Printing Sales Transactions**

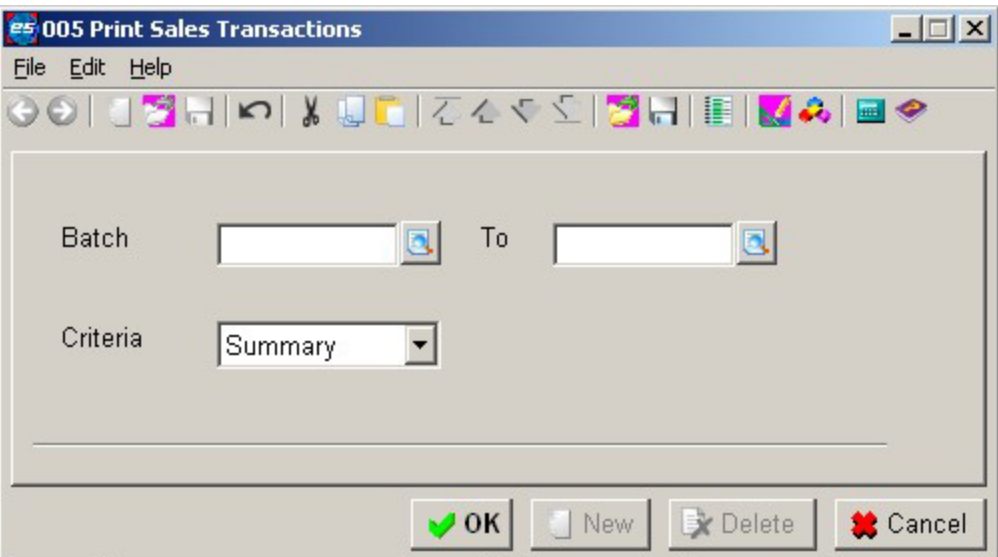

Use the Sales Edit List to verify transactions, dates, and amounts before posting. You should print a Sales Transaction List before you post transactions.

When you enter an invoice it goes into a temporary Sales Transaction table. The transaction list is a printout of what you have entered. If you need to make corrections, you can make them before the transactions become permanent, upon posting. When you post the transactions, Macola ES removes them from the temporary table and posts them to the general ledger.

## **Printing Transactions**

1. On the A/R menu, under the Entries heading, select Print Transactions. This opens the Print Sales Transactions screen.

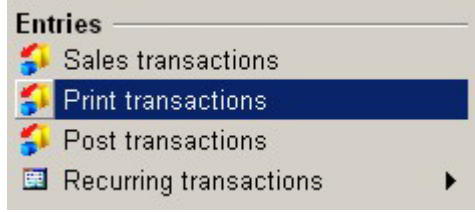

- 2. Enter the starting **Batch** for the range to include on the list.
- 3. Enter the ending batch (**To**) for the range to include on the list.
- 4. Select the **Criteria** for the report:

Summary Detail

- 5. Click **OK**. A/R generates the report.
- 6. Review, Export, or Print the report.
- 7. When finished, click **Close**.

8. Click **Close** to close the report screen.

## **Posting Sales Transactions**

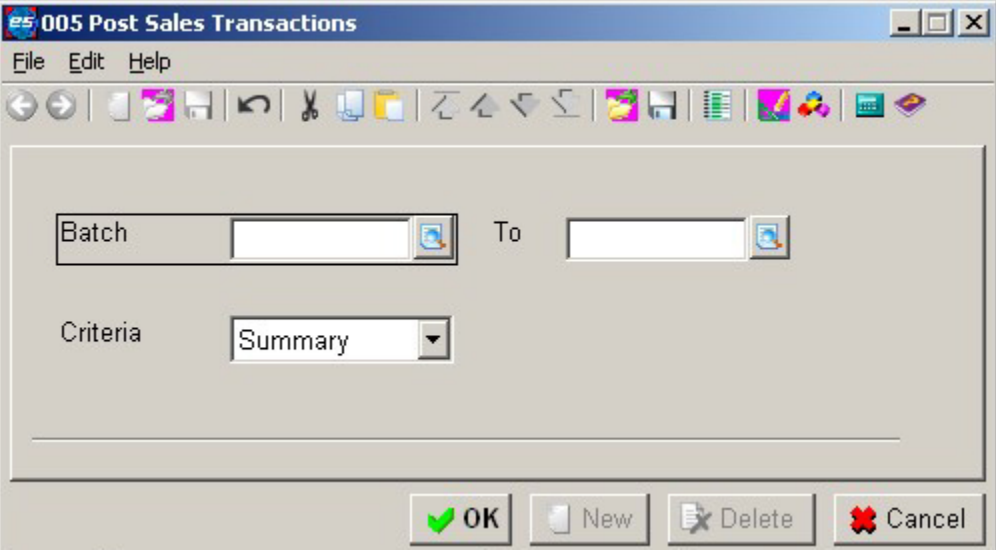

The Post Sales Transactions screen transfers all transactions that you entered using the Enter Sales Transactions screen to the general ledger. Posting automatically adjusts the balance that a given customer owes your business.

When you post, Macola ES prints a report of all transactions that were posted and records distributions you entered during data entry to the General Ledger.

## **Posting a Transaction**

1. On the A/R menu, under the Entries heading, select Post Transactions. This opens the Post Sales Transactions screen.

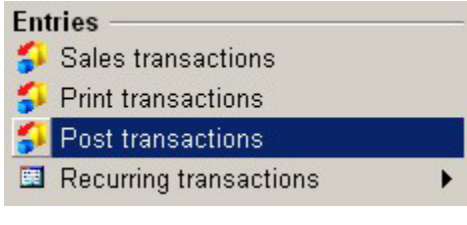

- 2. Enter the starting **Batch** for the range to post.
- 3. Enter the ending batch (**To**) for the range to post.
- 4. Click **Criteria** for the posting report: Detail Summary
- 5. Click **OK**. A/R generates the report.
- 6. Review, Export, or Print the report.
- 7. When finished, click **Close**.

# **Entering and Processing Service Invoices**

## **A/R Service Invoices Process Flow**

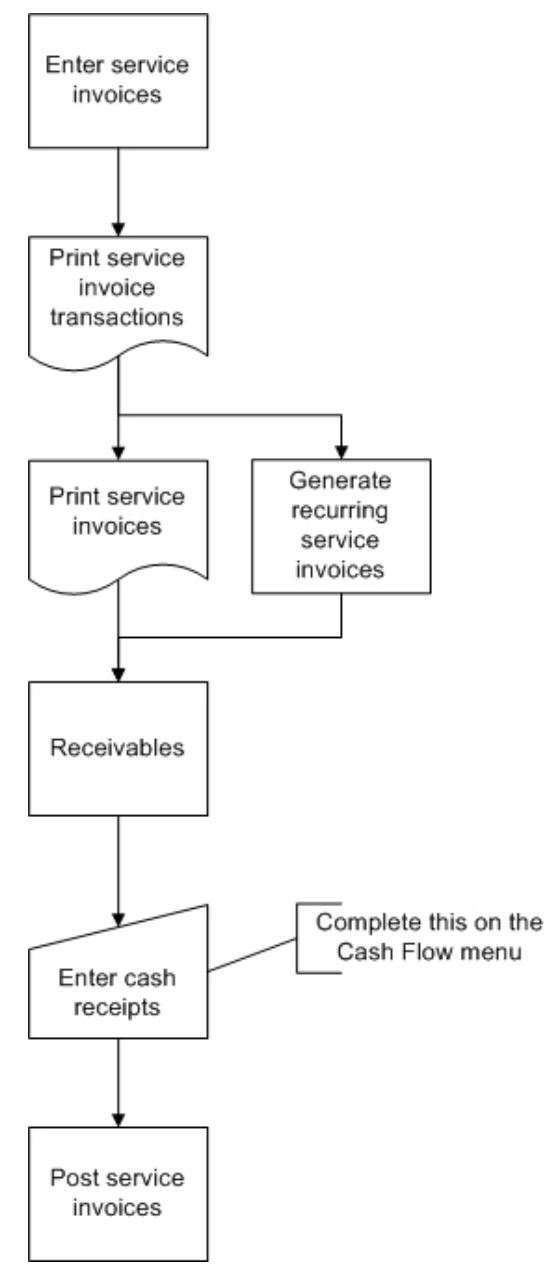

## **Batch Control**

A batch is a group of transactions with a common identification code. Macola ES supports the use of batches during transaction entry, printing, and posting. Macola ES refers to the identification code as the Batch ID. All transactions require a Batch ID.

The transaction edit lists can be printed in Batch ID order, thereby allowing data entry personnel to verify the accuracy of their own transactions. In addition, the posting routines allow users to post by Batch ID.

Macola ES also provides greater control over batch transaction entry through the use of the **Batch Control By User** check box on the Accounts Receivable Setup screen. When the check box is selected, Macola ES records the name of the user along with the Batch ID for every transaction. Macola ES restricts access to a particular batch (whether being printed on an edit list or posted) to the user who entered the batch.

Finally, Macola ES allows you to specify a user that can override Batch Control. The Override Username is a user name that is granted access to any batch when the Batch Control by User check box is selected. The override name is commonly the department manager or supervisor in charge of the transaction data entry team.

## **Service Transaction Types**

Use credit memos to credit your customerʹs account with a transaction other than a payment.

Use invoices or recurring invoices to charge or bill a customer's account for services rendered. If the service is rendered on a regular schedule, then use a recurring invoice type transaction to bill the service. The recurring invoice can occur every month or at an interval of a certain number of days.

Use quote transactions to produce a printed quotation of the proposed services. If your customer decides to accept your quote then you can change the quote to an invoice for billing. If your customer decides not to accept your quote, then you can delete the transaction.

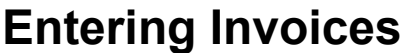

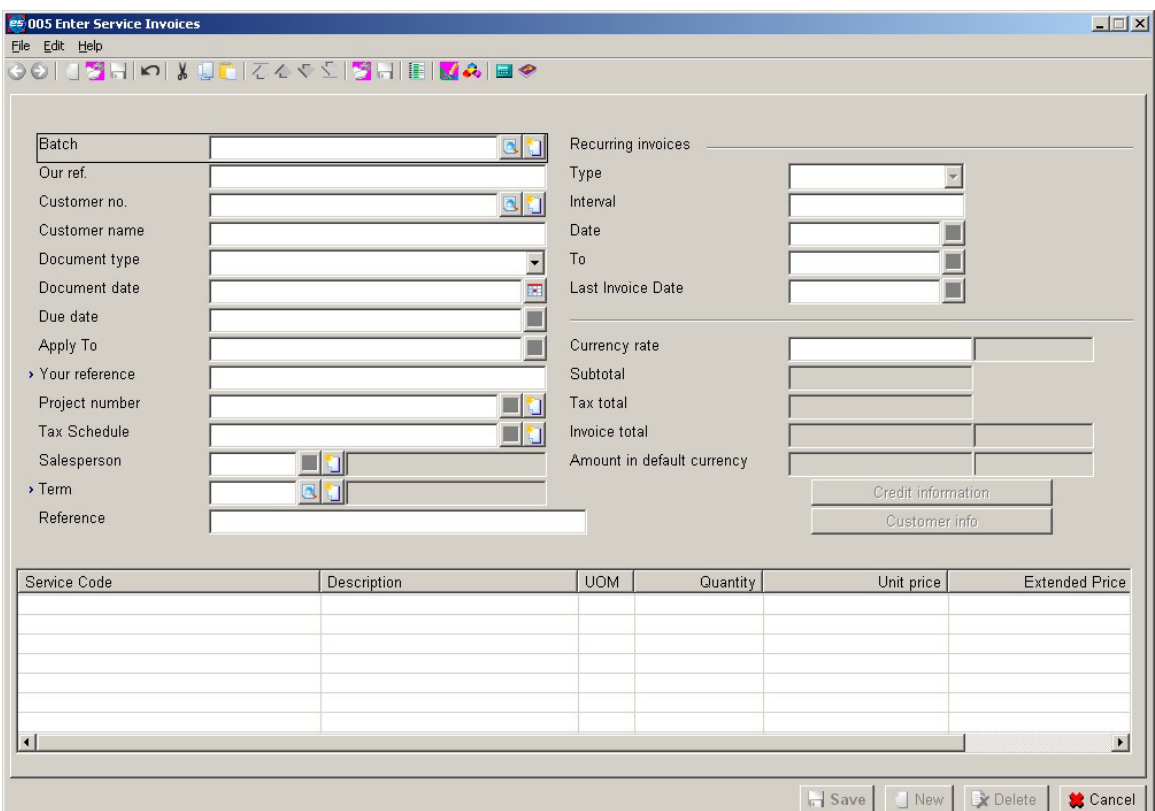

Use the Enter Service Invoices screen to generate customer invoices for services performed for customers. You can enter the following types of Service Transactions:

- credit memo
- invoice
- quote
- recurring invoice

*Note: In some cases, upon leaving the service number and description columns, the service number or description may be truncated. The service number or description will be exploded to its original size when the arrow key or field number selection is positioned at the appropriate column.* 

#### **Entering an Invoice**

1. On the A/R menu, under the Service Invoices heading, select Enter Invoices. This opens the Enter Service Invoices screen.

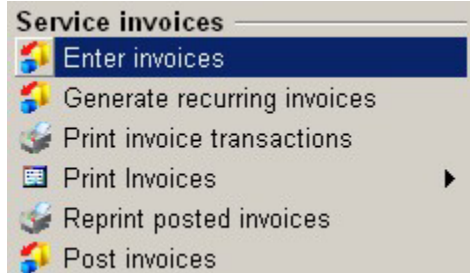

- 2. Enter the **Batch** for the transaction.
- 3. Enter the document number (**Our ref**) or press the **F5** key for the next sequential number.
- 4. Enter the **Customer No**. You press the **F7** key to search.

When you enter a valid customer number, Macola ES displays the customer's name.

5. Select the **Document Type** of the service transaction: C = Credit Memo  $I = Invoice$  $Q = Quote$ R = Recurring invoice

Macola ES defaults the field to I=Invoice, but you can change it during transaction entry.

- 6. Enter a **Document Date**. This field defaults to the system date.
- 7. Enter a **Due Date** or press the **Tab** key to default date calculated from the terms code entered for the customer (this is in the Payment condition field on the Basics tab on the Maintain Customers screen). You can change the due date.
- 8. If entering a credit memo, and if the customer uses open item accounting, enter an apply to number (**Apply To No.**). The apply to number is the document number this transaction applies to. This field is available only if this is a credit memo transaction type.

You can apply the invoice without specifying a document number. Press the **Tab** key to display the message "Apply-To does not exist. Is this OK?" Click Yes, if you do not want to apply this credit memo to an existing invoice. Click No, if you need to enter a valid apply to number for this credit memo.

- 9. Enter **Your reference** for this invoice. This field is required.
- 10. If you are using projects, enter the **Project number** that applies to the transaction.
- 11. Accept the default **Tax Schedule** or enter one. This field is not available if the **Tax Schedule Usage** field is set to Not Used on the Accounts Receivable Setup screen. If the **Tax Schedule Usage** field is set to Enforced, you must enter a tax schedule. If the **Tax Schedule Usage** field is set to Optional, you do not have to enter a tax schedule if you assigned a tax detail code to this customer.

*Note: If you assigned a tax detail code to a customer, Macola ES calculates tax based on that tax detail code if you marked the service code as taxable.* 

*If you use Unit Price Taxation with minimum/maximum limits, you must use a tax schedule. Refer to Special Tax Calculations for details on using Unit Price Taxation.* 

- 12. The **Salesperson** number field defaults to the salesperson that is assigned to the customer. Macola ES automatically displays the salespersonʹs name. You can change this field by entering a new salesperson number.
- 13. Enter the **Terms** code for this customer. This defaults to the **Payment condition** defined on the Basics tab of the Maintain Customers screen.
- 14. The **Reference** field displays the reference "SV Inv:" followed by the invoice number. You can change the reference. You can enter up to 45 alpha-numeric characters in this field.
- 15. If you are entering a recurring invoice, you need to enter information in the Recurring Invoice group area of the screen; otherwise, proceed to step 16.
	- a. Select the Recurring **Type**: Monthly invoice Number of days between invoices
	- b. If you selected the recurring type; "M", enter the number of months between each invoice in the **Interval** field. If you selected the recurring type "N", enter the number of days between invoices.
	- c. Enter the start **Date** that you want to issue the first invoice on.
	- d. Enter the end date (**To**) for the last invoice you want to issue.
	- e. If entering a new invoice, leave the **Last Invoice Date** field blank. Macola ES uses this field to keep track of the last invoice posted from the recurring invoice. The next invoice will be issued after the date entered in the Last Date field. When the last date field is blank the first invoice is issued on the start date.

If you want Macola ES to skip a service invoice, set the **Last Invoice Date** to the date of the last invoice that you want to skip. This tells the system that invoices were already issued up to this date.

16. Enter a **Service Code**. Macola ES displays the corresponding service name in the Description field. You can override this field.

To create a line item with just a description and a zero balance, Macola ES allows you to tab through the **Service No** field to the description field. Enter a description, and then press Enter to produce a blank line on the service invoice. This line may be used as a memo line or for spacing purposes.

*Note: In some cases, upon leaving the service number and description columns, the service number or description may be truncated. The service number or description will be exploded to its original size when the arrow key or field number selection is positioned at the appropriate column.* 

17. The **UOM** field defines the unit of measurement for the service. This field defaults to the Cost Unit of Measure defined on the Service Codes Maintenance screen. For example, if a service

is sold by the hour, Macola ES automatically defaults to the hour designation. You can override this field to meet any special requirements of a given transaction.

- 18. Enter the number of units sold or provided (**Quantity**).
- 19. Enter the price of each unit provided or sold (**Unit Price**). This defaults to the Unit Price defined for the service code. The system displays the Extended Price (quantity times unit price).
- 20. The tax schedule defaults to the tax schedule defined for the service code. You can enter a different tax schedule. This field is not available if the **Tax Schedule Usage** field is set as Not Used on the Accounts Receivable Setup screen or if you assigned a tax detail code to this customer. If the **Tax Schedule Usage** field is set as Enforced, you must enter a tax schedule. Tax schedules are maintained on the G/L menu.

*Note: If the tax schedule for the line item and the tax schedule for the header (step 11) are different, Macola ES performs a matching process to determine if any of the tax detail codes in the tax schedules match. If a code is in both tax schedules, taxes are calculated based on that tax detail code. If there are no matching tax detail codes, then no tax is calculated.* 

- 21. Select the **Dsp Tax** check box to open the Sales Tax Display screen. This shows the sales tax for a line item. Click **Cancel** to close the screen. To see this field, the customer must have a tax schedule.
- 22. Click **Save**.
- 23. Continue adding service codes, or click **Cancel** to exit.

#### **Customer Info and Credit History Windows**

The Enter Invoices screen has two buttons: Customer Information and Credit History. Each of these display different types of information. Both are display-only pop-up windows.

The **Customer Information** window shows basic customer information. This window displays the customer address, phone, comments, and amount of credit remaining. For more information on this view, see View Customer Information.

The **Credit History** window shows basic customer credit information including credit limit, credit rating, and customer balance. For more information on this view, see View Customer Credit History Information.

## **Deleting Service Invoices**

#### **Deleting a Service Invoice**

- 1. On the A/R menu, under the Service invoices heading, select Enter Invoices.
- 2. Enter the **Batch** for the transaction that you want to delete.
- 3. Enter the document number (**Our ref**) that you want to delete.
- 4. Click the **Delete** button.

5. The Delete Trx or Batch screen opens.

Click the **Delete Transaction** button if you want to delete only this transaction.

Click the **Delete Batch** button if you want to delete all transactions in this batch.

6. Click the **Cancel** button to exit the enter invoices screen.

#### **Deleting All Service Invoice Transactions in a Batch**

- 1. On the A/R menu, under the Entries heading, select Sales Transactions.
- 2. Enter the **Batch** that you want to delete.
- 3. Enter a document number (**Our ref**) for this batch number.
- 4. Click the **Delete** button.
- 5. The Delete Trx or Batch screen opens. Click the **Delete Transaction** button if you want to delete only this transaction. Click the **Delete Batch** button if you want to delete all transactions in this batch.
- 6. Click the **Cancel** button to exit the enter invoices screen.

#### **Printing Invoice Transactions**

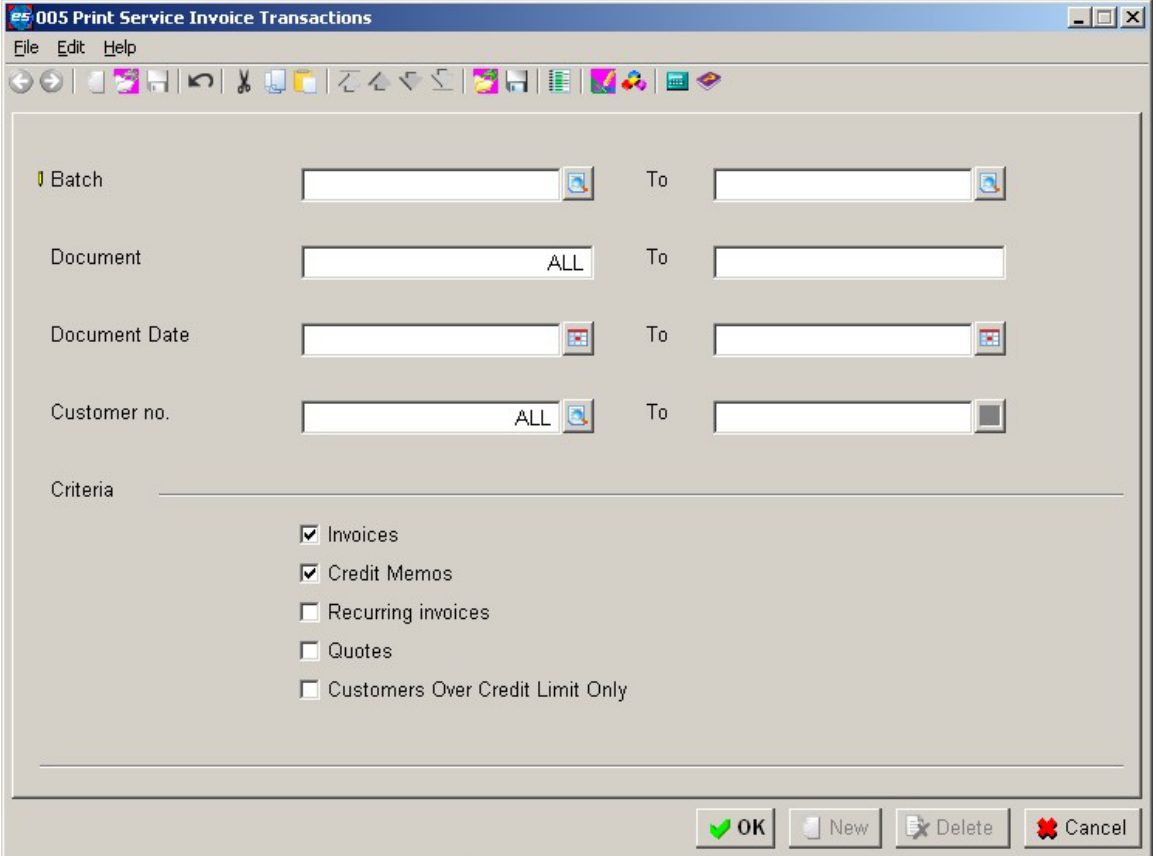

The Invoice Transaction List allows you to verify service invoice transaction data entry and shows which invoices will print when you are ready to print invoices.

#### **Printing Invoice Transactions**

1. On the A/R menu, under the Service invoices heading, select Print Invoice Transactions. This opens the Print Service Invoice Transactions screen.

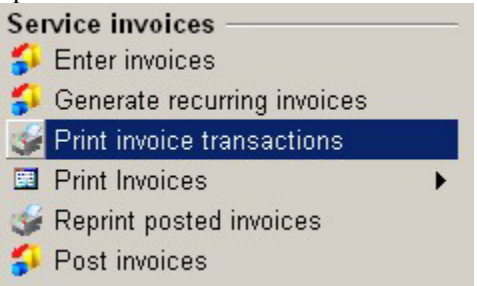

- 2. Enter the first **Batch** for the range to include on the list. If you leave this field blank, it defaults to ALL, and Macola ES skips over the To field.
- 3. Enter the last batch (**To**) for the range to include on the list. This field defaults to the value entered in the starting Batch field.
- 4. Enter the first **Document** for the range to include on the list. If you leave this field blank, it defaults to ALL and Macola ES skips over the To field.
- 5. Enter the last document number (**To**) for the range to include on the list. This field defaults to the value entered in the starting Document field.
- 6. Enter the first **Document Date** for the range to include on the list. If left blank, this field defaults to ALL, and Macola ES skips over the To field.
- 7. Enter the last document date (**To**) for the range to include on the list. This field defaults to the value entered in the starting Document Date field.
- 8. Enter the first **Customer No** for the range to include on the list. If left blank, this field defaults to ALL, and Macola ES skips over the To field.
- 9. Enter the last customer number (**To**) for the range to include on the list. This field defaults to the value entered in the starting Customer No. field.
- 10. To include invoices on the list, select the **Invoices** check box.
- 11. To include credit memos on the list, select the **Credit Memos** check box.
- 12. To include recurring invoices on the list, select the **Recurring Invoices** check box.
- 13. To include quotes on the list, select the **Quotes** check box.
- 14. To include only customers who have exceeded their credit limit, select the **Show Customers Over Credit Limit Only** check box.
- 15. Click **OK**. Macola ES displays the Print Options screen.
- 16. Select the desired output device.
- 17. Click **OK**. Macola ES prints the list.

18. Click **Cancel** to exit.

## **Printing Invoices**

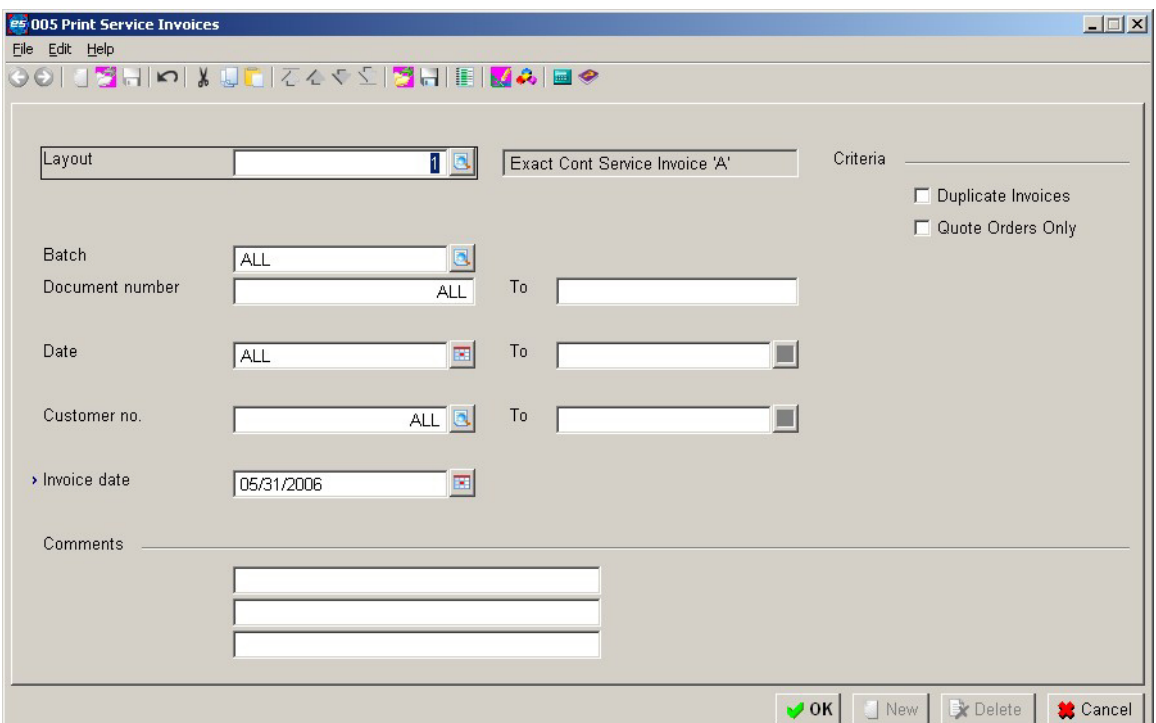

Use the Print Service Invoices screen to print previously entered invoices.

Unless you set up your own customized forms in the System Manager Form Designer, the system prints invoices on the standard Macola ES invoice form. You can customize the existing Macola ES forms or to design your own forms to meet your business needs.

#### **Printing Invoices from Multiple Workstations**

Invoices are printed by batch. This means that invoices can be printed from multiple workstations simultaneously as long as they are in different batches.

Macola ES does not allow more than one workstation to print the same Batch ID at the same time. If one workstation is printing ALL batch IDs, no other workstations can print any invoices until the first workstation is done printing. If any workstation is printing a single batch, no other workstation can select to print ALL invoices until the first workstation is done printing.

### **Printing an Invoice**

1. On the A/R menu, under the Service invoices heading, select Print Invoices, Service Invoices. This opens the Print Service Invoices screen.

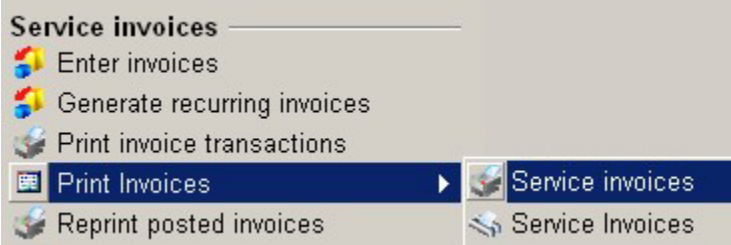

- 2. Enter a **Layout** for the service invoices.
- 3. Specify the correct **Serial Code** on the Print Service Invoices screen. The correct serial code will be the one that you specified in the Serialized Document Control application for this document type. (This field is available only when the Use Serial Docs check box is selected on the Accounts Receivable Setup screen.) Macola ES displays the next serial number.
- 4. Enter the **Batch** for the service invoices you want to print. To print all service invoices, regardless of the Batch ID, tab through this field and it defaults to ALL. Macola ES does not allow more than one workstation to print the same Batch ID at the same time. If one workstation is printing ALL batch IDs, no other workstations can print any invoices until the first workstation is done printing. If any workstation is printing a single batch, no other workstation can select to print ALL invoices until the first workstation is done printing.
- 5. Enter the first **Document No** for the range of service invoices to print. If this field is left blank, it defaults to ALL and Macola ES skips over the To field.

When you enter an A/R service invoice while using Serialized Document Control and you press the **F5** key to select the next document number, the number that displays on the screen defaults from the **Starting Invoice No** field on the Accounts Receivable Setup screen, as it normally does. However, when you print service invoices and specify the correct serial code, Macola ES uses the next document number associated with that serial code, so the service invoices print with the correct, serialized numbers.

- 6. Enter the last document number (**To**) for the range of service invoices to print. This field defaults to the value entered in the starting Document No. field.
- 7. Enter the first document **Date** for the range of service invoices to print. If this field is left blank, it defaults to ALL and Macola ES skips over the To field.
- 8. Enter the last document date (**To**) for the range of service invoices to print. This field defaults to the value entered in the starting Date field.
- 9. Enter the first **Customer No** for the range to include on the list. If left blank, this field defaults to ALL, and Macola ES skips over the To field.
- 10. Enter the last customer number (**To**) for the range to include on the list. This field defaults to the value entered in the starting Customer No. field.
- 11. Enter the **Invoice Date** to appear on the forms. This field defaults to the system date.
- 12. To print duplicate invoices, select the **Print Duplicate Invoices** check box.

*Note: The Print Duplicate Invoices check box allows you to reprint invoices that have been printed but not posted. This check box needs to be selected only to reprint invoices that were marked as printed when you answered Yes to the prompt ʺDid the invoices print correctlyʺ. If you answered the prompt with a No, the invoice can be printed again without selecting this check box.* 

*When using Serialized Document Control, this check box is not available. The purpose of serialized document control is to have one document (invoice) number per document, therefore you cannot print a duplicate invoice.* 

- 13. To print only quotes, select the **Quote Orders Only** check box.
- 14. You can enter up to three lines of 35 characters each to print on the invoices in the **Default Comments**.
- 15. Click **OK**. The only print device available is the printer.
- 16. Click **OK**. Macola ES prints the invoices.

When the service invoices have been printed, Macola ES prompts, "Did the invoices print correctly?ʺ If you are using serialized documents, Macola ES writes a record to the serial history whether you select Yes or No. If you select Yes, the status is P (Printed); if you select No, the status is V (Void). This prevents serialized document numbers from being used again and keeps track of what happened to each serialized document.

When service invoices with serialized document numbers are posted, Macola ES uses the number that they were printed with; the document number that appeared on the Enter Service Invoices screen is no longer used.

#### **Printing an Invoice (Crystal Reports Option)**

1. On the A/R menu, under the Service Invoices heading, select Print Invoices, Service Invoices.

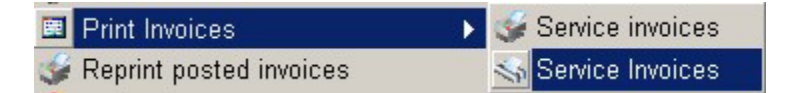

- 2. Enter a beginning and ending **Batch** number, or select the **All** check box. Macola ES does not allow more than one workstation to print the same Batch ID at the same time. If one workstation is printing ALL batch IDs, no other workstations can print any invoices until the first workstation is done printing. If any workstation is printing a single batch, no other workstation can select to print ALL invoices until the first workstation is done printing.
- 3. Enter a beginning and ending **Document No**, or select the **All** check box. When you enter an A/R service invoice while using Serialized Document Control and you press the **F5** key to select the next document number, the number displayed defaults from **Starting Invoice No** field on the Accounts Receivable Setup screen, as it normally does. However, when you print service invoices and specify the correct serial code, Macola ES uses the next document number associated with that serial code, so the service invoices print with the correct serialized numbers.
- 4. Enter a beginning and ending **Date**, or select the **All** check box.
- 5. Enter a beginning and ending **Customer No**, or select the **All** box.
- 6. To print additional or duplicate invoices, select the **Duplicate Invoices** check box.
- 7. To print invoices for only quote orders, select the **Quote Orders Only** check box.
- 8. Enter the **Invoice Date** to appear on the invoices.
- 9. In the **Comments** fields, you can enter up to three lines of 35 characters each to print on the invoices.
- 10. Click **Start**.

## **Generating Recurring Invoices**

Use service invoices to bill your customers for services performed. Use the recurring invoice type to bill your customers for services performed on a regularly scheduled basis, either monthly or every certain number of days.

Each recurring invoice type has a starting date and an ending date. The starting date is the date the first invoice is generated. The ending date is the date the last invoice will be generated.

Once you set up the recurring invoice type transactions you must generate recurring invoices to create the invoices to print. Entering a recurring service invoice provides a template for the service invoices you will generate. Once the last date is updated to the ending date, service invoices will not be generated for that recurring invoice.

When you generate recurring invoices you select the date to generate recurring invoices through. Any recurring invoice type transaction that has a last date prior to that date and has an invoice due to generate, based on the interval and date, will have a service invoice generated. Even if recurring invoices are not generated on a regular basis, invoices are not missed. The Generate Recurring Invoices application will generate all invoices due since the last generation, you do not have to generate recurring invoices on a regular schedule. You can generate the invoices in advance and print them when you want to send them.

#### **Generating Recurring Invoices**

- 1. On the A/R menu, under the Service Invoices heading, select Generate Recurring Invoices.
- 2. Enter a **Generate Recurring Invoices Through** date. This is the date through which Macola ES will generate recurring invoices during this process. For example: If you generate invoices once a month through the end of the month, enter the last day of the month. If invoices are due to be generated by the date entered, invoices will be generated. For example, if you have entered a new recurring invoice with a start date of 09/01, and you have already generated invoices through 9/30, you can generate again for 09/01 and only the new invoice will be generated.
- 3. When you generate recurring invoices, the last date field is updated on the recurring invoice record so that you will not generate a duplicate invoice. Even if you generate using the same through date again, only recurring invoices due to be generated based on Type, Interval, and last date will be generated.

Click the **OK** button.

4. At the prompt "Are you sure you wish to do this?" --Click **Yes** to generate the invoices. Click **No** to exit the application.

### **Posting Invoices**

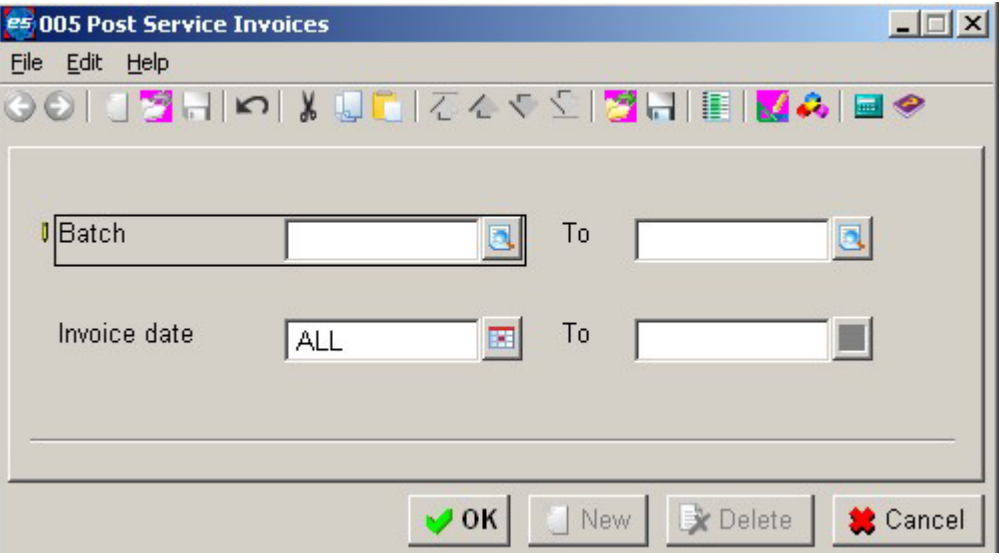

Once you have printed the invoices, you can post them. Posting the invoices automatically adjusts the balance that a customer owes your business for services rendered, period to date sales, and other related variables.

When post, Macola ES prints a journal of all invoices posted.

#### **Posting an Invoice**

1. On the A/R menu, under the Service Invoices heading, select Post Invoices. This opens the Post Service Invoices screen.

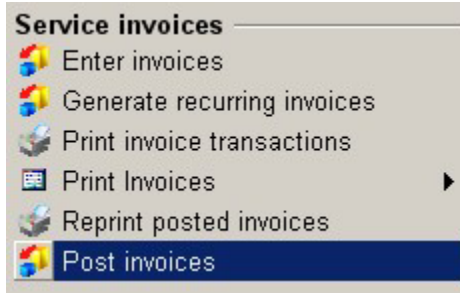

- 2. Enter the first **Batch** for the range of service invoices to post. If left blank, this field defaults to ALL and Macola ES skips over the To field.
- 3. Enter the last batch (**To**) for the range of service invoices to post. This field defaults to the value of the starting Batch field.
- 4. Enter the first **Invoice Date** for the range of service invoices to post. If left blank, this field defaults to ALL and Macola ES skips over the Ending Invoice Date field.
- 5. Enter the last invoice date (**To**) for the range of service invoices to post. This field defaults to the value of the Starting Invoice Date field.
- 6. Click **OK**. Macola ES displays the Print Options screen.
- 7. Select the desired output device.
- 8. Click **OK**. Macola ES posts the invoices and prints a journal.

### **Reprinting Posted Invoices**

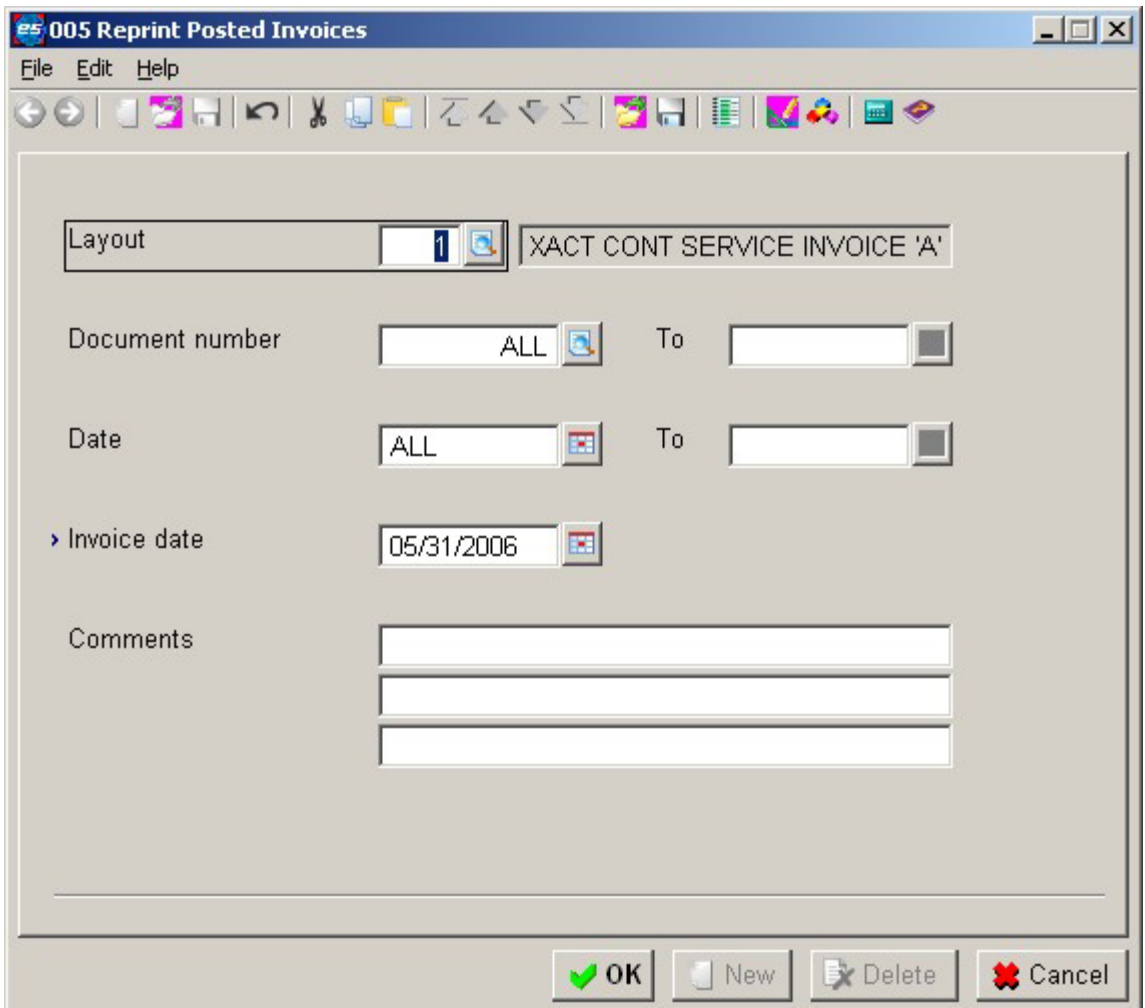

Occasionally it may be necessary to reprint a service invoice that you have already posted. This may be due to the customer losing the original, the originals being damaged before mailing, etc.

*Note: This option is for Service Invoices only.* 

#### **Reprinting a Posted Invoice**

- 1. On the A/R menu, under the Service Invoices heading, select Reprint Posted Invoices. The Reprint Posted Invoices screen opens.
	- **Service invoices**
	- Enter invoices
	- Generate recurring invoices
	- Print invoice transactions
	- 图 Print Invoices
	- Reprint posted invoices
	- Post invoices
- 2. Select the **Layout** you want to print. Macola ES automatically displays the layout description.
- 3. Enter the first **Document** number for the range of service invoices to print. If you leave this field blank, it defaults to ALL and Macola ES skips over the To field.
- 4. Enter the last document number (**To**) for the range of service invoices to print. This field defaults to the value of the starting Document field.
- 5. Enter the first **Date** for the range of services invoices to print. If you leave this field blank, it defaults to ALL and Macola ES skips over the To field.
- 6. Enter the last date (**To**) for the range of service invoices to print. This field defaults to the value of the starting Date field.
- 7. Enter the date for the invoices (**Invoice Date**).
- 8. Enter any **Comments** to print on the invoice.
- 9. Click **OK**. Macola ES displays the Print Options screen.
- 10. Select the desired output device.
- 11. Click **OK**.
- 12. At the prompt "Print alignments?" --Click **Yes** to print a sample to check alignments. If the sample printed correctly, click **No** on the next prompt to print the invoices. Click **No** to print the invoices.
- 13. Click **Cancel** to close the screen.

## **Creating and Printing Statements, Labels, and Reminders**

#### **Customer Labels**

The Company settings screen has a Documents tab that allows you select a layout for customer labels, modify an existing layout, or create a new layout. You can select a layout when you print customer labels.

You can use Customer Labels as address labels for correspondence with customers, as labels for files, or for any other purpose. Typically, the customer label includes the customer name and address. The Customer Labels screen allows you to edit the label layouts or create new ones. You can change the default layout, XXEXACT1, but you cannot delete the layout.

#### **Creating a Customer Label Layout**

- 1. On the System menu, under the Company heading, select Company settings.
- 2. Click the Documents tab.

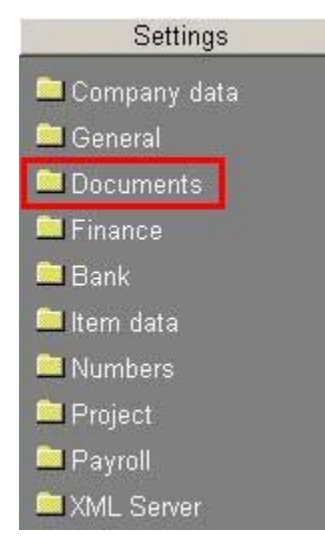

- 3. Beside the Customer labels field, click the Select button **19.** This opens the Layout selection screen.
- 4. Click New. The Layout window opens with a blank customer label layout.
- 5. Use the menu options from the Edit, Insert menu to add database fields, text, frames, or graphics. See Layout Menu Selections and Definitions for a description of each menu option.
- 6. When you have completed the design of your label, click the Save toolbar button. The system displays the Layout description dialog.
- 7. Enter a Layout description of the layout you have created. This description should help identify this layout from all other layouts.
- 8. Enter a unique Name for the layout.

*Note: Click Browse if you want to save this layout as a preexisting name and description. This will overwrite the existing layout.* 

- 9. Click OK. The system displays the name and description in the Layout window.
- 10. Select File, Close to close the layout.
- 11. Click Cancel to close the Label layout screen.

## **Layout Menu Selections and Definitions**

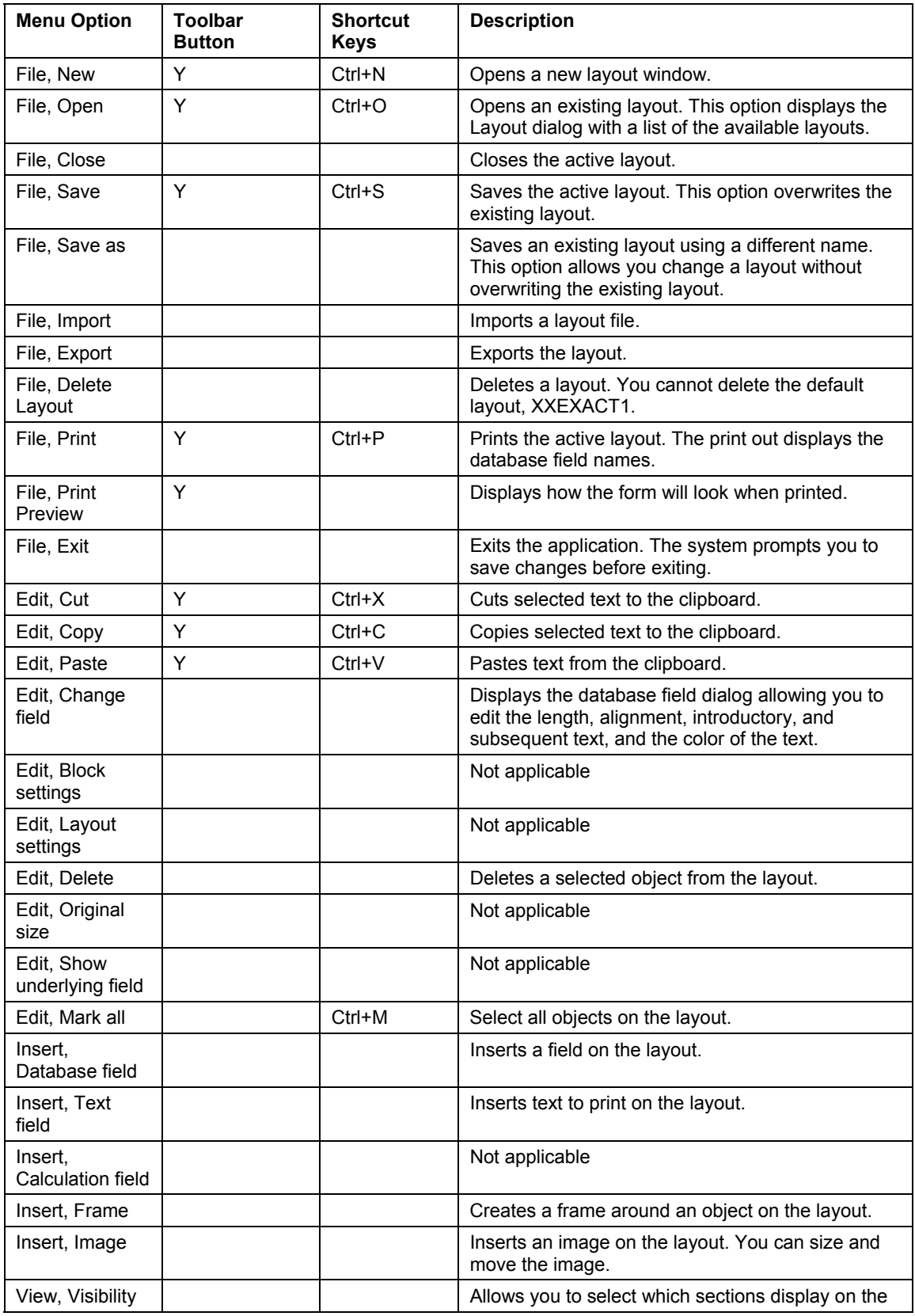

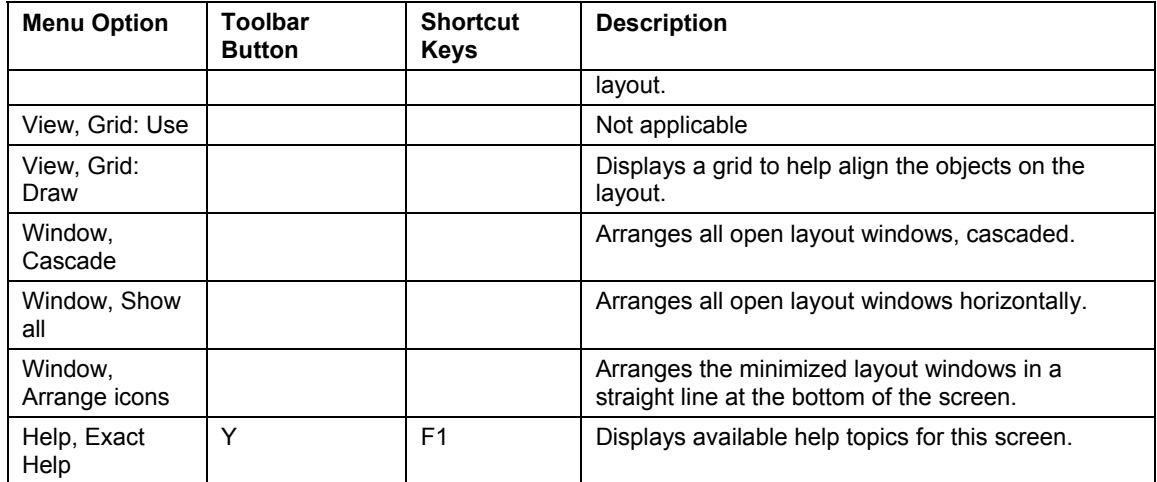

## **Printing a Customer Label Layout**

*Note: You can also use Print Preview to view how the layout will look when printed. The Print Preview mode allows you to zoom in, zoom out, and provides options to print the layout or close Print Preview.* 

- 1. On the System menu, under the Company heading, select Company settings.
- 2. Click the Documents tab.

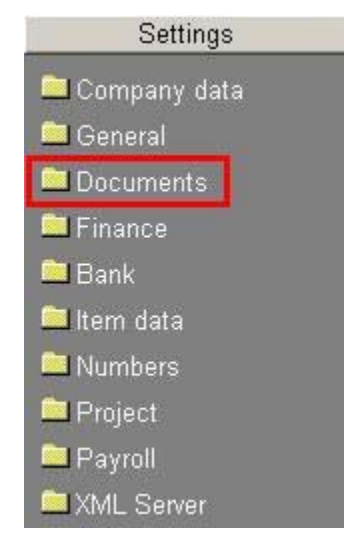

- 3. Beside the Customer labels field, click the Select button
- 4. Select the layout you want to preview and print, and click the Preview button.
- 5. Click the Print button to print the layout.
- 6. Click Close to close the preview screen. The leaves the Layout screen open.
- 7. Make any desired changes to the layout, or select File, Exit to close the Layout screen.
- 8. Click the Cancel button to close the Layout select screen.

#### **Editing a Customer Label Layout**

- 1. On the System menu, under the Company heading, select Company settings.
- 2. Click the Documents tab.

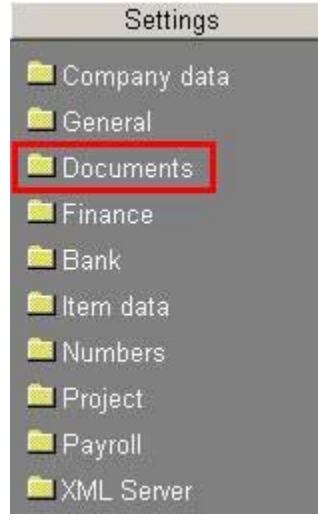

- 3. Beside the Customer labels field, click the Select button . This opens the Layout selection screen.
- 4. Highlight the customer label layout you want to edit.
- 5. Click Edit. The Layout window displays with the customer label layout.
- 6. You can now edit, add, or remove the objects on the layout. Use the Insert menu options to add database fields, text, frames, or graphics; or use the Edit menu options to delete or change the existing objects. See Layout Menu Selections and Definitions for a description of each menu option.
- 7. When you have completed the design of your label, click the Save toolbar button to save the changes to the existing layout file or click Save as to display the Layout definition dialog.

If necessary, complete Steps 7 through 9 for the Layout definition dialog. Otherwise, skip to Step 10.

- 8. Enter a Layout description of the layout you have created. This description should help identify this layout from all other layouts.
- 9. Enter a unique Name for the layout.

*Note: Click Browse if you want to save this layout as a preexisting name and description. This will overwrite the existing layout.* 

- 10. Click OK. The system displays the name and description in the Layout window.
- 11. Select File, Close to close the layout.
- 12. Click Cancel to close the Label layout screen.

#### **Deleting a Customer Label Layout**

- 1. On the System menu, under the Company heading, select Company settings.
- 2. Click the Documents tab.

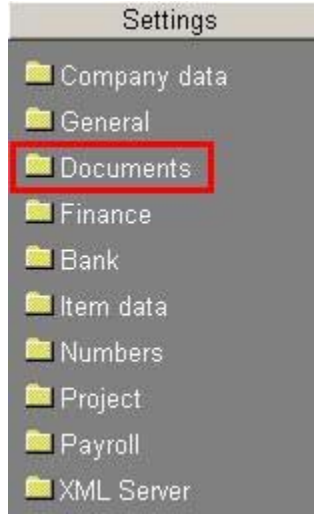

- 3. Beside the Customer labels field, click the Select button . This opens the Layout selection screen.
- 4. Select the customer label you want to delete, and click the Delete button.

*Note: You cannot delete the default customer label XXEXACT1.* 

- 5. Highlight the layout you want to delete.
- 6. Click Delete.
- 7. Continue deleting layouts, or click Close to exit the Delete layout dialog.
- 8. Click Cancel to close the Layout selection screen.

#### **Importing a Customer Label Layout**

- 1. On the System menu, under the Company heading, select Company settings.
- 2. Click the Documents tab.

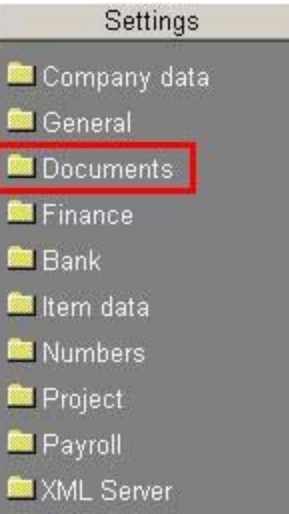

- 3. Beside the Customer labels field, click the Select button **19.** This opens the Layout selection screen.
- 4. Click New.
- 5. Select File, Import. The File Open dialog opens.
- 6. Browse to the file that you want to import. Customer layout files have an extension of .cel.
- 7. Highlight the layout file that you want to import.
- 8. Click Open. The layout displays in a Layout window.
- 9. Select File, Save as to change the existing Layout description or Name of the layout.

Select File, Save to save the file with its current name and description.

*Note: If the Layout description and Name are the same as a preexisting layout, the system will overwrite a preexisting layout in the original file with the layout in the imported file.* 

- 10. Select File, Close to close the layout.
- 11. Click Close to close the Layout selection screen.

#### **Exporting a Customer Label Layout**

- 1. On the System menu, under the Company heading, select Company settings.
- 2. Click the Documents tab.

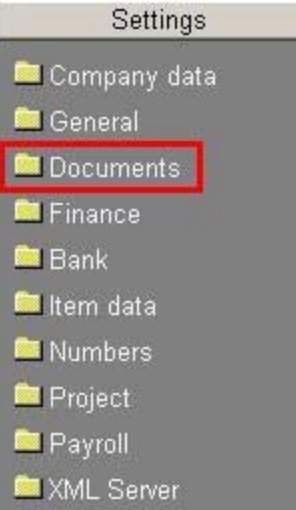

- 3. Beside the Customer labels field, click the Select button **19.** This opens the Layout selection screen.
- 4. Highlight the customer label layout that you want to export, and click Edit.
- 5. Select File, Export. The File Save As dialog appears.
- 6. Navigate to the appropriate location for the file to be exported to.
- 7. Enter the File name: for the exported file. This file has a .cel extension.
- 8. Click Save.
- 9. Select File, Close to close the layout.
- 10. Click Cancel to close the Layout selection screen.

#### **Customer Statements**

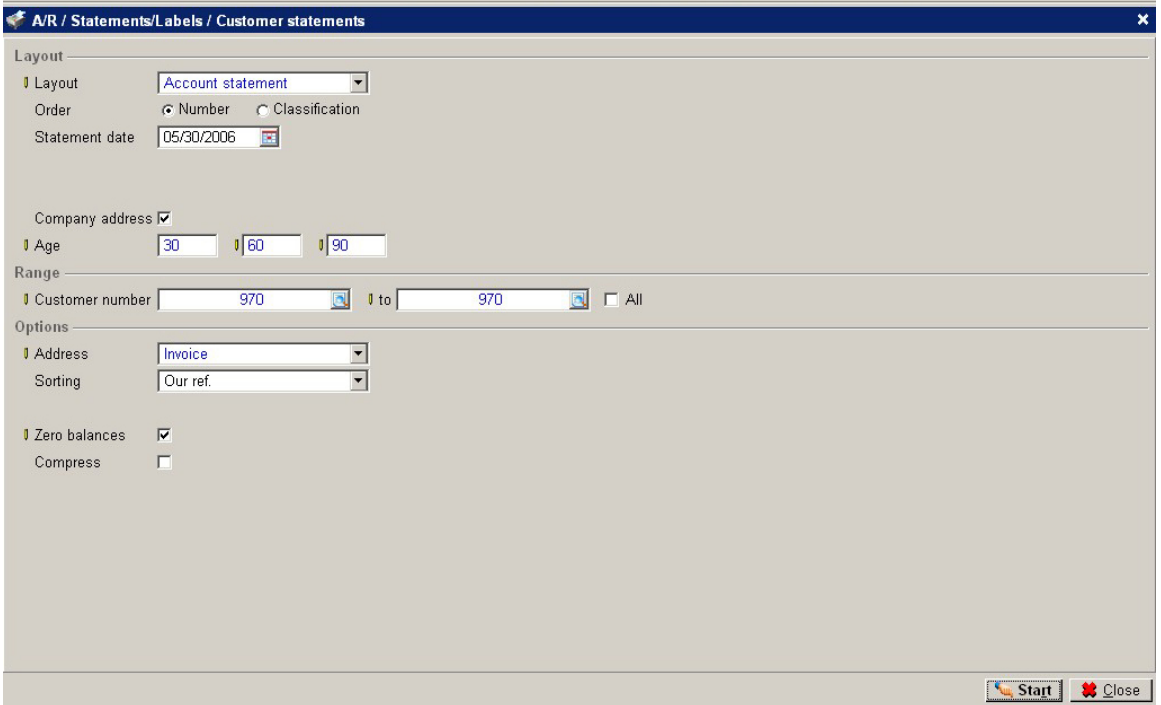

Customer statements show the invoices that are due on a customerʹs account. You can send these to your customers so they know which invoices have not been paid. The customer can verify with their records to verify whether they agree or determine if they have sent payments that you have not recorded against their account.

#### **Printing Customer Statements**

1. On the A/R menu, under the Statements/Labels heading, select Customer statements.

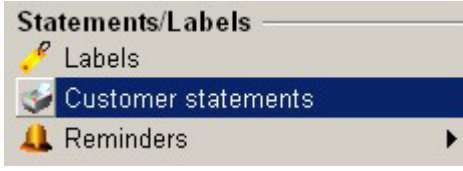

2. Select the Layout: (The layout you select can reveal or hide fields on the screen.) Payables -- This layout allows you to choose whether to age the invoices by invoice date or due date.

Account Statement -- This layout allows you to compress transactions before a certain date or certain period into a one line balance so you do not have to see all the detail of the outstanding transactions.

Currency data -- This layout is similar to the Account Statement layout but shows the invoice currency amount and the default currency amount if a customer has a different currency. User-defined -- This selection reveals the Layout field, which you can use to select a predefined layout.

3. Select the Order to print the statements: The order determines the range you can select to print. See step 8.

Number -- Allows you to select to print statements for a range of customers based on customer number.

Classification -- Allows you to select to print statements for a range of classifications.

- 4. Enter the Statement date. This is the date printed on the statement. The aging of the items is based on this date.
- 5. Select to print a Trial statement or the Final Statement by clicking the Trial or Final fields. If you select Final and then print the statement to the printer, the Last Printed date is updated in the customer statement section of the Financial tab in customer maintenance and the last seq no field in customer maintenance is updated with the statement number.

*Note: This option is available when printing the Payables layout or the User-defined layout.* 

- 6. Select the Company address check box if you want to print your company address at the top of the statement. (Your company address is defined on the Company Settings screen.)
- 7. Enter the aging periods in the Age fields. Enter three numbers greater than zero for the aging periods. For example you can enter 15 days in the first field, 30 days in the second field, and 45 days in the third field. These would place the invoices in separate columns on the report based on their invoice date or due date depending on your selection and the reference date. The first number must be greater than zero, the second number must be greater than the first number, and the third number must be greater than the second number. When you enter numbers in these fields, the aging period fields for the Receivables Report, the Customer Balance List, the Aging Analysis, and the Accounts Receivable Setup are changed. All of these use the same aging numbers.
- 8. This field depends on the Order selected in step 3. Enter a beginning and ending Customer number, or select the All check box. or

Enter a beginning and ending Classification, or select the All check box.

- 9. Select which customer Address to print on the statements. Choose from Invoice address, Postal address, Delivery address, or Visiting address.
- 10. Select the Aging date: Invoice date Due date

*Note: This option is available when printing the Payables layout or the User-defined layout.* 

- 11. Choose the Sorting order for the transactions on the statement: Our ref. Invoice date Due date
- 12. Select the Zero balances check box to include invoices that have been paid on the statement.
- 13. Select the Compress check box to compress some transactions into one balance line instead of showing each individual transaction on the statement. You can compress by date or by period.

Period -- compresses all transactions before a certain period.

Enter the Year and the period number that you want to compress all previous transactions into. For example, if you are printing statements for the month of December 2002 (and December is set up in your period-date calendar as the 12th period) and you do not want the individual transactions for the previous months to print on the statement enter 2002 for the year and 12 for the period.

Date -- compresses all transactions before a certain date.

Enter the date that you want to compress all previous transactions. For example, if you want to compress all transactions before 01/10/03 into one balance line enter 1/10/03.

*Note: The compress check box is not available when printing the Payables layout.* 

14. Click Start.

#### **Checklist**

Use this to generate a report of outstanding items. This report shows the activity (payments, invoices, and credits) for a customer or a range of customers. There is a subtotal for each customer and a grand total for all on the report.

#### **Reminders**

A reminder is a letter you send to your customers to remind them of any outstanding items. You can select up to nine reminder layouts. Reminders are printed on the A/R menu.

*Note: These fields are updated only when the Final option is selected on the Print Reminders screen and are updated by the system. You cannot manually update these fields.* 

The layout entered in the Layout 1 field is used first. You can assign different layouts to each number so that the correct reminder type is printed depending on how many reminders have been sent for to the customer for the outstanding item.

There are three places to select layouts:

- 1. On the Maintain Customers screen, on the Financial tab (read Maintaining Customers). If a customer has reminder layouts selected, these override any other layout selections.
- 2. On the Link Layouts to ISO Language screen. If a language code has reminder layouts selected, these override the reminder layouts selected on the Company Setup Documents screen. To use these reminder layouts for a customer, enter the language code on the Basics tab on the Maintain Customers screen.
- 3. On the Company Setting Documents screen. If there are no reminder layouts selected for a customer or language code, the system uses the layouts selected on this screen (read Document Settings).

The system stores the reminder layout number on the individual transaction not by customer. When you print a reminder, the layout used is determined by the previous reminder layout number on the transaction. The allows the system to print different reminders as needed based on the age of the transaction. For example, if you print seven reminders for a customer invoice,

the next reminder for the invoice will use layout eight. A reminder printed for a new invoice will use layout one.

#### **Layouts on the Company Settings Document Screen**

- 1. To see the reminders screen, open the Company Setting screen.
- 2. Click the Documents tab.
- 3. Click the Zoom button beside the Reminder field.

Layout 1 -- Enter the default layout for the first reminder to be sent to customers with outstanding items. This defaults to XXEXACT1 but can be changed. Reminders are printed from the Print Reminders screen. The Selection field allows you to select whether you want the system to automatically select the layout to use or if you want to manually enter the layout to use. If this field is set to Automatically, the system uses the reminder layouts entered in this field and the Layout 2 through Layout 9 fields. The layout entered in the Layout 1 field is used first.

Layout 2 -- Enter the default layout for the second reminder to be sent to customers with outstanding items. This defaults to XXEXACT2 but can be changed.

Layout 3 -- Enter the default layout for the third reminder to be sent to customers with outstanding items. This defaults to XXEXACT3 but can be changed.

Layout 4 -- Enter the default layout for the fourth reminder to be sent to customers with outstanding items. This defaults to XXEXACT4 but can be changed.

Layout 5 -- Enter the default layout for the fifth reminder to be sent to customers with outstanding items. This defaults to XXEXACT5 but can be changed.

Layout 6 -- Enter the default layout for the sixth reminder to be sent to customers with outstanding items. This defaults to XXEXACT6 but can be changed.

Layout 7 -- Enter the default layout for the seventh reminder to be sent to customers with outstanding items. defaults to XXEXACT7 but can be changed.

Layout 8 -- Enter the default layout for the eighth reminder to be sent to customers with outstanding items. This defaults to XXEXACT8 but can be changed.

Layout 9 -- Enter the default layout for the ninth reminder to be sent to customers with outstanding items. This defaults to XXEXACT9 but can be changed.

#### **Processing of Reminders**

If the due date of an outstanding item has passed, you should check why a customer has not paid. If the customer has already received an overview of outstanding items and still does not pay within the agreed time, your company might senda reminder. Before you can send reminders, define reminder layouts in the customerʹs language and indicate for each customer whether or not reminders should be sent. Before printing the final reminders, print a checklist of all the customers for whom reminders might be printed. Use this list to determine which outstanding items should be included and which excluded when you actually print the reminders.

#### **Printing Reminders**

Before you can print reminders, you must define the reminder layouts (read Reminders Settings) and select the Reminders check box on the Maintain Customers screen Financials tab. Read Documents Settings for information.

- 1. On the A/R menu, under the Statements/Labels heading, select Reminders, Print.
- 2. Enter a **Reminder date**.
- 3. Enter a customer **Type**: All Associate Customer Employee Reseller
- 4. If needed, click the **Classification** button to select a classification. The default is all. Classifications are used to organize your contacts. A customer classification is set up on the Basics tab on the Customer Maintenance screen.
- 5. Enter a beginning and ending **Customer** number, or select the **All** check box.
- 6. If you clicked the **Advanced** button, enter a beginning and ending **Language**, or select the **All** check box to include customers with all languages. A customer language is set up on the Basics tab on the Customer Maintenance screen.
- 7. Select a **Sort by** order. This is the order for the lines shown on the Reminders screen when you click Display. Customer (number) (customer) Name Address Zip code **City**
- 8. Select an **Outstanding item sorting order**: Invoice number Invoice date
- 9. Enter a beginning and ending **Due date**, or select the **All** check box. This is the due date for the invoice. For example, to print reminders for invoices due in June, enter 06/01 to 06/30.
- 10. Enter the **No. days since last reminder**.
- 11. Enter the **Last reminder date**: Outstanding item Customer
- 12. If you clicked the **Advanced** button, select a **Scenario**:

All Normal Complaints Payment agreement Transferred

- 13. If you clicked the **Advanced** button, you can include blocked items by selecting the **Include blocked items** check box.
- 14. If you clicked the **Advanced** button, enter a **Minimum amount**.
- 15. If you clicked the **Advanced** button, you can include collection items by selecting the **Include collection items** check box.
- 16. If you clicked the **Advanced** button, enter a **Maximum amount**.
- 17. If you clicked the **Advanced** button, enter an **Interest rate**.
- 18. Click **Display**. This opens the Reminders screen and shows each customer with an invoice that meets the search criteria.

The Reminders screen shows the age of the oldest invoice; the outstanding amount; the overdue amount; the amount paid; any unmatched payments; the account representative; and the customer address. The screen also has the following buttons:

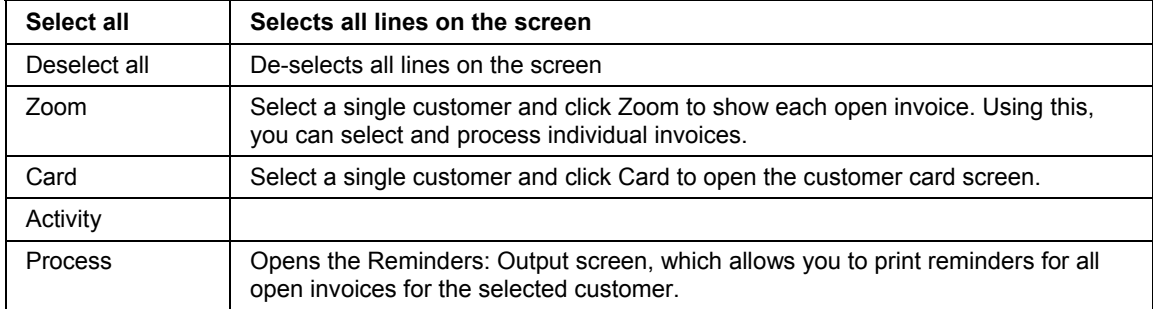

#### **Reminders: Output**

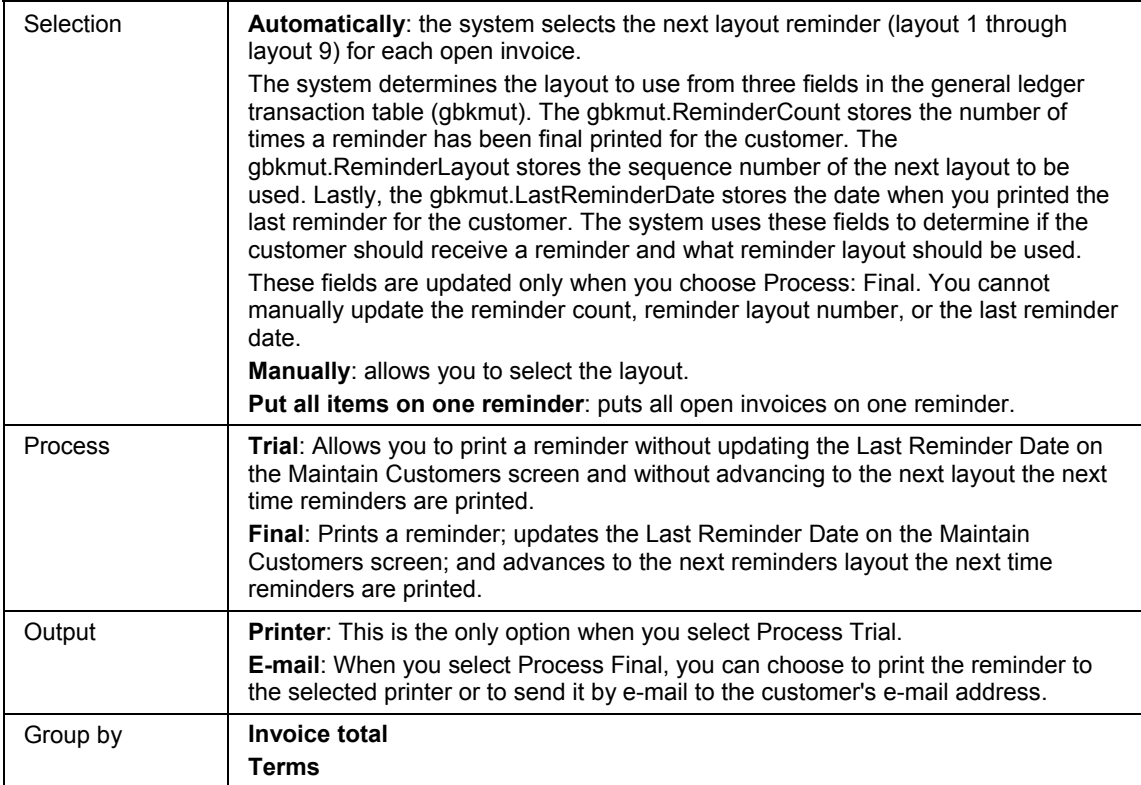

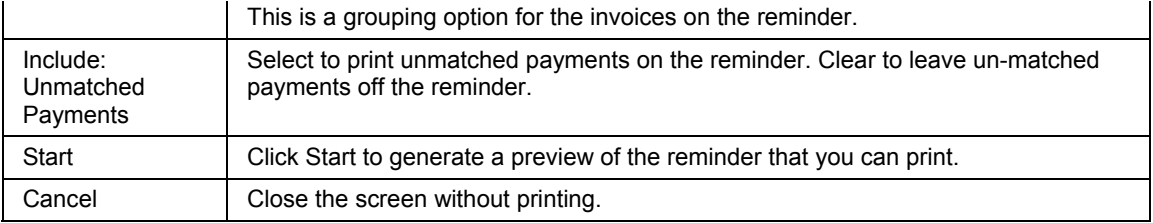

#### **Printing a Report of Outstanding Items**

The reminders checklist prints a list of customers that have invoices due so that you can determine which ones should receive reminders.

- 1. On the A/R menu, under the heading Statements / Labels, select Reminders Checklist. This opens the A/R / Statements/Labels / Checklist screen.
- 2. Select the Output **Amounts**: Invoice currency Original currency
- 3. To include terms, select the **Terms** check box.
- 4. To include payments, select the **Payments** check box. This is disabled unless the Terms check box is selected.
- 5. To include outstanding items, select the **Outstanding items** check box. This is disabled unless the Terms check box is selected.
- 6. To include unmatched payments, select the **Unmatched payments** check box.
- 7. Select the **Type** of customers to include:

(all) Associate Bank Customer Division Employee Not validated Prospect Reseller Supplier

8. Select the **Status** to include:

(all) Active Blocked Inactive Pilot Reference Passive

- 9. Enter a beginning and ending **Customer** number, or select the **All** check box for all customers.
- 10. Enter a beginning and ending **Classification**, or select the **All** check box.
- 11. Enter a beginning and ending **Language**, or select the **All** check box.
- 12. Select an order to **Sort by**: Customer Name

Address ZIP code **City** 

- 13. Enter a **Due date** range.
- 14. Enter the **No days since last reminder**.
- 15. For more filtering options, click the **Advanced** button.
	- a. Select a **Scenario**: All Normal Complaints Payment agreement Transferred
	- b. Enter a **Minimum amount**.
	- c. Enter a **Maximum amount**.
	- d. For blocked items, select the **Include blocked items** check box.
	- e. For collection items, select the **Include collections items** check box.
	- f. Click **Close**.
- 16. Click **Start**. This generates the report.
- 17. After reviewing or printing the report, click **Close**.
- 18. Click **Close**.

# **Viewing A/R Information**

Macola ES allows you to review information that you have previously entered or that is derived from data processing. This information is accessible through various view screens. These views provide quick, efficient access to the information you need to use the Accounts Receivable package effectively.

All view screens are display-only screens. New information cannot be entered on these screens. Typically view screens are used by those who do not have permission to enter new data into the system but need access to data entered into the system. For example, shop floor workers may need access to information about a particular order, even though they have not originally entered that information in Macola ES.

To use a view screen, enter information in or select information from the required fields that are used to filter the data for which you are searching. For example, to view information about an item, you will first have to enter the item number in the view screen. Once you have entered data for the required fields, Macola ES displays the remaining information.

## **Customer History View**

The Customer History View screen shows posted activity on a customer's account. Use this to view information about posted invoices.

Use the Customer History View option to use the Macola ES drill down inquiry feature. Drill down is the ability to enter a customer number and have Macola ES drill down to the record and display important information pertaining to the requested customer transaction.

Use the series of buttons on the screen to drill down to additional information for the selected transaction.

- 1. On the A/R menu, under the Statistics heading, select View, Customer history view.
- 2. Enter the customer number (**Customer No**.) for the account you want to view.
- 3. Enter the starting and ending document date in the range you want to view. If left blank, this field defaults to ALL and the system skips the Ending date field.
- 4. Enter the starting and ending document number in the range you want to view. If left blank, this field defaults to ALL and the system skips the Ending Document No field.

The following options are then available: Click **Cancel** to end the inquiry. Select a new transaction to view. Click one of the six buttons to drill down to additional information for the selected transaction.

## **Viewing Credit History Information**

- 1. On the A/R menu, under the Statistics heading, select View, Customer history view.
- 2. Enter a **Customer No**.
- 3. Enter a range of dates, or tab through the **Date** and **To** field for all dates.
- 4. Enter a **Document** number, or tab through the **Document** and **To** fields for all documents.
- 5. Click the **Credit Information** button to display the Credit History screen and the following information: **Credit Limit** -- The credit limit for this customer **Credit Rating** -- The credit rating for this customer **Credit Hold** -- Displays a Y if this customer is on credit hold or an N if this customer is not on credit hold **Account Date** -- The date this customerʹs account was established **Balance** -- The current account balance for this customer
- 6. Click **Cancel** to return to the previous screen.
- 7. Click **Cancel** to clear the Customer History screen.
- 8. Click **Cancel** to close the Customer History screen.

## **Viewing Customer Information Using the Customer Info Button**

- 1. On the A/R menu, under the Statistics heading, select View, Customer history view.
- 2. Enter a **Customer No**.
- 3. Enter a range of dates, or tab through the **Date** and **To** fields for all dates.
- 4. Enter a range of documents, or tab through the **Document** and **To** fields for all documents.

5. Click the **Customer Info** button to display the following information: **Customer No.** -- The customer number and name description **Address** -- The customerʹs street address **City** -- The city where the customer is located **State** -- The state where the customer is located **Zip** -- The postal zip code for this customer **Country** -- The country where this customer is located **Phone No.** -- The phone number for this customer **Salesperson** -- The salesperson responsible for this transaction **Taxable** -- Displays a Y if this customer is taxable or an N if this customer is not taxable **Tax Schedule** -- The tax schedule for this customer **Tax Codes** -- The tax codes, tax code percentages, and tax code descriptions for this customer **Balance Method** -- The balance method used for this transaction **Terms** -- The credit for this customer **Discount %** -- The discount percentage for this customer **Customer Type** -- The customer type **Credit Remaining** -- The amount of credit under the credit terms for this customer
**Comments** -- Any comments about this customer **E-mail** -- Customerʹs email address **URL** -- Customerʹs Web site address

- 6. Click the Extra tab to display user defined fields and note fields.
- 7. Click **Cancel** to close the Customer Information screen.
- 8. Click **Cancel** to clear the Customer History screen.
- 9. Click **Cancel** to close the screen.

# **Clearing PTD and YTD Tax Accumulators**

The Sales, Miscellaneous Charges, and Tax Amount accumulate on taxable sales. You can view these accumulators for each tax detail code. There are fields for Period to Date, Sales, Miscellaneous Charges, and Taxes on the accumulator tab of the tax detail code. The system updates these fields when you post taxable sales transactions. These fields are not used to produce the tax analysis reports. You can print a list of the tax detail codes, which include the accumulator fields. Before clearing the accumulators you should print a copy of the list, so you have a copy of the information.

# **Clearing PTD/YTD Tax Accumulators**

- 1. On the G/L menu, under the Taxes heading, select Clear PTD/YTD tax accumulators.
- 2. Select the **Period To Date** check box to clear the Sales, Miscellaneous Charges, and Taxes Period to Date accumulators.
- 3. Select the **Year-To-Date** check box to clear the Sales, Miscellaneous Charges, and Taxes Year to Date accumulators.
- 4. Click the **OK** button.
- 5. The system displays the message, "Are you sure you wish to do this?" Click Yes to clear the accumulators. Click No to cancel.
- 6. Click the **Cancel** button to exit the screen when the process is complete.

# **Chapter 5: Reporting in A/R**

# **Accounts Receivable Balance List**

The balance list shows the customerʹs aged balance in summary, which includes the total balance for each aging period. You can select to see the invoices that make up the balance by selecting to group by details instead of customer. You can also export this information to Microsoft Excel.

- 1. On the A/R menu, under the Reports heading, select Balance list.
- 2. Select the information to show:

Open invoices -- This shows a total of open items by customer; you see the full amount of the invoice regardless of any discounts that may be available.

Invoice list -- This shows each open invoice for each customer; you see the full amount of each invoice regardless of any discount that may be available.

To be invoiced -- This shows items that still need to be invoiced.

3. Select an order to Group by:

Details Payment reference Customer PO/SO

- 4. Enter a Payment date, or select the All check box to include all dates.
- 5. Enter an Invoice date, or select the All check box.
- 6. Select a Payment method: All On credit Check Cash Debt collection Letter of credit
- 7. Select a Transaction type for the report: All Sales invoice

Sales credit note **Other** 

8. Select the Type of accounts you want to see: All Customer Reseller

These are the types you selected for the customers in customer maintenance.

9. Select the Account Code to enter a customer number or Name to enter a customer name.

- 10. Click the Search button to search for a specific account, by code or name, depending on your selection in the previous step.
- 11. Select the Exclude unknown debtor check box to exclude any unallocated cash receipts, which could show a negative balance for the unknown customer.
- 12. Click the Additional Criteria button:
	- a. Select the account's Status to select only accounts with a specific status All, Active, Blocked, Inactive, Not validated, Pilot, Reference, or Passive.
	- b. Enter the account's Classification to select only accounts with a specific classification. Enter a range of classifications or select the All check box to include all classifications.
	- c. Enter a beginning and ending Account, or select the All check box to include all accounts.
	- d. Enter a Due date, due date range, or select the All check box to include invoices with any due date.
	- e. Select the Cash flow, In includes invoices from customers, Out includes invoices due to vendors, All includes invoices to customers and invoices due to vendors.
	- f. Enter a Bank account to only include transactions for a specific bank account.
	- g. Select whether to include Blocked transactions. All includes blocked and non-blocked transactions, Yes - includes only blocked transactions, No - does not include blocked transactions.
	- h. Select a Payments in transit status: Including Payments in transit Excluding
	- i. Select the To be matched check box to include transactions to be matched.
	- j. Select the Only show zero balances check box to display the status column on the screen.
	- k. Click the Close button to return to the Accounts Receivable Balance List selection criteria screen.
- 13. Click the Display button to view the terms screen, which lists the customers' balance.
- 14. Select a Group by to view the transactions by: Details -- displays each individual transaction Payment Reference -- groups all transactions with the same payment reference into one line Customer -- groups all transactions for the same customer into one line Our ref. -- groups all transactions that have the same Our ref. into one line Your ref. -- groups all transactions that have the same Your ref. into one line
- 15. The buttons available at the bottom of screen depend on the group by selected:

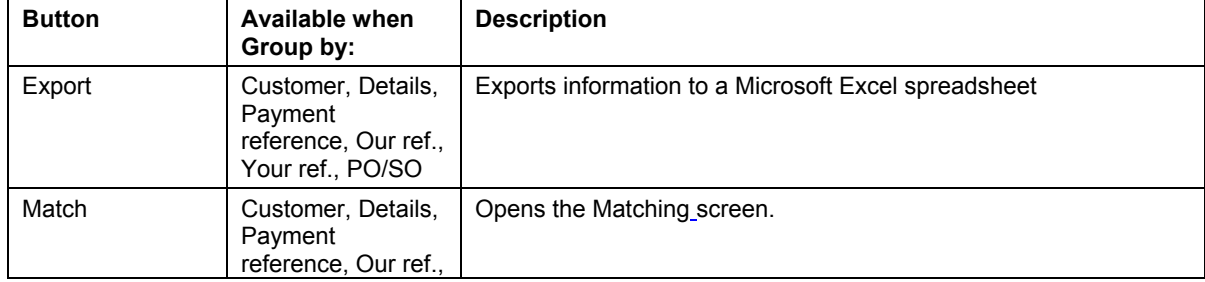

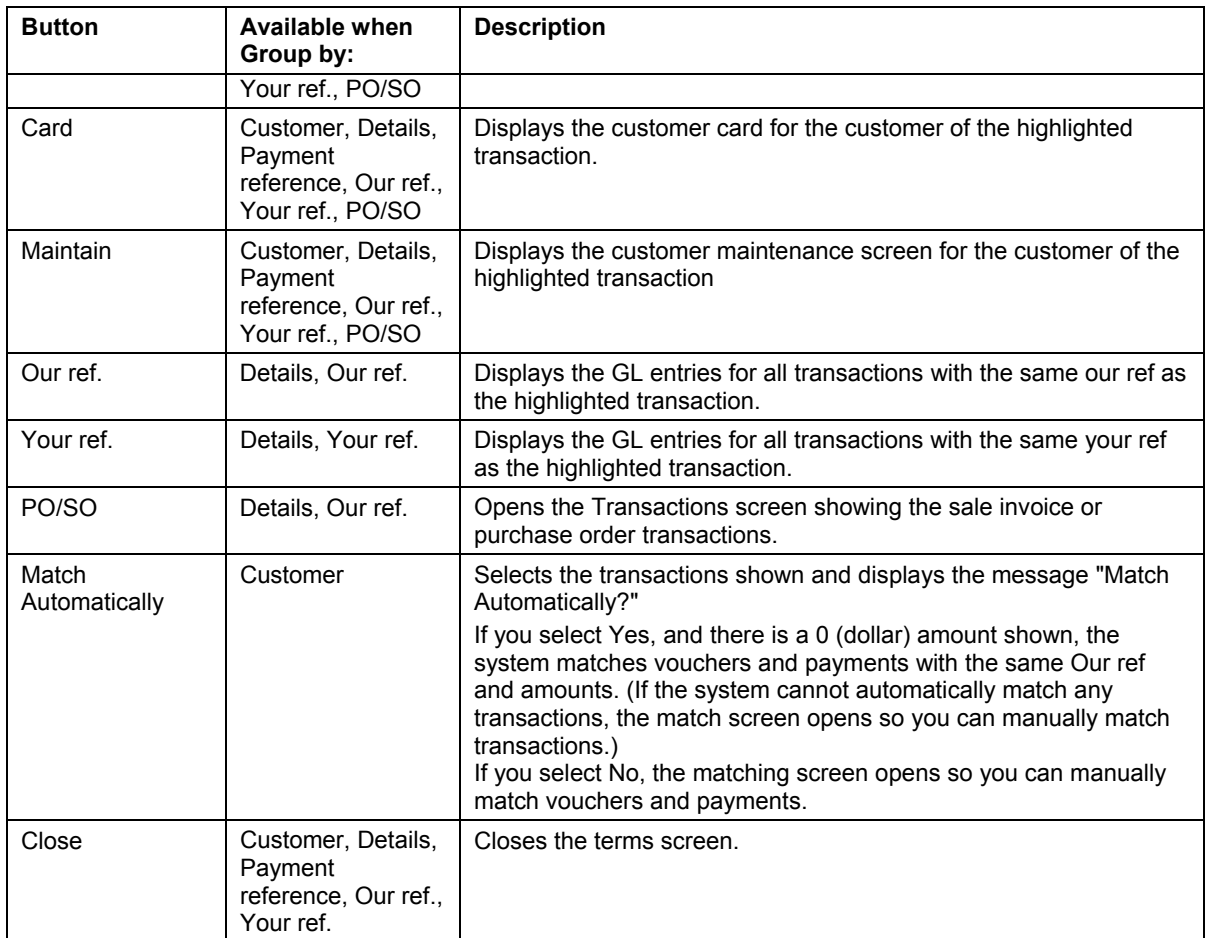

# **Sections of the AR Distribution to GL Report**

There are three sections to the A/R Distribution to G/L Report:

- 1. Income -- The Income section of the report contains postings from these sources: Sales Distributions Freight Charges Miscellaneous Charges Sales Tax Finance Charges
- 2. Cash Receipts -- The Cash Receipts section contains postings from these sources: Cash **Discounts** Allowances Non-A/R Cash Accounts Credited
- 3. Net Change to A/R -- The A/R Net Change section of the report shows every change to the total amount of the companyʹs A/R.

Whenever a transaction is posted in A/R, at least two transactions are posted to G/L to keep the General Ledger in balance. For example, every time an invoice is posted for a sale on a customer account, an increase is posted to an income account, and an increase is posted to an A/R account. When a payment is received, typically these two transactions are generated: one recording the increase to the Bank Account and one recording the decrease in the accounts receivable account. There can also be transactions for freight, miscellaneous charges, and taxes recorded.

# **AR Sales Analysis Report**

The A/R Sales Analysis report shows the Sales, Cost of Sales, and Profit from sales for the period to date and year to date, along with the percent of sales and percent of profit for the period to date and the year to date. You can print this report by salesperson number, salesperson name (in order by salespersonʹs first name), customer type, or customer number. The AR Sales Analysis report is exported to Microsoft Excel spreadsheet. You can run the report from within Macola ES or from within Microsoft Excel using the Macola ES Excel Add-In.

## **Printing the AR Sales Analysis Report**

- 1. On the A/R menu, under the Reports heading, select AR Sales Analysis or Open Microsoft Excel, select Macola Enterprise Suite, Reports, AR Sales Analysis.
- 2. Enter a beginning and ending salesperson number (salesperson no.), or select the All check box to include all salespeople.
- 3. Enter a beginning and ending Customer Type, or select the All check box to include all customer types.
- 4. Enter a beginning and ending Customer Number, or select the All check box to include all customers.
- 5. Select an order to Sort By:

Salesperson No. -- Prints one line for each salesperson, in salesperson number order Salesperson Name -- Prints one line for each salesperson, in order of the salesperson's first name

Customer Type -- Prints one line for each customer type, in customer type order Customer No. -- Prints one line for each customer number, in customer number order

6. Click the Start button.

# **Serialized Document History Report**

The Serialized Document History Report lists invoices and credit memos associated with specified serial codes.

When you print invoices using serialized document control, once an invoice has been printed, the system prompts, "Did the invoices print correctly?"

If you are using serialized documents, Macola ES writes a record to the serial history whether you select Yes or No. If you select Yes, the status is P (Printed); if you select No, the status is V (Void). This prevents serialized document numbers from being used again and keeps track of

what happened to each serialized document. You can use the Serialized Document History Report as a reference tool to track the status of each document you have printed, whether you voided them or not.

# **Printing a Serialized Document History Report**

- 1. On the A/R menu, under the Reports heading, select Serialized doc history. This opens the Serialized Document History Report screen.
- 2. Enter the **Starting Serial Code** you would like to print. If you leave this field blank, it defaults to ALL and the system skips over the Ending Serial Code to the Code Options field.
- 3. Enter the **Ending Serial Code** you would like to print. This field defaults to the value of the Starting Serial Code.
- 4. Select one of the **Code Options** you would like to print:
	- $A = A11$
	- **N** = No blank codes
	- **O** = Only blank codes
- 5. Click **OK**. The Print Options dialog opens.
- 6. Select the desired output device.
- 7. Click **OK**. Macola ES prints the report.
- 8. Click **Cancel** to close the screen.

# **A/R Aging Analysis**

The A/R Aging Analysis report displays the customerʹs balance by aging period. You can print a detailed list of the invoices for each customer, or you can print the total for each aging period per customer.

The Accounts Receivables Aging Analysis Report is always displayed in the default currency. The report also shows the foreign currency equivalent for each transaction as well as the default currency. This allows additional analysis based on different currencies. The option to select a different currency is the Invoice currency field. This field shows each active currency.

When you run the report by due date (select Due Date in the Age field) and select all items (All in the Items field), some transactions will come back with negative days aged. This is because any transaction after the reference date will appear on the report. For example, if you run the report for a date of 7/15 and have an invoice with a due date of 8/15, it will be returned with an aging of -30 days.

The report has various detail amounts depending on the selections in the Invoice currency field and the Summarize check box:

Invoice currency field = All – Default currency and Summarized check box selected

This report shows amounts in the default currency for each aging period, a total of all periods for each customer, and an average age of the unpaid invoices.

Invoice currency field = All – Invoice currency and Summarized check box selected

This report shows amounts in the default currency and invoice currency for each aging period and a total of all periods in the default currency and the invoice currency.

Invoice currency field = All – Default currency and Summarized check box cleared

This report shows each unpaid invoice for each customer, amount in the default currency for each aging period, a total of all periods for each customer, and an average age of the invoices.

Invoice currency field = All – Invoice currency and Summarized check box cleared

This report shows each unpaid invoice for each customer, the amount in the default currency for the invoices, the amount in the invoice currency for the invoices, and an average age of the invoices.

If you select any currency other than your default currency, the Foreign Currency Summary field is disabled. The Foreign Currency Summary adds a summary of the foreign currency at the end of the report.

# **Printing the A/R Aging Analysis Report**

- 1. On the A/R menu, under the Statistics heading, select Receivables, Aging Analysis.
- 2. Select a Sorting order. You can sort the report by Customer code, Name, Zip code, Classification, or Due date.
- 3. Select the Summarize check box to print a summary of the customerʹs aged balance. This prints the total balance for each customer for each aging period. This does not show each individual item on the customer's account.
- 4. Select to Age the invoices by Invoice date or Due date.

*Note: The Age field works with the Reference date field to determine which invoices show on the report and what date the aging is based upon. If you select to age by invoice date, you will see invoices entered with the reference date, with an age of zero (0). If you select to age by due date, you will not see invoices entered with the reference date, because they are not yet due. They will not display until the reference date you enter is equal to or greater than their due date. For example, if you enter an invoice on 2/4/2002 that is due on 3/6/2002 and you print the aging analysis by due date with a reference date of 2/4/2002, the invoice will not appear on the report. You must use a reference date of 3/6/2002 or later to see that invoice on the report.* 

- 5. Enter a Minimum age if you want to include only items in the balance that are past due by a certain number of days. For example, if you only want to include items that are 30 days past the date (invoice or due date depending on the age field), enter 30 in the minimum age field.
- 6. Select the Customer data check box to include the customer address, contact, phone number, payment method, and bank account. This field is not enabled if you selected the Summarize check box.
- 7. Select the New page every customer check box to have each customer start on a separate page. This field is not enabled if you selected the Summarize check box.
- 8. Select the Only with notes check box to include only transactions that have notes.
- 9. Select the Exclude unknown debtor check box to exclude transactions that are for an unknown customer (debtor). You may have transactions related to an unknown customer if you are using the unknown customer code for miscellaneous customers or if you upgraded to Macola ES.
- 10. Enter the aging periods in the Age fields. Enter three numbers greater than zero for the aging periods. For example you may enter 15 days in the first field, 30 days in the second field, and 45 days in the third field. These would place the invoices in separate columns on the report based on their invoice date or due date depending on your selection and the reference date. The first number must be greater than zero, the second number must be greater than the first number, and the third number must be greater than the second number. When you enter numbers in these fields, the aging period fields for the Receivables Report, the Customer Balance List, the Customer Statements, and the Accounts Receivable Setup are changed. Each of these use the same aging numbers.
- 11. Select the Invoice currency: All- Default currency; All Invoice currency; or your default currency. This also shows any additional active currency. Any selection other than All - Default currency disables the Summary: Foreign currency check box and the Exchange Rate field.
- 12. Enter the Reference date. This date determines which invoices appear on the report and in which aging period they appear.

*Note: The Reference date field works with the Age field to determine which invoices show on the report. If you select to age by invoice date you will see invoices entered with the reference date, with an age of zero (0). If you select to age by due date you will not see invoices entered with the reference date, because they are not yet due. They will not display until the reference date you enter is equal to or greater than their due date. For example, if you enter an invoice on 2/4/2002 that is due on 3/6/2002 and you print the aging analysis by due date with a reference date of 2/4/2002, the invoice will not appear on the report. You must use a reference date of 3/6/2002 or later to see that invoice on the report.* 

13. Select the Status of customers to include on the report:

- All Active Blocked Inactive Not validated Pilot Reference Passive
- 14. Enter a Customer code, Name, Zip code, Classification, or Due date, a range of Customer codes, Names, Zip codes, Classifications, or Due dates, or select the All check box. (The literal for this field depends on the selection you made in the Sorting field.)
- 15. Enter an Account employee, a range of employees, or select the All check box to include all account employees.
- 16. Select the Items to include: All or Due.

*Note: Whether you select to age the report based on invoice date or due date, if you select to view only items that are due, you will only see the invoices that are due based on the reference date.* 

- 17. Macola ES does not use the Intermediary field.
- 18. Macola ES does not use the Scenario field.
- 19. Select All, Yes, or No from the Blocked field. All includes blocked and unblocked invoices, Yes, includes only blocked invoices, and No, includes only invoices that are not blocked.
- 20. Select the Payment Method of the invoices you want to include on the report.
- 21. Select the Summary: Foreign currency check box for a summary of the foreign currencies included on the report.
- 22. Select whether you want the Exchange rate for items to be the original, current, or historical. If you select historical, enter the Date of the exchange rate, you wish to use.
- 23. Click Start.

# **Accounts Receivables Report**

The receivables report shows the open invoices on a customerʹs account. This report also includes the open payments on the customerʹs account (payments that have not been applied to an invoice). This report can be used as an aging report; it shows the age of the invoice in number of days since the invoice date and displays the invoices balance in the proper aging bucket on the report if you select the Aging check box. Select a reference date when printing the receivables report to determine the last invoice date that displays on the report. The age of the invoice is based on the invoice date and the reference date selected. For example, if the invoice date is 4/1 and the reference date is 4/30 the age of the invoice is 29 days and the total displays in the aging bucket that contains 29 days.

The Accounts Receivables Report is always displayed in the default currency. The report can show the foreign currency equivalent for each transaction as well as the default currency. This allows additional analysis based on different currencies. The option to select a different currency is the **Invoice currency** field. This field shows each active currency.

## **Printing the Receivables Report**

- 1. On the A/R menu, under the Statistics heading, select Receivables, Receivables. This opens the Receivables report filter screen.
- 2. From the Report field (in the Layout section), select how you want to display the Receivables report. Select Details to print transaction details or select List to print a simplified list of receivables.
- 3. From the Sorting field (in the Criteria section), select the sort order of the report: Customer code, Name, Zip code, Classification, or Due date.

*Note: The Sorting you select determines which fields you can select in the Range section of the screen. For example, if you select to sort on customer code, you can select to print the report for a specific customer, a range of customers, or all customers. If you select to sort on Classification, you can print the report for a specific classification, a range of classifications, or all classifications.* 

4. Select the Customer data check box if you want to print the customerʹs address, contact, telephone number, payment method, bank account number and credit line on the report. If you do not select the Customer data check box, only the customer name and number print on the report.

- 5. Select a Group method for the report: None, Our ref., or Due date. Grouping by Our ref displays the transactions with the same our ref number beneath each other and displays a total amount for that our ref.
- 6. Select the New page every customer check box to have each customer print on a separate page.
- 7. Select the Exchange rate difference check box to display the amount based on the current exchange rate; the amount based on the original exchange rate; and the difference.
- 8. Select the Compress check box to group all records with the same our ref into one line showing the balance. This will show any partially paid invoice and the payment grouped together in one line showing the balance remaining on the invoice. If you clear this check box, the invoice and payment will appear on separate lines.
- 9. Select the Only with notes check box to display only transactions that have notes attached.
- 10. Select the Exclude unknown debtor check box to exclude transactions that are for an unknown customer (debtor). You may have transactions related to an unknown customer if you are using the unknown customer code for miscellaneous customers or if you upgraded to Macola ES.
- 11. Select the Aging check box to display the totals for each invoice in the proper aging period. You can print the aging detail only if you have selected to group by Our ref. This allows you to see the invoice and any partial payment or credit memo that is applied and displays the net balance in the aging period.
- 12. Select the Invoice currency: All Default currency; All currency; or your default currency. This also shows any additional active currency. Any selection other than All- Default currency disables the Summary: Foreign currency check box and the Exchange rate field.
- 13. In the Reference date field (in the Range section), enter the reference date for transactions to include in the report. This is the invoice through date and the aging date. Only invoices dated with this date or prior will print on the report and the age is based on the number of days between the invoice date and the reference date.
- 14. Select the Status of customers to print on the report: All, Active, Blocked, Inactive, Pilot, Reference, or Passive. The Receivables report will include receivables only from customers whose status matches the value selected in this field.
- 15. Enter a beginning and ending Customer number (or Name, Zip code, Classification, or Due date depending on the value you selected in the Sorting field), or select the All check box to print the Receivables report for all customers, names, zip codes, classifications, or dues dates.
- 16. Select the Items to see on the report. All displays transactions with an invoice date before the Reference date. Due displays transactions with a due date before the Reference date.
- 17. Macola ES does not use the Intermediary field.
- 18. Macola ES does not use the Scenario field.
- 19. Select whether to show Blocked invoices. Select All to print all (blocked or not) invoices on the report. Blocked invoices will have an asterisk beside the our ref field. Select Yes to print only the blocked invoices. Select No to print only the invoices that are not blocked.
- 20. Select the Payment method. The Receivables report will include only those transactions with a payment method matches the values selected in this field:

All On credit Cash Credit card Check Letter of credit Collection Debt collection Factoring Payment on delivery

- 21. Select the Summary: Foreign currency check box to include a summary of foreign currencies on the report.
- 22. Select the Exchange rate: Original, Current, or Historical.
- 23. If you selected Historical from the Exchange rate field, enter the Date of the exchange rate to use on the report.
- 24. Click Start to generate the Outstanding Items Customers report.

## **Accounts Receivable Chart**

Macola ES includes a chart of the accounts receivable, which you can use to create a column or pie chart of the outstanding receivables by aging category, or a line chart of the outstanding receivables by date. The chart is created in Microsoft Excel, and you can use the Excel chart functionality to add labels or modify the chart.

## **Printing the Accounts Receivable Chart by Date**

- 1. On the A/R menu, under the Statistics heading select Chart, Receivables.
- 2. Enter a beginning and ending Customer, or select the All check box to include all customers.
- 3. Enter a beginning and ending Classification, or select the All check box to include all classifications.
- 4. Select the Unprocessed check box to include all customer transactions entered through general ledger entries that have not been posted. This check box does not apply to customer transactions entered through Accounts Receivable transactions. Accounts Receivable transactions are not included on the chart until they are posted.
- 5. Click Start.

# **Printing the Accounts Receivable Chart by Receivables Age**

- 1. On the A/R menu, under the Statistics heading select Chart, Receivables.
- 2. Enter a beginning and ending Customer, or select the All check box to include all customers.
- 3. Enter a beginning and ending Category, or select the All check box to include all categories.
- 4. Select whether to include Blocked transactions: All -- includes blocked and non blocked transactions Yes -- includes only blocked transactions No -- includes only non blocked transactions
- 5. Select the type of Graph to display: Columns or Pie.
- 6. Click Start.

# **Commission Due Reports**

The Commission Due Reports list commissions that are due to each salesperson. You can print the Commission Due Report based on invoices or on cash receipts. When sales transactions are posted to A/R, Macola ES updates the commissions due to reflect the commission amounts that each sales person has earned.

*Note: Macola ES calculates commissions due based on Amount 1 (the sale amount) of an invoice only. It does not include Amount 2 (the total of the miscellaneous charges, the freight charges, and the taxes) when calculating commissions.* 

If you are also using Order Entry, A/R automatically calculates the amount of the salesperson commission, but you can override the calculated amount. After you invoice orders in O/E, they generate Open Item transactions in the A/R package, and the commissions due information is also passed along.

# **Based on Cash Receipts**

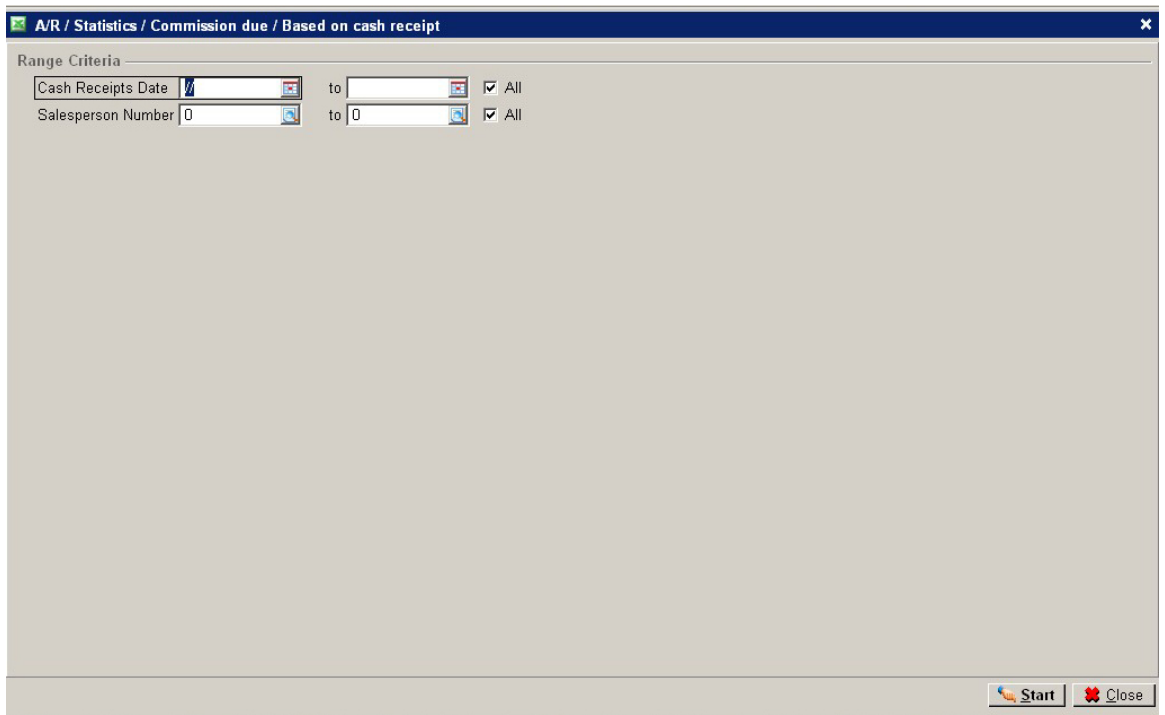

The Commissions Due Report Based On Cash Receipts includes only those invoice records that are in both the commissions due and the open items and only when a payment exists in the open items that has not been updated in the commissions due. To appear on this report, credit memo records must also be in both. If you have paid all commissions for all payments received, there will be no records for this report to print.

On this report, the commission amount to pay column always shows the amount of the current commissions payment less the commission amount owed to the salesperson from the latest cash receipt, even after you have updated the commissions due to show that you have actually paid the salesperson. The commission amount paid column shows the total amount that you have paid (after updating the commissions due to show that you have actually paid the salesperson) for all payments on for this invoice.

If you are printing this report based on cash receipts and you use open item accounting, the payment received must apply to the invoice that you are paying. If the apply to numbers do not match, Macola ES will not calculate the commission amount to pay correctly.

A specific situation requires a detailed explanation: You create an invoice using a salesperson that is not the default salesperson for that customer. You then receive a payment or create a credit memo and apply it to 0 for the default salesperson. Using the To Be Matched screen, you match the payment or the credit memo to the invoice. In this situation, Macola ES keeps the default salesperson on that payment or credit memo record, and it creates a commission due record for that default salesperson. (It does not create a commission due record for the salesperson used on the invoice.)

# **Based on Invoices**

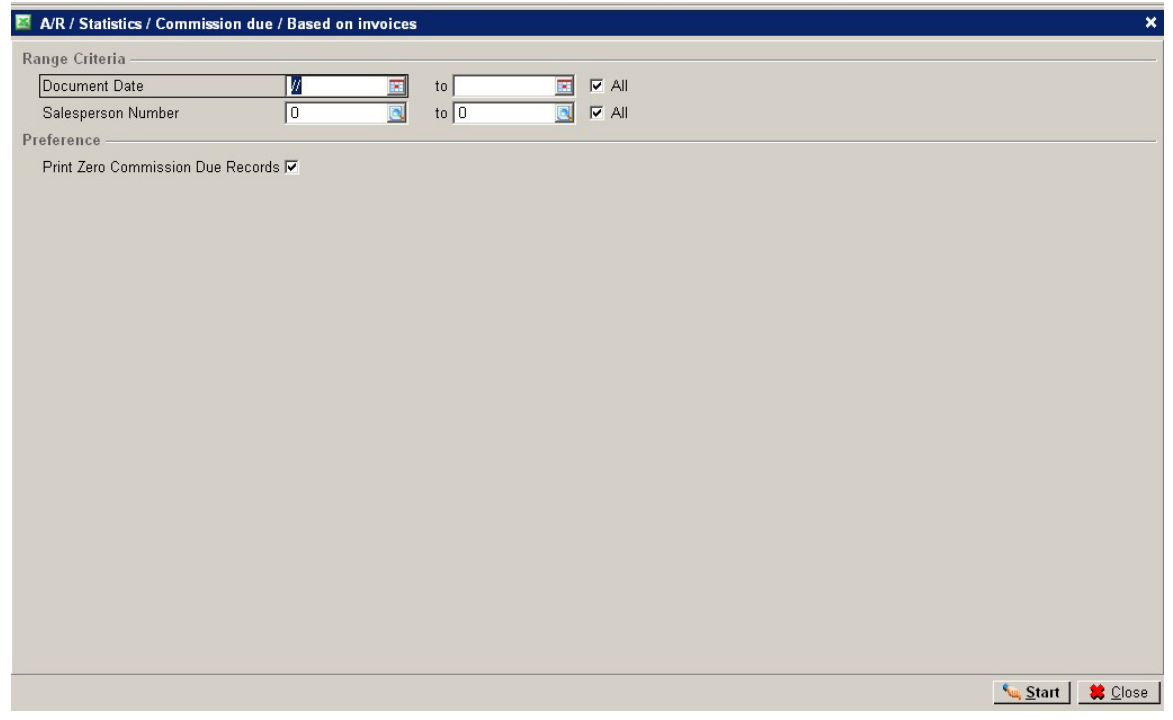

The Commission Due Report Based On Invoices includes all invoices in the Commission Due table.

# **How Macola ES Calculates Commission Amount or Percent**

When you enter a sales transaction in O/E, Macola ES uses the following to determine the commission. These are presented in the order of their priority.

- The commission percentage for the order (as specified in the Commission Pct field on the O/E Billing Information screen or in the Commission field on the A/R Enter Sales Transactions screen for an invoice)
- The commission method for each ordered item (as specified in the Method field on the I/M Item Master screen) and the amount or percent (as specified in the Amt/Pct field on the I/M Item Master screen)
- The Customer Type of the customer placing the order (as specified in the Customer Type fields on the A/R Salesperson Maintenance screen) and the commission percent (as specified in the Comm % fields on the A/R Salesperson Maintenance screen)

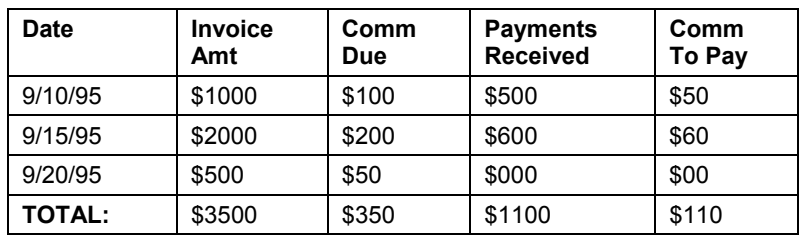

The following is an example of how the commission to be paid amount is calculated for open item customers:

# **Calculating Salesperson Commission**

How Macola ES calculates commission depends on the Macola ES packages you are using.

#### **If you are using Macola ES A/R only:**

Macola ES calculates commission based on the customer type and commission percentage information set up on the Salesperson Maintenance screen:

When you enter a sales transaction in  $A/R$ , Macola ES matches the customer type on the sales transaction with the customer type associated with the sales person on the sales transaction; it uses the corresponding commission percentage to calculate commission.

If Macola ES does not find a matching customer type, it calculates commission as zero. You can override the commission field on the A/R Enter Sales Transactions screen.

#### **If you are using Macola ES A/R, I/M, and O/E:**

If you are using Macola ES A/R, I/M, and O/E, how Macola ES calculates commission depends upon the value selected in the Calc Commission Method field on the Order Entry Setup screen.

#### **If the Calc Commission Method field is I = Itm Pct/Amt**

Macola ES calculates commission based on the Commission Method field and Commission Amount/Pct field on the I/M Item Master Maintenance screen for each item on a sales order entered in O/E.

If Macola ES finds no commission for an item, it will calculate commission for that item as zero. When the Calc Commission Method field is set to  $I =$  Itm Pct/Amt, you cannot change the Commission Percent field on the O/E Billing Information screen. This is because the commission is calculated based on the item commission percent and not the total amount of the item order.

#### **If the Calc Commission Method field is M = Sale Amt - Cst Amt**

Macola ES calculates commission based on the total gross margin (sale amount - cost amount) for the order.

When you enter a sales order in O/E, Macola ES matches the customer type on the order with the customer type associated with the sales person on the order; it uses the corresponding commission percentage.

If Macola ES does not find a matching customer type, it calculates commission as zero. You can override the commission amount field on the O/E Billing Information screen.

#### **If the Calc Commission Method field is S = Total Sale Amt**

Macola ES calculates commission based on the total sale amount for the order.

When you enter a sales order in O/E, Macola ES matches the customer type on the order with the customer type associated with the sales person on the order; it uses the corresponding commission percentage.

If Macola ES does not find a matching customer type, it calculates commission as zero. You can override the commission amount field on the O/E Billing Information screen.

# **Charting Sales Transactions**

The Sales Transaction report generates a pivot table and chart in Microsoft Excel. This report is for processed or unprocessed sales transactions for a range of customers, categories, resources, and items for a product line.

You can derive report variations by dragging and dropping items in the pivot table onto the pivot chart or the X-axis of the graph.

The following example illustrates how this works:

- 1. Enter an order in O/E.
- 2. Run the Sales Transaction report with the O/E order included in the range.
- 3. Choose an item from the Pivot Table Field List; drag the item to the chart; and drop it on the chart. Excel re-generates the report including the new field.

## **Generating a Sales Transaction Chart**

- 1. On the A/R menu, under the Statistics heading, select Chart, Sales transactions.
- 2. Enter a beginning and ending **Date**, or select the **All** check box.
- 3. Enter a beginning and ending **Customer**, or select the **All** check box.
- 4. Enter a beginning and ending **Category**, or select the **All** check box.
- 5. Enter a beginning and ending **Resource**, or select the **All** check box.
- 6. Enter a beginning and ending **Item**, or select the **All** check box.
- 7. Select a **Product Line**.
- 8. To include unposted sales transactions, select the **Unprocessed** check box.
- 9. Click **Start**.

## **Receivables History**

Use this screen to generate a report of receivables history. When running this report, enter a range of customers and documents. The report shows the invoice date and number, due date, reference, and amount for each invoice for each customer. There is a total for each customer and a grand total of all customers on the report.

# **Printing a Receivables History Report**

- 1. On the A/R menu, under the Statistics heading, select Receivables history. This opens the A/R / Statistics / Receivables history screen.
- 2. Enter a beginning and ending **Document No**, or select the **All** check box.
- 3. Enter a beginning and ending **Customer No**, or select the **All** check box.
- 4. For distributions, select the **Print Distributions** check box.
- 5. Click **Start**. The generates and displays the report.
- 6. After reviewing or printing the report, click **Close**.
- 7. Click **Close**.

# **Service Invoice History Report**

The Service Invoice History Report shows invoices from the Service Invoice History. The report is printed in document order for a specified range of dates.

# **Printing a Service Invoice History Report**

- 1. On the A/R menu, under the Statistics heading, select Service Invoice History. This opens the Service Invoice History Report screen.
- 2. Enter a **Document No.**, a range of document numbers, or select the **All** check box to include all documents.
- 3. Enter a **Document Date**, a range or dates, or select the **All** check box to include all dates.
- 4. Click **Start**. A/R generates the report.
- 5. Review, Export, or Print the report
- 6. When finished, click **Close**.
- 7. Click **Close** to close the screen.

# **Glossary**

**A/D:** Assets and Depreciation

**A/P:** Accounts Payable

**A/R:** Accounts Receivable

**account number:** An account is a location in an accounting system used to record and summarize the increases and decreases in each type of revenue, expense, asset, liability, or owner's equity item. An account number is a three part number (Main, Cost Unit, Cost Center) used in General Ledger to identify a particular account. All account numbers are defined in the Chart of Accounts.

**B** 

**C** 

**D** 

**E** 

**F** 

**A** 

**ACH:** automatic clearing house

**ATP:** available to promise

**B/C:** Bar Code

**BOM:** Bill of Material

**CPO:** computer planned order

**Creditor:** vendor

**Debtor:** customer

**EDI:** Electronic Data Interchange

**EFT:** electronic funds transfer

**FIFO:** first in first out

**FLSA:** Fair Labor Standards Act

**FPO:** firm planned order

**G** 

**H** 

**I** 

**L** 

**G/L:** General Ledger

**HR:** Human Resources

**HRM:** Human Resource Management

**I/M:** Inventory Management

**ID:** identification

**L/P:** Labor Performance

**LIFO:** last in first out

**M** 

**M/S:** Master Scheduling

**MCA:** Manufacturing Cost Accounting

**MFG:** manufacturing

**MRB:** material review board

**MRP:** Material Requirements Planning

**O** 

**O/E:** Order Entry

**OEM:** original equipment manufacturer

**Our Ref:** The our ref is typically an invoice number or document number used by your company to track a financial entry throughout the system

**P** 

**P&IC:** product and inventory control

**P/O:** Purchase Order

**POP:** Production Order Processing **PPV:** purchase price variance **PR:** Payroll **Process:** In Macola ES financials, this means post. **PTD:** period to date **Q Q/E:** Quoting and Estimating **R RFQ:** Request for Quote **RMA:** Return Material Authorization **S S/C:** Standard Costing **SFC:** Shop Floor Control **SPR:** Standard Product Routing **T Terms:** a payment condition **U** 

**UOM:** unit of measure - expresses the unit of quantitative data for an item; for example, each (EA), pounds (LB), feet (FT), etc.

**UPC:** universal product code

**W** 

**WIP:** work in process

**WMS:** Warehouse Management System

**Y** 

**Your Ref:** The your ref is typically a document number a vendor uses such as an invoice, purchase order, or voucher number.

**YTD:** year to date

# **Index**

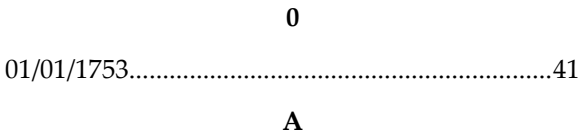

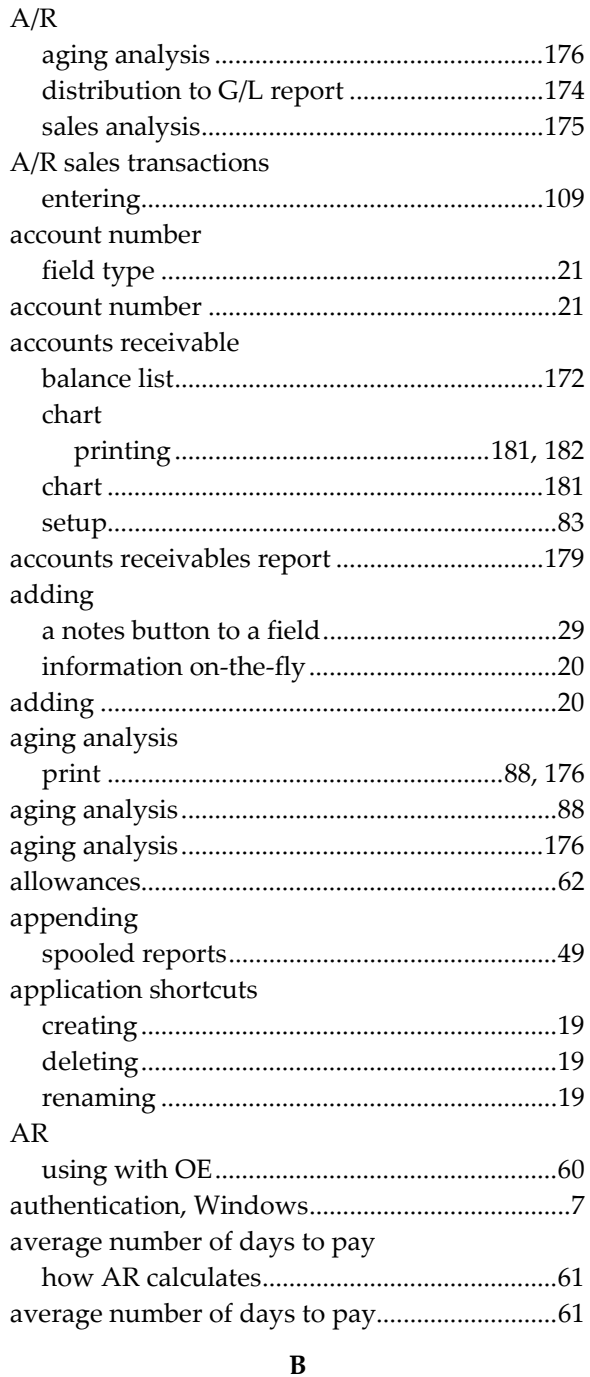

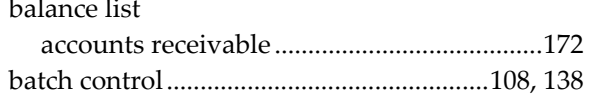

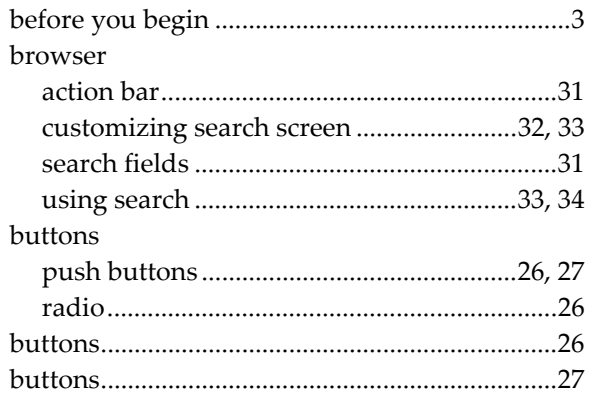

## $\mathbf C$

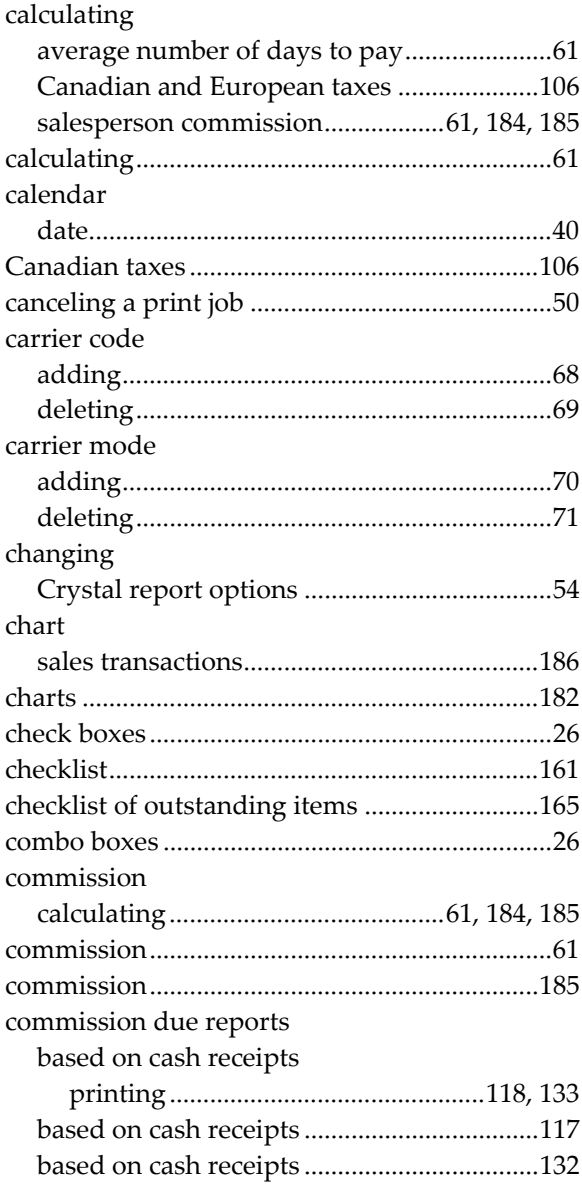

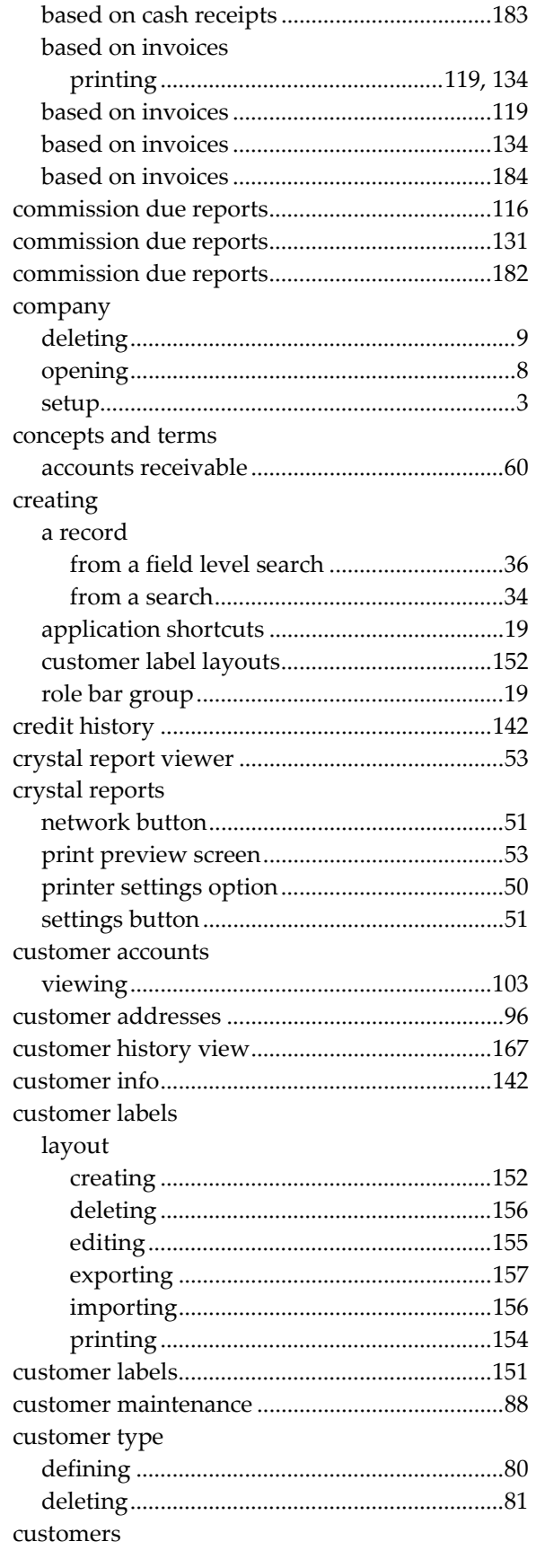

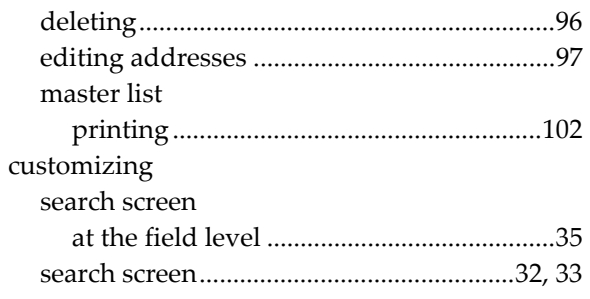

## $\mathbf D$

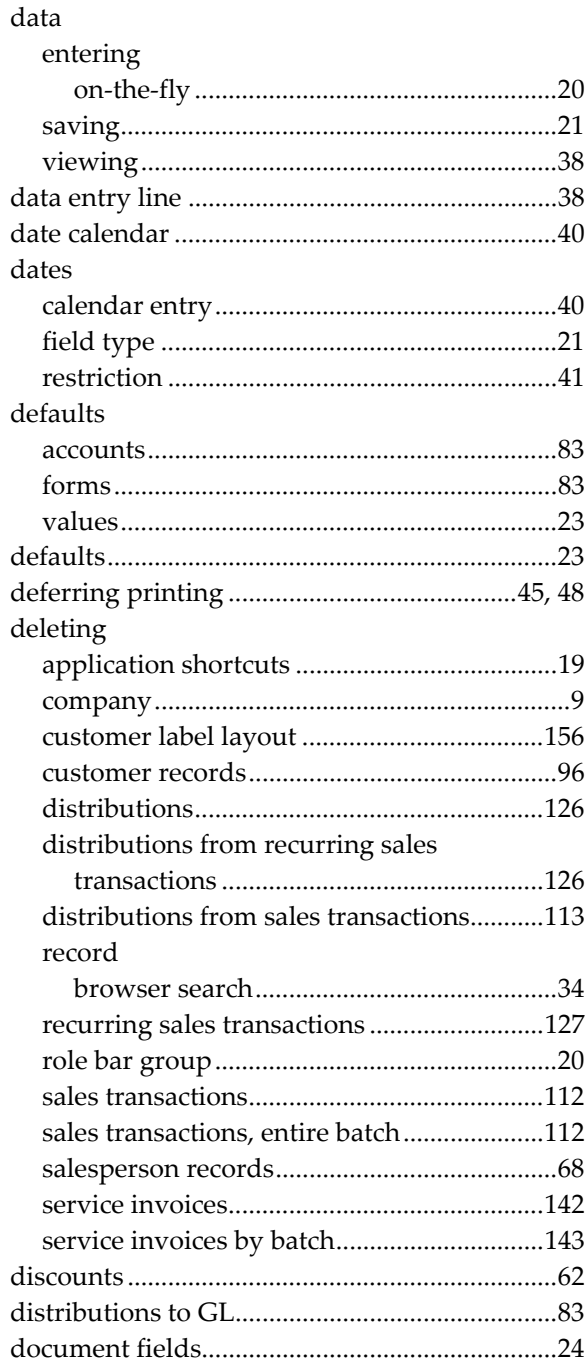

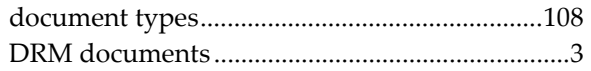

## ${\bf E}$

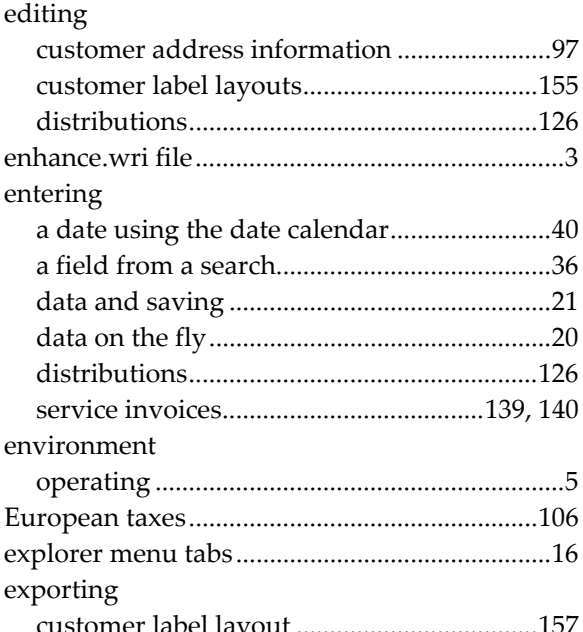

## $\mathbf F$

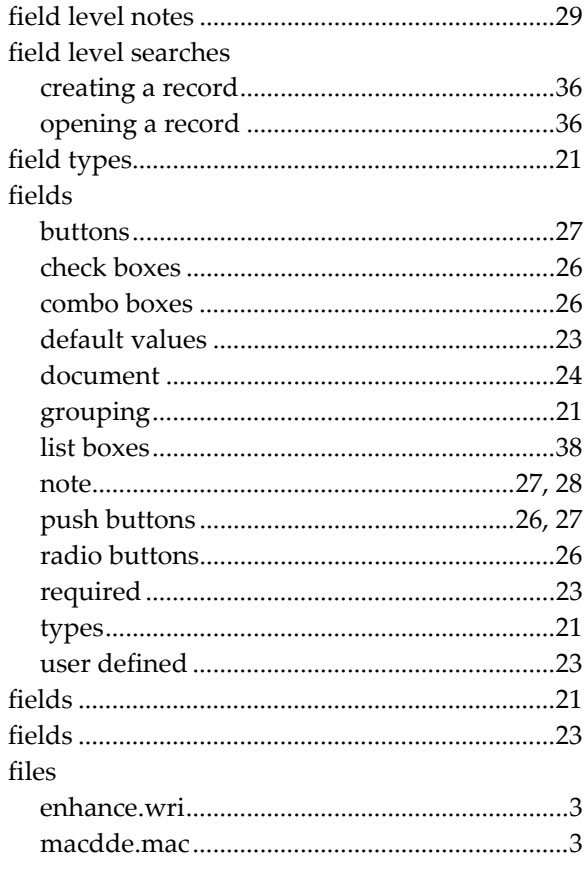

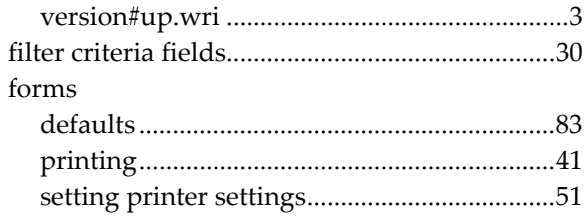

## ${\bf G}$

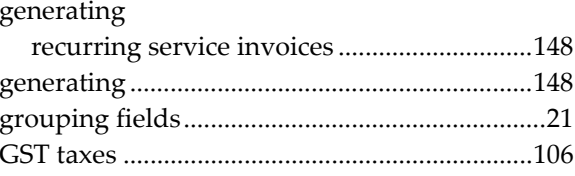

## $\mathbf H$

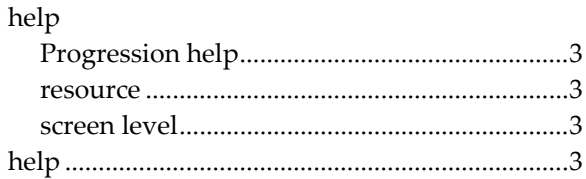

### $\mathbf I$

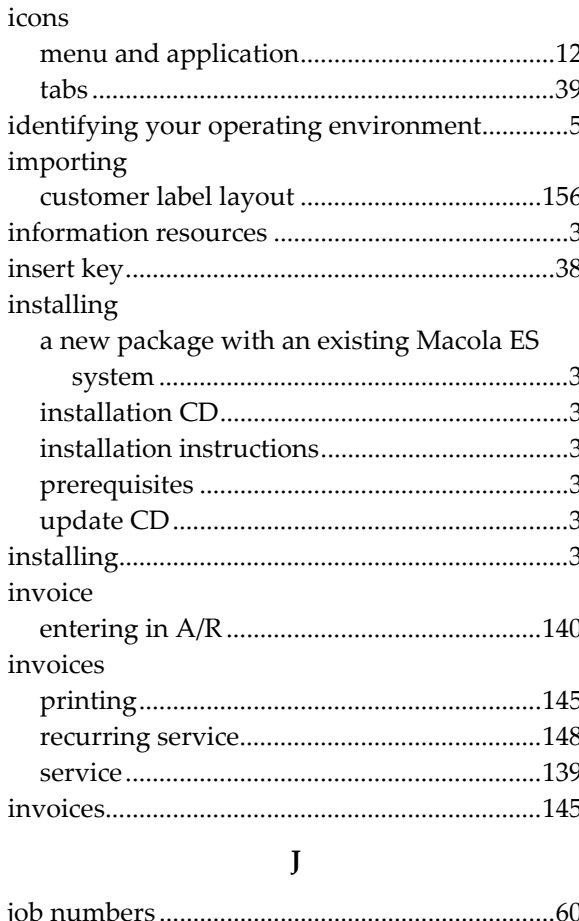

## **L**

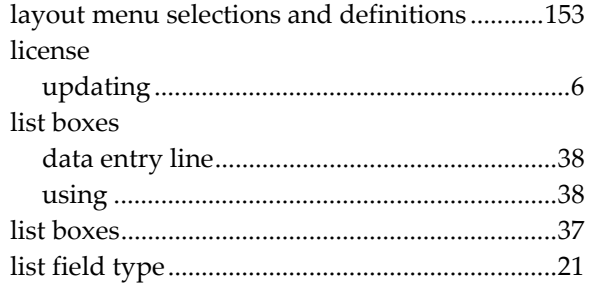

## **M**

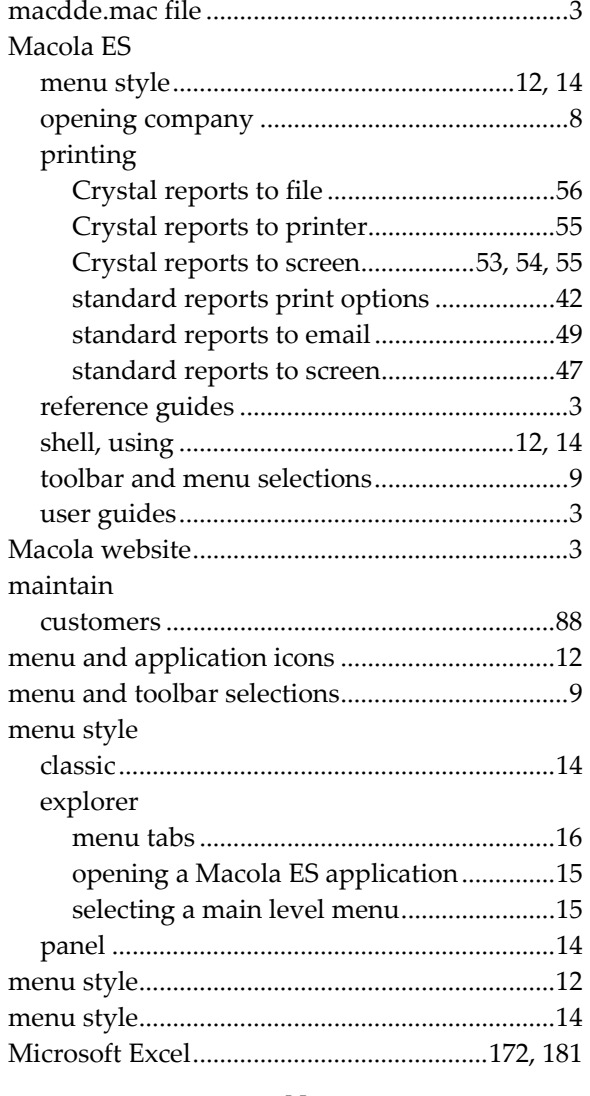

#### **N**

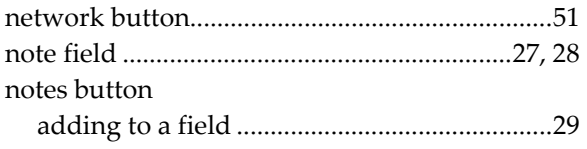

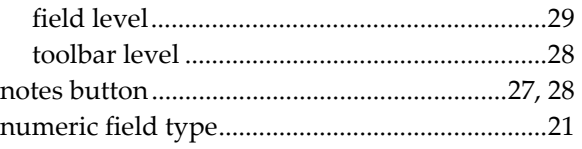

### **O**

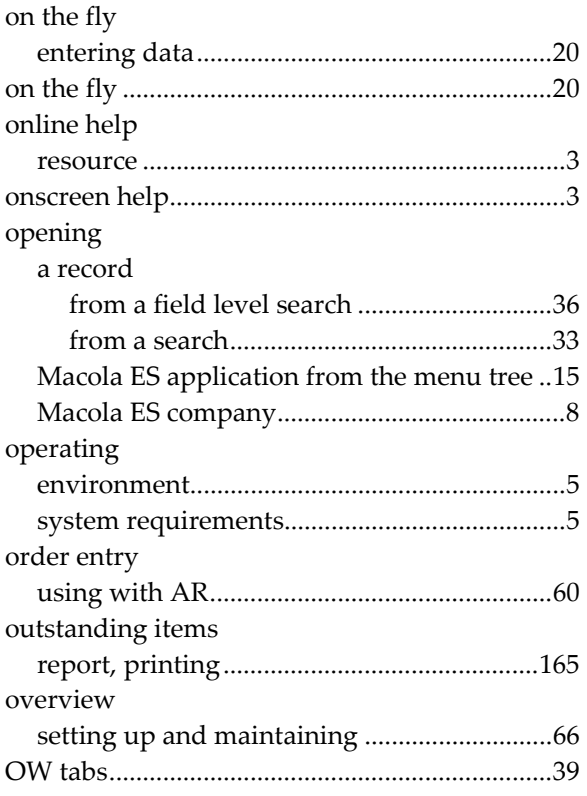

## **P**

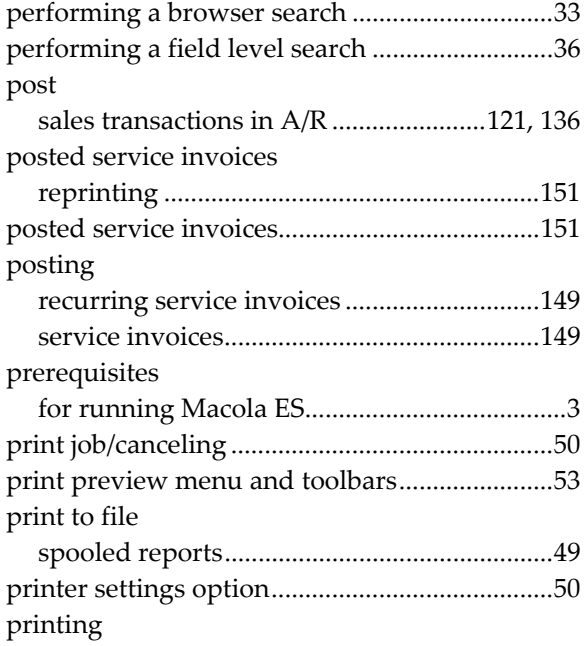

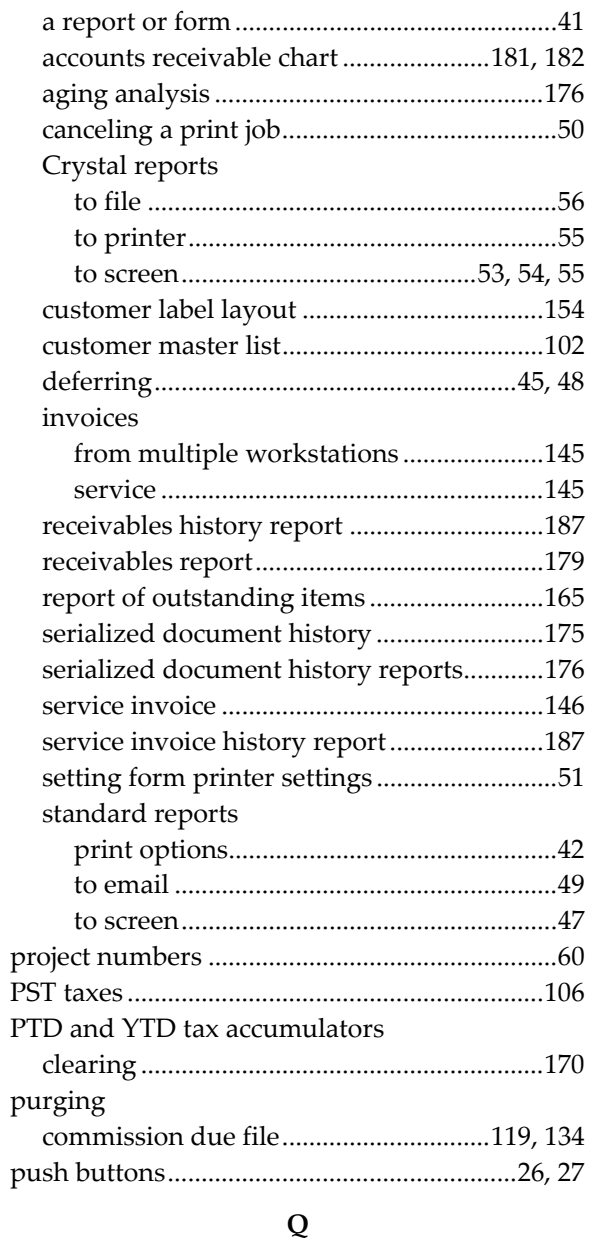

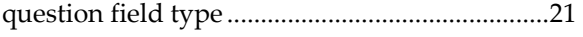

**R**

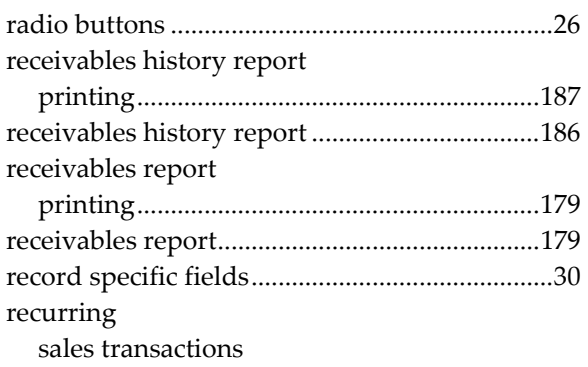

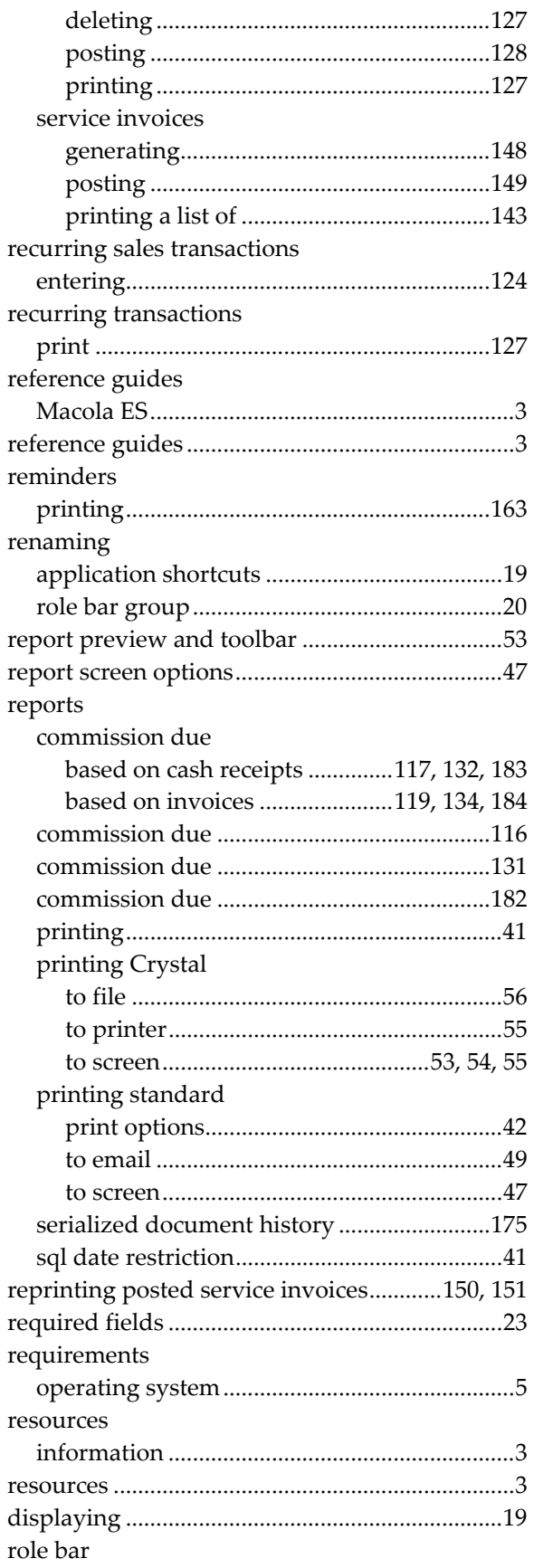

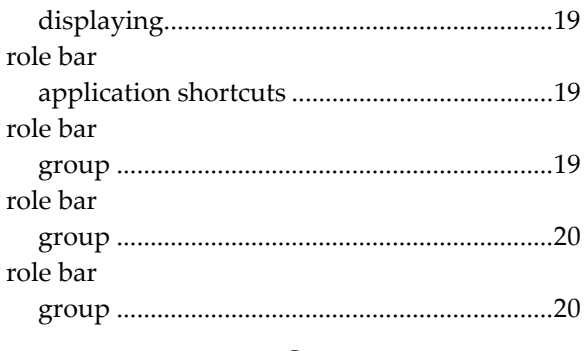

### **S**

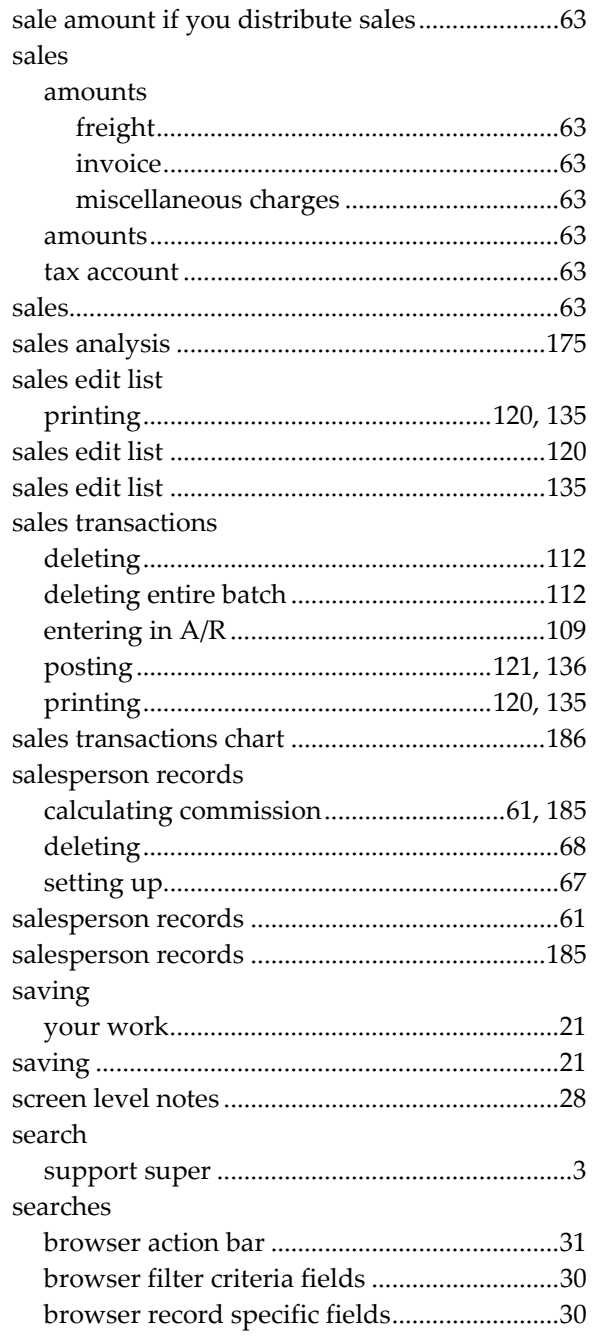

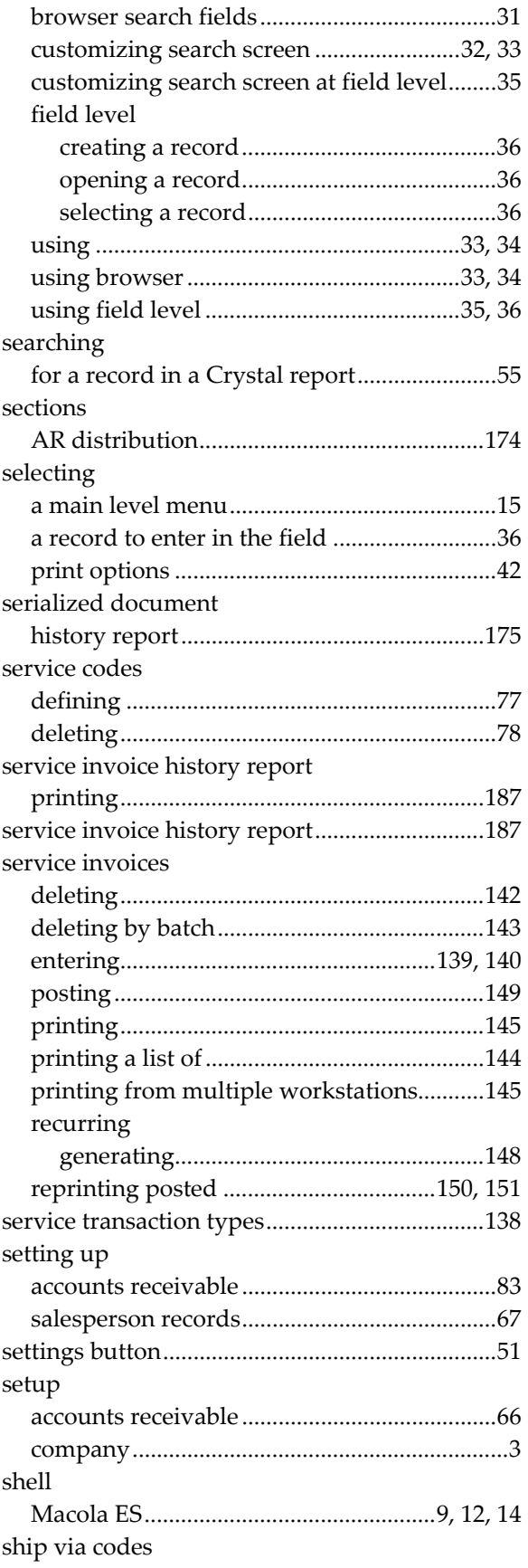

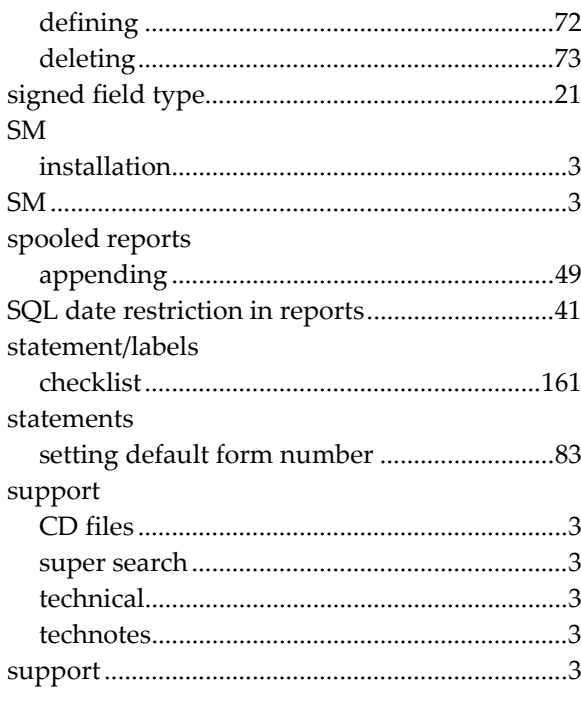

## $\mathbf T$

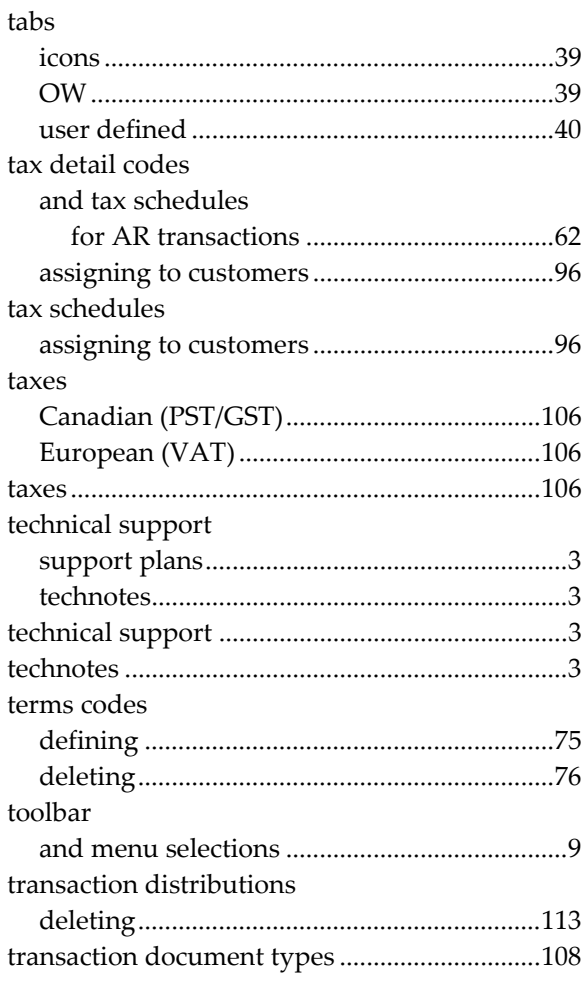

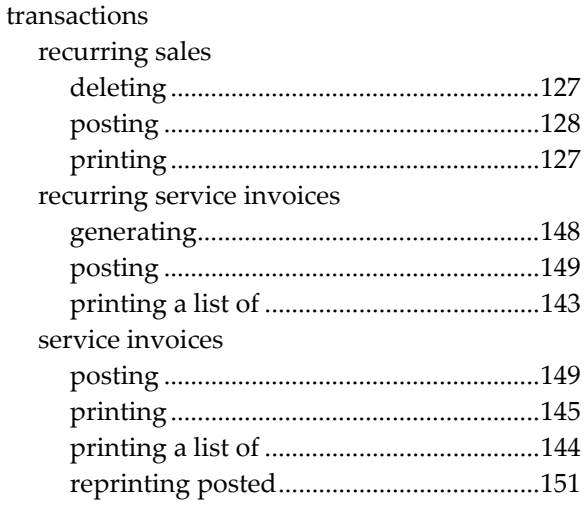

### ${\bf U}$

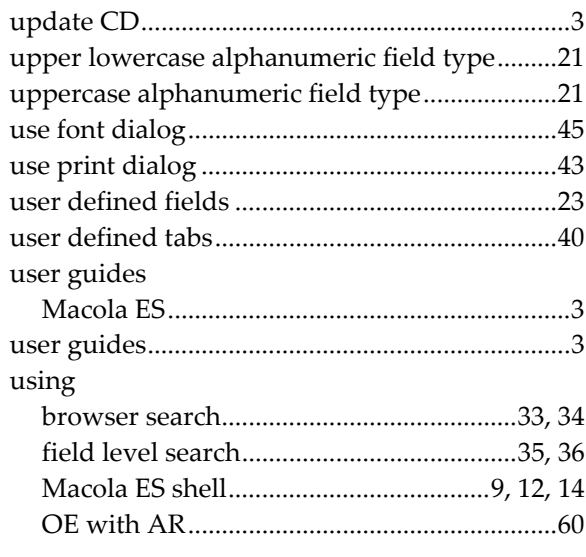

## $\mathbf{V}$

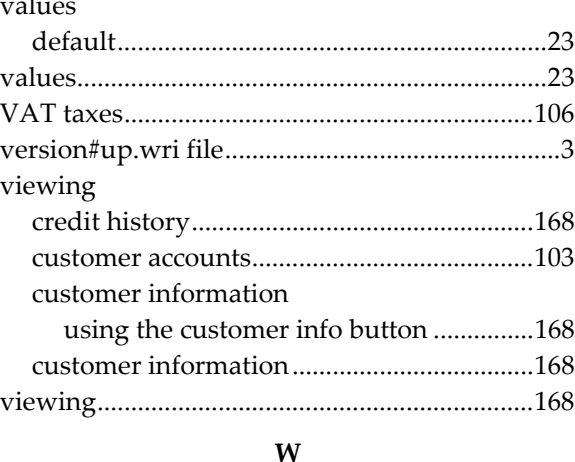

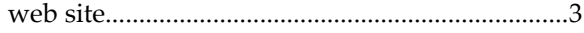

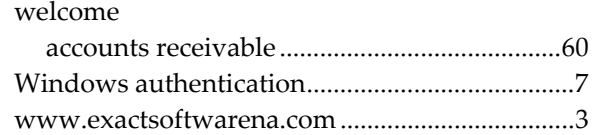

**X**

XXEXACT1 ..................................................151, 156